## will'tek

**Serie di modelli**

## **Willtek 4200**

4201S 4201A 4202S 4202R 4208

## **Tester per telefoni cellulari**

GSM 850/900 E-GSM GSM-R GSM 1800 (PCN) GSM 1900 (PCS ) Banda doppia GSM 850/900+1800/1900 GSM multibanda 850/900+1800+1900GPRS VGCS Esc

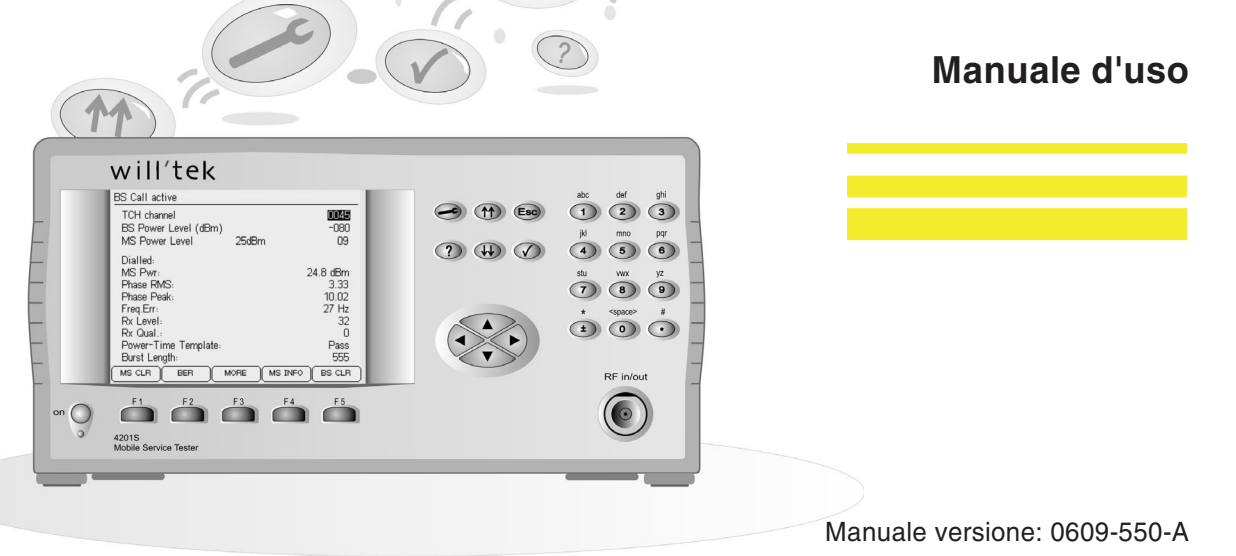

I nomi d'uso, marchi, denominazioni ecc. riportati nel presente manuale vengono citati senza essere specificamente contrassegnati come tali poiché sono di dominio pubblico. Tali nomi possono tuttavia essere di proprietà di imprese, istituti ecc.

Con riserva di modifiche al presente manuale in qualsiasi momento <sup>e</sup> senza preavviso. Con riserva di errata corrige.

© 1997-2006 Willtek Communications GmbH. Tutti i diritti sono riservati. Sono vietate la riproduzione <sup>e</sup> la duplicazione di questo manuale in qualsiasi forma (stampa, fotocopia <sup>o</sup> altro procedimento) senza previa autorizzazione scritta da parte della Willtek.

Layout <sup>e</sup> contenuti del manuale: redazione Interpreta, Monaco di Baviera

## **Indice**

## **Capitolo 1: [PREMESSA](#page-8-0)**

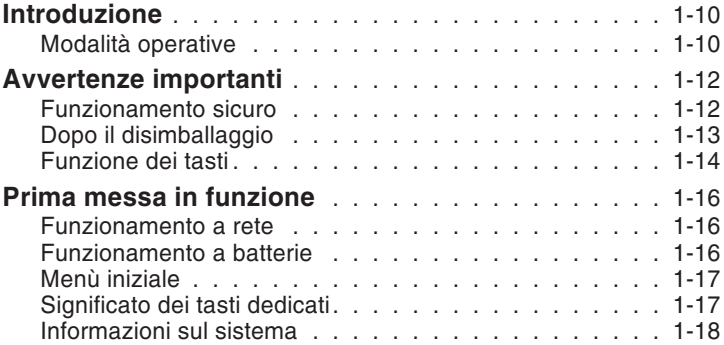

## **[Capitolo](#page-18-0) 2: SETUP**

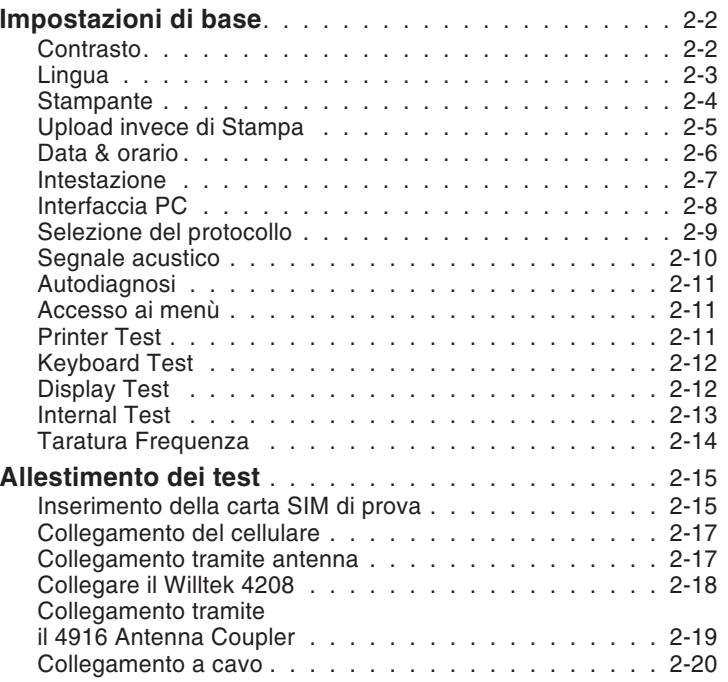

## **Capitolo 3: [AUTOTEST](#page-38-0)**

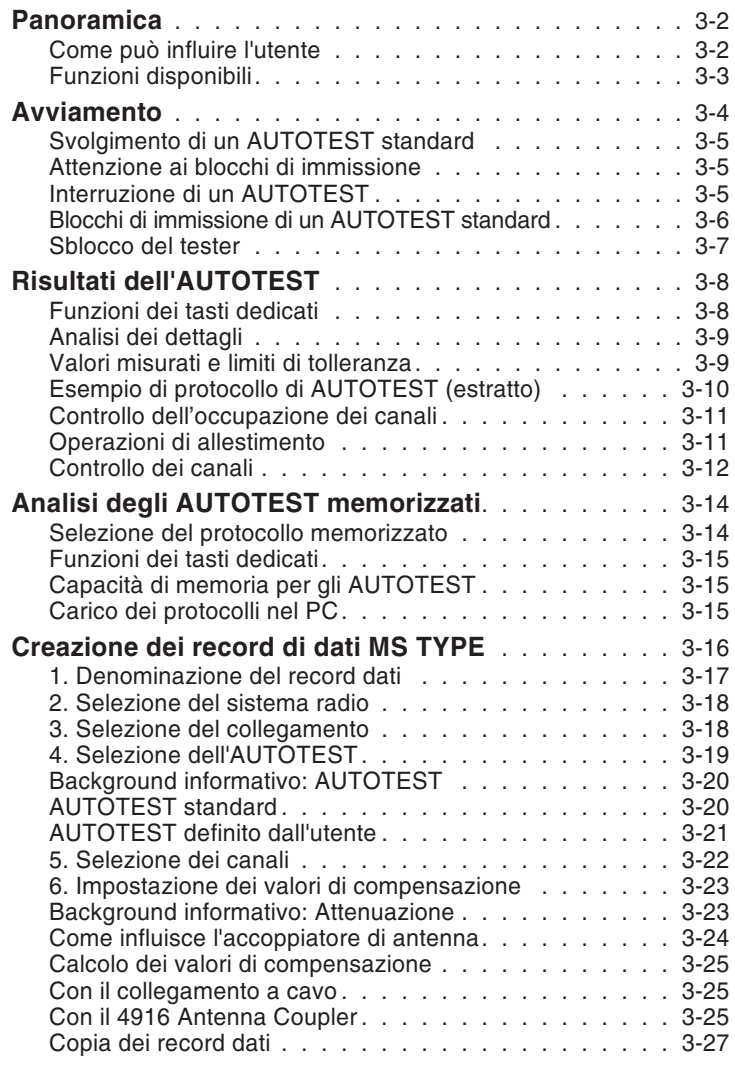

## **[Capitolo](#page-66-0) 4: FAULT FIND**

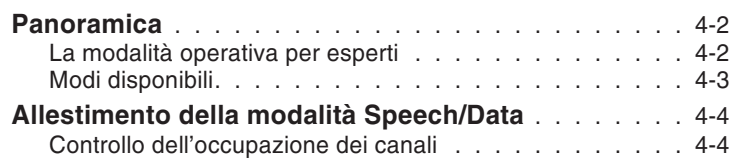

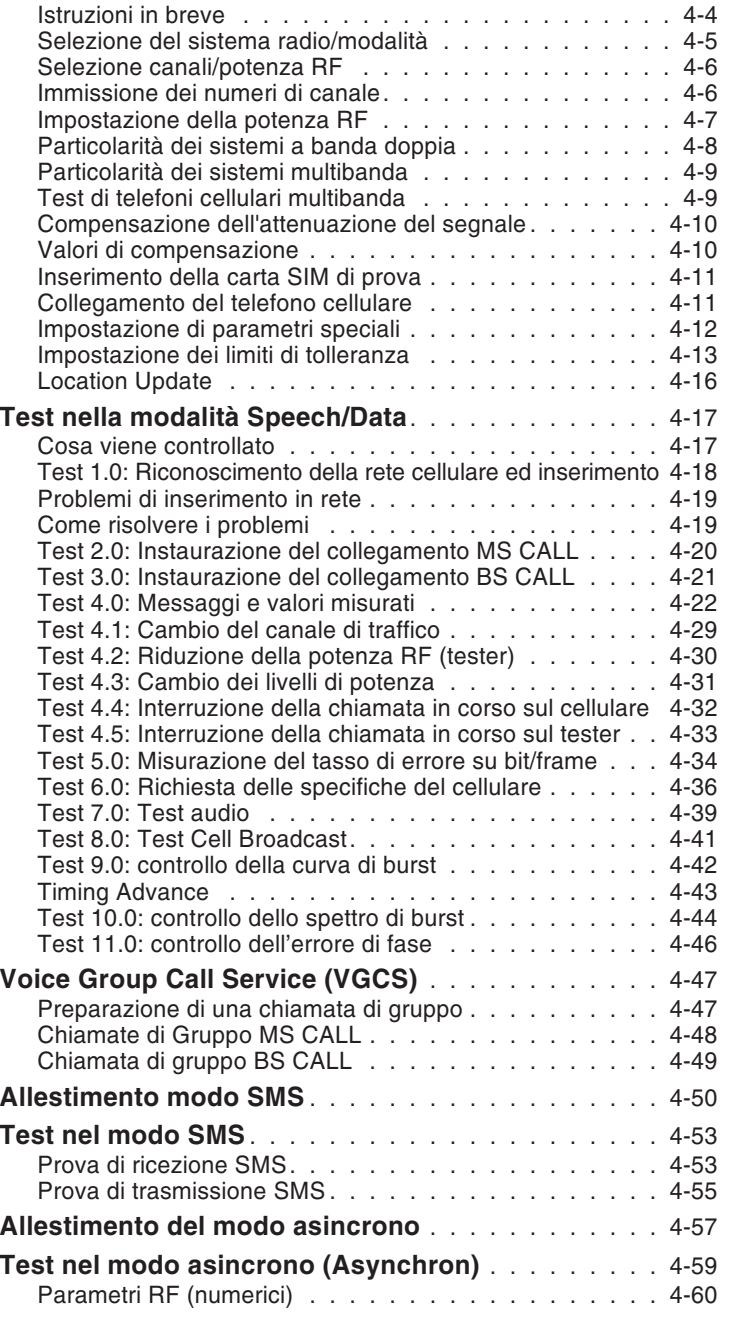

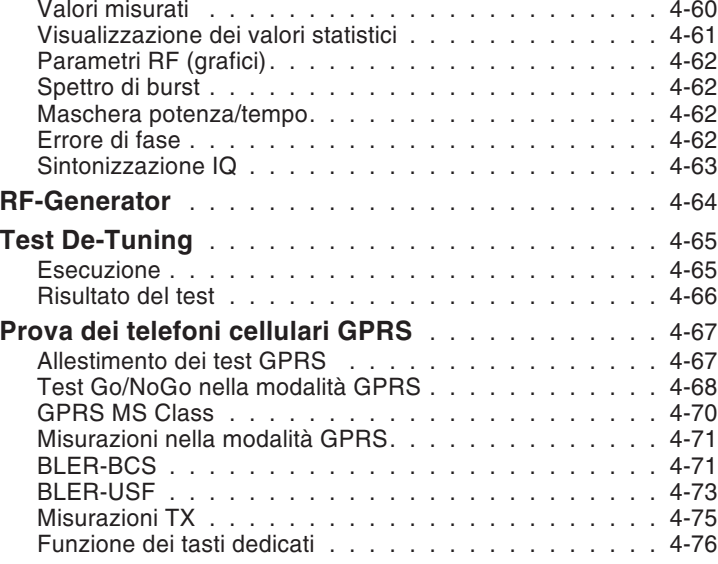

## **[Capitolo](#page-142-0) 5: Comando <sup>a</sup> distanza**

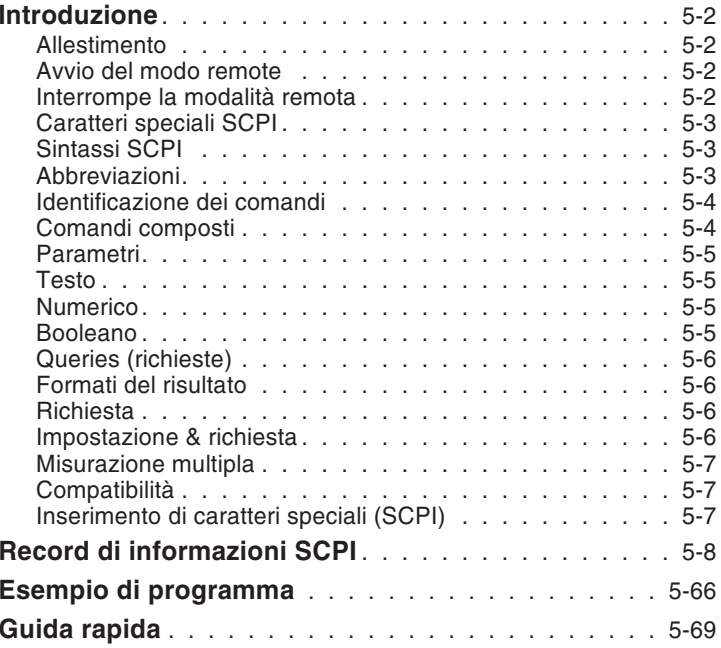

## **Capitolo 6: [Supplemento](#page-218-0)**

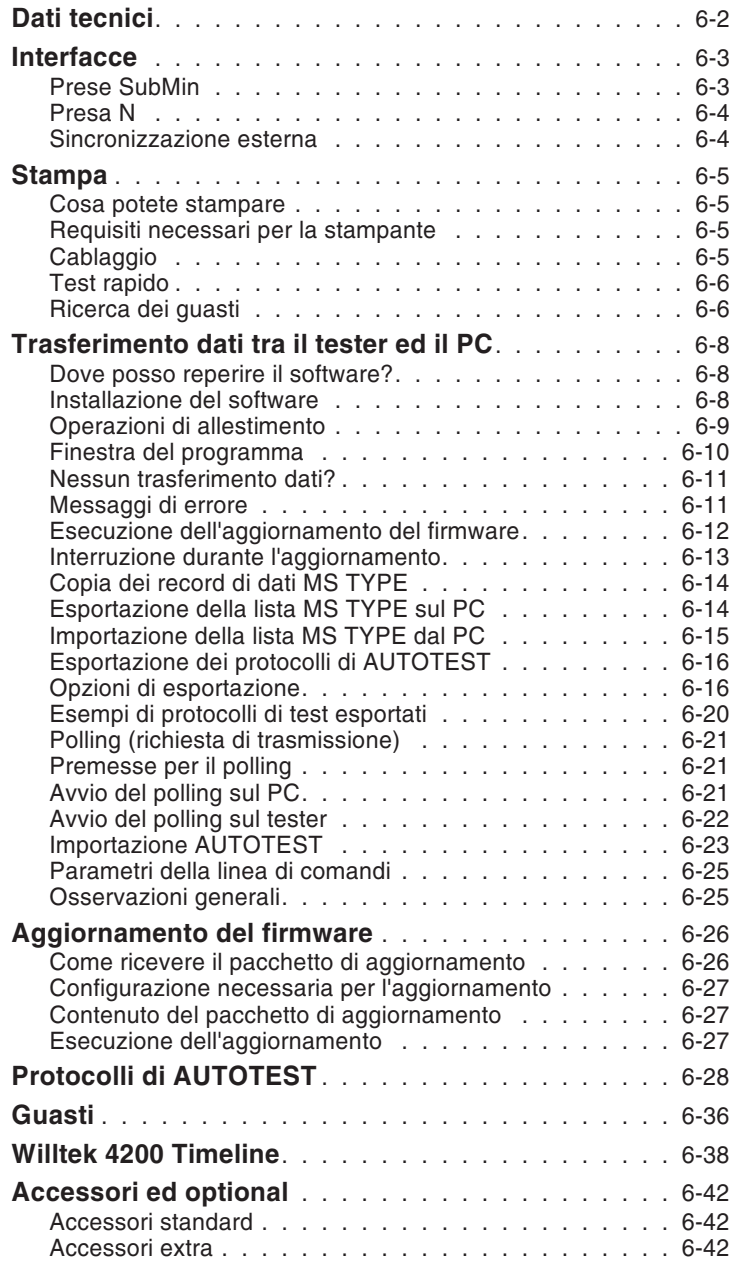

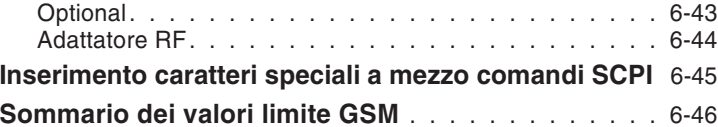

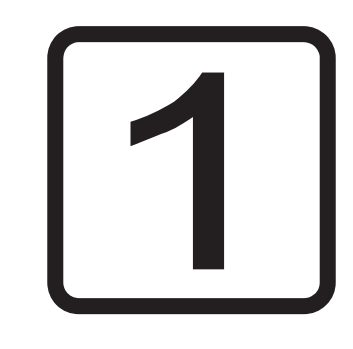

# **PREMESSA**

<span id="page-8-0"></span>1-9

## **Introduzione**

<span id="page-9-0"></span>Ci congratuliamo con Lei per aver acquistato un modello della serie *Willtek 4200 Mobile Service Tester*. Questo apparecchio sarà certamente un prezioso aiuto per il test di funzionamento, la compensazione <sup>e</sup> la sintonizzazione dei parametri RF nonché per la ricerca dei guasti di telefoni cellulari GSM.

La serie comprende i modelli:

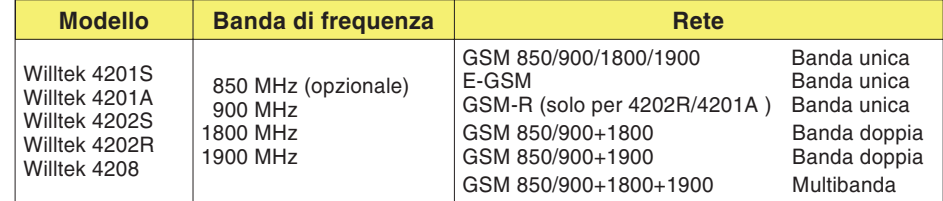

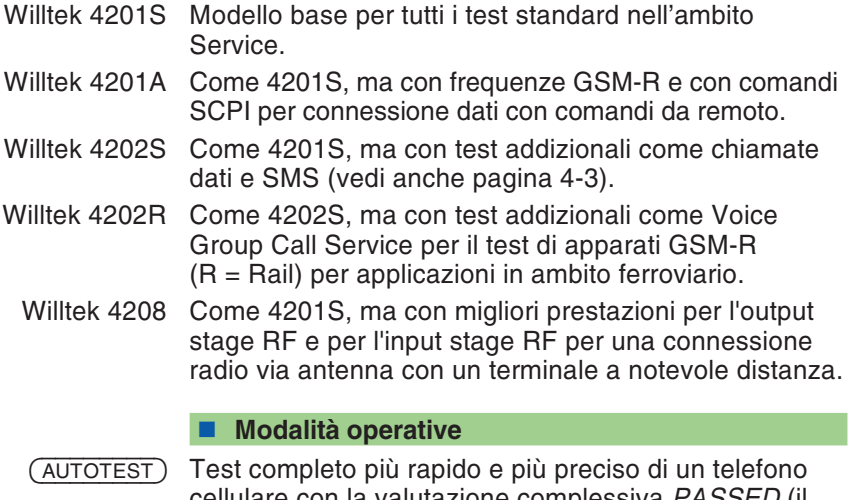

cellulare con la valutazione complessiva *PASSED* (il cellulare è OK) oppure *FAILED* (il cellulare è difettoso). Il test <sup>e</sup> pressoché automatico.

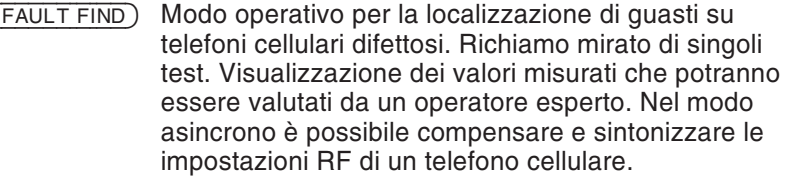

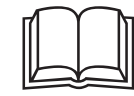

 -

 Il presente manuale d'uso <sup>è</sup> valido per tutti <sup>i</sup> modelli della serie Willtek 4200. La denominazione del modello <sup>4200</sup> viene utilizzata nel manuale d'uso ogniqualvolta non si tratti di caratteristiche di equipaggiamento particolari dei singoli modelli 4200.

**Do You speak English?** Sul display del tester, il testo viene visualizzato <sup>a</sup> scelta in inglese oppure in un'altra lingua. Questo manuale d'uso prevede che abbiate scelto la lingua inglese. In questo caso, le illustrazioni <sup>e</sup> le indicazioni su come procedere riportate nel manuale d'uso corrispondono <sup>a</sup> quanto viene visualizzato sul display del tester.

> Non appena viene selezionata un'altra lingua, tale concordanza non sarà più garantita. In questo caso dovrete riferirVi <sup>a</sup> quanto indicato dal manuale, se sapete l'inglese, oppure selezionare per un breve arco di tempo la lingua inglese (vedi anche pagina 2-[3](#page-20-0)).

## **Avvertenze importanti**

## **Funzionamento sicuro**

<span id="page-11-0"></span>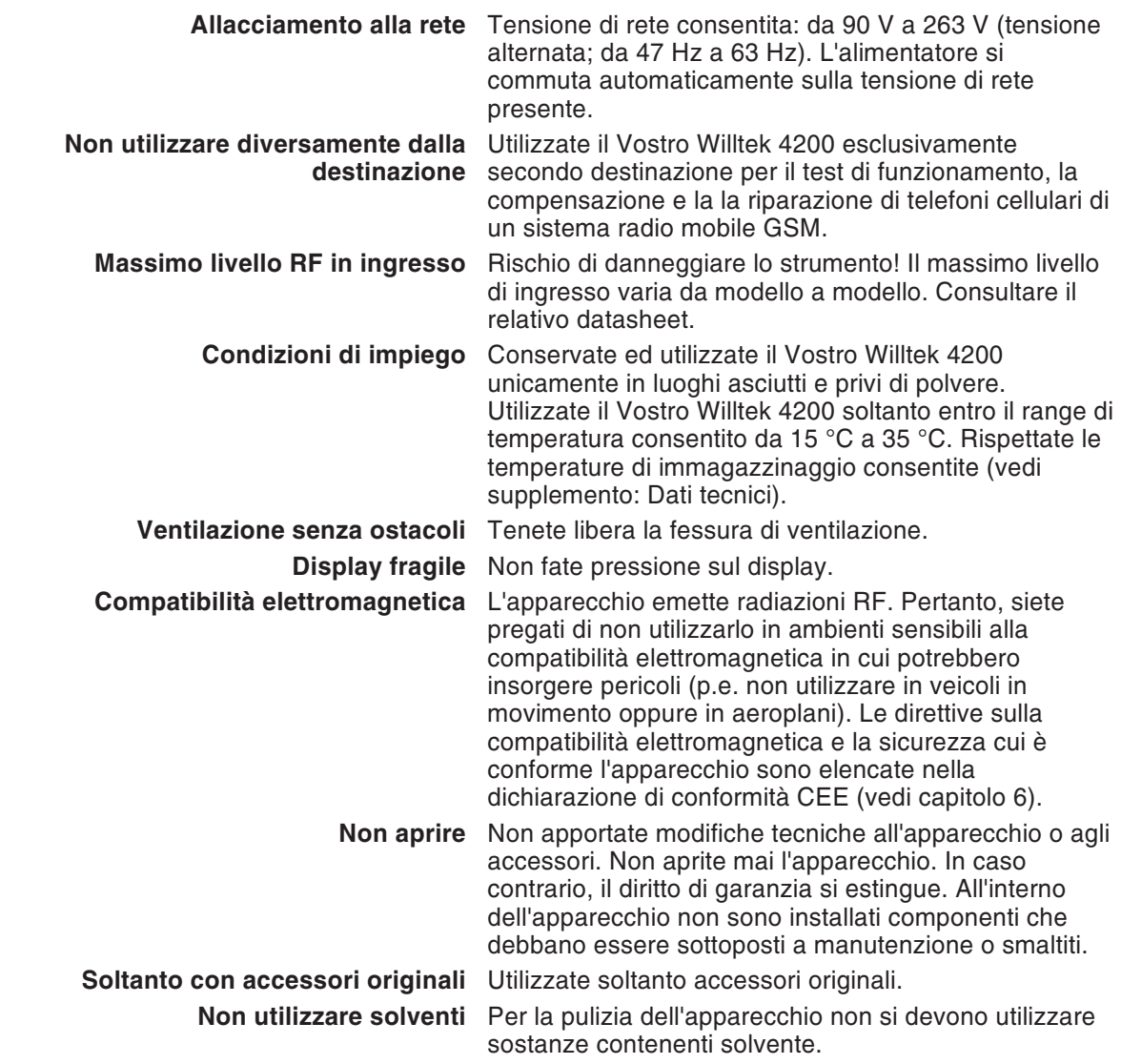

- **Impiego** Durante il funzionamento <sup>e</sup> la conservazione evitate quanto segue:
	- Forte irradiazione solare diretta.
	- Vibrazioni e urti violenti.
	- Penetrazione di liquidi <sup>o</sup> piccoli oggetti all'interno dell'apparecchio.
	- Piegatura del cavo adattatore RF.
	- Imbrattamento dei contatti elettrici.

## **Dopo il disimballaggio**

- **Conservando l'imballaggio del Vostro Willtek 4200. Sarà** più semplice inviare il Vostro apparecchio qualora occorressero riparazioni.
- Controllate che nella fornitura siano contenute tutte le parti elencate.

#### Dotazione standard

- M 101 3XX 1 x Willtek 4200
- M 860 164 1 x 1103 USIM & GSM Test SIM, formato plug-in (4201S, 4202S <sup>e</sup> 4208)
- M 295 013 1 x Manuale di istruzioni (Getting Started) 1 <sup>x</sup> CD con il manuale per l'utente in formato PDF
- M 860 603 **1 x Cavo di rete**
- M 860 378 1 x Cavo adattatore Centronics, stampa (4201S e 4202S).
- M 860 379 1 x Cavo adattatore RS-232-C (transferimento dati PC/tester).
- M 382 780 1 x Cavo adattatore RF, N/TNC.
- Optional/Accessori extra Un elenco degli optional <sup>e</sup> degli accessori extra più utili è riportato al capitolo 6.
	- Controllate che tutte le parti contenute nella fornitura siano in perfette condizioni:

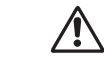

<span id="page-12-0"></span> Non utilizzate un Willtek <sup>4200</sup> qualora aveste riscontrato danni visibili all'apparecchio, al cavo di rete oppure agli accessori! Ricollocate l'apparecchio nell'imballaggio originale <sup>e</sup> contattate immediatamente la ditta fornitrice.

## **Funzione dei tasti**

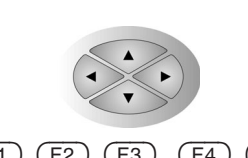

<span id="page-13-0"></span>I tasti cursore svolgono due funzioni:

- selezione dei sottomenù.
- nella digitazione di cifre <sup>e</sup> caratteri: raggiungimento della posizione di immissione desiderata.

 $(F1)$   $(F2)$   $(F3)$   $(F4)$   $(F5)$  Tasti dedicati: l'attuale funzione dei tasti viene assegnata dal menù visualizzato in quel momento. Se manca questa allocazione, il tasto dedicato non ha alcuna funzione.

- Richiama il menù iniziale, in cui è possibile attivare la funzione desiderata (ad esempio la modalità operativa) tramite il tasto dedicato.
- $\oslash$  Guida online: visualizza spiegazioni riassuntive riguardanti il menù correntemente sul display.
- e Questi tasti svolgono due funzioni:
	- sfoglio rapido delle pagine in liste illustrate (ad esempio protocolli di AUTOTEST memorizzati oppure la lista MS TYPE con i parametri di prova).

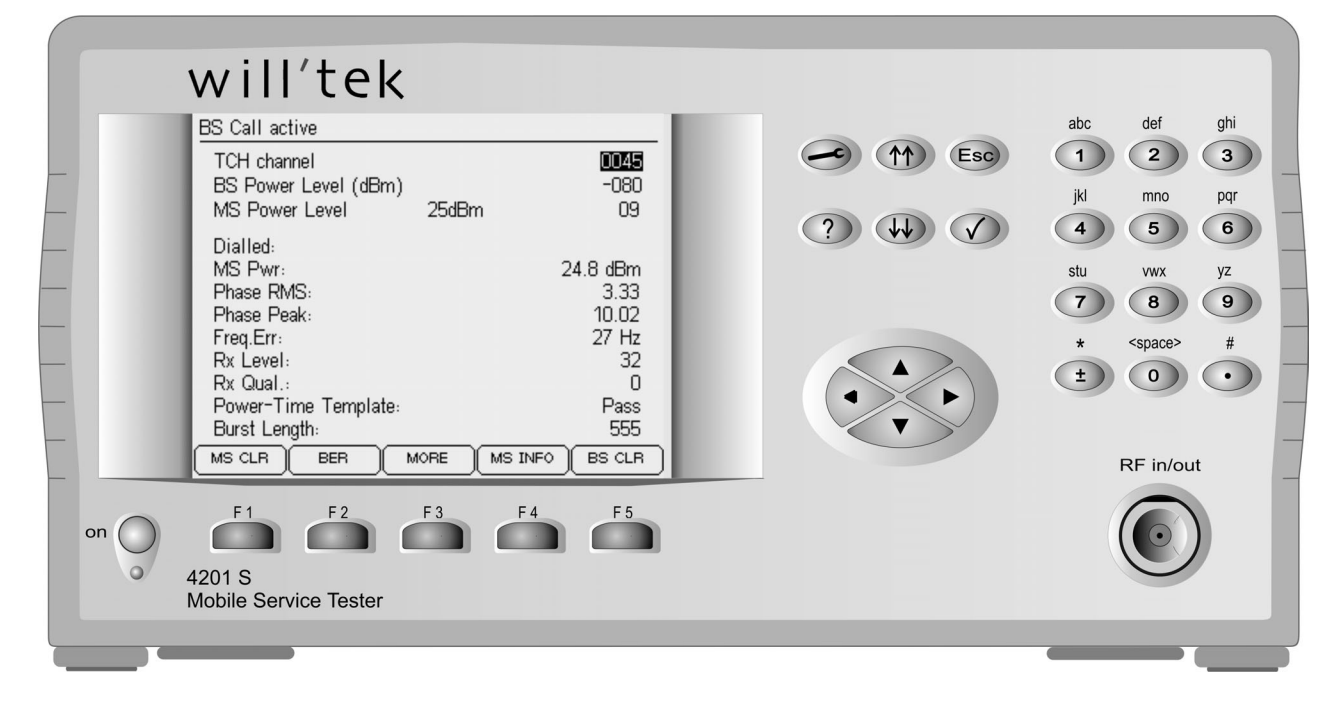

- Incremento/Decremento (+1/–1) del valore numerico nei campi di immissione per la potenza RF (BS Power Level <sup>e</sup> MS Power Level) nonché per i numeri di canale (BCCH <sup>e</sup> TCH). Se tenuti premuti, si attiva la modifica automatica del valore (autorepeat).
- **Esc** II tasto **Esc** svolge due funzioni:
- Ritorno al menù secondario.
- Interruzione del test in corso.
- $\circ$ Il tasto  $\oslash$  svolge tre funzioni:
- Conferma di un'immissione.
- Richiamo di un sottomenù.
- **Cancio di un programma.**
- $\bigcirc$ ... $\bigcirc$  I tasti numerici ed alfabetici svolgono le seguenti funzioni:
	- **Immissione delle cifre da 1 a 9 (p.e. numero telefonico).**
	- **Immissione delle lettere dalla A alla Z (p.e.** osservazioni).
	- Immissione del simbolo dell'asterisco.
	- 0 <...> Immissione della cifra 0 oppure di un altro carattere di spaziatura (ad esempio tra due parole di un commento).
		- Immissione del punto decimale (p.e. 2.5 dB).

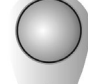

Tasto di accensione/spegnimento con led per l'indicazione di stato dell'apparecchio. Giallo: stand-by

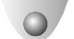

Verde: l'apparecchio è pronto al funzionamento

Questo tasto di accensione/spegnimento non ha alcun effetto se il tester è dotato dell'opzione DC (alimentazione <sup>a</sup> batterie). In questo caso, per accendere l'apparecchio occorre attivare l'interruttore <sup>a</sup> levetta dell'opzione DC che si trova al posto dell'allacciamento di rete.

## **Prima messa in funzione**

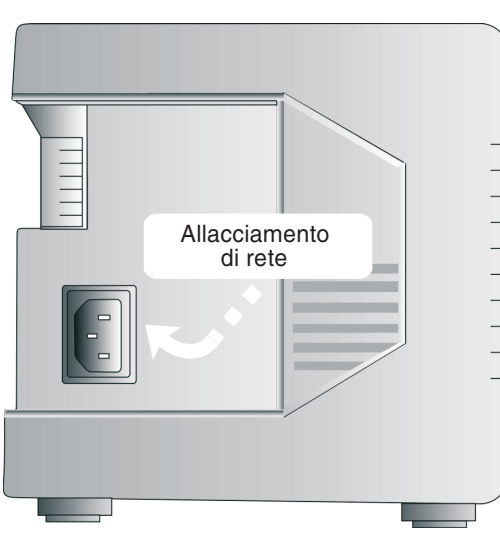

*Funzionamento a rete*

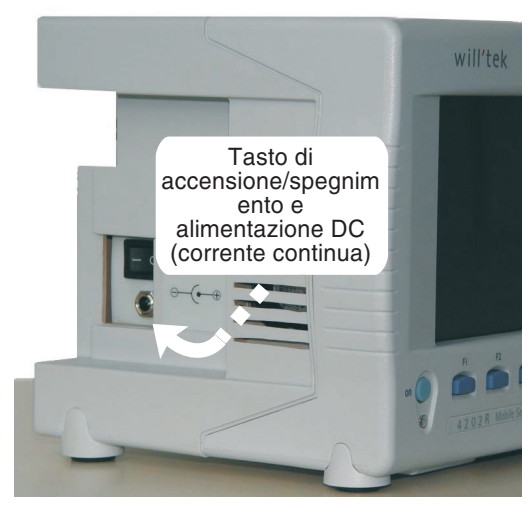

*Funzionamento a batterie*

Per la prima messa in funzione dell'apparecchio è sufficiente alimentare di tensione il Willtek 4200mediante il cavo di rete fornito in dotazione.

#### <span id="page-15-0"></span>**Funzionamento <sup>a</sup> rete**

- $\sqrt{1}$  Collegate il cavo di rete alla presa di rete posta sul Willtek 4200.
- $\mathbf{2}$ Collegate il cavo di rete alla rete di corrente.
- $\boxed{3}$  Accendete il Vostro Willtek 4200 premendo il tasto di accensione/spegnimento.

#### **Funzionamento <sup>a</sup> batterie**

Se il vostro Willtek 4200 è dotato dell'opzione DC, un convertitore DC/DC da 7 V ... 28 V di tensione di ingresso DC massima sostituisce l'alimentatore AC standard. Per il funzionamento <sup>a</sup> rete è allegato anche un alimentatore AC/DC esterno.

**∏⊗** Se è installata l'opzione DC, il tasto di accensione/spegnimento sul pannello frontale non svolge alcuna funzione. Accendere il tester con l'interruttore <sup>a</sup> levetta sul pannello laterale sinistro (foto).

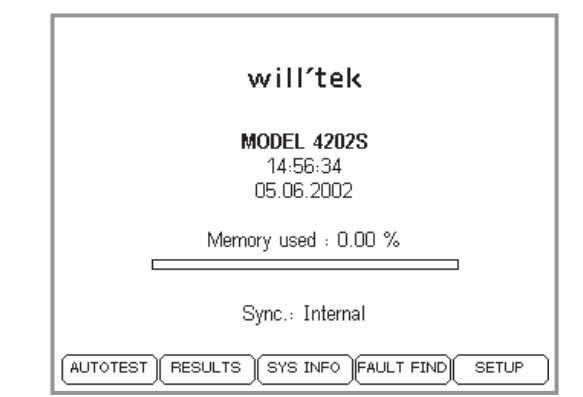

#### *Menù iniziale di un Willtek 4202S.*

#### <span id="page-16-0"></span>**Menù iniziale**

Subito dopo aver inserito l'apparecchio, il Willtek 4200 visualizza brevemente un menù di inizializzazione (nel frattempo viene verificato, tra l'altro, che l'apparecchio sia pronto al funzionamento).

Per raffreddare i componenti <sup>a</sup> semiconduttori occorre munire il tester di un ventilatore che non necessiti di manutenzione. Il rumore prodotto da un apparecchio così equipaggiato è normale.

Non appena viene visualizzato il menù iniziale (figura <sup>a</sup> sinistra), l'apparecchio è pronto al funzionamento.

Alla prima messa in esercizio, premete brevemente il tasto (SETUP) per adattare le regolazioni base del Vostro Willtek 4200 alle Vostre esigenze personali (vedi capitolo 2).

*Memory used*: vedi pagina 3-[15](#page-52-0) *Sync.*: vedi pagina 6-[4](#page-221-0)

#### **Significato dei tasti dedicati**

- (AUTOTEST) Richiama il modo AUTOTEST (test rapido di telefoni cellulari).Per informazioni dettagliate, consultate il capitolo 3.
- (RESULTS) Richiama la lista di tutti i protocolli di AUTOTEST memorizzati (p.e. per la stampa di un protocollo). Per informazioni dettagliate, consultate il capitolo 3.
- Richiama il menù *SYSTEM INFORMATION* (vedi pagina 1-[18](#page-17-0)).
- FAUL<sup></sup>  Richiama il modo FAULT FIND. Per informazioni dettagliate, consultate il capitolo 4.
	- (SETUP) Richiama il menù di setup (impostazioni di base come lingua, contrasto ecc.). Per informazioni dettagliate sulle impostazioni, consultate il capitolo 2.

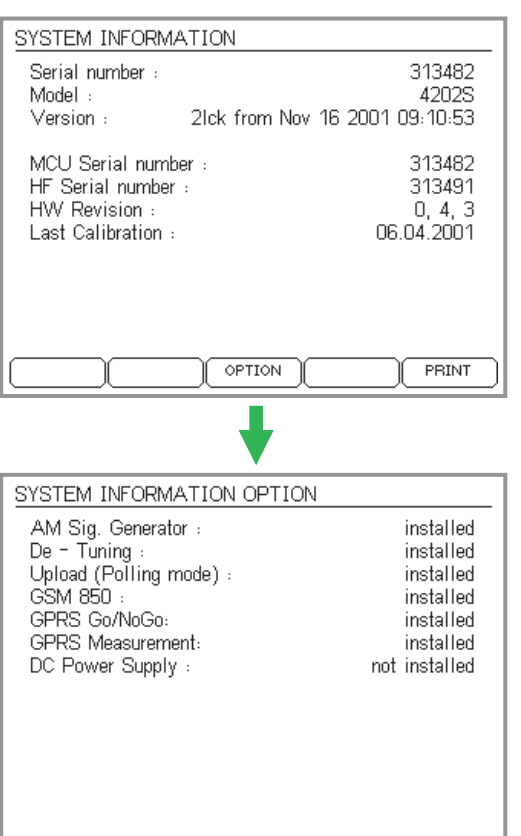

#### **Informazioni sul sistema**

#### $\circ$  + (SYS INFO)

 $\overleftarrow{\phantom{a}}$ 

Il menù *SYSTEM INFORMATION* comunica quanto segue:

- <span id="page-17-0"></span>– Numero di serie del vostro tester
- Numero del modello
- Numero della versione di firmware
- Data di produzione del firmware presso la Willtek
- Dati riguardanti la configurazione hardware dell'apparecchio
- Data dell'ultima calibrazione di fabbrica
- **Vi preghiamo di fornire le informazioni contenute in questo menù in caso di domande al customer support della Willtek (iniziare la stampa del menù con il tasto dedicato -).**

II tasto dedicato (OPTION) richiama un sottomenu che visualizza tutte le opzioni disponibili per il tasto:

*installed* significa che l'opzione è installata *not installed* significa che l'opzione non è installata

Ritorno al menù iniziale con  $\textcolor{black}{\mathsf{\textcircled{\small{-}}}}$ so oppure  $\textcolor{black}{\blacktriangleright}$ .

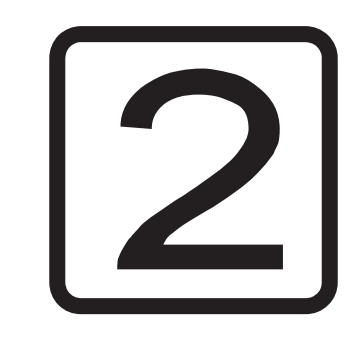

# **SETUP**

<span id="page-18-0"></span>2-1

## **Impostazioni di base**

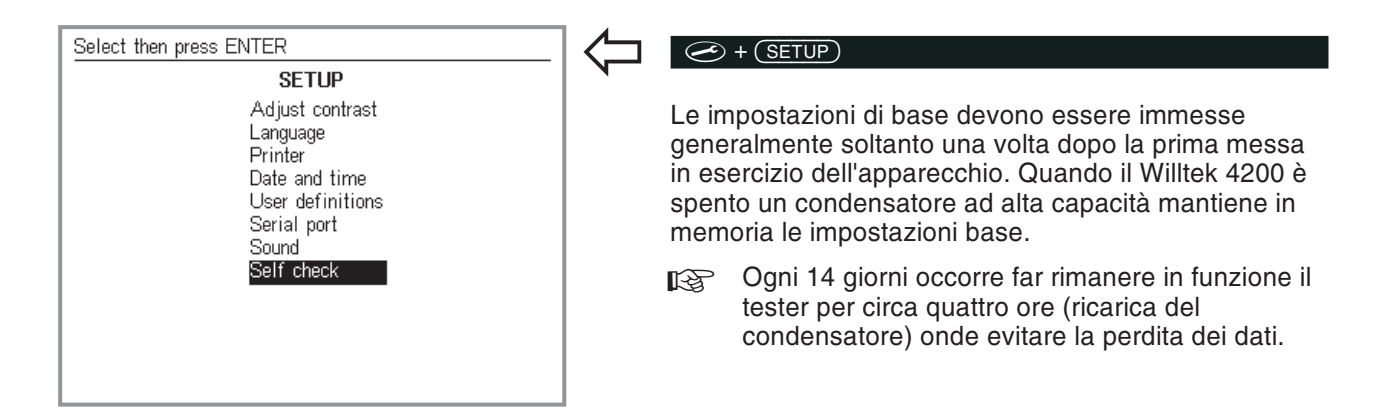

## **Contrasto**

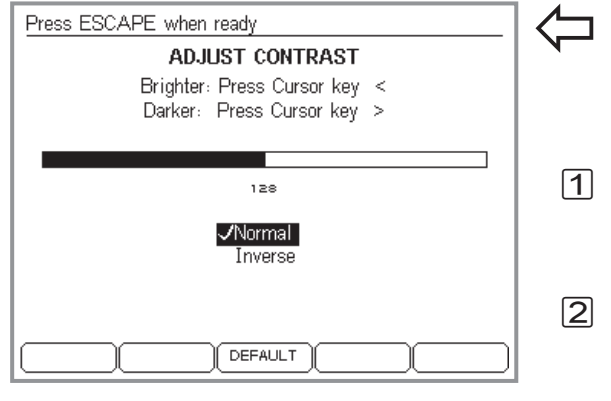

<span id="page-19-0"></span> $\circled{+}$   $\circled{+}$   $\circled{$ 

Adattare la leggibilità del display alle condizioni ambientali circostanti presenti.

- Modificare il contrasto premendo i tasti cursore finché il display non è leggibile in modo ottimale dall'angolazione visiva normale (Tenendo premuto il tasto cursore, si avvia la funzione autorepeat).
- Con i tasti cursore selezionare una delle seguenti voci e confermare la selezione con  $\oslash$ : *Normal* $font = **chiaro**$ ,  $$ *Invers* $font = scuro, fondo = chiaro$
- §. Indietro con *C*sc) الآ

## <span id="page-20-0"></span>**Lingua**

*un suggerimento utile: come prima cosa, premetequindi digitate in sequenza 4200 sulla tastiera numerica. In questo modo commuterete la lingua del menu sull'inglese.*

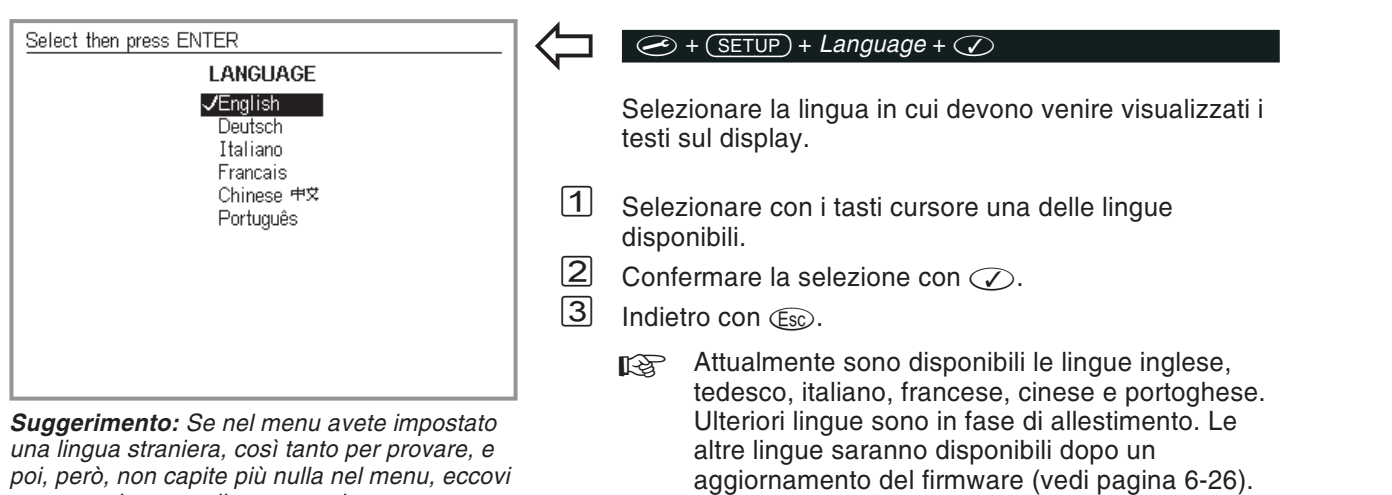

## **Stampante**

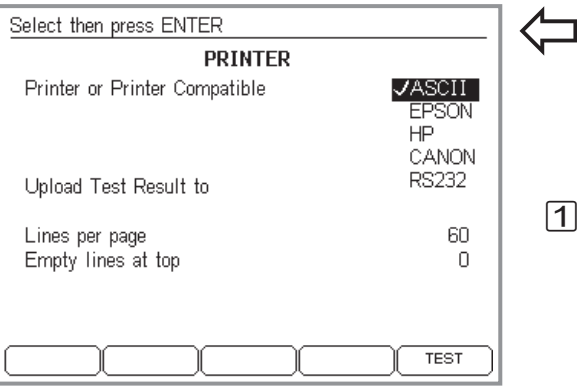

#### *Esempio*

*Lines per page <sup>=</sup> 59*

*Empty lines at top <sup>=</sup> 9*

*All'inizio del foglio restano libere 9 righe di stampa. Pertanto, per il protocollo di test sono disponibili 59 – 9 <sup>=</sup> 50 righe di stampa su ogni foglio. Se tali righe riempiono interamente <sup>o</sup> soltanto parzialmente il foglio, dipende principalmente dall'impostazione della scrittura sulla stampante, poiché un Willtek 4200 stampa unicamente caratteri.*

*Come verranno stampati i caratteri sul supporto cartaceo (stile di stampa, corpo dei caratteri, spaziatura verticale) lo decide la stampante in base alle proprie impostazioni. Pertanto, è possibile modificare il layout di un protocollo di test soltanto impostando di conseguenza la stampante.*

*Con la funzione - potete controllare se la stampante collegata reagisce correttamente (vedi anche pagina 2[-11\)](#page-28-0).*

#### *Stampa mediante PC*

*Con il software per Windows "4X00 Data Exchange" si possono trasferire i protocolli di test su personal computer <sup>e</sup> stamparli automaticamente con la stampante del PC <sup>o</sup> una stampante di rete (vedi pagina 6[-16](#page-233-0)).*

#### <span id="page-21-0"></span> $\circledcirc$  +  $(\overline{\text{SETUP}})$  +  $\text{Printer}$  +  $\circledcirc$

Selezionare la stampante per la stampa di protocolli di test.

#### **Selezionare una stampante**

 $|1|$  Selezionare con i tasti cursore il produttore della Vostra stampante (*EPSON, HP* oppure *CANON*). Si possono utilizzare anche altre stampanti purché queste forniscano una qualsiasi emulazione (consultare il manuale d'uso della Vostra stampante). Per stampanti non identificabili selezionare *ASCII*.

 $\mathbb{R}^2$  Tutte le stampanti che *non* richiedono l'utilizzo di un driver DOS possono essere utilizzate direttamente. Di conseguenza le recenti stampanti con drivers Windows non sono solitamente utilizzabili. Tutte le stampanti possono comunque essere utilizzate per stampare i Test Logs direttamente dal PC (vedi pagina 6-[16\)](#page-233-0).

 $\mathbf{[2]}$ Confermare la selezione con  $\mathcal{D}$ .

#### **Impostazione della lunghezza della pagina**

Il valore *Lines per page* definisce il numero di righe su ogni lato di stampa (comprese le interlinee all'inizio del foglio). Nel momento in cui la stampa raggiunge detto valore, il tester attiva un salto pagina (Form Feed). Alla voce riportata sotto *Empty Lines at top* si definisce il numero di interlinee all'inizio del foglio (se, ad esempio, è presente un'intestazione).

 $\sqrt{1}$  Ricercare i campi di immissione con i tasti cursore, digitare il valore desiderato, quindi confermare ogni impostazione premendo $\mathcal{D}$ .

 $\sqrt{2}$ Indietro con (Esc).

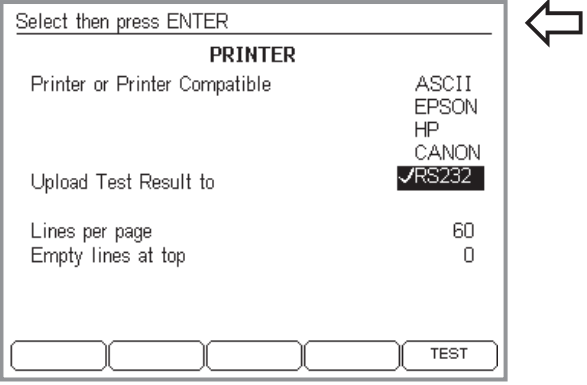

## <span id="page-22-0"></span>**Upload invece di Stampa**

#### $\circledcirc$  +  $(\overline{\text{SETUP}})$  +  $\text{Printer}$  +  $\circledcirc$

Se non stampate i protocolli di test bensì li volete trasferire su un PC, invece di una stampante dovrete selezionare la voce *RS232* (opzione) <sup>e</sup> confermare la selezione con $\oslash$ .

Per l'upload dei protocolli di test su un PC (data polling), selezionate il programma 4X00 Data Exchange (versione 3.00). Maggiori dettagli in proposito sono riportati <sup>a</sup> partire da pagina 6-[21](#page-238-0).

**<sup>[</sup>**IS La selezione si riflette anche su altri menu, infatti, il tasto dedicato (PRINT) viene sostituito dal tasto dedicato (UPLOAD). La stampa dei protocolli di test sarà nuovamente possibile soltanto quando disattiverete la funzione *RS232* nel menu *PRINTER*.

## <span id="page-23-0"></span>**Data & orario**

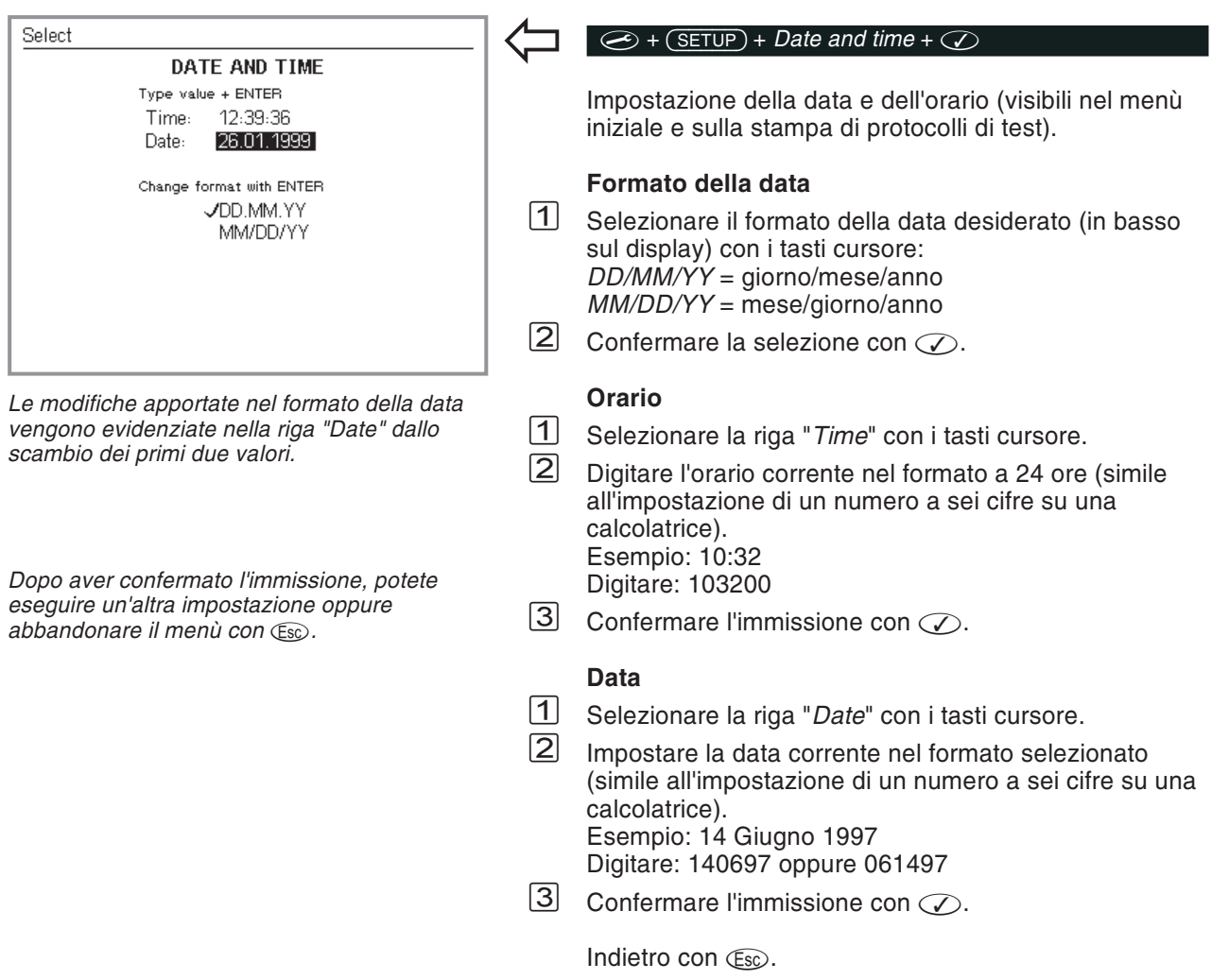

## <span id="page-24-0"></span>**Intestazione**

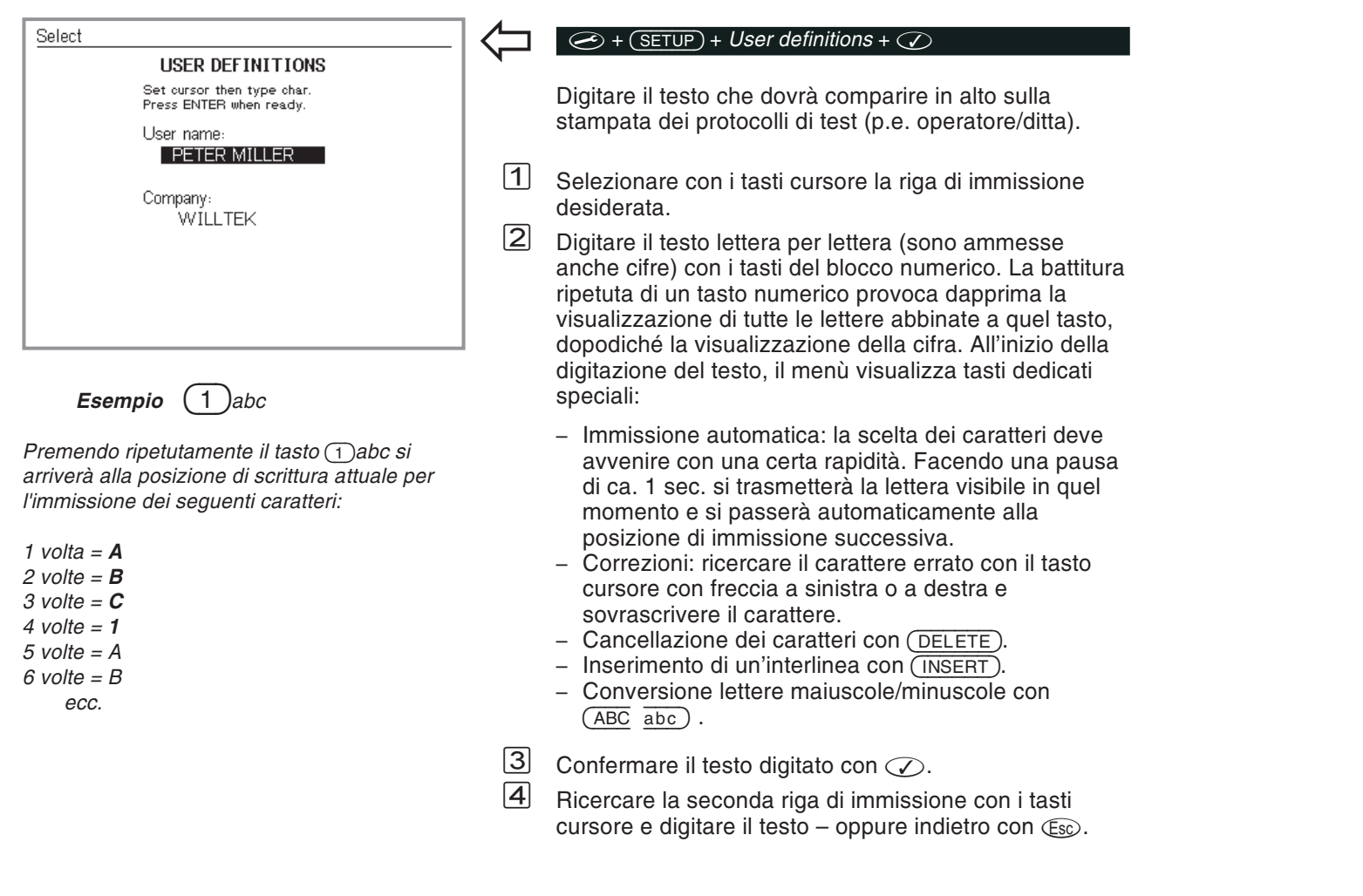

## **Interfaccia PC**

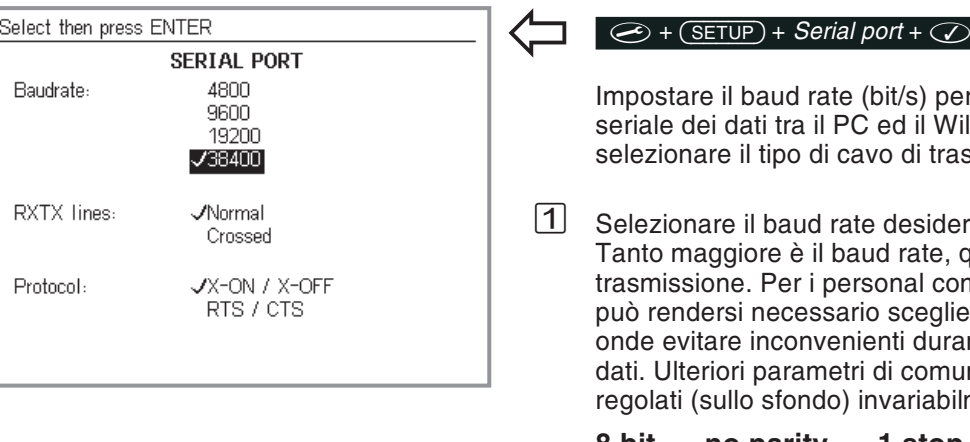

#### *A cosa serve la comunicazione dati?*

*La comunicazione dati tra il PC ed il Willtek 4200 consente di caricare nel VostroWilltek 4200 versioni attuali di firmware cheavete, ad esempio, acquistato in Internet. In alternativa potete anche caricare AUTOTEST e valori limite di valutazione da Voi definiti per specifici modelli di cellulare. Per la comunicazione dati necessaria, Willtek offre anche il relativo software (in parte come optional).*

<span id="page-25-0"></span>

Iopor la comunicazione il Willtek 4200, quindi trasmissione.

siderato con i tasti cursore. ate, quanto meno durerà la I computer di vecchia data egliere baud rate inferiori, durante la trasmissione dei omunicazione dati sono rabilmente su:

#### **8 bit – no parity – 1 stop bit**

 $\sqrt{2}$ Confermare la selezione con  $\oslash$ .

 $\sqrt{3}$  Se per la comunicazione seriale dei dati viene utilizzato il cavo RS-232-C fornito in dotazione occorreràselezionare la funzione *Normal* al punto *RXTX* lines utilizzando i tasti cursore. Se si utilizza un cavo di tipo diverso (p.e. una prolunga), le linee RXD <sup>e</sup> TXD possono essere incrociate (pin 2 <sup>e</sup> 3, vedi anche pagina 6-[3](#page-220-0)). In questo caso, selezionare *Crossed*.

 $\sqrt{4}$ Confermare la selezione con  $\mathcal{D}$ .

 $\sqrt{5}$ Indietro con (Esc).

> $\mathbb{R}^n$  Per l'interfaccia seriale utilizzata (porta COM), nel PC devono essere impostati gli stessi valori impostati sul Willtek 4200. Se il PC richiede anche il protocollo (di trasmissione), selezionate "No". Per ulteriori informazioni su comeimpostare il baud rate delle interfacce seriali (RS-232-C) <sup>e</sup> gli altri parametri nel Vostro PC, consultate il manuale d'uso del Vostro PC.

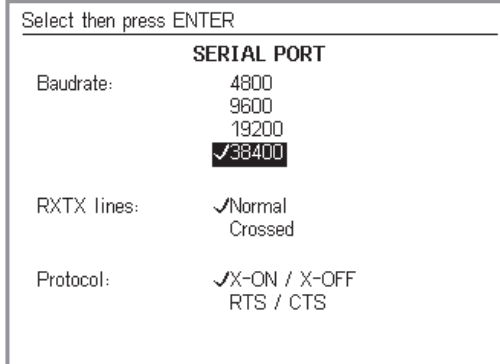

#### <span id="page-26-0"></span>**Selezione del protocollo**

Con il comando <sup>a</sup> distanza di un Willtek 4200, il protocollo di trasmissione regola il trasferimento dei dati tra il computer ed il tester in modo da evitare interferenze (modo handshaking). Si possono selezionare rispettivamente un protocollo software ed un protocollo hardware:

- *X-ON / X-OFF* Selezionare questo protocollo software se il collegamento <sup>a</sup> cavo tra il computer ed il tester è sprovvisto dei collegamenti RTS <sup>e</sup> CTS (vedi anche pagina 6-[3](#page-220-0)).
- *RTS / CTS* Se si utilizzano cavi completamente interconnessi (accessori Willtek originali), al protocollo software si deve preferire il protocollo hardware, più veloce.
- **∏** $\circledcirc$  Sul computer è necessario impostare anche per l'interfaccia seriale utilizzata (porta COM) lo stesso protocollo impostato sul Willtek 4200.

Il protocollo impostato agisce soltanto sul comando <sup>a</sup> distanza dei tester e non interferisce con il trasferimento di dati effettuato con altri protocolli (p.e. per caricare un aggiornamento del firmware).

## **Segnale acustico**

<span id="page-27-0"></span>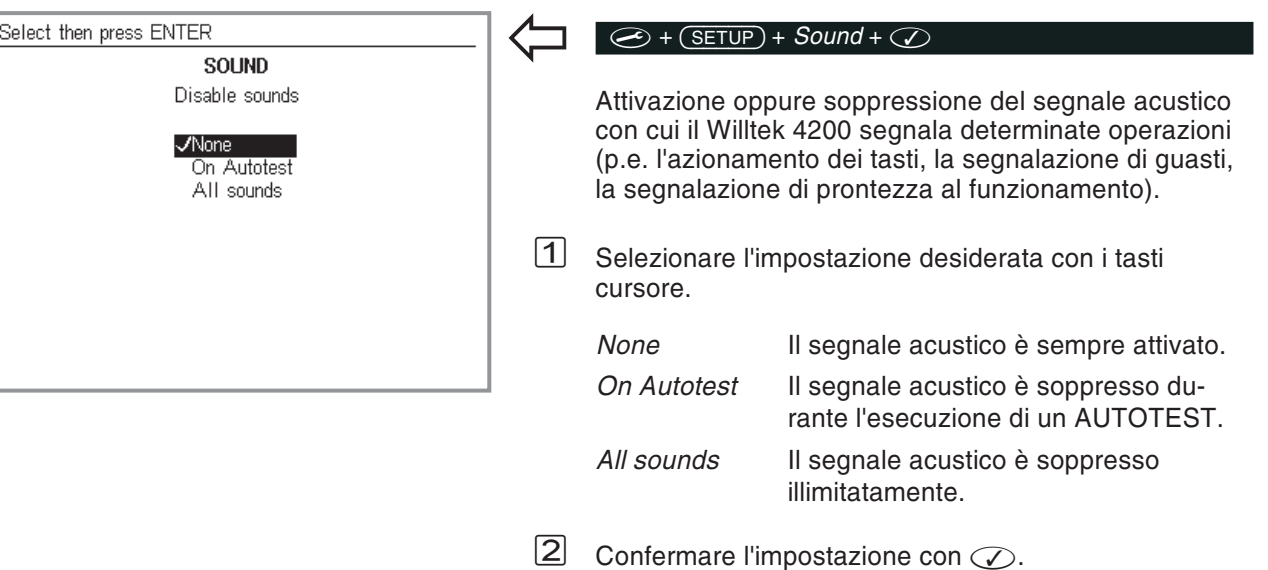

## **Autodiagnosi**

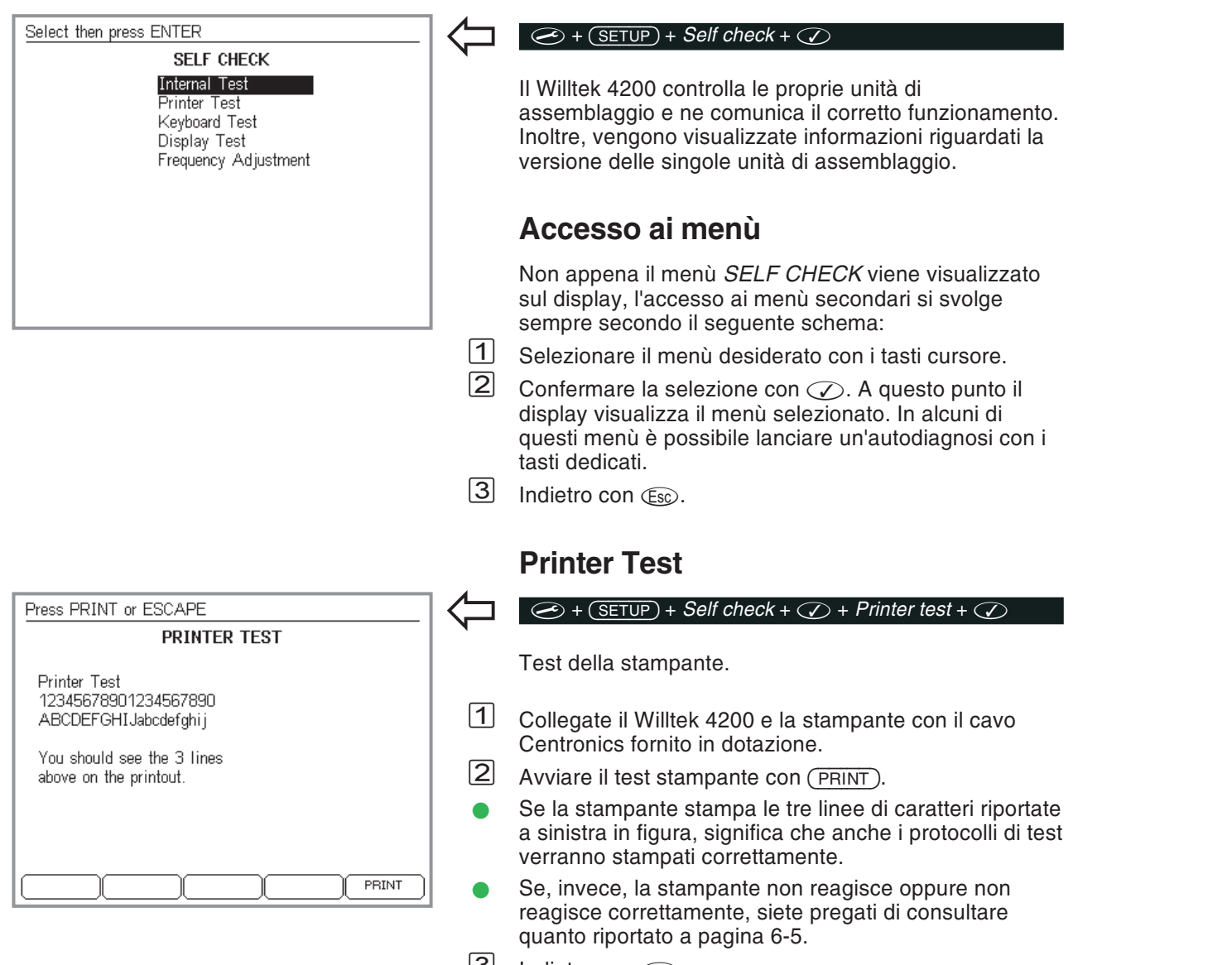

<span id="page-28-0"></span>3 Indietro con  $\textcircled{\tiny{Eso}}$ .

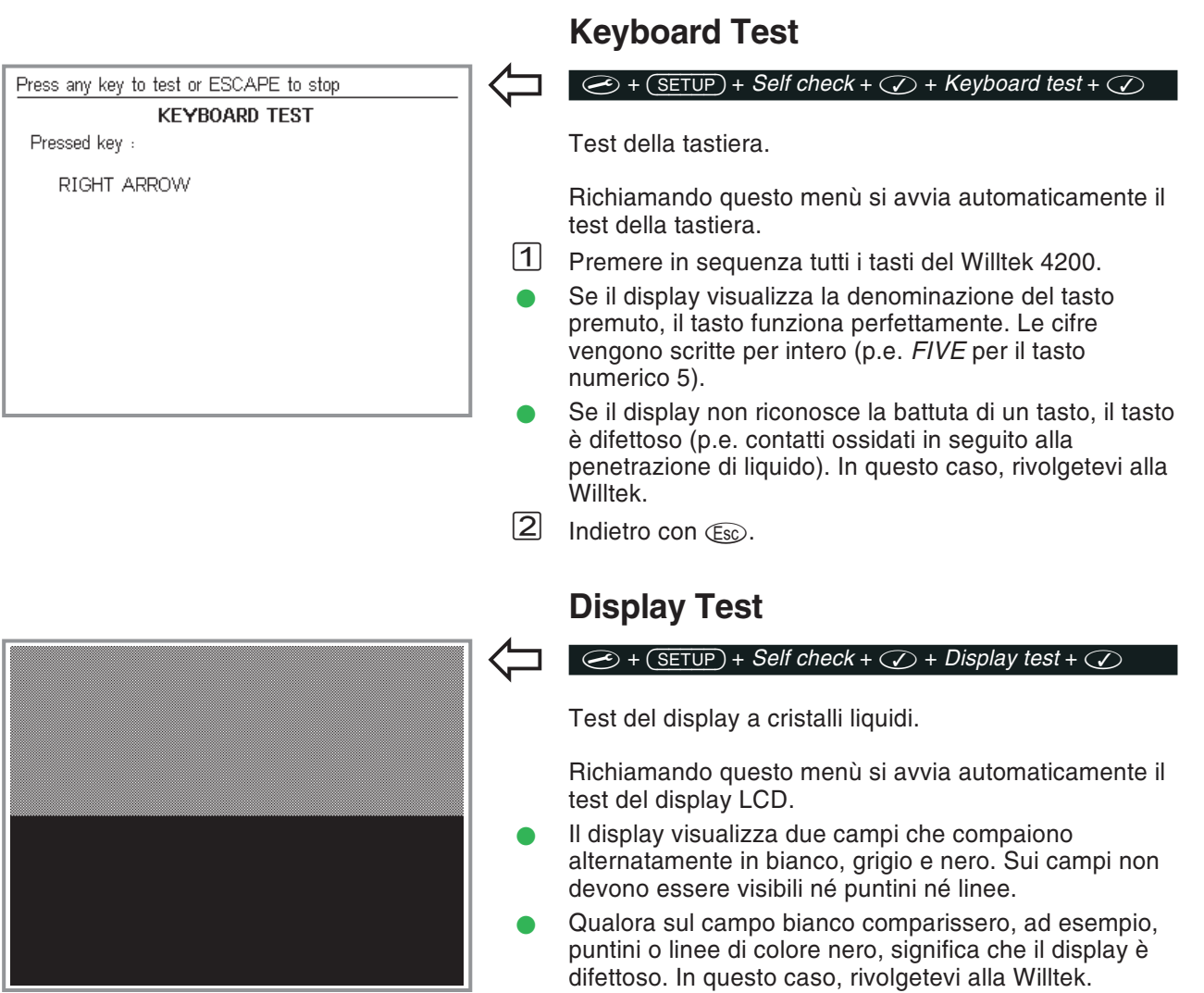

<span id="page-29-0"></span>Indietro con  $\textcircled{\tiny{Eso}}$ .

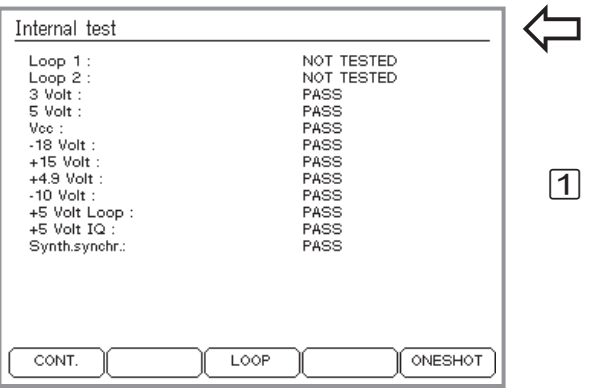

## <span id="page-30-0"></span>**Internal Test**

#### $\circled{+}$   $\circled{+}$   $\circled{$

Test interno di unità di assemblaggio importanti <sup>e</sup> delle tensioni di alimentazione.

Avviare il test singolo con il tasto dedicato (ONESHOT) oppure il test continuato con (CONT.) (interruzione con ). *PASS* accetta un punto del test superato, mentre *FAIL* segnala un guasto. Nel test continuato viene anche comunicato il numero di test condotti ed il totale degli errori rilevati.

La chiave (<u>LOOP</u>) (solo per Willtek 4208) permette di includere il GSM loops Loop 1 (GSM 900) <sup>e</sup> il Loop 2 (GSM 1800) nel self-test. (<u>NO LOOP</u>) esclude i due loops dal self-test.

- Se il tester segnala guasti, questi possono essere ricondotti anche <sup>a</sup> cause esterne (p.e. forti impulsi di interferenza sulla tensione di rete). In questi casi occorre ripetere il test. Se il tester continua <sup>a</sup> presentare errori, rivolgetevi alla Willtek.
- $\sqrt{2}$ Indietro con (Esc). Interrompere prima il test continuato  $\overline{\text{con}~\text{STOP}}$  ).

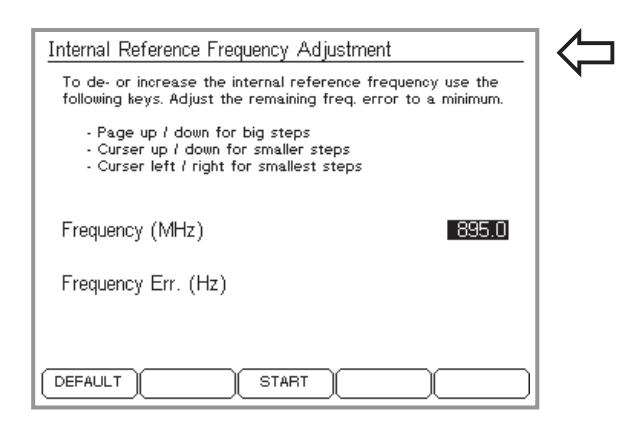

### **Taratura Frequenza**

#### $\circled{+}$   $\circled{+}$   $\circled{$

Per particolari applicazioni potrebbe risultare necessario alterare la frequenza di riferimento interna stabilizzata al quarzo.

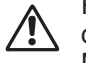

<span id="page-31-0"></span> Prima di calibrare la frequenza di riferimento contattare l'assistenza Willtek. La calibrazione NON è necessaria per regolari attività di assistenza sui terminali mobili. Calibrazioni incorrette possono causare errori di misura.

(Default): reimposta la frequenza di riferimento ai valori di fabbrica resets the reference frequency to the the factory setting.

## **Allestimento dei test**

<span id="page-32-0"></span>Le operazioni di allestimento sono identiche sia nel modo AUTOTEST che FAULT FIND e sono soltanto due:

- inserire la carta SIM di prova nel cellulare in provare, quindi
- collegare il cellulare in prova al Willtek 4200.

## **Inserimento della carta SIM di prova**

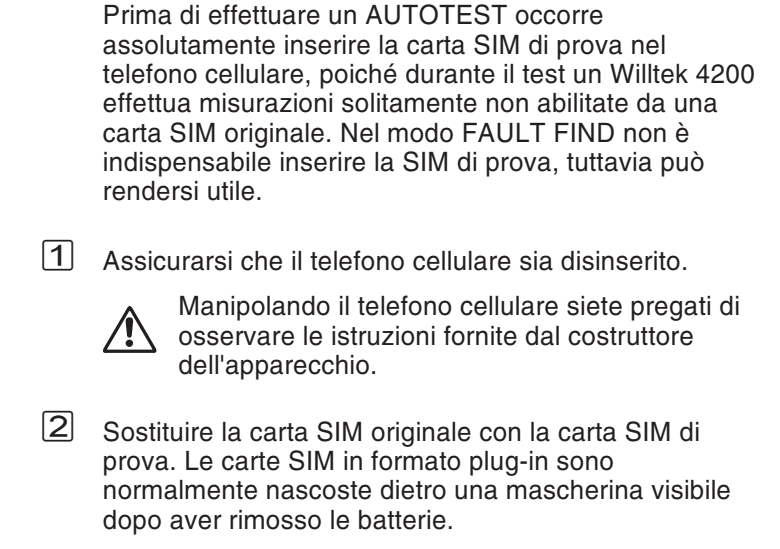

Prima di restituire un telefono cellulare intatto nondimenticate di rimuovere la carta SIM di prova, poiché con la carta SIM di prova inserita nel cellulare, il Vostro cliente non potrà inserirsi in nessuna rete cellulare. Per il Vostro cliente, un cellulare integro è inutilizzabile!

#### **Background informativo: SIM**

La carta SIM (Subscriber Identity Module) è un modulo che contiene i dati di identificazione dell'abbonato ed èil componente intercambiabile di tutti i telefoni cellulari. Se manca la carta SIM, non è possibile instaurare alcun collegamento (eccezione: chiamata d'emergenza 112). Per alcuni modelli di cellulare, la carta SIM è in formato carta di credito (ISO), mentre per altri si è soliti impiegare il formato plug-in.

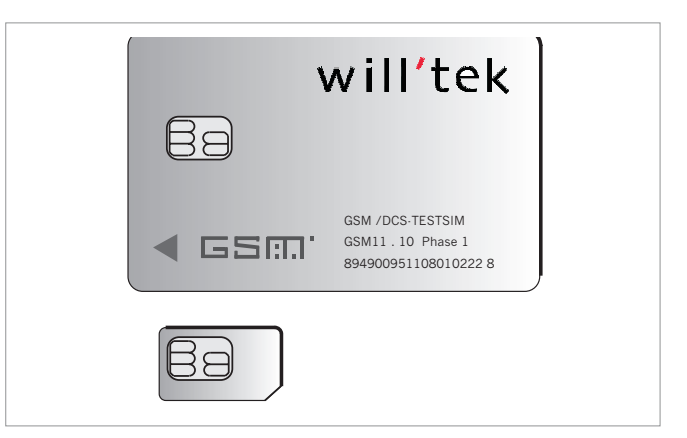

*Carta SIM in formato carta di credito (ISO) (sopra) ed in formato plug-in.*

 $\sqrt{N}$  Manipolare le carte SIM con cautela. <sup>I</sup> collegamenti con le superfici di contatto del chip integrato nella carta SIM potrebbero venire danneggiati piegando la carta oppure in seguito ad uso prolungato.

## **Collegamento del cellulare**

<span id="page-34-0"></span>Un Willtek 4200 fornisce tre possibilità di collegamento (accoppiamenti) per la prova di un telefono cellulare:

- Collegamento wireless tramite antenna (accessorio extra).
- Collegamento tramite il 4916 Antenna Coupler (accessorio extra).
- Collegamento <sup>a</sup> cavo tramite cavo adattatore RF ed un adattatore RF (accessorio extra) idoneo al telefono cellulare.

#### **Collegamento tramite antenna**

#### **I vantaggi**

- Tempo di allestimento del test estremamente ridotto.
- E' possibile provare qualsiasi tipo di cellulare GSM.
- Viene provato l'intero percorso del segnale RF del cellulare (compresa l'antenna).
- Non è necessario l'adattatore RF.

#### **Che cosa occorre osservare**

- Alcuni test devono essere condotti in condizioni ben definite (conoscenza dell'esatto livello di ingresso RF sull'ingresso dell'antenna del cellulare da provare). Se le condizioni non sono definite non è possibile effettuare un'analisi corretta dei corrispondenti risultati del test (vedi anche <sup>a</sup> pagina 3-[20\)](#page-57-0).
- Affinché l'attenuazione del segnale sulla distanza in aria sia contenuta, la distanza tra il tester ed il telefono cellulare non deve superare ca. 50 cm (eccezione per il Willtek 4208).
- **Tra il tester ed il cellulare non devono trovarsi oggetti** conduttivi (effetto di schermatura). Entrambi gli apparecchi non devono essere collocati su un tavolo con piano conduttivo.
- Le stazioni fisse di una rete cellulare GSM nelle vicinanze possono falsare i risultati del test.

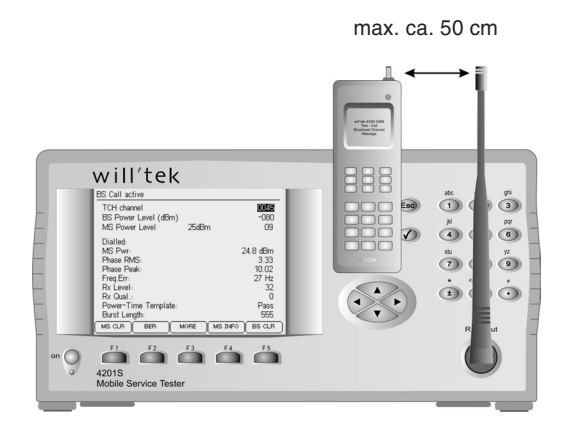

*Collegamento wireless del cellulare da provare tramite antenna. L'allineamento di entrambe leantenne l'una rispetto all'altra non è importante.*

 Poiché può verificarsi un inserimento (involontario) del cellulare di prova in una rete di telecomunicazioni pubblica, occorre adottare sin dall'inizio idonee misure preventive supplementari.

#### <span id="page-35-0"></span>**Collegamento**

Selezionare l'antenna (accessorio extra) idonea al sistema radio del cellulare, vedi anche pagina 6-[42](#page-259-0)) ed avvitarla con il dado a risvolto al connettore N del Vostro Willtek 4200.

**∏**⊗ Non confondete le due antenne. Ciò potrebbe falsare i risultati ottenuti con il test! L'antenna per i cellulari GSM 850/900/E-GSM è lunga complessivamente circa  $\lambda/4$  = 165 mm (6,5 '') e la sua punta è munita di due anelli gialli di contrassegno. L'antenna per i cellulari GSM 1800/1900, invece, è lunga ca.  $\lambda/2 = 229$  mm (9 ") e non è dotata di anelli di contrassegno.

#### **Collegare il Willtek 4208**

Il Willtek 4208 dispone di due ingressi (input/output) separati sul retro (vedi figura) invece che il connettore unico sul pannello frontale: il connettore superiore è l'input (RX) mentre il connettore inferiore è l'output (TX).

Grazie alle sue migliori prestazioni RF il Willtek 4208 può essere collegato via antenna (senza l'uso di uno stadio amplificatore) coprendo così distanze fino <sup>a</sup> 20 m dal terminale.

 $\mathbb{R}^2$  Utilizzando un'alta potenza in trasmissione, per prevenire interferenze con eventuali Stazioni Radio Base GSM posizionate nelle vicinanze, i test possono essere effettuati solo su canali liberi (vedi "Controllo dell'occupazione dei canali" <sup>a</sup> pagina [4-4](#page-69-0)).

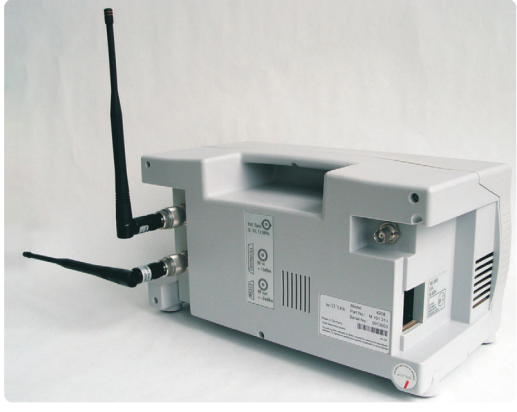

*Suggerimento: allineare le due antenne <sup>a</sup> 90° fra loro per ottimizzare l'accoppiamento fra i segnali TX <sup>e</sup> RX.*
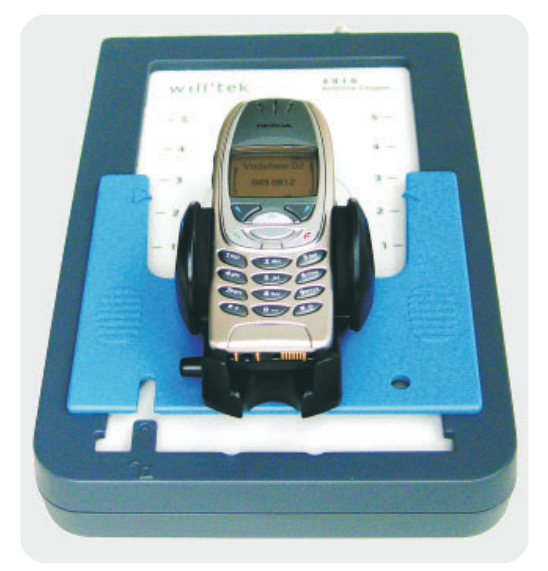

*La premessa essenziale nell'impiego dell 4916 Antenna Coupler consiste nel collocare sempre i cellulari di uno stesso modello nella stessa posizione tra le linguette di fissaggio.*

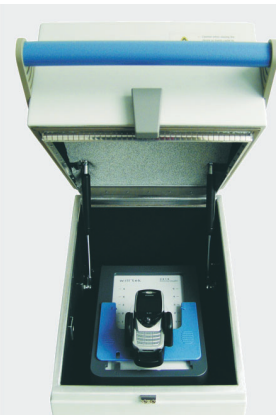

*(accessorio extra) riduce le interazioni di disturbo con i segnali RF circostanti. Pertanto, la Willtek consiglia di utilizzare il 4921 RF Shield insieme con il 4916Antenna Coupler.*

*Il 4921 RF Shield*

## **Collegamento tramite il 4916 Antenna Coupler**

## **I vantaggi**

Il 4916 Antenna Coupler è adatto <sup>a</sup> tutti i sistemi radio (GSM, PCN, PCS) ed abbina i vantaggi del collegamento tramite antenna con quelli del collegamento <sup>a</sup> cavo. Grazie alla miglior definizione delle condizioni di prova, le misurazioni ed i test che risulterebbero troppo imprecisi con il semplice collegamento ad antenna, con il 4916 Antenna Coupler sono invece affidabili (vedi anche <sup>a</sup> pagina 3-[20](#page-57-0)).

## **Che cosa si deve osservare**

Anche il 4916 Antenna Coupler può reagire ad un mutamento delle condizioni circostanti (p.e. l'avvicinamento di una mano). Inoltre, interferenze RF possono essere provocate anche da vicine stazioni fisse. Pertanto, la Willtek consiglia il 4921 RF Shield (accessorio extra) che riduce le interferenze di ca. 50 dB. Le misurazioni di precisione restano comunque prerogativa del collegamento <sup>a</sup> cavo.

## **Collegamento**

Collegare il 4916 Antenna Coupler al Willtek 4200 tramite il cavo adattatore RF (accessorio standard).

Sbloccare le linguette di fissaggio (premendo l'apposito piccolo pulsante) ed inserire il telefono cellulare tra le linguette in modo che il display sia rivolto verso il logo Willtek <sup>e</sup> l'alloggiamento poggi in basso sul supporto (vedi illustrazione). A questo punto, richiudere bene le linguette di fissaggio.

 $\mathbb{R}\mathbb{S}$  I telefoni cellulari dello stesso modello devono essere sempre fissati nella stessa posizione, poiché soltanto così si forniscono le stesse condizioni di prova <sup>e</sup> si ottengono risultati affidabili! Con l'avviamento automatico di unAUTOTEST si dovranno osservare le particolari istruzioni di prova eventualmente visualizzate dal display (p.e. estrarre completamente l'antenna oppure controllare la misura dell'accumulatore).

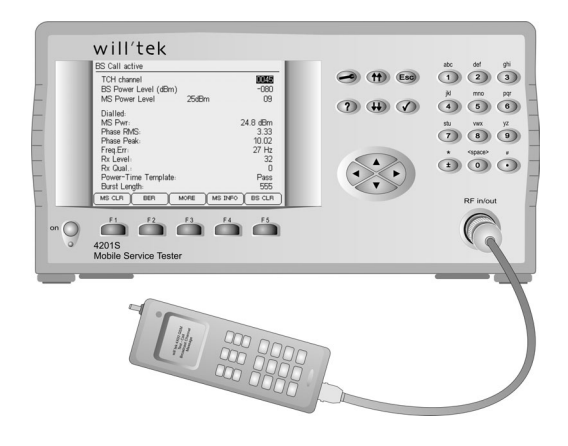

*Il collegamento <sup>a</sup> cavo del cellulare da provare è sicuramente la scelta migliore per ottenere misurazioni di precisione.*

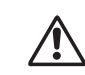

Willtek 4208 - rischio di danneggia-<br>mento dell'input RF: il Willtek 4208

*supporta un livello di segnale massimo in ingresso pari <sup>a</sup> +19 dBm. Se il terminale viene collegato al tester utilizzando un cavo <sup>e</sup> posto ad un livello di trasmissione alto (esempio +33 dBm) l'input stage del tester può essere danneggiato. Per evitare questo rischio si consiglia di utilizzare un attenuatore (esempio 20 dB) nel collegamento RF.*

## **Collegamento <sup>a</sup> cavo**

## **I vantaggi**

- L'adattatore RF con accoppiamento galvanico garantisce condizioni di test definite. Pertanto, tutti i test condotti forniscono risultati che possono essere analizzati in modo corretto ed affidabile.
- Poiché è possibile integrare tutti i test nell'analisi dei risultati, la valutazione PASS/FAIL fornisce una base di analisi più ampia rispetto al collegamento wireless.
- E' escluso un inserimento involontario del cellulare di prova in una rete di telecomunicazioni pubblica.
- Non si devono temere interferenze da parte di stazioni GSM fisse trovantesi nelle vicinanze del cellulare di prova.

#### **Che cosa si deve osservare**

- Tempi di allestimento del test maggiori.
- Con questo metodo si possono provare soltanto telefoni cellulari muniti di una presa di allacciamento RF.
- Gli errori nella derivazione dell'antenna del telefono cellulare non vengono riconosciuti.

## **Collegamento**

Selezionare l'adattatore RF adatto al telefono cellulare(accessorio extra), vedi anche pagina 6-[44](#page-261-0)). Collegare dapprima il cavo adattatore RF al connettore N del Willtek 4200 e all'adattatore RF facendo attenzione chevi sia un buon contatto. Quindi, collegare il telefono cellulare all'adattatore RF. Utilizzare soltanto accessori originali (in caso contrario si rischia di ottenere valori falsati oppure di danneggiare il telefono cellulare).

 $\bigtriangleup$  All'atto dell'allacciamento dell'adattatore RF prestate particolare attenzione al corretto posizionamento dei contatti. Non fate uso di forza. Se un adattatore non entra, significa che, forse, avete scelto l'adattatore sbagliato. Assicuratevi che vi sia un sicuro contatto su tutti i collegamenti ad innesto (i contatti labili falsano i risultati del test).

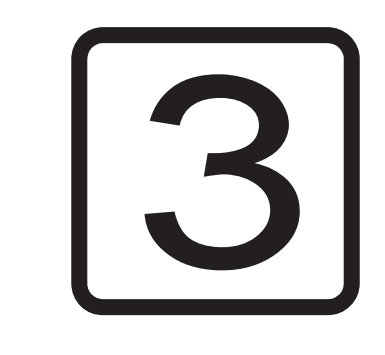

# **AUTOTEST**

## **Panoramica**

Un AUTOTEST esegue quasi automaticamente una serie di misurazioni diverse. Dal confronto dei valori misurati coni valori nominali memorizzati, il Willtek 4200 riconosce i guasti del telefono cellulare. Le tolleranze consentite per i valori nominali sono determinanti per la corretta valutazione dei valori misurati.

Al termine degli AUTOTEST, dalla valutazione dei test singoli risulta la valutazione complessiva: *PASSED* oppure *FAILED*.

AUTOTEST **PASSED** I valori registrati sul cellulare rientrano nelle tolleranze consentite. Il cellulare in prova è tecnicamente perfetto. Non sono necessarie ulteriori misurazioni nel modoFAULT FIND.

AUTOTEST **FAILED** I valori registrati sul cellulare non rientrano nelle tolleranze consentite. Il cellulare in prova è difettoso. Eseguendo ulteriori misurazioni nel modo operativo FAULT FIND è possibile localizzare la causa del guasto.

#### **Come può influire l'utente**

Il modello Willtek 4200 viene preimpostato in fabbrica con cinque AUTOTEST standard (uno per ogni sistema radio). Oltre <sup>a</sup> questi possono essere caricati anche AUTOTEST definiti dall'utente. L'utente di unWilltek 4200 non può influire in alcun caso sull'andamento del programma di un AUTOTEST (numero, sequenza <sup>e</sup> valutazione delle misurazioni). Tale possibilità, limitata agli AUTOTEST definiti dall'utente, viene fornita soltanto dal programma di utilità optional "Utility Software". Tuttavia, ogni AUTOTEST può essere pilotato miratamente anche dall'utente con l'immissione di **parametri di prova** (selezione dei canali, compensazione dell'attenuazione del segnale RF ecc.). In questo modo vengono eliminati tutti i possibili conflitti di canale <sup>a</sup> livello regionale nonché gli errori di misurazione RF dipendenti dal modello di cellulare. L'AUTOTEST fornisce così una valutazione affidabile delle funzioni del cellulare in prova.

#### *Una prova senza stress*

*I parametri di prova possono essere memorizzati in qualsiasi tipo di telefono cellulare. Una volta memorizzati i parametri di prova per un determinato modello, non occorrerà più ripetere l'operazione per le prove successive dello stesso tipo di cellulare, <sup>e</sup> si potrà dare inizio all'AUTOTEST senza problemi. In questo caso, l'allestimento <sup>e</sup> l'esecuzione di un AUTOTEST sonoassolutamente indipendenti l'uno dall'altra. Il vantaggio è che entrambe le operazioni possono essere effettuate <sup>a</sup> distanza di tempo tra loro <sup>e</sup> da gruppi di personale con diversa specializzazione.*

# **Funzioni disponibili**

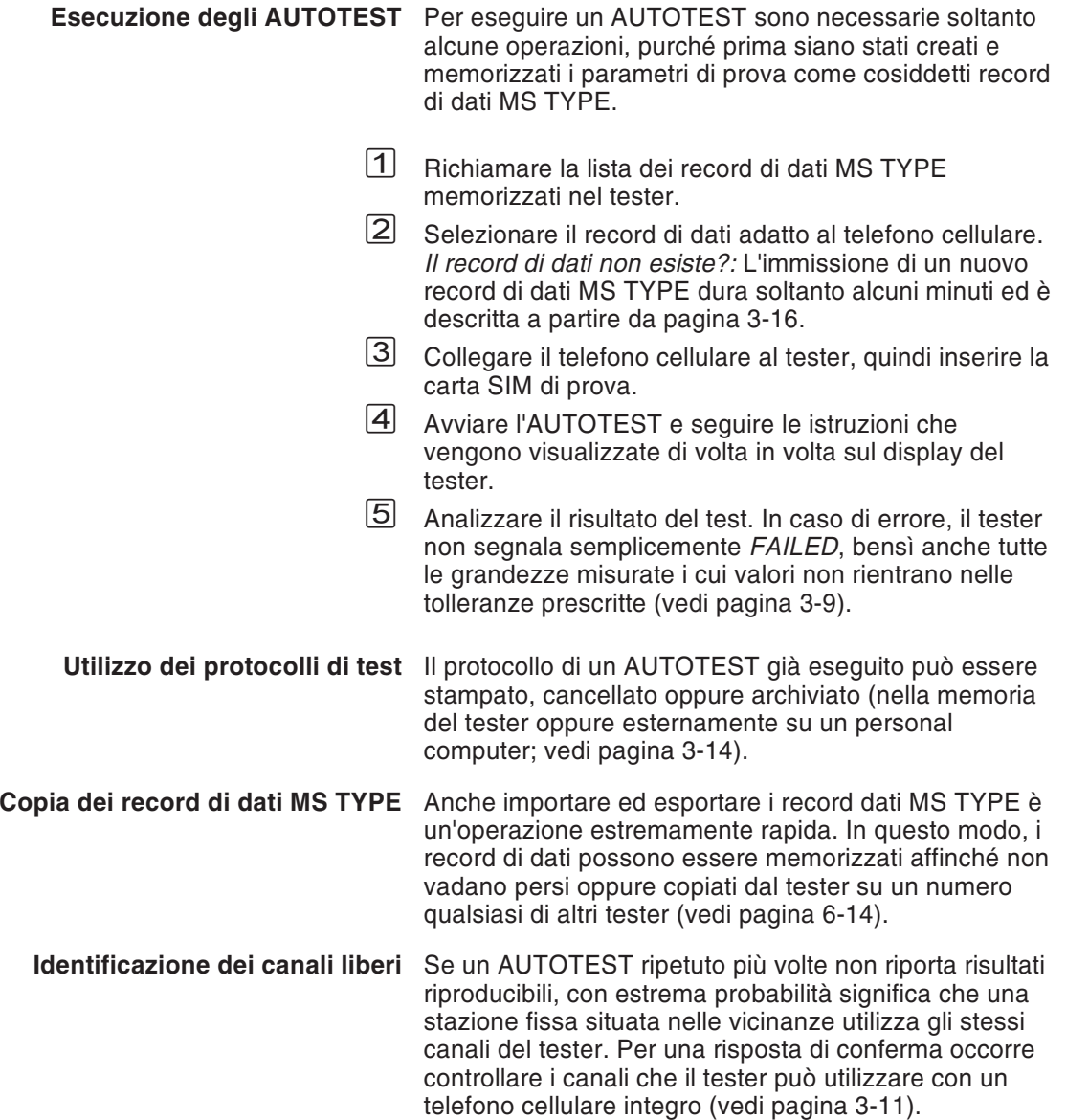

## **Avviamento**

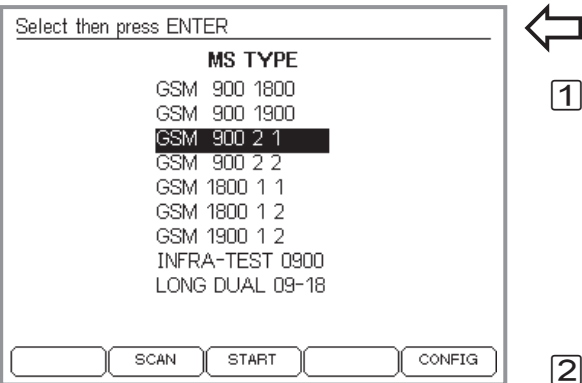

*Tanto più dettagliata è la descrizione di un modello nella lista, quanto più ridotto sarà anche il rischio di errori.*

*AssicurateVi sempre di aver selezionato la voce corrispondente al cellulare in provare, poiché per un singolo modello potrebbero essere elencate più voci. Ciò può avvenire, ad esempio, se è previsto il collegamento tramite il 4916 Antenna Coupler <sup>e</sup> se per quel modello sono disponibili diversi accumulatori. Poiché lo spessore dell'accumulatore influisce enormementesui valori misurati, è probabile che siano previste diverse versioni per una sola voce.*

*- : vedi pagina 3[-11](#page-48-0). - : vedi pagina 3[-16](#page-53-0).*

## $\left\langle \begin{array}{c} \begin{array}{c} \end{array} \right. \end{array} \right.$

 $\sqrt{2}$ 

 $\lceil 3 \rceil$ 

 $|1|$  Selezionare con i tasti cursore il modello esatto di cellulare che desiderate provare dalla lista visualizzata (per aggiungere un modello alla lista, vedi le istruzioni <sup>a</sup> pagina 3-[16](#page-53-0) <sup>e</sup> seguenti).

Ricerca veloce: Premendo ripetutamente un tasto numerico, il cursore si porta immediatamente alle prime voci con la lettera iniziale corrispondente ( $(7)$ stu, ad esempio, posiziona il cursore sulla prima voce che inizia per S, T oppure U).

 Disinserire il telefono cellulare, quindi inserire la carta SIM di prova (vedi pagina 2-[15](#page-32-0)). Se la definizione del modello nella lista fornisce già informazioni sul tipo di collegamento necessario, effettuare il collegamento ora (vedi pagina 2-[17](#page-34-0)).

 $\bigtriangleup$  Un AUTOTEST fornisce risultati corretti soltanto se si adotta il tipo di collegamento idoneo (antenna,4916 Antenna Coupler oppure cavo).

لآL Avviare l'AUTOTEST con  $\oslash$  oppure (START), quindi inserire il telefono cellulare ed attendere finché sul display non viene visualizzata l'intensità di campo oppure l'identificazione della rete di prova (<sup>11</sup> oppure <sup>00101</sup>). A questo punto si dovranno seguire le istruzioni visualizzate sul display del Willtek 4200. Se prima non era ancora chiaro quale tipo di collegamento adottare, al massimo ora dovrebbe venire segnalata la relativa indicazione.

A pagina 3-[5](#page-42-0) <sup>e</sup> seguenti vengono illustrate le eventuali impostazioni da effettuare durante un AUTOTEST standard.

## **Svolgimento di un AUTOTEST standard**

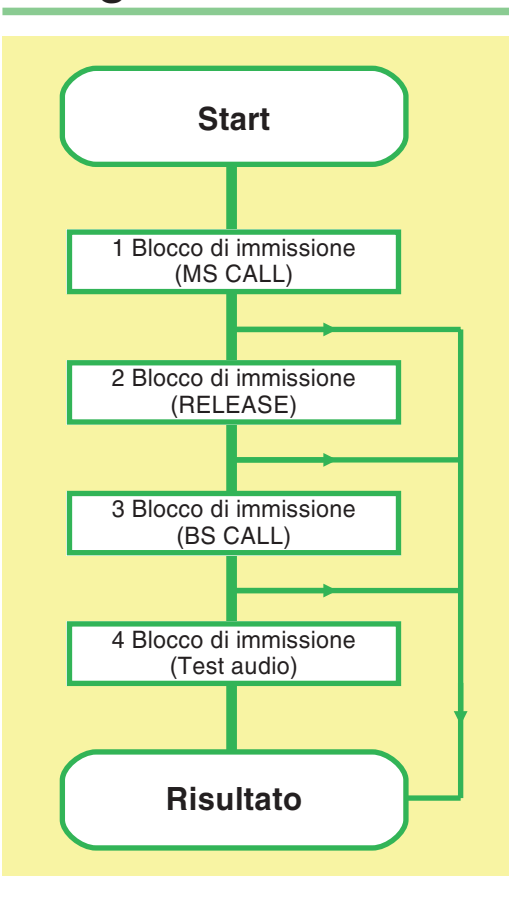

**AUTOTEST** 

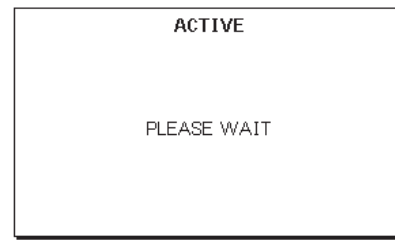

La seguente descrizione vale come esempio per l'AUTOTEST standard di base *GSM 900 long* (disponibile alla pagina Internet di Willtek). Altri AUTOTEST standard possono scostarsi enormemente da questo ed essere anche eseguiti molto più velocemente. Gli AUTOTEST definiti dall'utente sono di unica responsabilità del programmatore <sup>e</sup> possono essere simili ad un AUTOTEST standard oppure svolgersi in modo completamente diverso.

#### <span id="page-42-0"></span>**Attenzione ai blocchi di immissione**

Dopo aver avviato un AUTOTEST standard si verificano alcuni blocchi di immissione. Il Willtek 4200visualizza sul display una sollecitazione ad intervenire <sup>e</sup> resta in attesa, senza limiti di tempo, finché non si reagisce. Se, invece, viene visualizzato il messaggio *ACTIVE*, il Vostro Willtek 4200 sta elaborando l'AUTOTEST <sup>e</sup> non attende alcun intervento da parte Vostra.

## **Interruzione di un AUTOTEST**

Considerando anche le immissioni rapide, un AUTOTEST standard dura circa 1 minuto. Se il messaggio *AUTOTEST FAILED* viene visualizzato con molto anticipo, si è rilevato un grave guasto che impedisce ulteriori misurazioni e, pertanto, provoca l'interruzione anticipata dell'AUTOTEST (p.e. errore di instaurazione del collegamento).

Si può stabilire con precisione quale errore abbia provocato l'interruzione eseguendo un'analisi dei guasti con il tester (vedi pagina 3-[9\)](#page-46-0).

Se un AUTOTEST viene interrotto perché la capacità della memoria di lavoro è esaurita, prima di eseguire altri AUTOTEST si dovranno cancellare alcuni oppure tutti gli AUTOTEST memorizzati (vedi pagina 3-[15](#page-52-0)).

Interruzione mirata dell'AUTOTEST: .

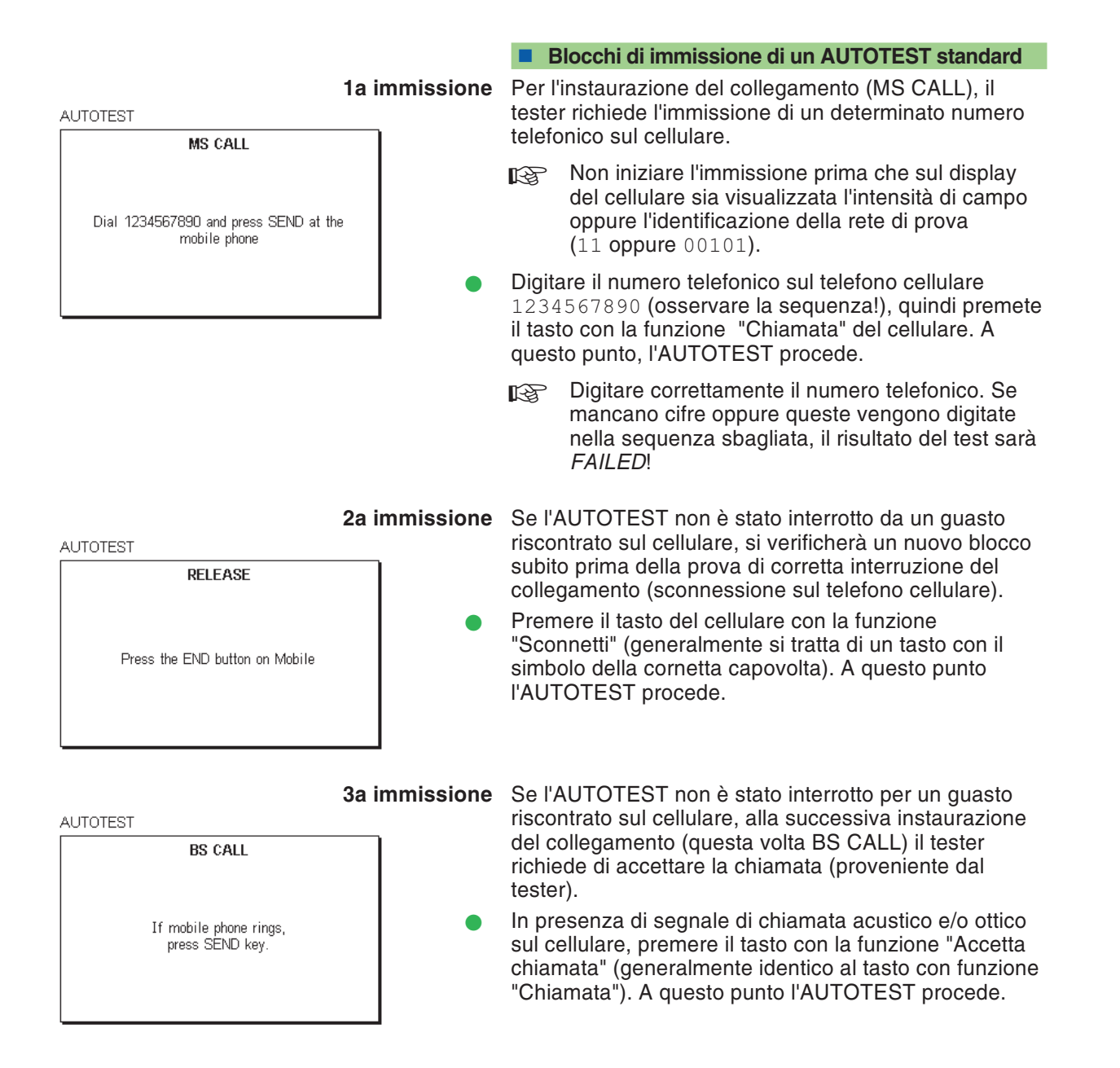

**AUTOTEST** 

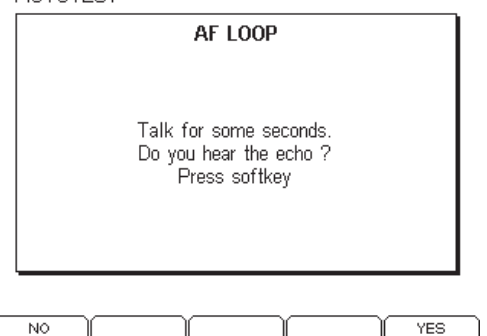

**4a immissione** Se l'AUTOTEST non è stato interrotto per un guasto riscontrato sul cellulare, si blocca un'ultima volta per il test audio. Questo test riuscirà soltanto se tutte le unità di assemblaggio LF/RF della derivazione di trasmissione e di ricezione del telefono cellularefunzionano correttamente.

> Pronunciare una parola nel microfono. Se dopo circa un secondo l'eco proveniente dall'auricolare è di buona qualità, premere il tasto dedicato  $(YES)$  sul tester. Se non si sente nulla oppure l'eco è distorto, premere . Dopo aver premuto uno dei due tasti dedicati, l'AUTOTEST prosegue senza interruzioni fino alla visualizzazione dei risultati del test.

#### **Sblocco del tester**

In casi eccezionali, con telefoni cellulari difettosi può verificarsi che, durante un AUTOTEST, il tester non reagisca più. In questo caso, interrompere il test con $\text{Fso}$  (la reazione può ritardare di max. 30 s). Se anche l'interruzione non sblocca il tester, disinserire quest'ultimo per breve tempo ed avviare nuovamente l'AUTOTEST.

# **Risultati dell'AUTOTEST**

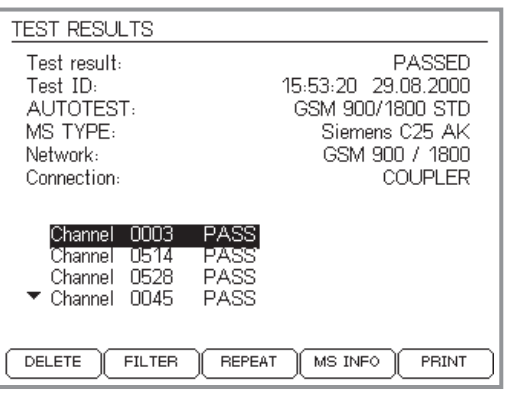

*Le "frecce di scrolling" ( <sup>e</sup> -) sul margine di sinistra segnalano la presenza di altri risultati al di fuori dell'area di scrolling, che possono essere raggiunti con i tasti cursore.*

**Se** *il menu visualizza (UPLOAD)***<br>** *i***logo di** *Carri* **a di vittische** 

Al termine di un AUTOTEST, il tester fornisce una valutazione *PASS/FAIL* per ogni canale controllato nonché la valutazione complessiva che ne deriva *PASSED* oppure *FAILED*.

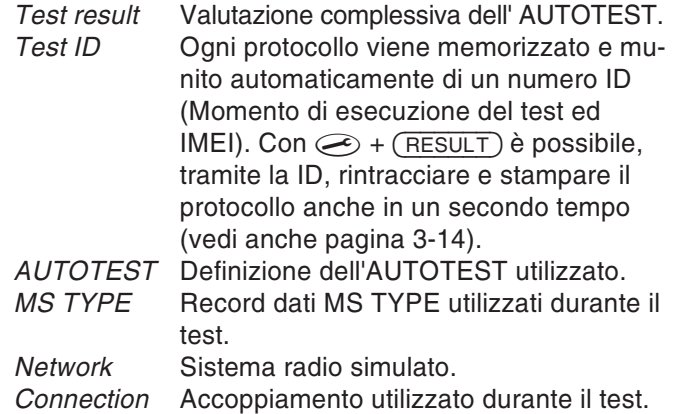

Qui sotto si trova una prima panoramica dei risultati del test per ogni canale in prova.

## **Funzioni dei tasti dedicati**

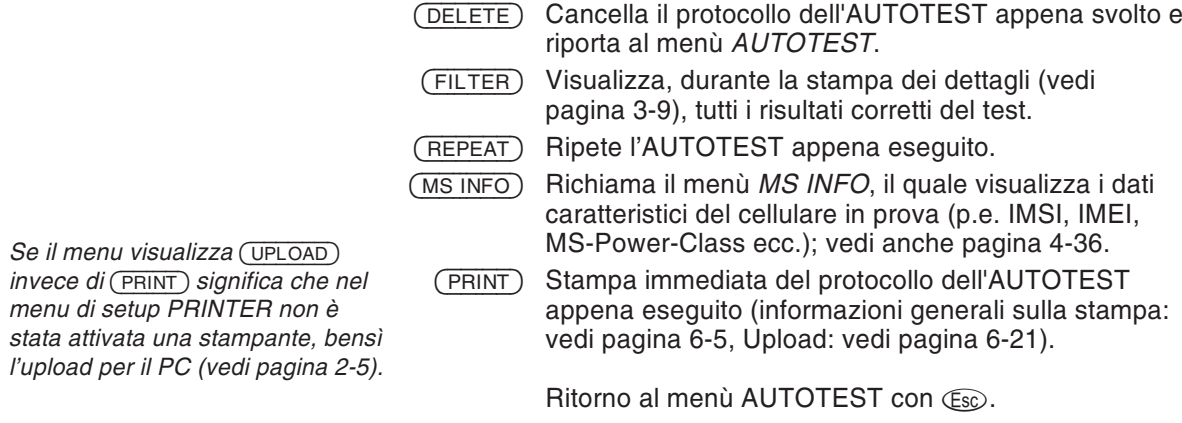

 $\mathbb{R}$ 

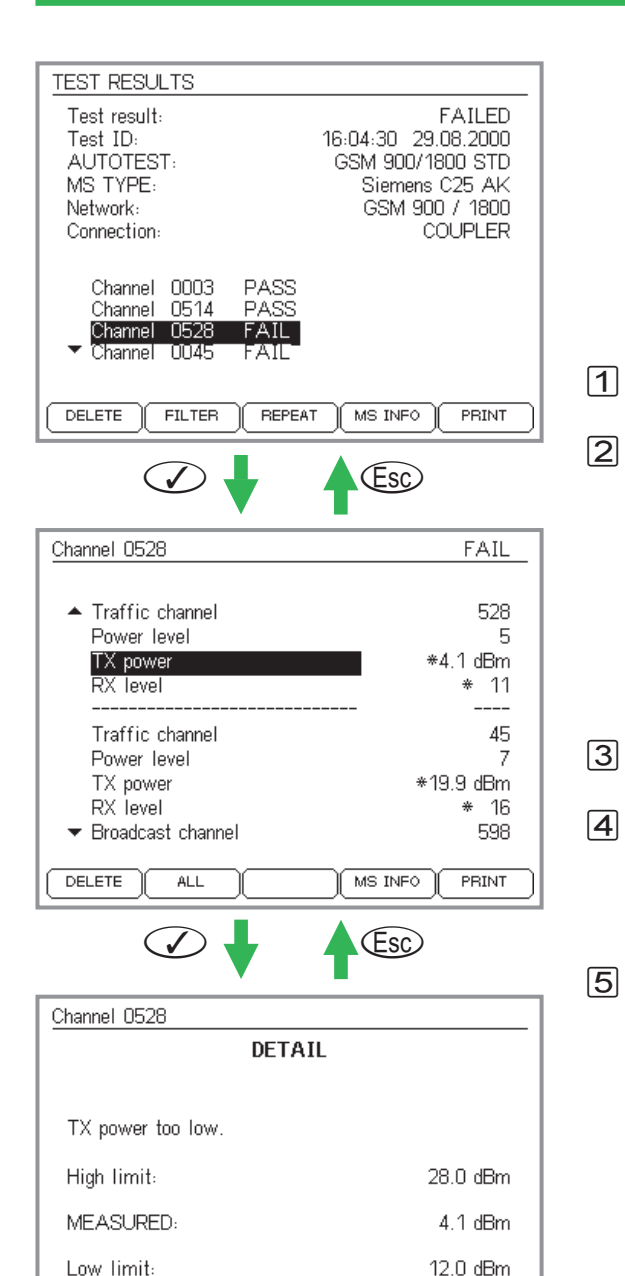

## **Analisi dei dettagli**

Oltre alla comune valutazione *PASS/FAIL* di un canale, il tester fornisce anche informazioni dettagliate su tutti i valori misurati, che sono stati utilizzati per questa valutazione. Sul display si possono così leggere le stesse informazioni, come quelle contenute nella stampa del protocollo AUTOTEST.

## <span id="page-46-0"></span>**Valori misurati e limiti di tolleranza**

- Selezionare <sup>a</sup> scelta con i tasti cursore la voce *PASS* <sup>o</sup> *FAIL* nella lista dei canali controllati.
- attiva il primo livello del messaggio dettagliato. Nella riga d'intestazione il menù visualizza il numero del canale selezionato e la sua valutazione. Sotto si trova la lista cronologica di tutte le impostazioni <sup>e</sup> dei test (inclusi i risultati), che sono stati eseguiti sul canale durante l'AUTOTEST. I risultati dei test che si trovanoal di fuori dei limiti di tolleranza sono contrassegnati dal simbolo a  $\ast$  . Ai fini di una migliore panoramica si possono sopprimere tutti i risultati corretti dei test con (FILTER) (si possono poi rivisualizzare con (ALL)).
- Con i tasti cursore selezionare il test preferito nella lista Impostazioni/test.
- $\oslash$  attiva il secondo livello del messaggio dettagliato, se è disponibile una valutazione del test selezionato (non nel caso, p.e., del test *RX level*). Oltre al risultato del test (valore misurato), sono qui riconoscibili i limiti di tolleranza determinanti per la valutazione *PASS/FAIL*.
- riporta al livello di menù prossimo superiore.

# **Esempio di protocollo di AUTOTEST (estratto)**

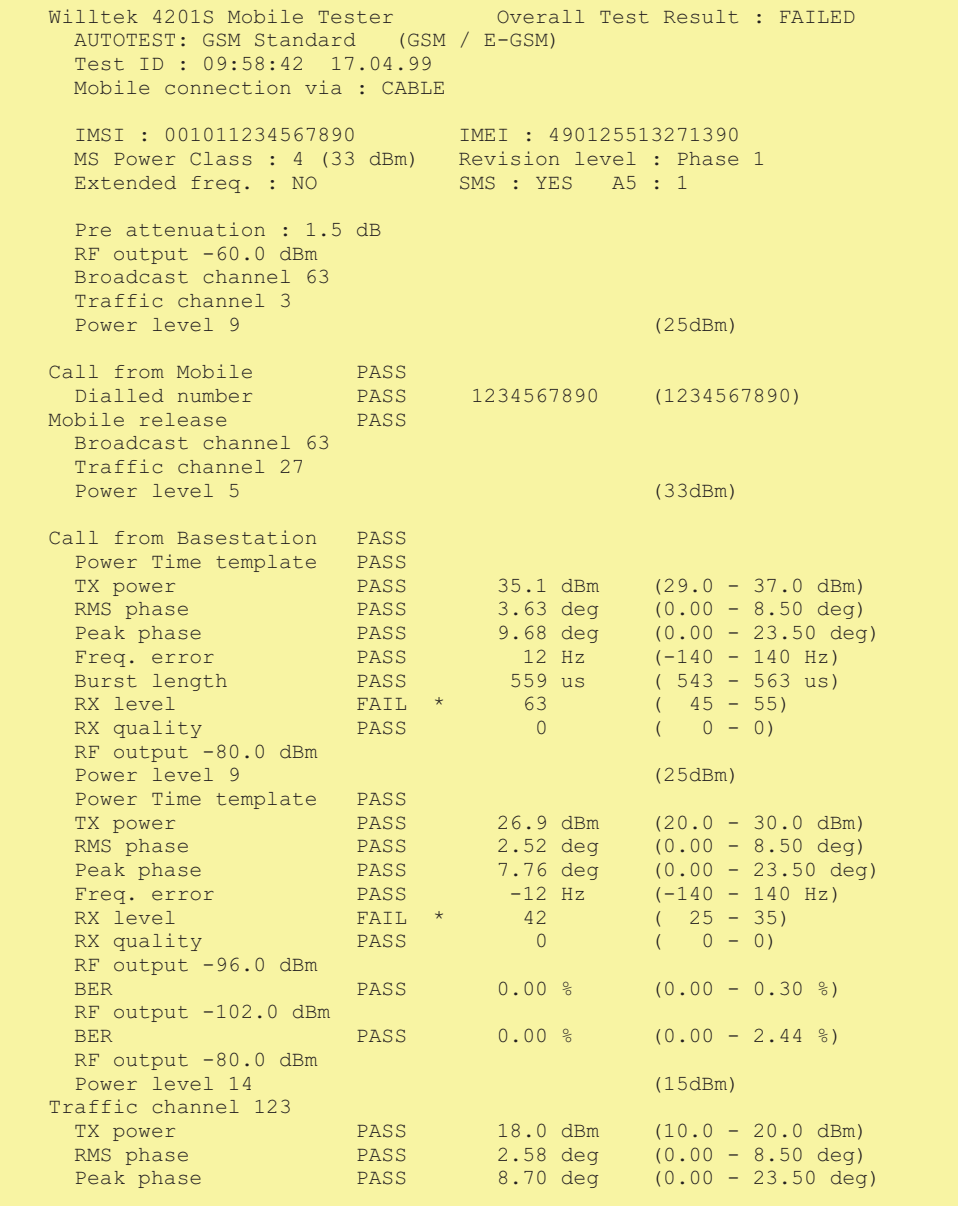

## **Controllo dell'occupazione dei canali**

<span id="page-48-0"></span>Se le stazioni fisse installate nelle vicinanze utilizzanogli stessi canali RF del tester Willtek 4200, si possono verificare errori di misurazione oppure interferenze durante l'inserimento nella rete di prova del tester. Prima di avviare un AUTOTEST, quindi, occorre controllare, con l'ausilio di un telefono cellulare di riferimento integro che funga da sonda RF, se i canali utilizzati dal tester sono effettivamente liberi.

#### **Operazioni di allestimento**

- **1 volta all'inizio:** creare un record di dati MS TYPE idoneo al telefono cellulare di riferimento (vedi pagina 3-[16f](#page-53-0)f) <sup>e</sup> selezionare il corretto sistema radio (ad esempio GSM 900) ed il tipo di accoppiamento (*CABLE* oppure *COUPLER*) che verrà utilizzato anche successivamente per l'AUTOTEST. L'accoppiamento *ANTENNA* non è vantaggioso, poiché reagisce con estrema sensibilità alle interferenze esterne. Tutte lerestanti impostazioni MS TYPE sono <sup>a</sup> scelta <sup>o</sup> comunque non rilevanti per il controllo dei canali.
- **Prima di ogni controllo dei canali:** collegare il telefono cellulare di riferimento al tester come è statostabilito (sopra) nel record di dati MS TYPE. Non accendere ancora il telefono cellulare.

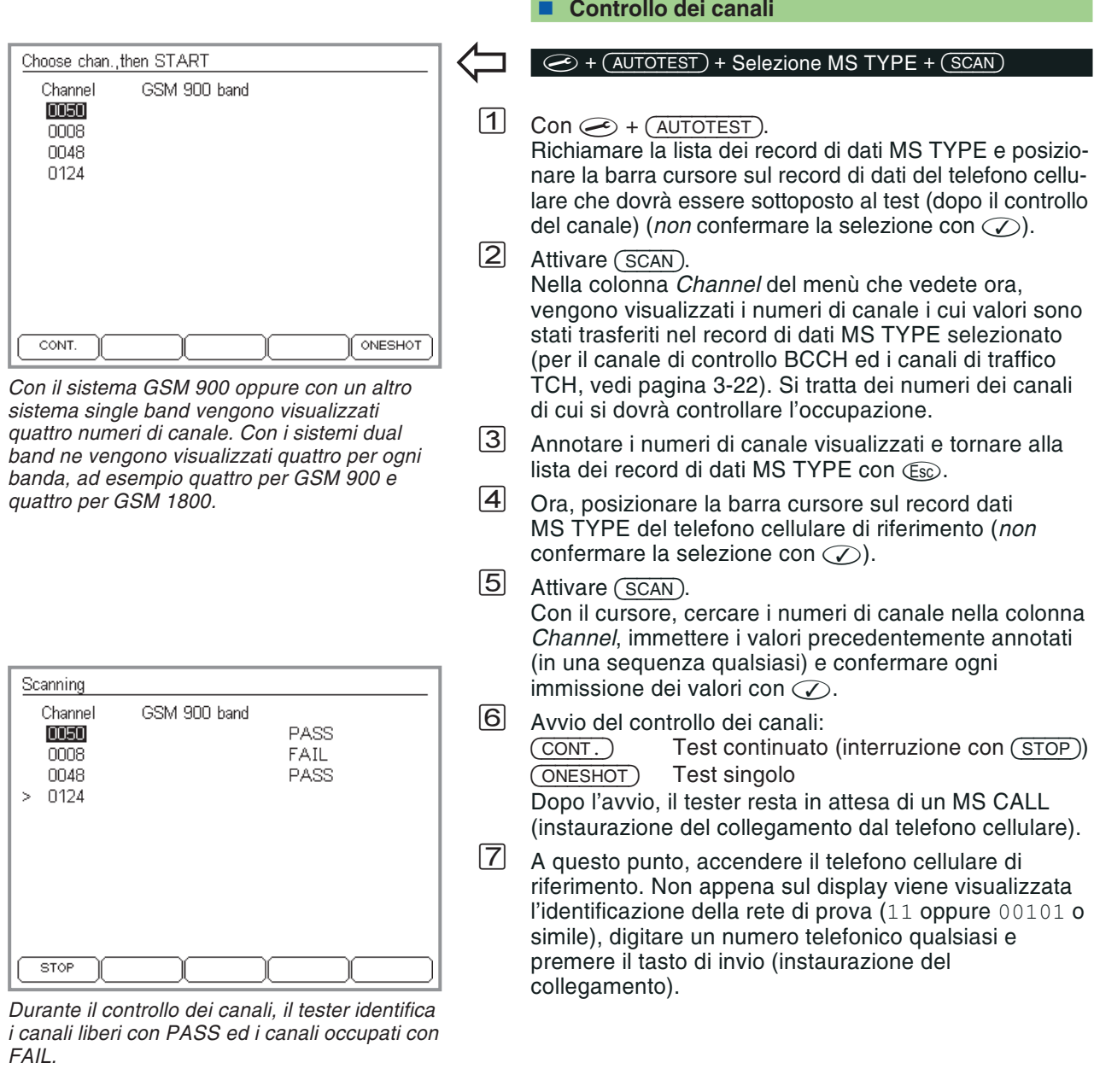

*FAIL.*

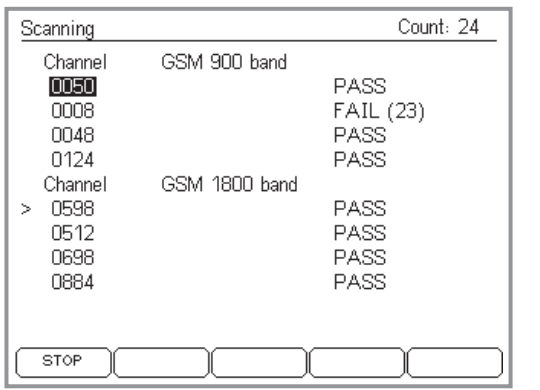

*In questo caso si sta osservando la banda GSM 900/1800. In alto a destra si riconosce il numero complessivo di cicli di controllo. Il valore riportato accanto <sup>a</sup> FAIL indica il numero di cicli in cui il canale è risultato occupato.*

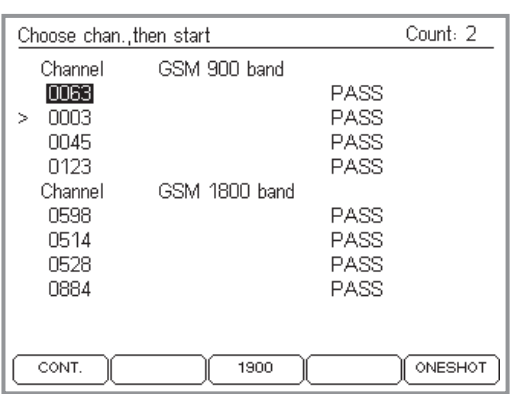

*Per i telefoni cellulari multibanda vale quanto segue: impostate dapprima la banda desiderata con i tasti dedicati (ad esempio 900/1800 oppure 1900), quindi avviate l'osservazione del canale con CONT ONESHOT. - oppure - starten.*

 $|8|$  A questo punto, il telefono cellulare di riferimento calcola il livello di ricezione RF di ogni canale concordato, dopodiché analizza questi valori misurati <sup>e</sup> segnala il risultato ottenuto per ogni singolo canale:

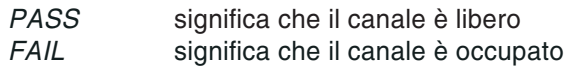

Per questa valutazione occorre osservare che le stazioni fisse occupano più <sup>o</sup> meno canali di traffico <sup>a</sup> seconda del loro utilizzo di capacità e, quindi, un canale che pochi secondi fa era ancora libero potrebbe risultare improvvisamente occupato. In questi casi, per esserne sicuri si consiglia di eseguire un test continuato con (CONT.). Durante il test continuato, il tester segnala *FAIL* per tutti quei canali che sono risultati occupati almeno una volta durante il periodo di osservazione.

## **Valutazione**

- $\odot$  Se dal controllo dei canali risulta la valutazione *PASS* per tutti i canali controllati, per avviare un AUTOTEST si può utilizzare il record di dati MS TYPE controllato senza doverlo modificare. Non si dovranno temereerrori di misurazione provocati dalle stazioni fisse adiacenti.
- $\odot$  Laddove, invece, un canale viene identificato con *FAIL*, occorre impostare un nuovo numero di canale (valore precedente ±2) <sup>e</sup> ripetere il controllo dei canali finché nessun canale verrà più valutato con Fail. I nuovi numeri di canale trovati liberi dovranno essere inseriti nel record di dati MS TYPE controllato (vedi pagina 3-[22](#page-59-0)).

# <span id="page-51-0"></span>**Analisi degli AUTOTEST memorizzati**

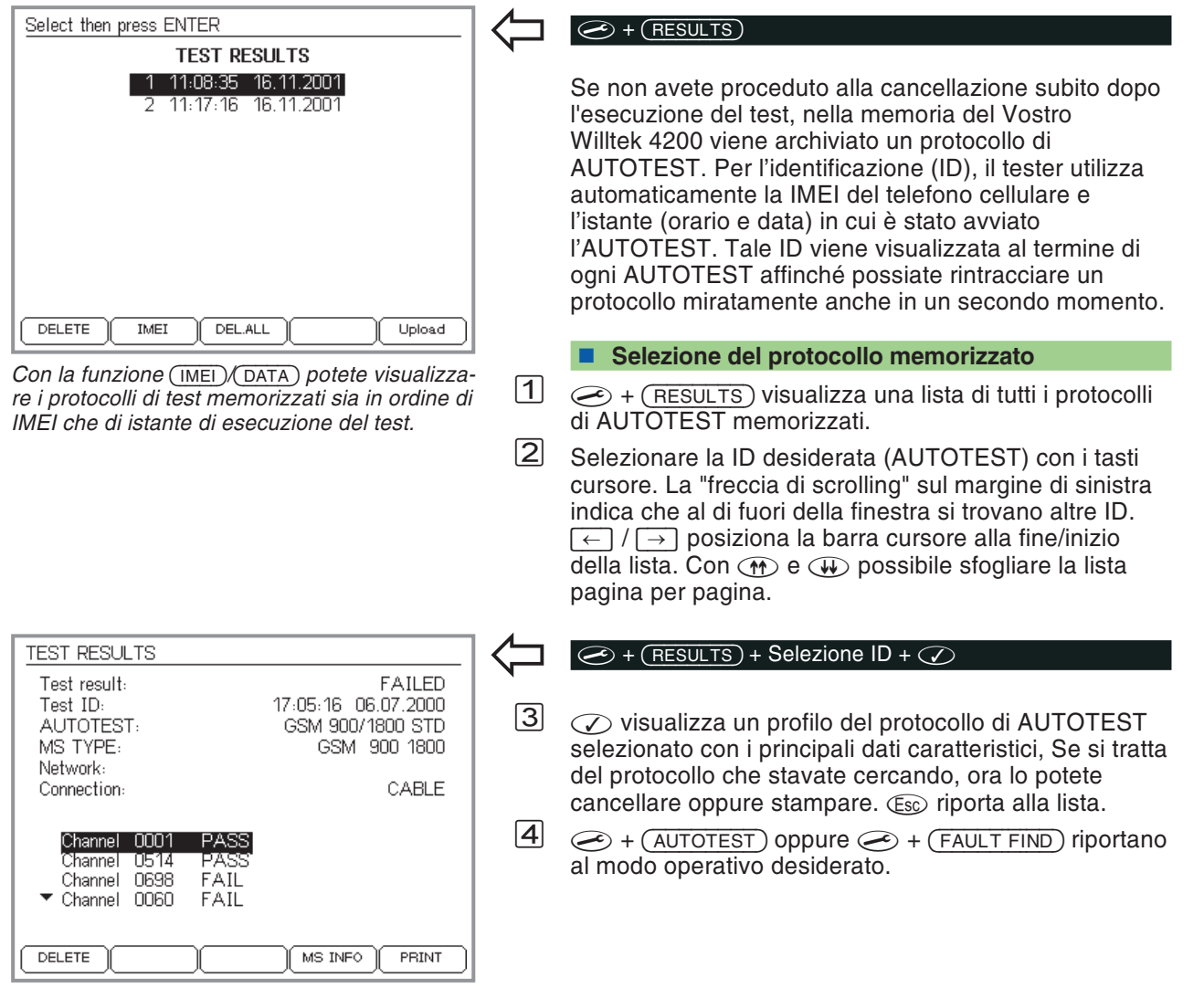

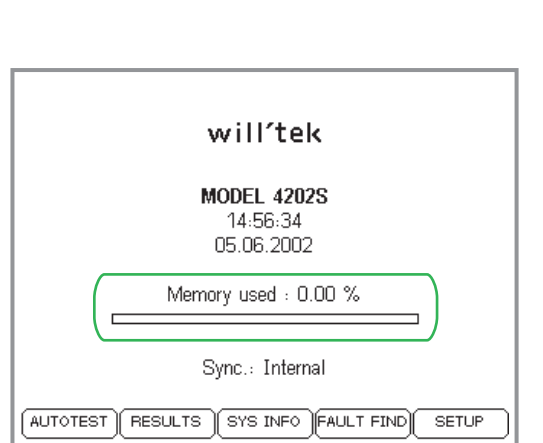

#### <span id="page-52-0"></span>**Funzioni dei tasti dedicati**

- (DELETE) Cancella (dopo aver chiesto se siete sicuri) il protocollo di AUTOTEST selezionato in quel momento.
- $(ME)/(DATE)$  Visualizzazione dei protocolli di test secondo l'IMEI del cellulare in prova oppure in base all'istante di esecuzione del test (orario <sup>e</sup> data).
	- DEL.ALL Cancella (dopo aver chiesto se siete sicuri) tutti i protocolli di AUTOTEST memorizzati.
		- Stampa l'intero protocollo dell'AUTOTEST selezionato (informazioni generali sulla stampa: vedi pagina 6-[5](#page-222-0)). Se il menu visualizza (UPLOAD) invece di (PRINT) significa che nel menu di setup *PRINTER* non è stata attivata la stampante, bensì l'upload per il PC (vedi pagina 2-[5](#page-22-0)).

#### **Capacità di memoria per gli AUTOTEST**

La memoria contiene circa 300 protocolli di AUTOTEST standard. Per gli AUTOTEST definiti dall'utente, il numero di protocolli memorizzati può essere notevolmente maggiore <sup>o</sup> inferiore <sup>a</sup> seconda dell'entità del test.

Se la memoria è piena, all'inizio oppure durante gli AUTOTEST successivi verrà visualizzato unmessaggio di errore. In questo caso dovrete ricreare spazio (cancellando protocolli).

#### **Carico dei protocolli nel PC**

Se non volete perdere nessun protocollo memorizzato oppure volete archiviare protocolli <sup>o</sup> analizzarli statisticamente, trasferite i protocolli memorizzati in un PC (vedi pagina 6-[16](#page-233-0) <sup>e</sup> pagina 6-[21](#page-238-0)).

# **Creazione dei record di dati MS TYPE**

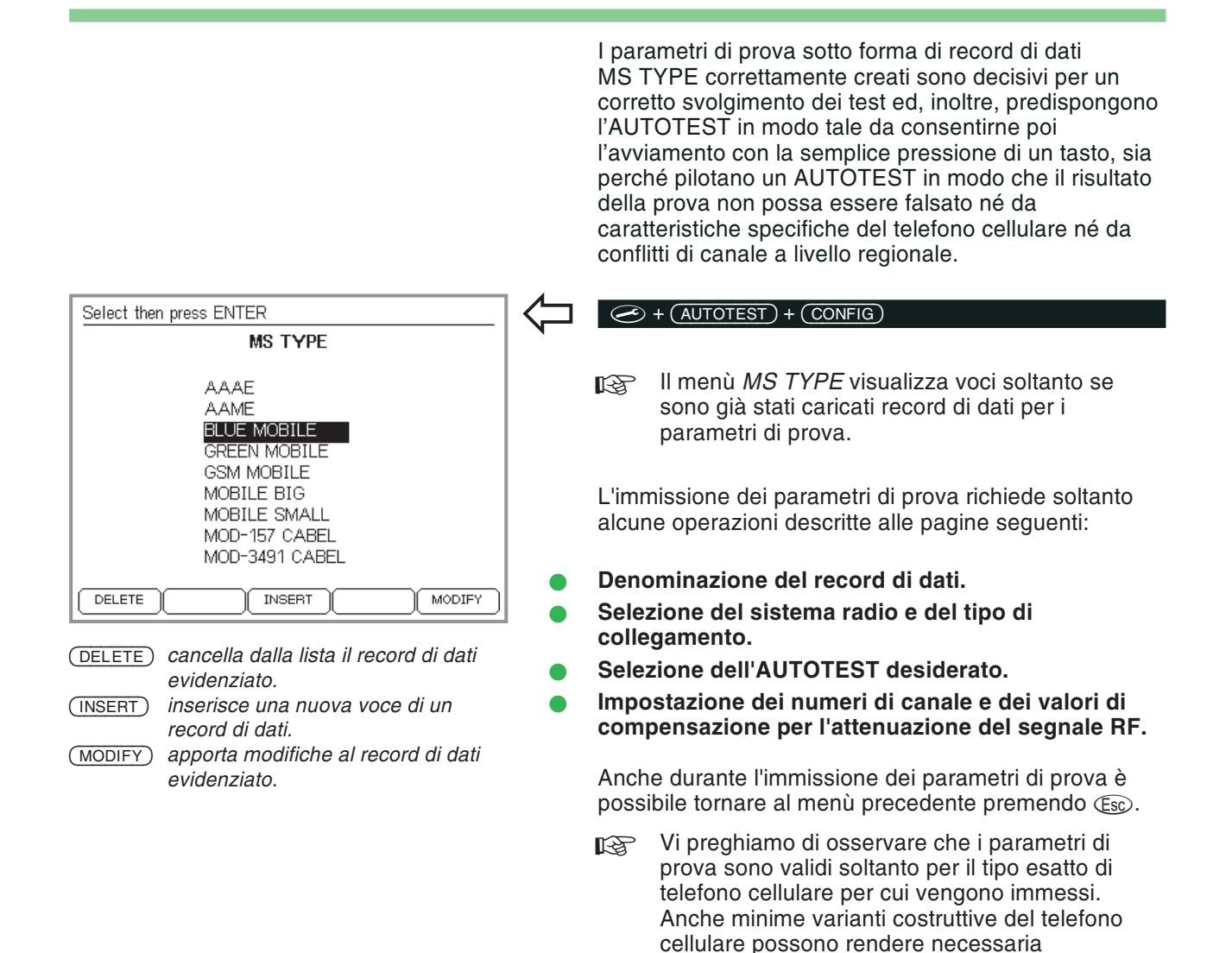

<span id="page-53-0"></span>l'immissione di ulteriori record dati (con collegamento wireless tramite il 4916 Antenna

Coupler).

## **1. Denominazione del record dati**

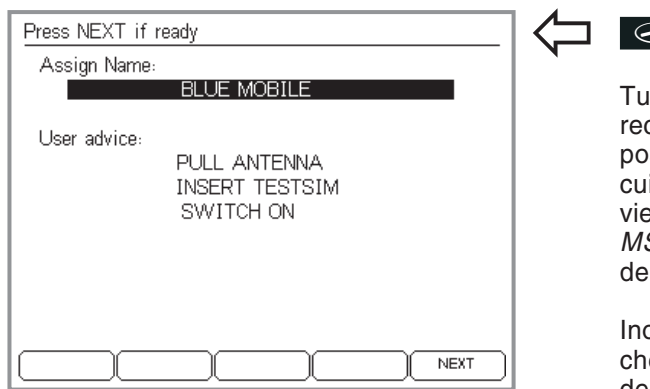

*Per la denominazione del record dati èdisponibile 1 riga (in alto), mentre per le informazioni utente sono disponibili 4 righe (in basso).*

*Se gli AUTOTEST dovranno essere successivamente effettuati da altre persone, si dovrebbero sempre fornire informazioni dettagliate. Indicazioni non chiare <sup>o</sup> incomplete potrebbero indurre all'avviamento di un AUTOTEST errato! Se, per esempio, il tipo di collegamento non è chiaro, si dovrebbe indicare il collegamento adatto già nella denominazione del record dati.*

*Importanti sono anche i diversi spessori degli accumulatori per il telefono cellulare. A seconda del modello, utilizzando il 4916 Antenna Coupler tali spessori possono influire significativamente sui valori misurati.*

#### $\bigodot$  +  $(AUTOTEST)$  +  $(CONFIG)$  +  $(INSERT)$

itti i parametri di prova vengono memorizzati in un cord di dati che deve essere denominato in modo ssibilmente descrittivo (tipo del telefono cellulare per ii sono validi i parametri di prova). La denominazione viene visualizzata successivamente nel menù*MS TYPE* <sup>e</sup> serve ad effettuare un avviamento mirato ell'AUTOTEST specifico per quel tipo di cellulare.

oltre, è possibile digitare un testo descrittivo più lungo e verrà poi visualizzato immediatamente prima dell'avviamento dell'AUTOTEST (p.e. informazioni per l'utente importanti per la correttezza della prova).

- $|1|$  Selezionare con i tasti cursore la riga di immissione desiderata.
- $\sqrt{2}$  Digitare il testo lettera per lettera (sono ammesse anche cifre) con i tasti del blocco numerico. Anche per questa operazione è disponibile la funzione di immissione automatica (vedi pagina 2-[7](#page-24-0)).
- $\boxed{3}$  $\boxdot$  Confermare il testo digitato con  $\oslash$ .
- $\sqrt{4}$  Ricercare la seconda riga di immissione con i tasti cursore e digitare il testo – oppure avanti con (NEXT).

## **2. Selezione del sistema radio**

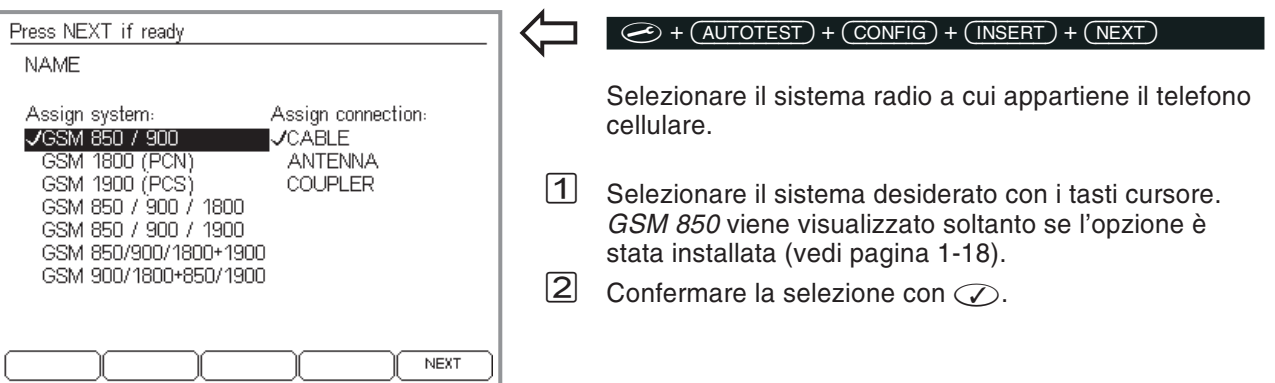

# **3. Selezione del collegamento**

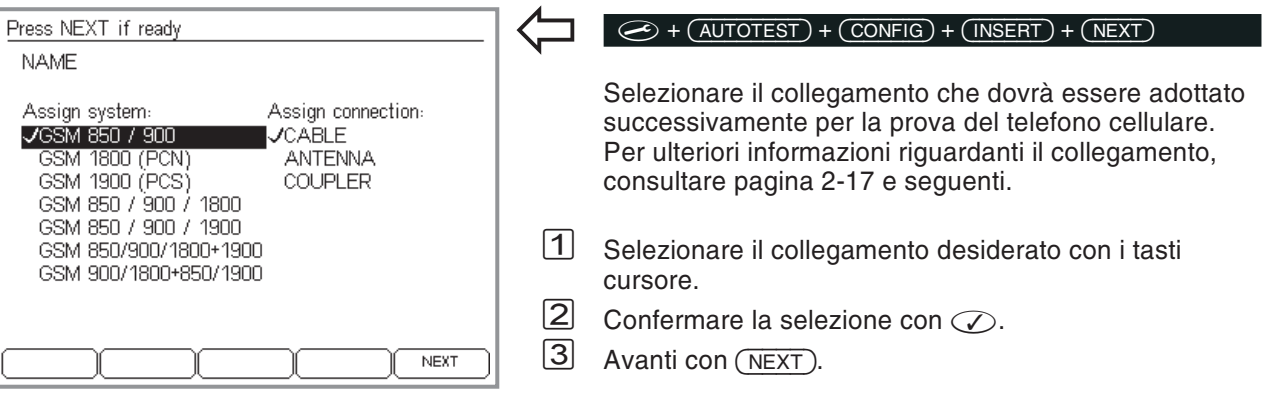

## **4. Selezione dell'AUTOTEST**

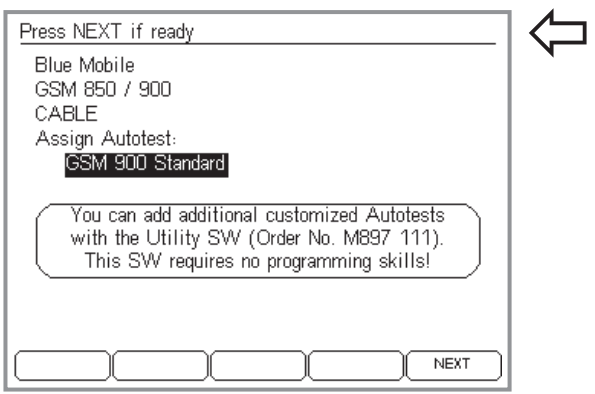

*In questo menù sono elencati in basso soltanto gli AUTOTEST che corrispondono ai parametri di prova riportati in alto.*

#### *Avvertenza su Utility Software*

*Se sul tester sono stati installati esclusivamente AUTOTEST standard, sul display verrà visualizzata un'avvertenza che rimanda al programma di utilità Utility Software (opzione). Con questo programma per Windows potete iscrivere AUTOTEST definiti dall'utente in modo rapido <sup>e</sup> semplice, senza bisogno di nozioni particolari di programmazione.*

*In un Willtek 4200 sono memorizzati almenosei AUTOTEST (un AUTOTEST standard per ogni sistema radio). Poiché il parametro di prova "Sistema radio" dell'esempio sopra riportato è "GSM 900", nella lista viene riportato soltanto questo AUTOTEST standard.*

## $\left( \bigoplus$  +  $\left( \underbrace{\text{AUTOTEST}} \right)$  +  $\left( \underbrace{\text{CONFIG}} \right)$  +  $\left( \underbrace{\text{INSERT}} \right)$  + 2 x  $\left( \underbrace{\text{NEST}} \right)$

Questo menù riporta un sommario dei parametri di prova sinora impostati. Ciò è importante, poiché in basso non vengono elencati tutti gli AUTOTEST memorizzati nel Vostro Willtek 4200, bensì soltanto quelli che corrispondono ai parametri di prova in termini di *Sistema radio* <sup>e</sup> *Collegamento*. Questi due parametri di prova filtrano, per così dire, i parametri corretti dagli AUTOTEST memorizzati. Al paragrafo seguente potrete trovare informazioni sugli AUTOTEST standard preimpostati in fabbrica. Per i test <sup>e</sup> le misurazioni eseguite da un AUTOTEST definito dall'utente, vi preghiamo di informarvi presso l'autore dell'AUTOTEST.

 $\vert$ 1 Selezionare con i tasti cursore l'AUTOTEST che dovrà essere avviato per la prova del telefono cellulare.

 $\sqrt{2}$ Avanti con (NEXT).

## **Almeno un AUTOTEST**

Se la lista non riporta l'AUTOTEST che ci si attende, come prima cosa si dovrebbero controllare i due parametri di prova. Per il parametro di prova *Collegamento*, gli AUTOTEST standard preimpostati in fabbrica (1 per ogni sistema radio) ammettono tutte <sup>e</sup> tre le varianti. Pertanto, la lista indica sempre almeno l'AUTOTEST standard che corrisponde anche per parametro di prova *Sistema radio* (p.e. *GSM 900 Standard*). Annessa alla sigla di identificazione del sistema radio, gli AUTOTEST standard riportano sempre la definizione *Standard*.

## **Background informativo: AUTOTEST**

Il Willtek 4200 è in grado di memorizzare ed eseguire due versioni di AUTOTEST:

- **AUTOTEST standard (già preimpostato in fabbrica).**
- AUTOTEST definito dall'utente (É necessaria l'opzione programmi di utilità).

## <span id="page-57-0"></span>**AUTOTEST standard**

Per consentire una selezione mirata del tipo di AUTOTEST occorre sapere quali test <sup>e</sup> misurazioni vengono eseguiti da un AUTOTEST. La seguente tabella riporta informazioni per tutti gli AUTOTEST standard (indipendentemente dal sistema radio). Vi preghiamo di osservare il modo in cui il collegamento influisce sul test.

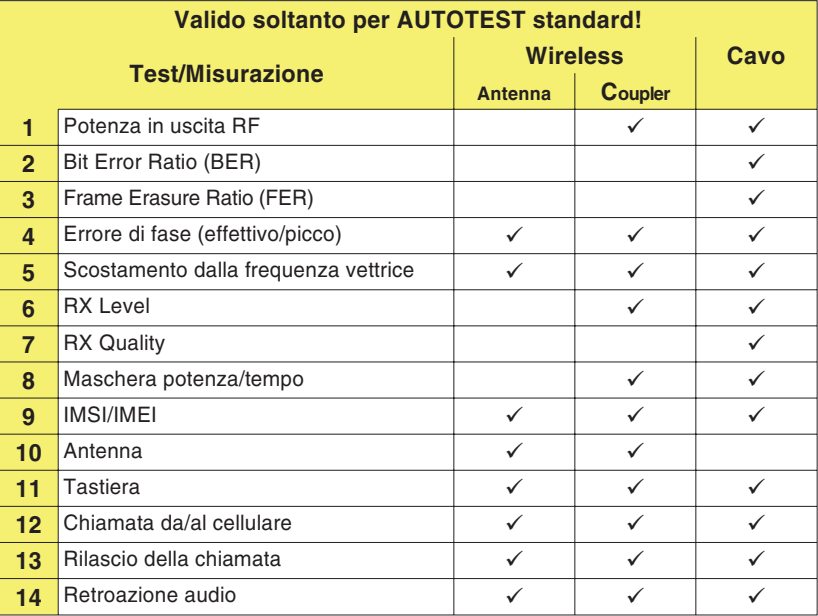

A seconda del collegamento, singoli test <sup>o</sup> misurazioni non vengono eseguiti, <sup>o</sup> perché ciò non è ammesso (antenna con collegamento <sup>a</sup> cavo) oppure perché il risultato non sarebbe affidabile a causa dell'influsso di fattori esterni imprevedibili.

#### *PASS contro FAIL*

*Per ottenere una corretta valutazione FAILnegli AUTOTEST standard occorre incrementare i valori limite GSM aggiungendo le tolleranze di misura dovute a fattori di naturafisica. Con questo metodo, frequentemente applicato, un telefono cellulare che presenti valori di poco superiori ai valori limite GSM viene valutato con PASS. Allo stesso tempo è tuttavia escluso che un telefono cellulare inperfette condizioni venga valutato con FAIL.*

*Gli AUTOTEST definiti dall'utente sono ingrado di valutare caratteristiche costruttive specifiche dei telefoni cellulari e, quindi, di fornire valutazioni PASS/FAIL altamenteattendibili.*

Per la valutazione *PASS/FAIL* dei risultati del test, tutti gli AUTOTEST standard si basano sui valori limite ufficiali delle "GSM-Recommendations" . Se non si considerassero anche le tolleranze, un telefono cellulare con valori di poco inferiori ai valori limite potrebbe essere valutato erroneamente con *FAIL*. Onde evitare che ciò si verifichi, gli AUTOTEST standard valutano con range di tolleranza leggermente superiori (valori limite GSM <sup>+</sup> tolleranza supplementare).

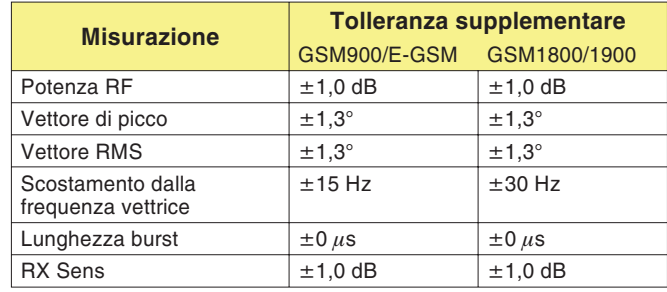

#### **AUTOTEST definito dall'utente**

Con i programmi di utilità (optional <sup>897</sup> <sup>110</sup>) è possibile configurare AUTOTEST definiti dall'utente <sup>e</sup> caricarli in un Willtek 4200 (vedi manuale d'uso dell'optional). Inoltre, è possibile modificare i valori limite determinanti per la valutazione *PASS/FAIL*, come il numero <sup>e</sup> la sequenza delle singole misurazioni. Tramite le cosiddette "Question Boxes" (finestre di dialogo) è possibile porre all'utente domande <sup>o</sup> richieste di istruzioni in qualsiasi momento durante lo svolgimento del test. Prima di poter proseguire con l'AUTOTEST, l'utente dovrà reagire <sup>a</sup> tali richieste (premendo il tasto dedicato).

Un Willtek 4200 è in grado di memorizzare sino <sup>a</sup> 20 AUTOTEST definiti dall'utente.

## **5. Selezione dei canali**

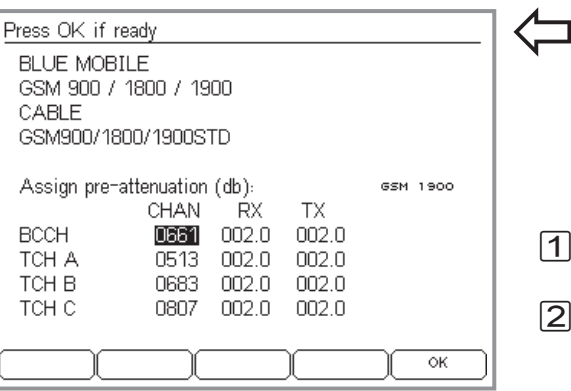

#### *Alta – Media – Bassa*

*Onde evitare che difetti provocati dalla frequenza passino inosservati, è consigliabile scegliere i tre numeri di canale TCH in modo che siano distribuiti omogeneamente sulla banda di frequenza.*

#### *Soltanto per bande doppie <sup>e</sup> multibanda*

*Se avete optato per un sistema dual band oppure multibanda quando avete selezionato il sistema radio, il menu illustrato sopra viene visualizzato separatamente per ogni banda. Con - ci si porta alla banda successiva <sup>e</sup> con Esc <sup>a</sup> quella precedente. Nella riga Assign pre-attenuation (assegna attenuazione) è visualizzata la banda correntemente selezionata. Non appena avrete raggiunto l'ultima banda, viene visualizzato il tasto dedicato - , con il quale tutte le impostazioni effettuate vengono confermate e attivate sul tester. Con i sistemi radio <sup>a</sup> banda unica, invece, il tasto dedicato - viene visualizzato immediatamente.*

#### <span id="page-59-0"></span> $\bigodot$  + (autotest) + (config) + (insert) + 3 x (next)

In questo menù si dovranno digitare i numeri dei canali su cui dovrà essere provato il Vostro Willtek 4200. I canali provati sono il canale di controllo (BCCH) <sup>e</sup> tre canali di traffico (TCH). Per i canali liberi, vedi pagina 3-[11](#page-48-0).

- $\sqrt{1}$  Selezionare con i tasti cursore la riga desiderata nella colonna *CHAN* (*BCCH*, *TCH A*, *TCH B* oppure *TCH C*).
- $\sqrt{2}$  Digitare il numero di canale. Se possibile, non utilizzare numeri di canale identici.

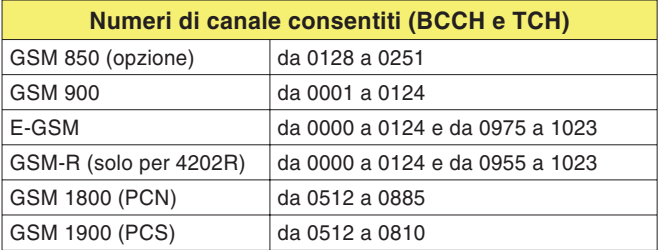

- *§* Confermare l'impostazione con . I numeri di canale non consentiti vengono riconosciuti come tali <sup>e</sup> rifiutati.
- $\sqrt{4}$  Selezionare il numero di canale successivo <sup>e</sup> ripetere il procedimento. Dopodiché, non abbandonare il menù, poiché devono ancora essere impostati i valori di compensazione.
	- $\mathbb{R}$  **Numero del canale BCCH:** Onde evitare interferenze (in particolare per l'accoppiamento dell'antenna), non utilizzare i canali di controllo di stazioni fisse presenti nelle vicinanze.

## **6. Impostazione dei valori di compensazione**

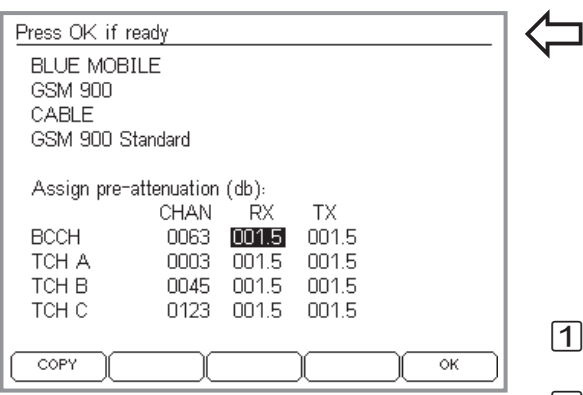

*Utilizzate accessori originali Willtek per il collegamento <sup>a</sup> cavo? Allora come valori di compensazione potrete semplicemente adottare i parametri già impostati in fabbrica.*

*Se il cursore è posizionato in una delle colonne RX <sup>o</sup> TX il valore corrente può essere copiato su tutti i campi al di sotto dello stesso*  $\alpha$ *lilizzando il tasto* (COPY). *Il tasto* (COPY) *apparirà solo nel caso in cui questo metodo è applicabile.*

*Se avevate selezionato un sistema dual bandoppure multibanda come sistema radio, potete inserire i valori di compensazione separatamente per ogni banda. Con - ci si porta alla banda successiva <sup>e</sup> con <sup>a</sup> quella precedente (vedi anche pagina 3[-22\)](#page-59-0).*

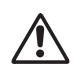

w*Valori di compensazione errati (scostamento dall'effettiva attenuazione del segnale) falsano tutti i risultati della prova basati sul valore del livello di segnale RF!*

## $\bigodot$  + (autotest) + (config) + (insert) + 3 x (next)

L'ultimo parametro di prova consiste nei valori con cui viene compensata l'attenuazione del segnale RF. Per ottenere valori di misura del livello RF corretti, per ogni canale l'attenuazione può essere compensata separatamente per percorso di segnale RX <sup>e</sup> TX (per ulteriori informazioni al riguardo, vedi paragrafo "Background informativo").

<u>|1|</u> Ricercare il campo di immissione desiderato (*RX* oppure *TX*) con i tasti cursore.

- $|2|$  Digitare l'attenuazione totale del segnale RF in decibel con i tasti numerici. All'inizio dell'impostazione, il tasto dedicato  $\overline{\mathrm{OK}}$  assume una nuova funzione  $\overline{\mathrm{OP}}$ (immissione del punto decimale).
- $\sqrt{3}$ Confermare l'immissione con .
- $\sqrt{4}$  Selezionare il campo successivo <sup>e</sup> ripetere il procedimento oppure il tasto  $(\overline{COPY})$  per copiare il valore corrente.
- $|5|$  Concludere l'immissione dei parametri di prova con 2. Ora, il record di dati viene memorizzato con la denominazione impostata. Infine, il display visualizza nuovamente il menù *MS TYPE*. A questo punto si potrà creare un ulteriore record dati per un altro tipo di telefono cellulare.

## **Background informativo: Attenuazione**

Con l'accoppiamento del cellulare da provare ad un Willtek 4200, il cavo <sup>e</sup> l'adattatore RF oppure le distanze in aria attenuano il segnale RF. Il telefono cellulare riceve soltanto un segnale ridotto dell'attenuazione ed il tester non misura la potenza in uscita effettiva del cellulare. Le valutazioni errate che ne derivano possono essere evitate con una compensazione (aritmetica) dell'attenuazione del segnale. Premessa: è necessario conoscere il valore di attenuazione del segnale.

#### **Come influisce l'accoppiatore di antenna**

**4916 Antenna Coupler** Le condizioni di prova sono sufficientemente calcolabili

per ottenere una buona compensazione. Tuttavia, poiché l'attenuazione di accoppiamento (attenuazione del segnale dell'accoppiatore) dipende dalla frequenza, occorre considerare il percorso di ricezione <sup>e</sup> di trasmissione del segnale RF. Il sistema GSM trasmette <sup>e</sup> riceve su diverse bande di frequenza (vedi anche <sup>a</sup> pagina 6-[2](#page-219-0)). Pertanto, in direzione di trasmissione <sup>e</sup> ricezione l'attenuazione del segnale può presentare valori notevolmente diversi. La compensazione ne tiene conto consentendo di impostare valori separati per i percorsi RX <sup>e</sup> TX.

I dati di percorso del segnale RF RX <sup>e</sup> TX sono sempre riferiti al telefono cellulare (e non al tester):

- RX Percorso di ricezione del telefono cellulare (identico al percorso di trasmissione del tester).
- TX Percorso di ricezione del telefono cellulare (identico al percorso di ricezione del tester).
- **Cavo** Con il collegamento <sup>a</sup> cavo, la compensazione è ottimale. Poiché questo collegamento dipende dalla frequenza, non occorre fare una distinzione tra percorso di ricezione <sup>e</sup> percorso di trasmissione del segnale RF (RX/TX). Per entrambi i percorsi vale lo stesso valore di compensazione.
- **Antenna** Con il semplice collegamento tramite antenna, la compensazione è assolutamente sconsigliata, poiché non ha alcun senso. Fattori esterni imprevedibili influiscono talmente tanto sull'attenuazione del segnale RF che neppure una compensazione consentirà di effettuare misurazioni più precise.

*Il 4916 Antenna Coupler è idoneo anche all'utilizzo con altri strumenti di misura RF nonché ad essere collegato ai telefoni cellulari analogici.*

*Per applicazioni di questo tipo, occorrerà dapprima assicurarsi che non vi siano interferenze RF. Inoltre, lo strumento di misura dovrebbe consentire un offset di livello RF di almeno15 dB, affinché sia possibile leggere immediatamente i valori misurati senza dover apportare successive correzioni.*

## *Scostamenti sino a 20 dB!*

*Le misurazioni effettuate nei laboratori dellaWilltek hanno dimostrato che l'attenuazione di accoppiamento dell 4916 Antenna Coupler dipende in forte misura dal tipo di telefono cellulare (scostamenti sino <sup>a</sup> 20 dB). I diversi spessori degli accumulatori <sup>e</sup> l'antenna più <sup>o</sup> meno estratta influiscono enormemente sul valoredell'attenuazione. Pertanto non è possibile indicare un valore di compensazione valido per tutti i tipi di cellulare.*

## **Calcolo dei valori di compensazione**

Poiché il semplice collegamento tramite antenna è fuori discussione, per i restanti tipi di collegamento sono rilevanti unicamente i valori di compensazione. Ciò è di conforto se si adotta il collegamento <sup>a</sup> cavo.

#### **Con il collegamento <sup>a</sup> cavo**

In questo caso, è sufficiente un valore di compensazione fisso che può essere digitato nei campi di immissione RX e TX:

1.5 per GSM 900/E-GSM

per GSM1800x (PCN) / GSM1900 (PCS)

I valori sono identici sia per il percorso di segnale RX che TX, perché il collegamento <sup>a</sup> cavo dipende soltanto dalla frequenza! Vi preghiamo di osservare che i valori non sono validi qualora utilizzaste accessori originali (cavo, adattatore RF).

## **Con il 4916 Antenna Coupler**

Fortunatamente non occorre un ricetrasmettitore di misura RF per calcolare i valori di compensazione adatti all'accoppiatore. Solitamente sono sufficienti un Willtek 4200 ed un telefono cellulare **integro**.

- $\sqrt{1}$  Fissare il telefono cellulare tra le linguette dell 4916 Antenna Coupler.
- $\sqrt{2}$  Caricare il record dati rispondente al cellulare con i relativi parametri di prova. Al momento della scelta del collegamento, selezionare la voce *COUPLER* <sup>e</sup> l'AUTOTEST standard visualizzato, quindi digitare il valore 0 in tutti i campi di immissione per i valori di compensazione RX <sup>e</sup> TX.
- $|3|$  Avviare un AUTOTEST con il record dati così caricato <sup>e</sup> stampare il protocollo di test. Qualora dal protocollo dovessero risultare messaggi *FAIL*, questi sono causati soltanto dai valori di compensazione di 0 dB e, pertanto, non sono importanti.

*A seconda del sistema radio e del collegamento, il protocollo può differire da quello riportato qui <sup>a</sup> destra. Di rilievo sono comunque soltanto le righe TX power <sup>e</sup> RX level contenute nel protocollo una volta per ogni numero di canale di traffico (Traffic channel).*

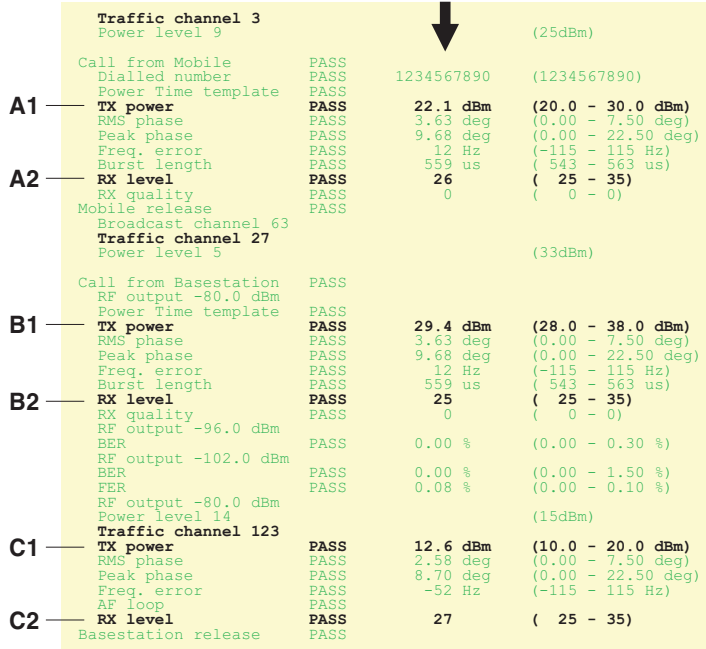

**Valori misurati**

- $\overline{4}$  Ricercate sul Vostro protocollo le 6 righe evidenziate nell'estratto di protocollo qui riportato ed annotate i valori misurati (p.e.  $A1 = 22.1$ ) nonché il corrispondente numero di canale TCH.
- $5$  Calcolate i valori di compensazione con le seguenti configurazioni differenziate. Al posto di A1 sino <sup>a</sup> C2 inserite il valore misurato di volta in volta. La tabella è configurata come il menù di immissione dei valori di compensazione. A questo punto dovrete soltanto inserire i risultati negli stessi campi.

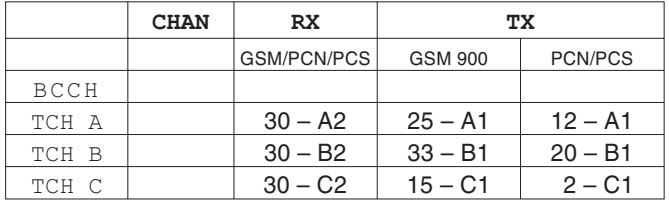

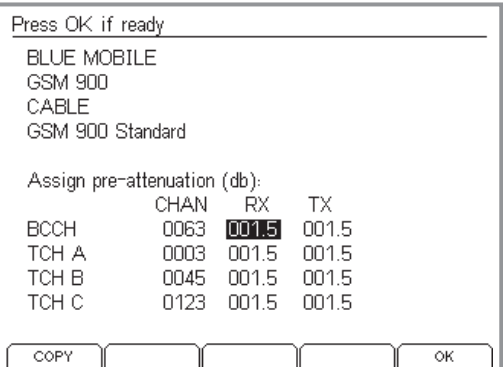

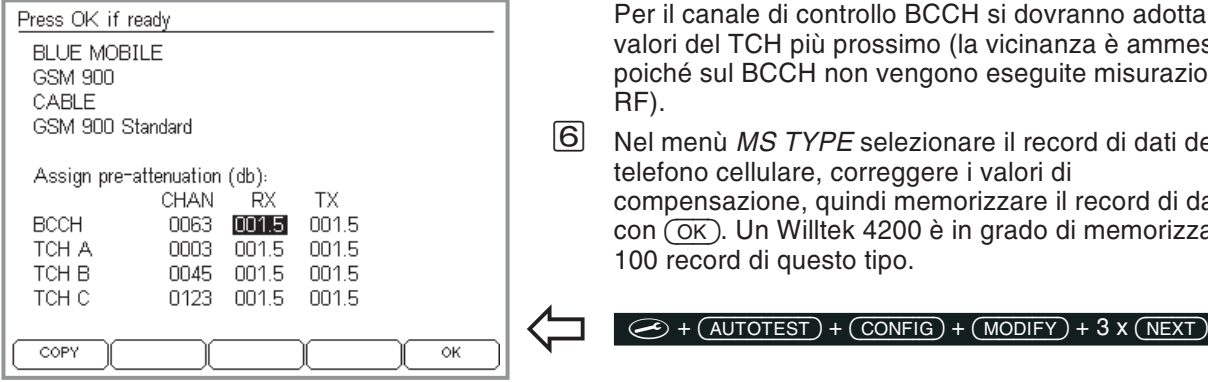

Per il canale di controllo BCCH si dovranno adottare i valori del TCH più prossimo (la vicinanza è ammessa, poiché sul BCCH non vengono eseguite misurazioni RF).

& Nel menù *MS TYPE* selezionare il record di dati del telefono cellulare, correggere i valori di compensazione, quindi memorizzare il record di dati con (OK). Un Willtek 4200 è in grado di memorizzare 100 record di questo tipo.

**Copia dei record dati**

Con il programma "4X00 Data Exchange" è possibile copiare tutti i record di dati MS TYPE <sup>e</sup> gli AUTOTEST in un altro Willtek 4200 (vedi anche pagina 6-[14](#page-231-0)). Oppure memorizzarne una copia sul disco fisso di un computer per poterli richiamare dal backup in caso di perdita dei dati.

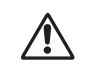

Copiando i dati verranno sovrascritti tutti i record<br>dati MS TYPE e gli AUTOTEST contenuti nella memoria dell'apparecchio di destinazione!

Il programma 4X00 Data Exchange (de4X00.exe) si trova nel CD fornito in dotazione. La versioneaggiornata del software può essere scaricata da Internet.

## **http://www.willtek.com**

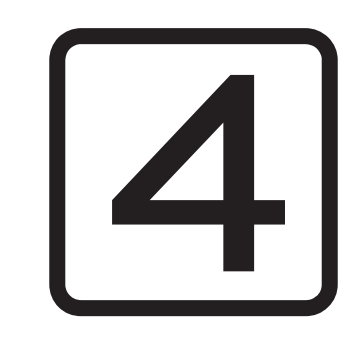

# **FAULT FIND**

4-1

## **Panoramica**

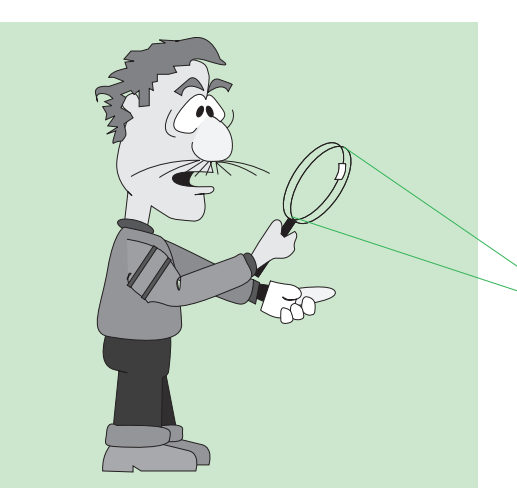

*Nel modo FAULT FIND, un Willtek 4200 mostra tutto ciò che sa fare. La giusta interpretazione dei risultati del test e dei valori misurati richiede, tuttavia, alcune cognizioni di tecnica di misurazione GSM.*

Nel modo operativo FAULT FIND avete accesso <sup>a</sup> tutti i test che un Willtek 4200 è in grado di eseguire. Tra questi vi sono anche i test che vengono richiamati automaticamente nel modo AUTOTEST. Inoltre sonopossibili anche test supplementari e, grazie ai valori misurati visualizzati in modo numerico, è possibile stabilire in modo mirato importanti parametri di riferimento per la qualità di un telefono cellulare.

## **La modalità operativa per esperti**

Nella modalità operativa FAULT FIND, i valori misurati che non rientrano nelle tolleranze consentite vengono contrassegnati da un asterisco  $*$ . Contrariamente alla modalità operativa AUTOTEST, la modalità FAULT FIND consente all'utente di stabilire singolarmente i limiti di tolleranza consentiti per i valori misurati (ad esempio il valore consentito per lo scostamento dalla frequenza vettrice).

I test FAULT-FIND (ricerca guasti), pertanto, sono più adatti <sup>a</sup> persone esperte che desiderano eseguire una localizzazione mirata degli errori basandosi sui singoli risultati dei test <sup>e</sup> sui singoli valori misurati oppure vogliono compensare/sintonizzare i parametri RF di un telefono cellulare.

 *L'asterisco anteposto ai valori misurati indica che un valore misurato esula dalle tolleranze consentite (vedi anche pagina 4[-13](#page-78-0)).*

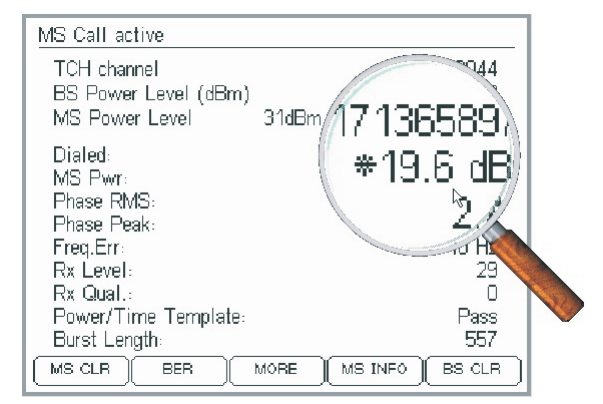

4-2

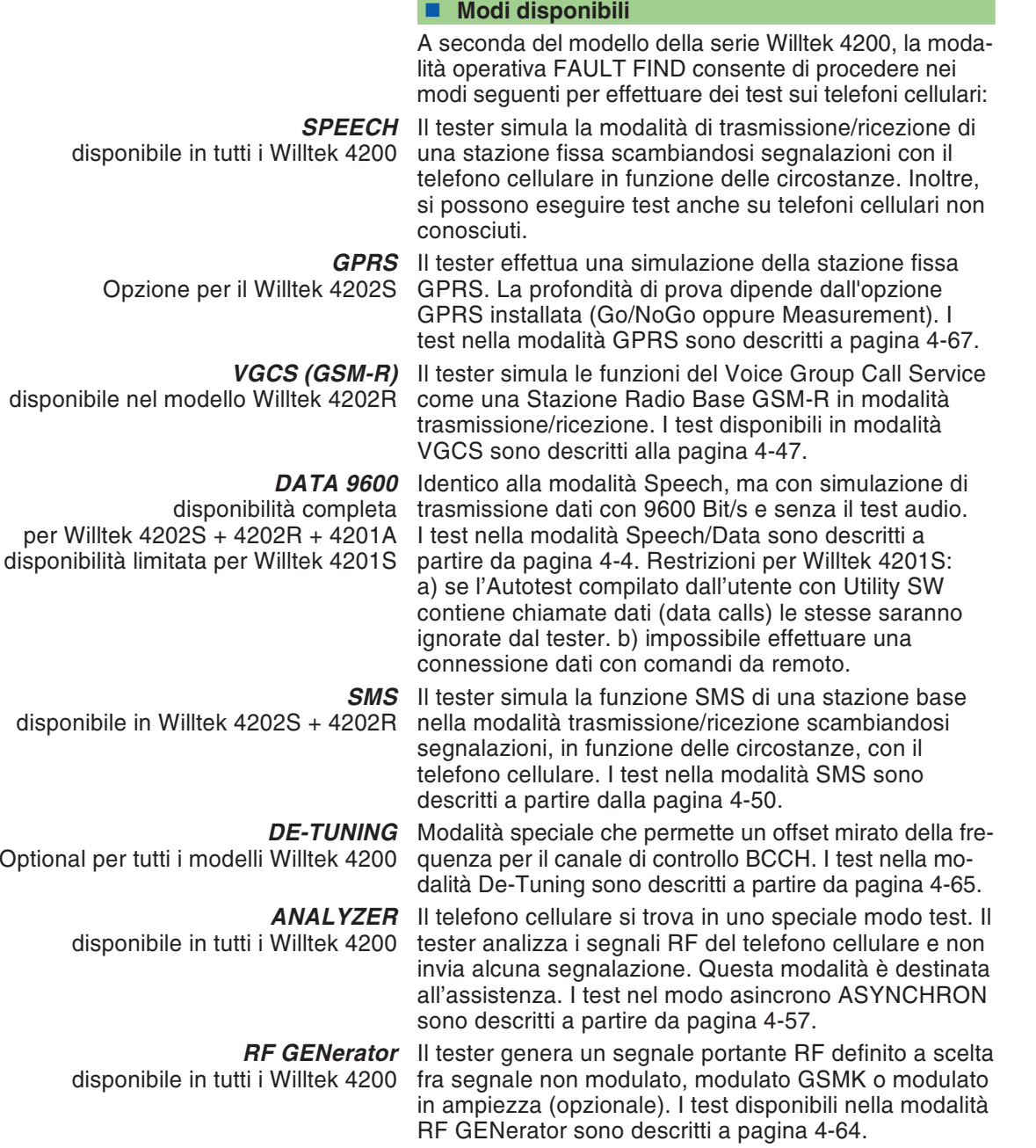

## **Allestimento della modalità Speech/Data**

#### *Basta una volta*

*Una volta impostata completamente, la modalità Speech/Data consente di avviare i test subito dopo essere stata richiamata, perché tutto ciò che impostate sul tester durante le operazioni di allestimento viene memorizzato e restaautomaticamente attivato finché non verrannoapportate modifiche.*

<span id="page-69-0"></span>Le operazioni di allestimento nella modalità Speech/Data sono al massimo sette:

- controllo dell'occupazione dei canali
- selezione del sistema radio <sup>e</sup> richiamo della modalità Speech <sup>o</sup> Data
- impostazione dei canali <sup>e</sup> della potenza RF
- compensazione dell'attenuazione del segnale
- collegamento del cellulare ed inserimento della carta SIM di prova
- impostazione di parametri speciali
- esecuzione del Location Update

## **Controllo dell'occupazione dei canali**

#### $\bigodot$  +  $(FAULT FIND) + (SCAN) + (ONESHOT)$

Il controllo dell'attuale occupazione dei canali nella banda GSM serve a verificare se le stazioni fisseadiacenti possono <sup>o</sup> meno falsare i risultati del test.

A partire da pagina 3-[11](#page-48-0) è illustrato dettagliatamente il procedere per la modalità operativa AUTOTEST. Nella modalità FAULT FIND alcune operazioni sono addirittura superflue.

#### **Istruzioni in breve**

- $\sqrt{1}$  Collegare il telefono cellulare di riferimento nello stesso modo in cui verrà collegato poi il cellulare di prova (tramite cavo oppure tramite il 4916 Antenna Coupler).
- $\sqrt{2}$  $\Box$  Dopo  $\bigodot$  + (FAULT FIND) selezionare dapprima il sistema radio (confermare la selezione con  $\oslash$ ), quindi continuare con (SCAN).
- $\sqrt{3}$  Alla voce *Channel*, impostare i numeri dei canali che dovranno essere controllati.

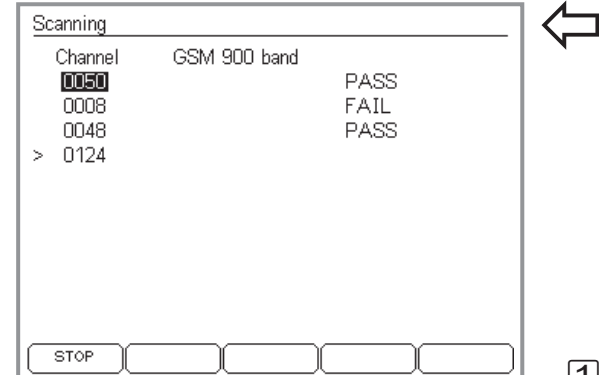

*Ciò che viene visualizzato in questo menù dipende dal sistema radio che avete selezionato (in questo caso si tratta del sistema GSM 900). Dopo che lo avrete richiamato, il menù visualizza sempre i numeri di canale che sono stati utilizzati per ultimi nella modalità operativa FAULT FIND.*

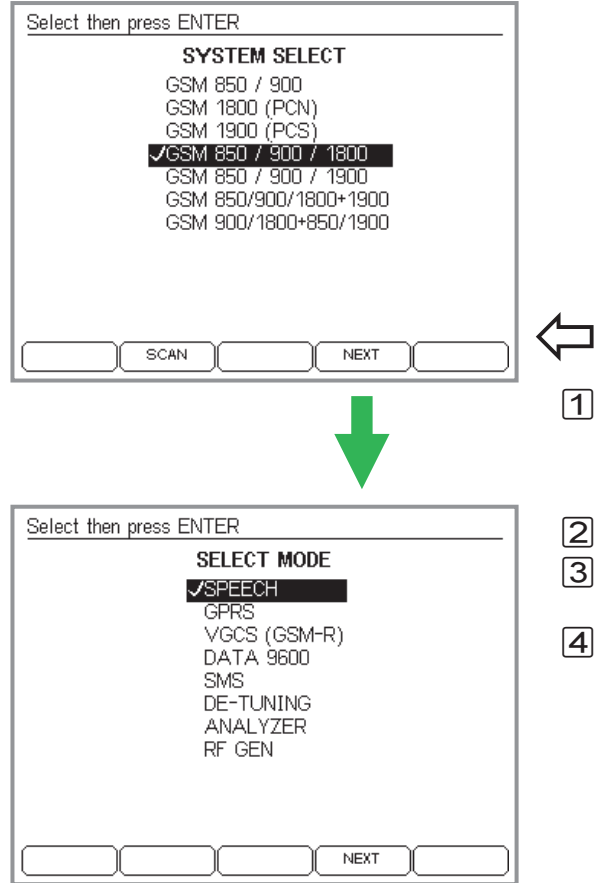

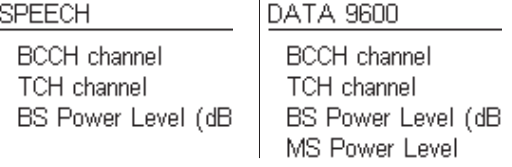

 $|4|$ Avviare il controllo dei canali con (CONT) oppure (ONESHOT) e, se necessario, ripetere le operazioni con i numeri di canale modificati finché il menù non visualizza *PASS* per tutti i canali controllati.

## **Selezione del sistema radio/modalità**

Un Willtek 4200 è in grado di richiamare i test di telefoni cellulari appartenenti <sup>a</sup> diversi sistemi radio GSM. Pertanto, le operazioni di allestimento del test hanno inizio con la selezione del sistema radio GSM.

## $\left\langle \right\rangle$   $\circ$  +  $\left($  FAULT FIND

- $\sqrt{1}$  Posizionare le barre cursore sul sistema radio <sup>a</sup> cui appartiene il telefono cellulare. *GSM 850* viene visualizzato soltanto se l'opzione è stata installata (vedi pagina 1-[18](#page-17-0)).
- $\sqrt{2}$ Confermare la selezione con  $\oslash$ .
- $\sqrt{3}$ Proseguire con ⊘ oppure (NEXT) per accedere al menù *SELECT MODE*.
- $\vert 4 \vert$  Nel menù *SELECT MODE* selezionare con i tasti cursore la voce *SPEECH* (test con collegamento telefonico) oppure *DATA 9600* (test con trasmissione dati) e confermare con $\heartsuit$ .

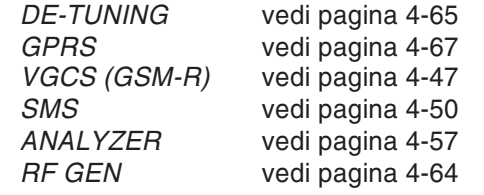

 $\lfloor 5 \rfloor$ Proseguire con  $\oslash$  oppure (NEXT) per impostare i parametri di prova (canali/potenza RF ecc.).

 $\mathbb{R}$  **Sono attive le modalità Speech <sup>o</sup> Data?** La modalità selezionata viene visualizzatanell'intestazione del menù.

## **Selezione canali/potenza RF**

Selezionare quanto segue:

- su quale canale deve aver luogo la segnalazione tra il tester ed il cellulare (BCCH).
- su quale canale deve aver luogo l'intercomunicazione e il traffico di dati tra tester <sup>e</sup> telefono cellulare (TCH).
- potenza RF in trasmissione del tester (BS Power Level).
- potenza RF in trasmissione del telefono cellulare dopo la corretta instaurazione del collegamento (MS Power Level).

#### $\odot$  + (FAULT FIND) + Sel. del sistema radio + *SPEECH/DATA9600*

Per i sistemi <sup>a</sup> banda doppia: vedi pagina 4-[8](#page-73-0). Per i sistemi multibanda: vedi pagina 4-[9](#page-74-0).

#### **Immissione dei numeri di canale**

 $\sqrt{4}$ 

- $\boxed{1}$ Selezionare la riga *BCCH channel* con i tasti cursore.
- $\sqrt{2}$  Digitare il numero del canale su cui deve aver luogo la segnalazione e confermare l'immissione con  $\oslash$ . Oppure: graduale modifica del valore con  $\textcircled{\tiny{4D}}$  e  $\textcircled{\tiny{4D}}$ (tenendoli premuti <sup>=</sup> autorepeat).
- $\boxed{3}$  Selezionare la riga *TCH channel* con i tasti cursore.
	- Digitare il numero del canale su cui deve aver luogo l'intercomunicazione o la trasmissione dati econfermare l'immissione con ⊘. Oppure: graduale modifica del valore con e (tenendoli premuti <sup>=</sup> autorepeat).

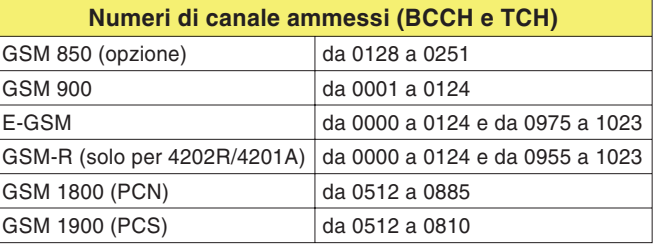

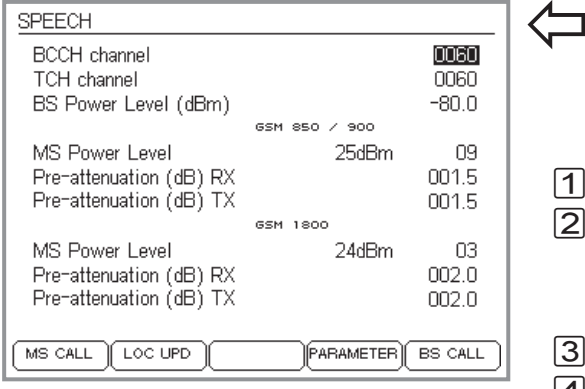

## *BCCH e TCH?*

*BCCH (Broadcast Control Channel): su questo canale, la stazione fissa ed il telefono cellulare si scambiano dati elementari di collegamento, come posizione momentanea del cellulare, identificazione della rete ecc.*

*TCH (Traffic Channel): canale per la trasmissione di voce e dati.*

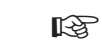

Se è stata installata l'opzione GSM850,<br>con il numero di canale selezionerete *automaticamente anche il sistema(GSM 850 oppure GSM 900).*
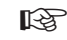

 *Impostazioni non ammesse Impostazioni non ammesse provocano il messaggio INPUT ERROR <sup>e</sup> la visualizzazione di valori ammessi.*

<span id="page-72-0"></span>**Impostazione della potenza RF**

 $\boxed{1}$ Selezionare la riga *BS Power Level* con i tasti cursore.

- $\sqrt{2}$  Digitare il valore della potenza di trasmissione RF (in dBm), con cui il Willtek 4200 dovrà trasmettere i segnali al telefono cellulare (risoluzione: 0,1 dBm), <sup>e</sup> confermare l'immissione con.  $\odot$ . Oppure: graduale modifica del valore con  $\circledast$  e  $\circledast$  (tenendoli premuti = autorepeat).
	- $\mathbb{R}\mathbb{S}^{\mathbb{R}}$  Onde evitare problemi tentando di inserirsi in rete, si consiglia di impostare il valore massimo. Il livello può essere modificato anche successivamente <sup>a</sup> seconda delle esigenze.

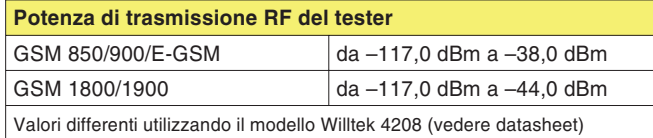

Il segno meno viene inserito automaticamente.

- $\lfloor 3 \rfloor$ Selezionare la riga *MS Power Level* con i tasti cursore.
- $\sqrt{4}$  Digitare il livello di potenza (indica il valore della potenza di trasmissione RF), con cui il telefono cellulare deve trasmettere segnali al Willtek 4200 (vedi tabella), e confermare l'immissione con $\oslash$ . Oppure: graduale modifica del valore con  $(\Uparrow)$  e  $(\Uparrow)$  (tenendoli premuti <sup>=</sup> autorepeat).
	- **∏**⊗ Per i cellulari (non per i telefoni veicolari), la potenza di uscita RF è limitata ad un massimo di 33 dBm. Scegliendo il livello di potenza dovrete considerare anche questo fattore.

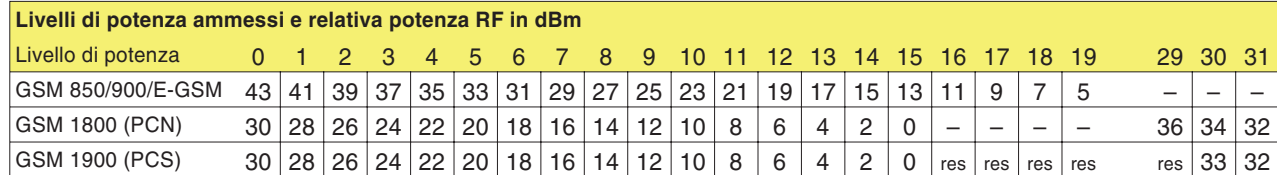

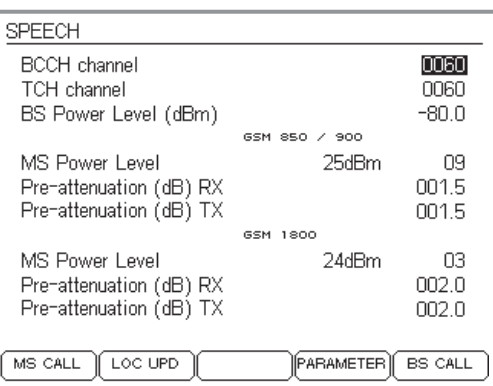

*Menù SPEECH/DATA 9600 durante la prova di telefoni cellulari a banda unica.*

| <b>SPEECH</b>                                       |                             |
|-----------------------------------------------------|-----------------------------|
| BCCH channel<br>TCH channel<br>BS Power Level (dBm) | UU63<br>0528<br>-80.0       |
|                                                     | GSM 900 band                |
| MS Power Level                                      | 25dBm<br>09                 |
| Pre-attenuation (dB) RX                             | NN 5                        |
| Pre-attenuation (dB) TX                             | 001.5                       |
|                                                     | 1800 band<br>GSM            |
| MS Power Level                                      | 24dBm<br>03                 |
| Pre-attenuation (dB) RX                             | nno n                       |
| Pre-attenuation (dB) TX                             | 002.0                       |
|                                                     |                             |
| LOC UPD<br>MS CALL                                  | PARAMETER<br><b>BS CALL</b> |

*Menù SPEECH/DATA 9600 durante la prova di telefoni cellulari <sup>a</sup> banda doppia.*

#### **Particolarità dei sistemi <sup>a</sup> banda doppia**

Durante la prova di telefoni cellulari <sup>a</sup> banda unica (Single Band), un Willtek 4200 visualizza il menù *SPEECH/DATA 9600* nella forma riportata in alto <sup>a</sup> sinistra. Il significato dei campi di immissione riconoscibili in questo menù viene spiegato alle pagine seguenti.

Per il test di telefoni cellulari <sup>a</sup> banda doppia, il menù richiede le stesse immissioni dei sistemi <sup>a</sup> banda unica, con l'unica eccezione che alcuni dati saranno necessari due volte, separatamente per ogni banda (vedi sotto).

**∏** $\circled{F}$  Alle pagine seguenti, i sistemi a banda doppia non verranno più citati separatamente, poiché tutte le spiegazioni valgono senza limitazioni anche per questi sistemi.

#### **Campi di immissione separati per banda**

Non appena sul Willtek 4200 viene impostato un sistema <sup>a</sup> banda doppia (GSM 900+1800 oppure GSM 900+1900), il menù *SPEECH/DATA 9600* verrà visualizzato nella forma riportata qui <sup>a</sup> sinistra. I campi di immissione *MS Power Level* <sup>e</sup> *Pre attenuation (RX/TX)* sono separatamente disponibili per ogni banda. Per *MS Power Level* questa distinzione presenta un vantaggio, e cioè che entrambe le derivazioni di trasmissione del telefono cellulare (900 MHz <sup>e</sup> 1800/1900 MHz) possono essere sottoposte alla prova indipendentemente l'una dall'altra (ad esempio una al livello di potenza 9 <sup>e</sup> l'altra al livello 3).

I campi di immissione separati della *Pre attenuation*, invece, sono vantaggiosi in termini di precisione della misurazione. Poiché l'attenuazione (e quindi anche la relativa compensazione) dipende dalla frequenza, è vantaggioso disporre di valori di compensazione per la rispettiva banda di frequenza. Per maggiori informazioni sull'attenuazione e sui valori di compensazione, consultare le pagine 3-[23](#page-60-0) <sup>e</sup> 4-[10](#page-75-0).

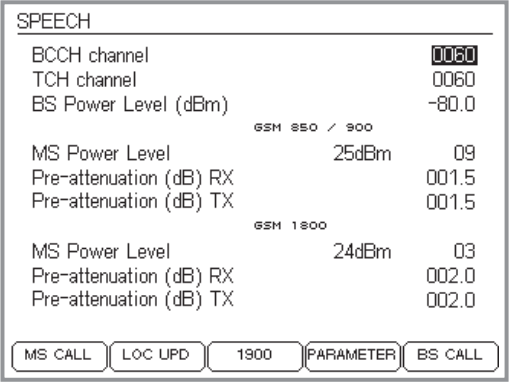

*Durante il test di telefoni cellulari multibanda, il menu SPEECH oppure DATA 9600 è disponibile due volte: dopo aver impostato la banda inferiore <sup>e</sup> media, con - ci si porta nei campi di immissione per la banda superiore (vedi figura seguente).*

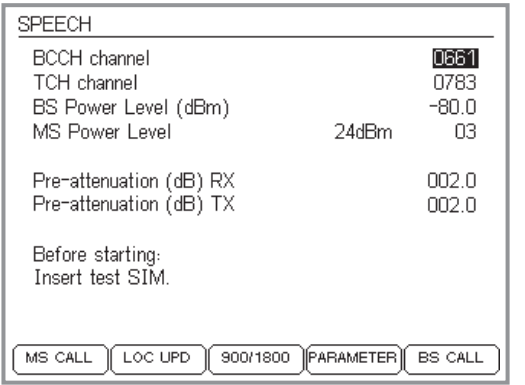

*Menu per l'immissione di MS Power Level <sup>e</sup> Pre-attenuation (RX/TX) per la banda superiore. Con il tasto dedicato - si torna ai campi di immissione per la banda inferiore e media.*

 $R^2$ 

 *Alle pagine seguenti, <sup>i</sup> sistemi multibanda non verranno più citati separatamente, poiché tutte le spiegazioni valgono senza distinzioni anche per questi sistemi.*

#### **Particolarità dei sistemi multibanda**

Se avete selezionato un sistema multibanda comesistema radio (GSM 900+1800+1900), il menu *SPEECH/DATA 9600* visualizza dapprima i campi di immissione per la banda inferiore <sup>e</sup> media. Similmente al menu dei sistemi dual band, anche qui potete impostare i valori necessari per *MS Power Level* <sup>e</sup> *Pre-attenuation (RX/TX)* separatamente per ogni banda (vedi anche pagina 4-[6](#page-71-0)). Infine, richiamate il menu di immissione per la banda superiore con  $(1900)$ , dove imposterete i valori desiderati per *MS Power Level* <sup>e</sup> *Pre-attenuation (RX/TX)*. Con (900/1800) si torna la menu di immissione per la banda inferiore <sup>e</sup> media.

#### **Test di telefoni cellulari multibanda**

In linea di massima è possibile provare un telefono cellulare multibanda in sequenza su tutte le bande, basta selezionare la banda desiderata di volta in volta quando si sceglie il sistema radio sul tester (vedi pagina 4-[5](#page-70-0)). Ancor meglio sarebbe selezionare subito la multibanda idonea, perché così non sarà più necessario tornare al menu *SYSTEM SELECT*. Tuttavia, poiché i numeri di canale sono assegnati due volte nella banda 1800 <sup>e</sup> 1900, occorre osservare quanto segue:

- non è possibile cambiare canale tra le bande 900/1900 né tra le bande 1800/1900.
- Se il telefono cellulare non riesce <sup>a</sup> commutare banda automaticamente, occorrerà farlo manualmente.
- La commutazione tra le bande 900/1800 <sup>e</sup> 1900 sul tester richiede le seguenti operazioni:
- $\sqrt{1}$ Interruzione del collegamento instaurato.
- $\mathbf{[2]}$  Attivazione della commutazione di banda con  $(900/1800)$  oppure  $(1900)$ .
- $\sqrt{3}$ Inserimento del telefono cellulare nella nuova banda.
- $\sqrt{4}$  Nuova instaurazione del collegamento <sup>e</sup> proseguimento del test.

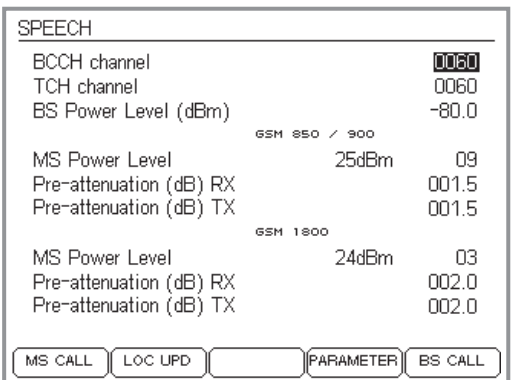

*Per ogni sistema radio è ammesso un valore di compensazione proprio che diviene automaticamente valido selezionando il sistema.*

 $\mathbb{R}$  *Una compensazione stabilita con Speech non <sup>è</sup> efficace nel modo AUTOTEST, dove vengono utilizzati valori di compensazione stabiliti separatamente per i singoli modelli di telefono cellulare.*

### <span id="page-75-0"></span>**Compensazione dell'attenuazione del segnale**

Per informazioni più dettagliate riguardo la compensazione dell'attenuazione del segnale siete pregati di consultare pagina 3-[23](#page-60-0) <sup>e</sup> seguenti. Quanto riportato riguardo gli AUTOTEST vale anche per il modo Speech con le seguenti differenze:

- **Per i valori di compensazione è disponibile un solo** campo di immissione (*RX* e *TX*).
- **I** valori di compensazione valgono sia per il canale TCH che per BCCH (è ammesso, poiché nel canale BCCH non vengono effettuate misurazioni).
	- $\mathbb{R}$  Dopo aver instaurato il collegamento, il modo Speech consente di attribuire al TCH altri numeri di canale. Pertanto, per la valutazione delle grandezze RF (p.e. MS Pwr <sup>e</sup> Rx Level) assicurateVi che siano stati impostati i numeri di canale TCH per cui sono validi i valori di compensazione! Questa limitazione non esiste soltanto per il collegamento <sup>a</sup> cavo (che dipende dalla frequenza).

#### **Valori di compensazione**

Con il collegamento <sup>a</sup> cavo è sufficiente un valore di compensazione fisso che potrà essere registrato nei campi di immissione RX <sup>e</sup> TX:

- 1.5 per GSM 900/E-GSM
- 2.0 per GSM1800 (PCN)/GSM1900 (PCS)

Se utilizzate accessori di altri produttori dovrete digitare valori diversi. Un valore di compensazione errato (scostamento dall'attenuazione effettiva del segnale) falsa tutti i risultati del test basati sul valore del livello di segnale RF! Se non è questo il caso oppure se provate il cellulare con il collegamento wireless, allora valgono altri valori di compensazione che dovranno essere calcolati separatamente.

### **Inserimento della carta SIM di prova**

Istruzioni di montaggio: vedi pagina 2-[15](#page-32-0).

Nel modo Speech non è indispensabile impiegare la carta SIM di prova. Eccetto per la misurazione del tasso di errore su bit/frame, tutti i test possono essere condotti anche con la carta SIM originale. Tuttavia, esiste un motivo importante per l'inserimento della carta SIM di prova, <sup>e</sup> cioè che, inserendola, il telefono cellulare dimentica tutte le informazioni sulla sua retecellulare locale originaria <sup>e</sup> considera, invece, come rete locale la rete GSM simulata dal tester. Vantaggio: l'inserimento del cellulare nella rete di prova si svolge solitamente senza problemi (vedi anche pagina 4-[19](#page-84-0)).

 $\Box \textcircled{s}$  Al termine del test, scambiare nuovamente le carte SIM sul cellulare!

### **Collegamento del telefono cellulare**

Istruzioni di collegamento: vedi pagina 2-[17](#page-34-0).

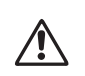

 **Rischio di danneggiamento del Willtek <sup>4208</sup>**: il Willtek <sup>4208</sup> supporta un livello di segnale massimo in ingresso pari a +19 dBm. Per evitare questo rischio si consiglia di utilizzare un attenuatore nel collegamento RF.

Quale tipo di collegamento sia quello giusto dipende dal tipo di test <sup>e</sup> misurazione che desiderate eseguire. Il collegamento <sup>a</sup> cavo offre una precisione di prova ottimale, tuttavia richiede un adattatore RF idoneo.

 $\mathbb{R}\mathbb{F}$  Vi preghiamo di osservare che, con il collegamento tramite il 4916 Antenna Coupler, <sup>e</sup> in particolare con il collegamento tramite antenna, i valori misurati di RF potrebbero non essere assolutamente affidabili. La tabellariportata <sup>a</sup> pagina 3-[20](#page-57-0) illustra quali test <sup>e</sup> misurazioni ne sono interessati.

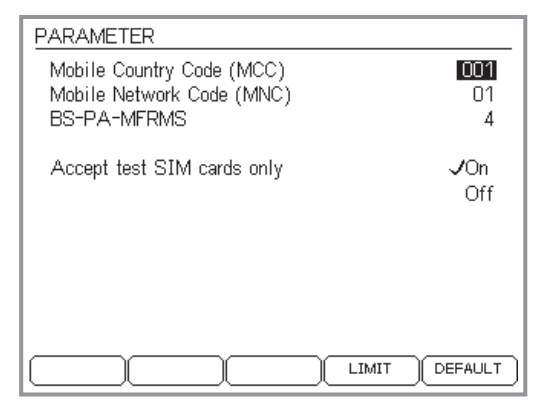

### **Impostazione di parametri speciali**

Con le impostazioni nel menù *PARAMETER* è possibile intervenire miratamente sulla rete GSM che il tester Willtek 4200 propone per il telefono cellulare (rete di prova).

- $\sqrt{1}$ <sup>1</sup> Richiamare il menù con (PARAMETER).
- $\sqrt{2}$  Evidenziare il parametro desiderato con il cursore (vedi sotto) <sup>e</sup> digitare il nuovo valore.
- $\sqrt{3}$ Confermare l'impostazione con .
- $\sqrt{4}$ L<sup>4</sup> Se necessario, con (DEFAULT) si effettua un reset di tutti i parametri riportandoli ai valori di default.
- $\sqrt{5}$ Tornare al menù *SPEECH/DATA 9600* con .

*Mobile Country Code (MCC)* Codice nazionale di una rete cellulare (a tre cifre) riconosciuto a livello internazionale. Valore di default: 001.

#### *Mobile Network Code (MNC)* Codice nazionale di una rete cellulare valida entro un determinato paese (a due cifre). Valore di default: 01.

- **[**t $\circledast$  Dopo aver apportato modifiche al MCC e/o al MNC è necessario effettuare un cosiddettoLocation Update (vedi pagina 4-[16](#page-81-0)).
- *BS-PA-MFRMS* Base Station Paging Multiframes. Questo parametro determina il numero della Multiframes, che la stazione base (tester) invia al telefono cellulare tra due requisiti Paging-Request. Maggiore è il valore, minore è la frequenza con cui il telefono cellulare deve attivare il suo ricevitore (minor consumo di corrente, tempi di stand-by più lunghi).

Tra il valore di immissione e il numero di Multiframesvale la seguente assegnazione:

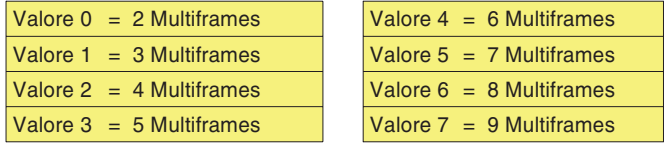

LIMIT

Power 900 (dB)

Power 1800/1900

Freq. error 900 (Hz)

Freq. error 1800/1900

*Accept test SIM cards only* Valido solo per il modello Willtek 4208. Se questa opzione viene attivata il tester accetta solo terminali muniti di test SIM card. Eventuali chiamate effettuatecon SIM differenti verranno rifiutate. Questo permette di usare senza problemi terminali muniti di SIM commerciali nell'area di copertura del Willtek 4208.

> Se l'opzione viene disattivata il tester accetta anche chiamate effettuate da terminali con SIM commerciali. E' responsabilità dell'utente assicurarsi che non subentrino interferenze con altri terminali mobili.

#### **Impostazione dei limiti di tolleranza**

Per default, nella modalità operativa FAULT FIND un Willtek 4200 utilizza per la valutazione dei valori misurati i limiti di tolleranza specificati nelle raccomandazioni GSM. Nel menu *LIMITS*, tuttavia, si possono impostare anche alcuni limiti di tolleranza individuali. In questo modo potete stabilire miratamente <sup>a</sup> partire da quale soglia un valore misurato viene considerato non consentito (ad esempio lo scostamento dalla frequenza vettrice), caratteristica riconoscibile dall'asterisco (vedi anche pagina 4-[2\)](#page-67-0).

 $\mathbb{R}\mathbb{S}$  Ilimiti di tolleranza impostati nel menu LIMITS per la valutazione dei valori misurati valgono esclusivamente nella modalità operativa FAULT FIND (non AUTOTEST).

> I valori impostati stabiliscono se un valore misurato è classificato come consentito o nonconsentito. Pertanto, nell'interpretazione dei valori misurati occorre sempre sapere quali limiti di tolleranza sono attivi nel menu LIMITS!

Peak Phase (") 020 RMS Phase (\*)  $50$  $2n$ BER/FER (FR) (%) DEFAULT

*Il menu LIMITS viene richiamato dal menuPARAMETER con - (per tornare al menu PARAMETER, attivare).*

3

 $\overline{2}$  $\overline{1}$ 

 $50, 40, 30$ 

 $5.0$  2.5

Max

 $2.0$ 

 $2.0$ 090

180

*Esempio: un tradizionale cellulare GSM 900 (classe di potenza 4) raggiunge la sua massima potenza di trasmissione di 33 dBm al livello di potenza 5. Il valore di tolleranza consentito in questo caso (ad esempio 2.0 dB) dovrà essere impostato alla voce "Max.". Il valore di tolleranza per le potenze di trasmissione comprese tra 31 dBm <sup>e</sup> 13 dBm (livelli di potenza da 6 <sup>a</sup> 15) dovrà essere inserito al punto "1" <sup>e</sup> quello per potenze di trasmissione inferiori al punto "2". Il valore di tolleranza impostato in "Max" vale anche quando il tester dirige il telefono cellulare su un livello di potenza più alto (qui, ad esempio, 3) che la sua classe di potenza non supporta assolutamente.*

*Power 900* Limiti per la potenza di trasmissione massima del cellulare nella banda da 900 MHz (in ±dB). Si possono impostare tre valori di tolleranza per livelli di potenza diversi (Power Level):

| Max. | Tolleranza quando il telefono cellulare       |
|------|-----------------------------------------------|
|      | trasmette alla massima potenza, pertanto      |
|      | il livello di potenza corrisponde alla clas-  |
|      | se di potenza (Power Class) dell'appa-        |
|      | recchio (vedi anche pagine 4-23 e 4-37).      |
| 1    | Tolleranza quando il telefono cellulare       |
|      | trasmette con una potenza inferiore sino      |
|      | al livello di potenza 15.                     |
| 2    | Tolleranza quando il telefono cellulare tras- |
|      |                                               |

mette ad un livello di potenza tra 16 <sup>e</sup> 19.

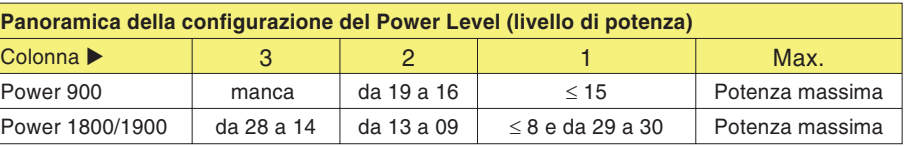

*Sfondo: nel menu Speech/Data, il tester riconosce automaticamente la classe di potenza di un cellulare sottoposto <sup>a</sup> test in base ai dati MS-Info.* Pertanto è in grado di abbina *tamente anche i limiti MS-Power nel caso particolare in cui un cellulare trasmetta alla massima potenza. Nel modo asincrono, invece, non lo può fare, poiché non sono disponibili dati MS-Info. Per tale motivo, i valori misurati MS-Power non vengono analizzati nella modalità asincrona (nessun asterisco per i valori non consentiti).*

*Power 1800/1900* Limiti per la potenza di trasmissione consentita al telefono cellulare con banda da 1800 e 1900 MHz(in ±dB). Si possono impostare quattro valori di tolleranza per livelli di potenza diversi (Power Level):

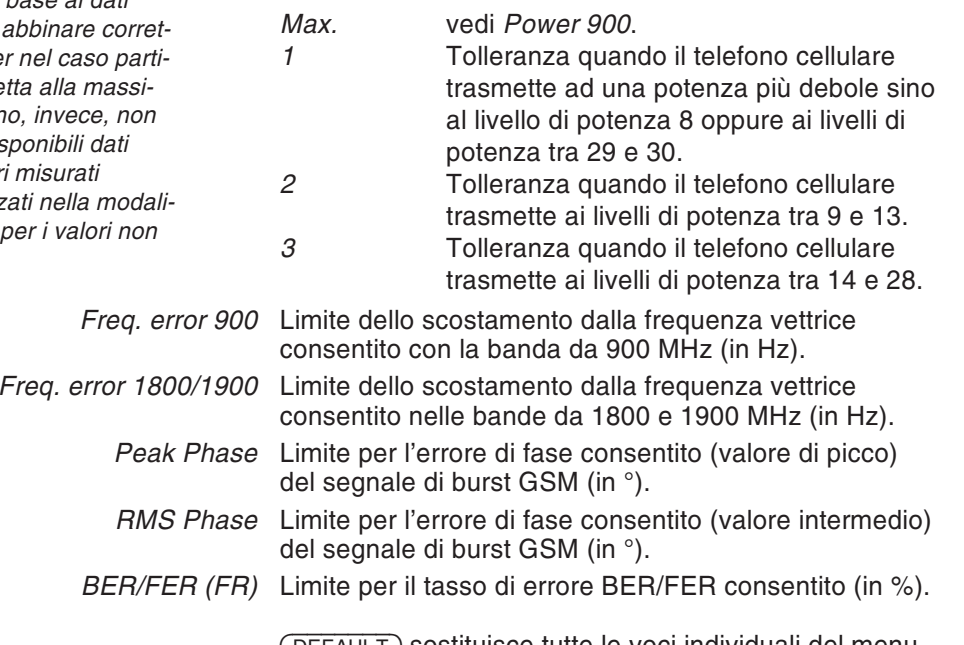

(DEFAULT) sostituisce tutte le voci individuali del menu *LIMITS* con i valori preimpostati in fabbrica (valori limite standard conformemente alle raccomandazioni GSM).

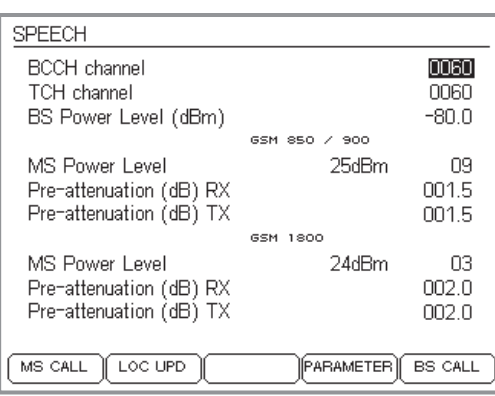

#### *Location-Update?*

*Nel momento in cui un telefono cellulare dotatodi carta SIM originale viene inserito, questo ricercherà immediatamente le stazioni fisseGSM idonee alla ricezione del segnale. Ogni stazione fissa si identifica con un proprio LAC (Location Area Code).*

*Sulla carta SIM è memorizzato il LACdell'ultima stazione fissa utilizzata. Quando il cellulare, mettendo <sup>a</sup> confronto i vari LAC, localizza nuovamente la stazione utilizzata per ultima, si inserisce automaticamente in rete. Qualora l'inserimento non fosse possibile, ad esempio in seguito ad un cambiamento di locazione, avrà luogo un cosiddetto "Location Update". Con questo procedimento di aggiornamento, il cellulare verifica quale stazione fissa della rete cellulare locale presenta il miglior grado di ricezione (per rete locale si intende la rete GSM attivata sulla carta SIM al momento dell'acquisto del cellulare).*

*Il telefono cellulare memorizza sulla carta SIM il LAC della stazione fissa localizzata e, contemporaneamente, si inserisce nella rete locale. Il cellulare reagisce nello stesso modo anche se è stata inserita una carta SIM di prova. In questo caso, la rete locale utilizzata sarà la rete GSM simulata dal tester*

### <span id="page-81-0"></span>**Location Update**

Il Location Update (aggiornamento in caso di cambiamento della locazione) rientra nelle operazioni di allestimento che non è indispensabile eseguire ogni volta.

Solitamente, un telefono cellulare esegue un Location Update soltanto in seguito ad un cambiamento di locazione (e, quindi, quando si registra su una nuova stazione fissa). Questo procedimento, comunque, lo si può anche forzare, ad esempio per assicurarsi ancor prima del primo test che il cellulare in prova riconosca la rete cellulare GSM simulata dal tester.

- $\vert$ 1 Tutte le operazioni di allestimento precedentemente riportate sono state eseguite, il telefono cellulare è stato collegato (ma non ancora acceso) ed il tester è pronto per la prova nella modalità Speech.
- $\sqrt{2}$  $\Box$  Come prima cosa occorre attivare  $(\overline{\text{LOC UPD}})$ , quindi si potrà accendere il cellulare. A questo punto, il tester ordina al cellulare di eseguire un aggiornamento Location Update.
- $\sqrt{3}$  Sul display del tester resta visualizzata una finestra *WAIT* finché il cellulare non riconosce la rete di prova <sup>e</sup> si registra sul tester. Se la registrazione non ha successo, interrompere il procedimento con  $\epsilon$ sc).

La mancata riuscita di un Location Update ed eventuali problemi di inserimento in rete hanno le stesse cause (vedi pagina 4-[19](#page-84-0)).

# **Test nella modalità Speech/Data**

#### ■ Cosa viene controllato

Nel modo Speech/Data si possono controllare le funzioni ed parametri qualitativi di un telefono cellulare riportati qui di seguito:

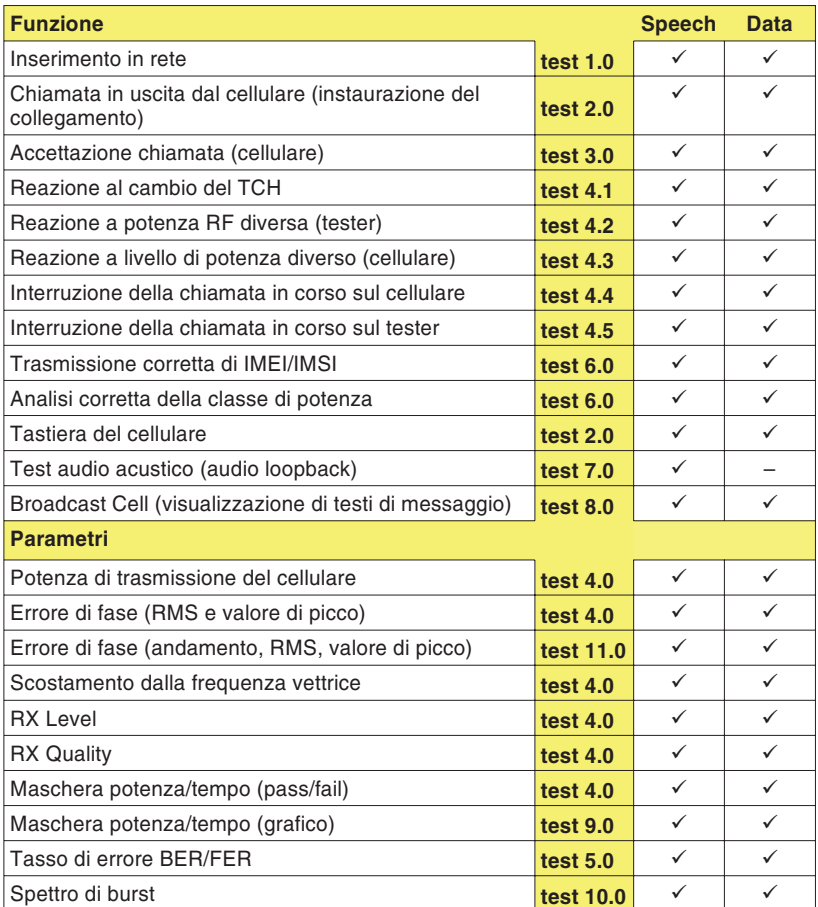

### **Test 1.0: Riconoscimento della rete cellulare ed inserimento**

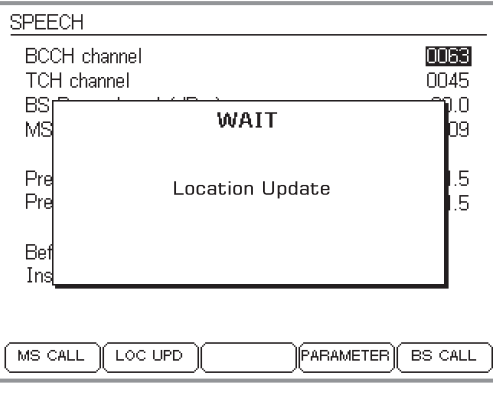

*Display* del tester dopo aver premuto (LOC UPD).

#### *Scelta della rete di prova*

*A seconda del tipo di cellulare <sup>e</sup> delle sue impostazioni, la scelta della rete di prova richiede operazioni tra loro enormemente diverse. Pertanto, dapprima potrebbe rendersi necessario richiamare manualmente funzioni come "Seleziona rete" e "Cerca ancora". Nonimporta come procedete: se la ricerca della rete è riuscita, il telefono cellulare deve sempre visualizzare l'identificazione della rete di prova, che è:*

#### *MCC:001 MNC:01*

*La rappresentazione del codice sul cellulare può essere leggermente diversa (p.e. 1 1 oppure 00101). L'importante è che non selezioniate per errore una rete di telecomunicazioni pubblica!*

L'inserimento del cellulare nella rete GSM simulata dal Willtek 4200 rappresenta un test elementare. Se già questo primo test fallisce, significa che è stato rilevato un guasto primario, <sup>e</sup> non è possibile eseguire tutti gli altri test!

#### **Premesse per il test**

- **Impostazione del test conclusa (vedi pagina [4](#page-69-0)-4) e** Willtek 4200 pronto al funzionamento (menù *SPEECH/DATA 9600* visibile)?
- Cellulare disinserito? Se è inserito, disinseritelo ora!

#### **Test 1.0 passo per passo**

- $\sqrt{1}$ **1** Premete il tasto dedicato (LOC UPD) del Willtek 4200.
- $\sqrt{2}$  Attivate il telefono cellulare e, se richiesto, digitate il PIN (PIN della carta SIM di prova <sup>=</sup> 0000)
- $\sqrt{3}$  A questo punto, per gli apparecchi con carta SIM originale potrebbe essere necessario selezionare anche la rete di prova (vedi il testo riportato <sup>a</sup> sinistra).
- $\sqrt{4}$  Osservate attentamente il modo in cui reagisce il telefono cellulare.

#### **Test 1.0 Risultato**

- $\odot$  Il cellulare visualizza la sigla di identificazione della rete di prova (vedi il riquadro <sup>a</sup> sinistra) <sup>e</sup> sul tester scompare la finestra *WAIT*. Avanti con il test 2.
- $\odot$  Il cellulare non visualizza la sigla di identificazione della rete di prova, sul tester resta visualizzata la finestra *WAIT*. Ritorno al menu *SPEECH/DATA 9600* con il tasto Œso.

### *Altri consigli...*

*Se eseguite le prove con la carta SIM originale, prima di iniziare il test è consigliabile effettuare un aggiornamento di locazione, il cosiddetto Location Update (vedi pagina 4[-16\)](#page-81-0).*

*Non iniziate con il Test 1, bensì con il Test 2 (MS Call). Se utilizzate una carta SIM originale oppure una carta SIM di prova nuova su cui non è ancora stata memorizzata alcuna "location", si renderà utile il procedimento di inserimento in rete.*

### **Problemi di inserimento in rete**

<span id="page-84-0"></span>Anche utilizzando un telefono integro – con carta SIM originale – potrebbero presentarsi alcuni problemi di inserimento nella rete di prova:

Il cellulare non si inserisce nella rete di prova bensì in una rete di telecomunicazioni pubblica. Il problema si verifica soprattutto in presenza delle seguenti condizioni:

- l'apparecchio in prova è collegato wireless al tester.
- il segnale del Willtek 4200 concorre con quello di potenti stazioni fisse.

### **Come risolvere i problemi**

Eseguite le seguenti operazioni e, al termine di ognuna di esse, ripetete il tentativo di inserimento in rete (test 1.0).

- $\vert$ 1 Impostare il livello di uscita RF del tester sul valore massimo.
- $\sqrt{2}$  Assicurarsi che sia impostato un numero di canale valido. Per un telefono cellulare che non supporta la rete E-GSM, ad esempio, non potranno essere impostati i numeri di canale da 955 <sup>a</sup> 1023 (vedi anche pagina 4-[6](#page-71-0)).
- $|3|$  Se il tentativo di inserimento in rete con carta SIMoriginale fallisce, disinserite il cellulare ed installate la carta SIM di prova (vedi anche pagina 2-[15](#page-32-0)).
- $|4|$  Assicurarsi che i canali impostati sul tester (canale di controllo BCCH <sup>+</sup> canale di traffico TCH) siano liberi, cioè che non vengano utilizzati anche dalle stazioni fisse situate nelle vicinanze (vedi pagina 4-[4\)](#page-69-0).
- $|5|$  Se il tentativo di inserimento in rete con collegamento wireless al tester fallisce, tentate, – purché possibile – con un collegamento <sup>a</sup> cavo tramite un adattatore RF.

## **Test 2.0: Instaurazione del collegamento MS CALL**

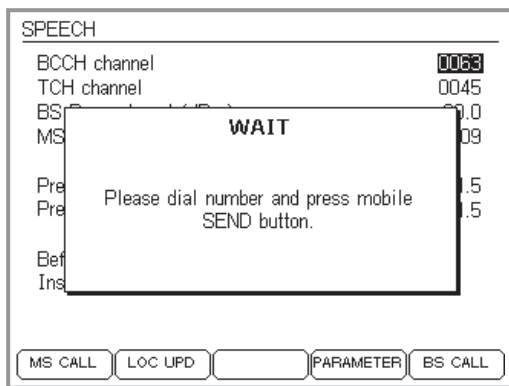

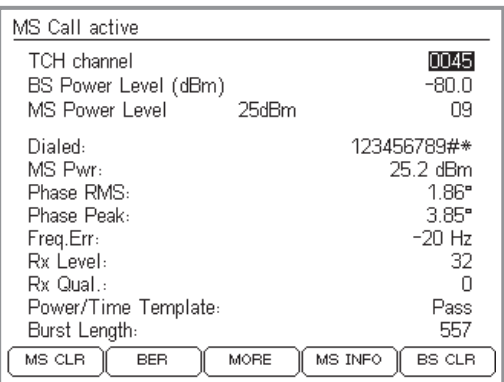

Con il test 2.0 stabilite se il cellulare è in grado di instaurare un collegamento telefonico con il Willtek 4200. Non appena il collegamento è instaurato, potrete controllare tantissime altre funzioni <sup>e</sup> parametri del telefono cellulare.

#### **Premesse per il test**

- Il cellulare ha già superato il test 1.0 ed ha riconosciuto la rete simulata dal tester.
- Nessun collegamento telefonico tra il cellulare ed il tester (interrompere il collegamento instaurato con il test 4.4 oppure 4.5).

#### **Test 2.0 passo per passo**

- $|1|$ 1 Premere il tasto dedicato (MS CALL) sul Willtek 4200 (il tester attende la chiamata del cellulare e visualizza un menù *WAIT*). Il display visualizza una sollecitazione ad intervenire (vedi figura).
- $\sqrt{2}$  Digitare un numero telefonico qualsiasi sulla tastiera del cellulare (massimo 20 cifre). Digitare tutte le cifre da 0 <sup>a</sup> 9 per poterle leggere successivamente sul display del tester <sup>e</sup> riconoscere eventuali tasti numerici difettosi.
- § Premere il tasto con la funzione "Chiamata" del telefono cellulare ed avviare l'instaurazione del collegamento.

#### **Test 2.0 Risultato**

- $\odot$  Se l'instaurazione del collegamento ha successo, il display del tester visualizza ora il menù *MS CALL ACTIVE* (*MS* ricorda, durante i test successivi, che l'instaurazione del collegamento è avvenuta tramite MS CALL). Avanti con il test 4.0.
- $\odot$  Se l'instaurazione del collegamento fallisce, il display del tester visualizza invariato il menù *WAIT*. Il cellulare non ha superato il test. Ritornare con Œ al menù *SPEECH/DATA 9600*.

### **Test 3.0: Instaurazione del collegamento BS CALL**

Con il test 3.0 stabilite se il cellulare è in grado di soddisfare una richiesta di collegamento proveniente dal Willtek 4200. Non appena il collegamento è instaurato, si possono controllare numerose altre funzioni <sup>e</sup> parametri del telefono cellulare.

#### **SPEECH** 0063 **BCCH** channel 0045 TCH channel D. **BS** WAIT bэ MS .5 Pre Press mobile SEND key, when Pre 5 mobile indicates an incoming CALL. **Bef** Ins **LOC UPD PARAMETER** BS CALL MS CALL

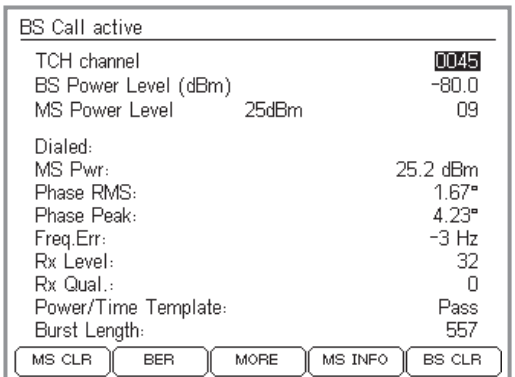

#### **Premesse per il test**

- Il cellulare ha già superato il test 1.0 ed ha riconosciuto la rete simulata dal tester.
- Nessun collegamento telefonico tra il telefono cellulare ed il tester (interrompere il collegamento instaurato con il test 4.4 oppure 4.5).

#### **Test 3.0 passo dopo passo**

 $\vert$ 1  $\Box$  Premere il tasto dedicato (BS CALL) sul Willtek 4200 (il tester chiama il cellulare e visualizza un menù *WAIT*).

 $\sqrt{2}$  In caso di segnale di chiamata visivo e/o acustico del cellulare, accettare la chiamata con il tasto "Accetta chiamata" sul telefono cellulare.

#### **Test 3.0 Risultato**

- $\odot$  Se l'instaurazione del collegamento ha successo, il display del tester visualizza ora il menù *BS CALL ACTIVE* (*BS* ricorda, durante i test successivi, che l'instaurazione del collegamento è avvenuta tramite BS CALL). Avanti con il test 4.0.
- $\odot$  Se l'instaurazione del collegamento fallisce, il display del tester visualizza invariato il menù *WAIT*. Il cellulare non ha superato il test. Ritornare al menù *SPEECH/DATA 9600* con .

### **Test 4.0: Messaggi <sup>e</sup> valori misurati**

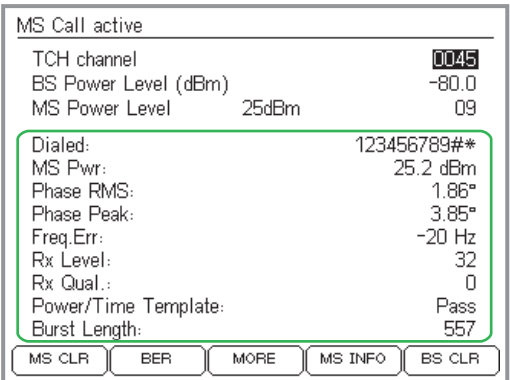

*Messaggi unici dei valori istantanei.*

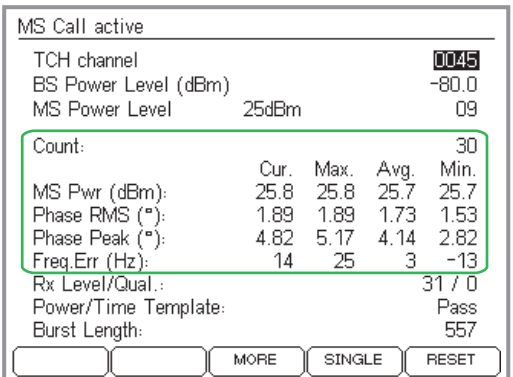

*L'analisi statistica dei valori misurati può essere sia visualizzata sia soppressa.*

Se l'instaurazione del collegamento è riuscita, il display visualizza direttamente nel menù *CALL ACTIVE*messaggi <sup>e</sup> valori misurati rilevanti in termini di qualità. I messaggi si riferiscono sempre alle condizioni del test che sono stabilite nelle prime tre righe del menù. L'effetto di una modifica delle condizioni di test (vedi test da 4.1 <sup>a</sup> 4.3) è immediatamente leggibile.

**∏** $\circledS$  Tutti i valori misurati riguardanti i valori di livello RF sono corretti soltanto se la compensazione dell'attenuazione del segnale è perfetta (vedi anche pagina 4-[10](#page-75-0)).

#### **Premessa per il test**

Tra il telefono cellulare ed il tester è stato instaurato uncollegamento telefonico intatto con il test 2.0 oppure 3.0.

#### **Visualizzazione dei valori statistici**

Per i valori misurati *MS Pwr*, *Phase RM*S, *Phase Peak* e *Freq Err,* il tester offre, oltre al messaggio dei valori istantanei, anche l'analisi statistica dei valori misurati (valori min./max., valore medio).

 $\Box$  Premere il tasto dedicato  $\overline{\text{(MINMAX)}}$  per avviare l'analisi statistica dei valori misurati. Se non viene offerto il tastodedicato: premere (MORE).

Il display visualizza ora, oltre il valore istantaneo (colonna *Cur*.), anche i valori calcolati statisticamente. Il contatore *Count* indica il numero dei valori misurati, che sono alla base della statistica. (RETURN) effettua il reset del contatore e riavvia l'analisi. A seconda dellalingua impostata nel SETUP, non sono visibili altri risultati durante la visualizzazione dei valori statistici (p.e. *Diale*d).

 $\mathbf{2}$  
0 interrompe l'analisi statistica <sup>e</sup> visualizza i messaggi unici dei valori istantanei.

#### <span id="page-88-0"></span>**Test 4.0 Interpretazione dei messaggi**

- *Dialed* Numero telefonico digitato sul cellulare durante il test 2.0 (MS CALL) (nessun messaggio se il collegamento è stato instaurato con BS CALL).
	- $\odot$ Il messaggio <sup>è</sup> identico al numero telefonico digitato.
	- $\odot$  Un messaggio diverso (mancano cifre oppure alcune cifre si ripetono in sequenza) indica un guasto della tastiera numerica (i contatti sono ossidati, rimbalzo dei tasti).
- *MS Pwr* Potenza RF del telefono cellulare in trasmissione.
- MS Call active 0045 TCH channel **BS Power Level (dBm)**  $-80.0$ 25dBm MS Power Level 09 Dialed: 123456789#\* MS Pwr: 25.2 dBm Phase RMS: 1.86° Phase Peak:  $3.85^{\circ}$  $-20$  Hz Freq.Err: Rx Level: 32 Rx Qual.  $\cup$ Pass Power/Time Template: 557 Burst Length: MS CLR **BER** MORE MS INFO BS CLR

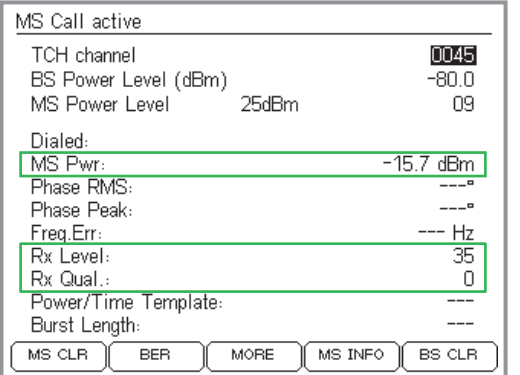

- $\odot$  Il valore corrisponde al livello di potenza attualmente valido del telefono cellulare (il valore nominale viene indicato alla riga *MS Power Level*). La seguente tabella riporta gli scostamenti dal valore nominale consentiti (conformemente allo standard GSM).
- $\left(\ddot{\sim}\right)$  Il valore supera le tolleranze consentite. Ciò può provocare l'interruzione del collegamento (valore troppo basso) oppure il disturbo di altri abbonati (il valore è troppo alto). In caso di interruzione del collegamento: tenere premuto (BS CLR) finché non si udirà un segnale di accettazione (ritorno al menù *SPEECH/DATA 9600*).
	- **Valido solo per Willtek <sup>4208</sup>**: in caso di instabilità del segnale RF il tester entrerà automaticamente in un ciclo di misura (fast measurement). In questa modalità il tester visualizza solo tre tipologie di misure: *MS Pwr*, *Rx Level* e *Rx Qual* (vedi figura in fondo). Nel momento in cui le condizioni del segnale RF ritirneranno nella normalità il tester ritorneràautomaticamente nel suo funzionamentostandard <sup>e</sup> visualizzerà quindi tutte le misure.

#### *Esempio*

*Per MS Pwr il tester segnala, ad esempio, il valore misurato 24,8 dBm. Nella riga MS Power Level sono riportati il valore nominale (p.e. dBm) ed il relativo livello di potenza (qui: 09). Secondo quanto previsto dalla tabella, ad un livello di potenza di 9 il cellulare in prova può trasmettere 3 dB <sup>a</sup> 25 dBm. Ciò significa che il valore misurato rientra nelle tolleranze consentite.*

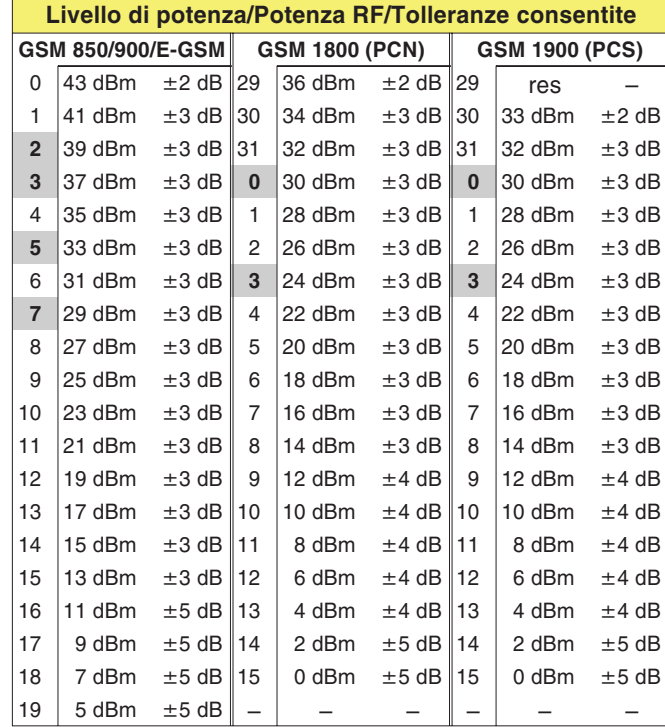

- **Valori evidenziati:** Se il livello di potenza corrisponde alla classe di potenza di un telefono cellulare, è consentita una tolleranza pari <sup>a</sup>  $\pm 2,0$  dB!

- *Phase RMS, Peak* Errore di fase del segnale burst del GSM (a sinistra valore intermedio, <sup>a</sup> destra il valore di picco). L'errore di fase è un indicatore di qualità per la corretta compensazione del modulatore (vedi anche Test 11.0: controllo dell'errore di fase).
	- $\odot$  L'errore di fase non supera <sup>i</sup> seguenti valori limite (standard GSM, indipendentemente dal sistema radio): RMS:  $\leq 5^\circ$ Peak: ≤ 20°
	- $\left(\ddot{\sim}\right)$  Il valore registrato <sup>è</sup> superiore ai valori limite. Sintomi tipici: problemi di instaurazione del collegamento, problemi di mantenimento del collegamento, distorsione del segnale vocale.
	- *Freq. Err* Scostamento del segnale portante RF del telefono cellulare dal valore nominale della frequenza vettrice.

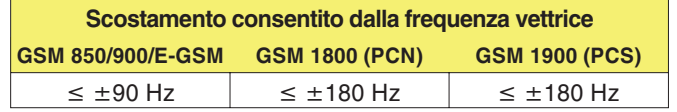

- $\odot$  Lo scostamento dalla frequenza vettrice non supera <sup>i</sup> valori limite.
- $\left(\ddot{\sim}\right)$  Uno scostamento non ammesso dalla frequenza vettrice può provocare interferenze sui canali adiacenti di altri abbonati oppure provocare le stesse anomalie causate da un errore di fase non ammesso.
- *RX Level* Misura di riferimento per il livello RF con cui il telefono cellulare riceve il segnale dalla stazione fissa (qui tester). Solitamente, i cellulari misurano il livello di ricezione RF ad intervalli regolari <sup>e</sup> trasmettono il valore misurato alla stazione fissa sotto forma di codicenumerico (da 0 <sup>a</sup> 63). Quanto più elevato è il valore di livello RF, tanto più elevato sarà anche il codice trasmesso.

Si consiglia di controllare il codice *Rx Level* <sup>a</sup> diverse potenze di *BS Power Level* (alta, media <sup>e</sup> bassa).

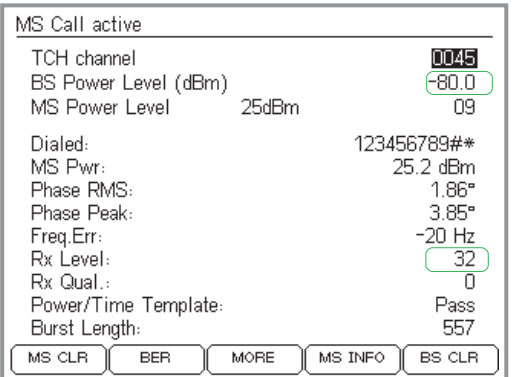

*Il livello Rx comunicato deve essere idoneo al BS Power Level.*

*Formula per il valore nominale del codice Rx Level:*

*Rx Level <sup>=</sup> 110 – | BS Power Level | ad esempio 110 – |–80| <sup>=</sup> 30*

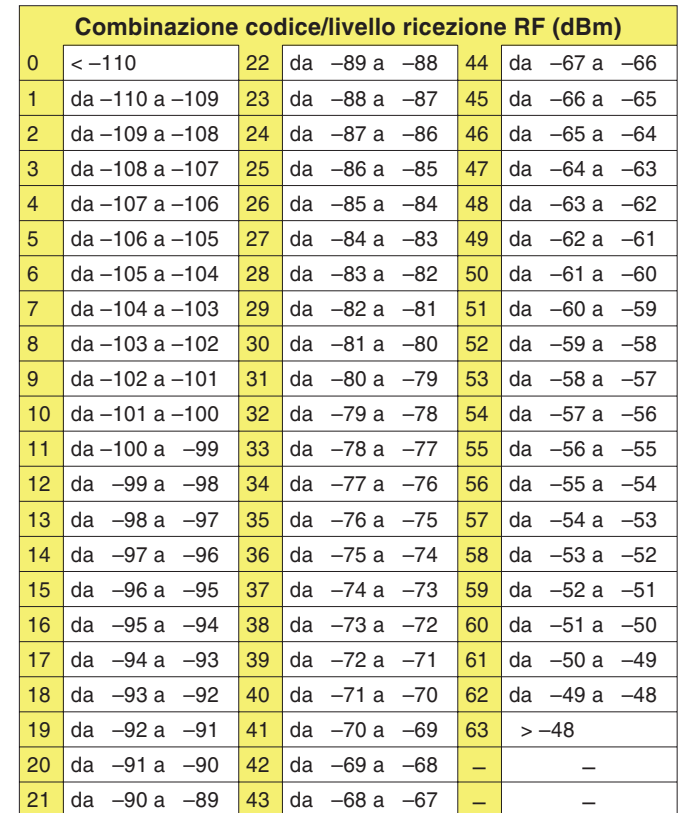

- Il codice indicato nel campo *Rx Level* deve corrispondere, secondo lo standard GSM, al livello di uscita RF impostato sul tester (valore alla riga *BS Power Level* – Conversione: vedi tabella).
- Il livello di ricezione RF risultante dal codice *Rx Level* si scosta troppo dal valore nominale (*BS Power Level*).

*Rx Qual* Misura di riferimento per la qualità di trasmissione all'attuale livello di ricezione RF. Generalmente, i cellulari rilevano ad intervalli regolari il tasso di errore su bit (BER) dei dati decodificati <sup>e</sup> trasmettono il valore misurato alla stazione fissa sotto forma di codicenumerico (da 0 <sup>a</sup> 7). Tanto più alto è il BER, tanto più elevato sarà anche il codice numerico.

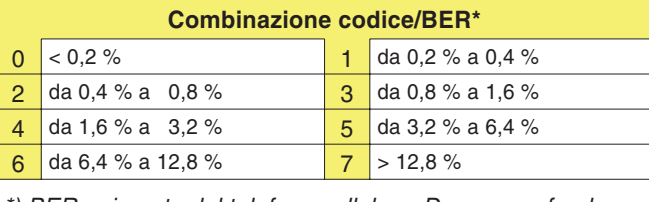

*\*) BER, misurato dal telefono cellulare. Da non confondere con la misurazione BER del tester.*

- $\odot$  Ad un livello di ricezione RF di –102 dBm, il BER segnalato dal cellulare deve essere pari <sup>a</sup> <sup>&</sup>lt; 2,44 % (corrisponde al codice numerico: 4).
- $\odot$  Il BER supera il valore limite ammesso (tanto più alto <sup>è</sup> lo scostamento, tanto più forti saranno le distorsioni provocate nel segnale vocale). Per la conferma acustica: eseguire il test 7.0.

**BS** Call active TCH channel

Phase RMS:

Phase Peak: Freq.Err:

Rx Level:

Rx Qual.:

MS Power Level Dialed: MS Pwr:

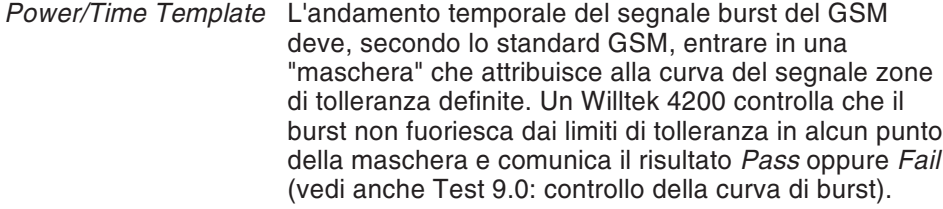

- *Pass* La curva di burst è corretta.
	- *Fail* Il burst esce dai limiti di tolleranza in uno <sup>o</sup> più punti della maschera. Sintomi tipici: disturbo di conversazioni anno luogo sullo stesso canale RF ma in altre temporali.

mboli, visualizzati separatamente oppure in inazione, indicano il punto in cui è stata superata a di tolleranza (Burst Edge Failure Indication).

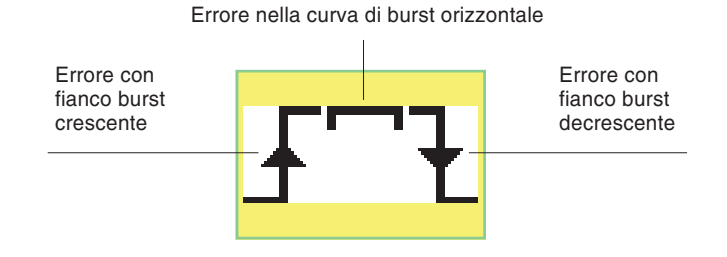

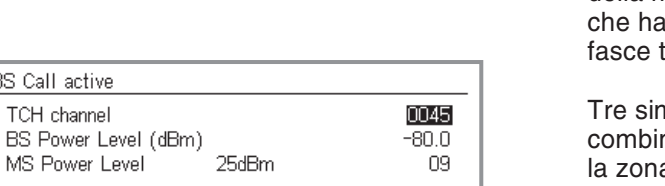

25.2 dBm

 $2.22^{\circ}$  $6.16^{\circ}$ 

13 Hz

-31

 $\mathbb O$ 

Power/Time Template:  $F^*$  Fail 557 **Burst Length:**  $MS CLR$ **BER** MORE  $MS INFO$  BS CLR *I simboli indicano il punto in cui la zona di tolle-*

*ranza della maschera Power/Time Template è stata superata.*

### **Test 4.1: Cambio del canale di traffico**

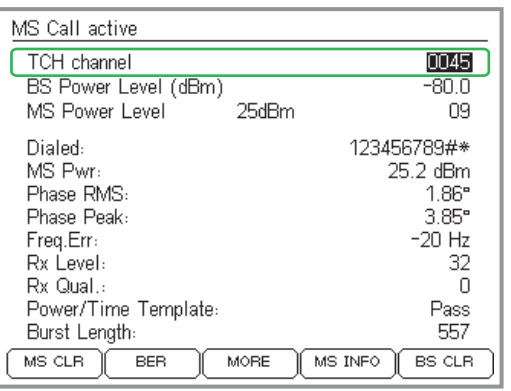

Durante un collegamento telefonico, un cellulare deve poter commutare su un altro canale di traffico (TCH) che viene assegnato dalla stazione fissa (qui: Willtek 4200).

#### **Premesse per il test**

- **Tra il cellulare ed il tester è stato instaurato un** collegamento telefonico intatto con il test 2.0 oppure 3.0.
- Il menù *BS CALL ACTIVE* oppure *MS CALL ACTIVE* è visibile (da menù sottostanti, *\*so riporta al menù).

#### **Test 4.1 passo per passo**

- $|1|$ Selezionare la riga *TCH channel* con i tasti cursore.
- $\sqrt{2}$  Immettere altri numeri validi di canali <sup>e</sup> confermare l'immissione con . Oppure: graduale modifica del valore con  $\textcircled{\tiny M}\textcircled{\tiny k}$  e  $\textcircled{\tiny W}\textcircled{\tiny k}$

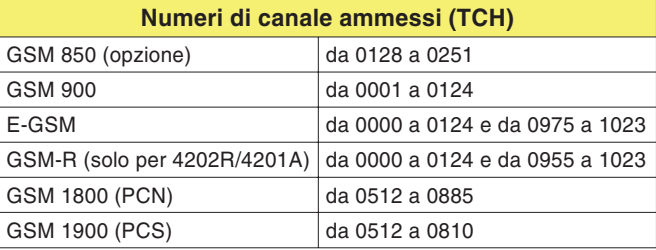

#### **Test 4.1 Risultato**

- $\odot$  Il collegamento resta instaurato. Il menù *CALL ACTIVE* continua <sup>a</sup> visualizzare valori misurati corretti. Ripetere il test con altri numeri di canale oppure eseguire il test successivo.
- $(\ddot{\sim})$  Il collegamento si interrompe. Il display del tester non visualizza più alcun valore misurato. Il cellulare non ha superato il test. Tenere premuto (BS CLR) finché non si udirà un segnale di accettazione (ritorno al menù *SPEECH/DATA 9600*).

### **Test 4.2: Riduzione della potenza RF (tester)**

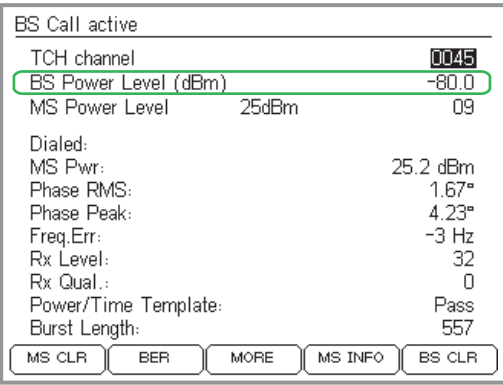

Questo test simula grosso modo la realtà: all'aumentare della distanza dalla stazione fissa, sul cellulare si riduce il livello di ricezione RF. Fino ad unlivello di ricezione di almeno –102 dBm, un cellulare dovrebbe essere in grado di mantenere il collegamento senza interferenze (telefoni veicolari: –104 dBm) – così stabilisce la normativa GSM.

#### **Premesse per il test**

- Tra il cellulare ed il tester è stato instaurato un collegamento telefonico intatto con il test 2.0 oppure 3.0.
- Il menù *BS CALL ACTIVE* oppure *MS CALL ACTIVE* è visibile (da menù sottostanti, *(*Esc) riporta al menù).

#### **Test 4.2 passo per passo**

- $\vert$ 1 Selezionare la riga *BS Power Level* con i tasti cursore.
- $\sqrt{2}$  Digitare il livello di trasmissione RF del tester <sup>e</sup> confermare l'immissione con . Oppure: graduale modifica del valore cone.

Valori secondo lo standard GSM:

- –102 dBm per telefoni cellulari
- –104 dBm per telefoni veicolari

#### **Test 4.2 Risultato**

- Il collegamento resta instaurato, il menù *CALL ACTIVE* continua <sup>a</sup> visualizzare valori misurati corretti. Ripetere il test con un livello RF più basso oppure eseguire il test successivo.
- $\odot$  Il collegamento si interrompe. Il display del tester non visualizza più alcun valore misurato. La sensibilità RF del telefono cellulare è insufficiente. Tenere premuto  $\left($ BS CLR $\right)$  finché non si udirà un segnale di accettazione (ritorno al menù *SPEECH/DATA 9600*). Ricominciare il test (con un livello più alto, p.e. –90 dBm), <sup>e</sup> rilevare gradualmente l'esatto valore di livello RF <sup>a</sup> cui si interrompe il collegamento.

### **Test 4.3: Cambio dei livelli di potenza**

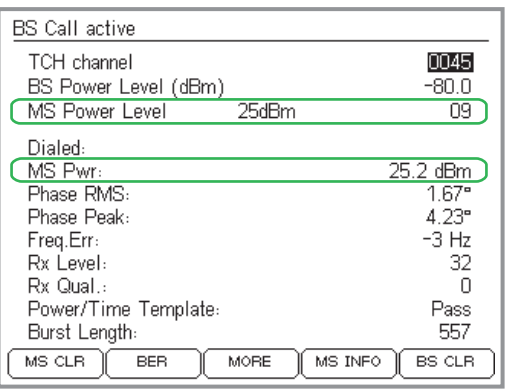

*Le modifiche del MS Power Level dovrebberoavere un effetto immediato sul valore misuratoMS Pwr.*

Durante un collegamento telefonico, un cellulare deve essere in grado di poter commutare su un altro livello di potenza assegnatogli dalla stazione fissa (qui: tester). Motivo: risparmio delle batterie avvicinandosi ad una stazione fissa oppure sicurezza del collegamento allontanandosi da una stazione fissa.

#### **Premesse per il test**

- Tra il cellulare ed il tester è stato instaurato un collegamento telefonico intatto con il test 2.0 oppure 3.0.
- Il menù *BS CALL ACTIVE* oppure *MS CALL ACTIVE* è visibile (da menù sottostanti, con Œso si ritorna al menù).
	- $\mathbb{R}^n$  Questo test fornisce risultati attendibili soltanto se il tester ed il cellulare sono collegati tramite cavo!

#### **Test 4.3 passo per passo**

- $\sqrt{1}$ Selezionare la riga *MS Power Level* con i tasti cursore.
- $\sqrt{2}$  Immettere altri livelli di potenza <sup>e</sup> confermare l'immissione con . Oppure: graduale modifica del valore con  $\textcircled{\tiny M}\textcircled{\tiny k}$  e  $\textcircled{\tiny W}.$

#### **Test 4.3 Risultato**

- $\odot$  Il collegamento resta instaurato, il valore misurato *MS Pwr* è idoneo al livello di potenza selezionato nella riga*MS Power Level*. Ripetere il test con livelli di potenza diversi oppure eseguire il test successivo.
- $(\ddot{\sim})$  Il collegamento si interrompe, oppure il valore misurato *MS Pwr* supera le tolleranze consentite (vedi tabella <sup>a</sup> pagina 4-[23](#page-88-0)). Tenere premuto (BS CLR) finché non si udirà un segnale di accettazione (ritorno al menù *SPEECH/DATA 9600*). Il cellulare non ha superato il test.

## **Test 4.4: Interruzione della chiamata in corso sul cellulare**

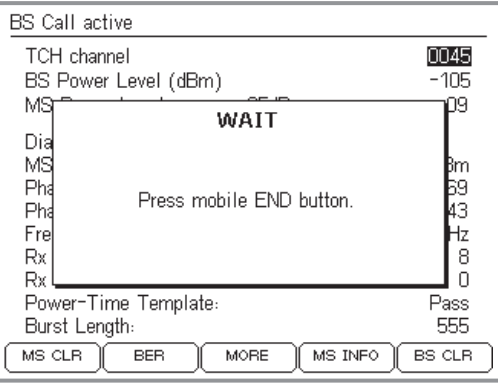

*Con - , il tester richiede di premere il tasto "Fine chiamata" sul telefono cellulare.*

> Se questo è l'ultimo test sul telefono<br>cellulare, ed è stata inserita la carta SIM *di prova, non dimenticate di rimuovere la carta SIM di prova prima di restituire il*

Un collegamento telefonico può essere interrotto dal cellulare oppure dalla stazione fissa (partecipante alla conversazione). Questo test stabilisce se il collegamento viene interrotto correttamente quando il rilascio della chiamata proviene dal telefono cellulare.

#### **Premesse per il test**

- **Tra il cellulare ed il tester è stato instaurato un** collegamento telefonico intatto con il test 2.0 oppure 3.0.
- Il menù *BS CALL ACTIVE* oppure *MS CALL ACTIVE* èvisibile (da sottomenù, con േ si ritorna al menù).

#### **Test 4.4 passo per passo**

- $\sqrt{1}$  $\Box$  Premere il tasto dedicato (MS CLR). Se il tasto dedicato non è disponibile: premere (MORE).
- $\sqrt{2}$  Premere il tasto con la funzione "Fine chiamata" sul cellulare.
- $\sqrt{3}$ Osservare il display del tester.

#### **Test 4.4 Risultato**

- $\odot$  Al termine di una corretta interruzione della chiamata, il Willtek 4200 visualizza nuovamente il menù*SPEECH/DATA 9600*. Ora è possibile instaurare un nuovo collegamento con (MS CALL) oppure (BS CALL) oppure ritornare al menù *SYSTEM SELECT* con .
- $\odot$  Errore di interruzione del collegamento, p.e. perché il tasto "Fine chiamata" del cellulare è difettoso. Tenere premuto (BS CLR) finché non si udirà un segnale di accettazione (ritorno al menù *SPEECH/DATA 9600*), oppure disinserire brevemente l'apparecchio. Il cellulare non ha superato il test.

 $\mathbb{R}$ 

*cellulare!*

### **Test 4.5: Interruzione della chiamata in corso sul tester**

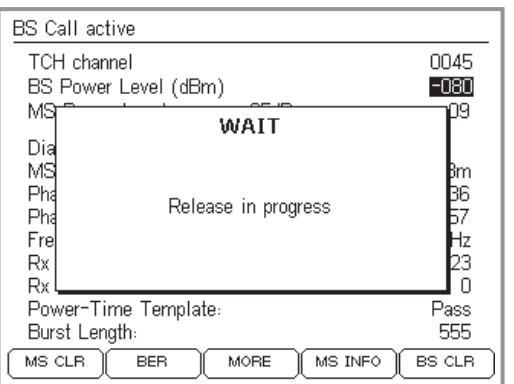

*Se l'interruzione del collegamento con si svolge senza problemi, il display visualizza il menù WAIT soltanto per 4 <sup>s</sup> circa.*

 $\mathbb{R}$ 

Se questo è l'ultimo test sul telefono<br>cellulare, ed è stata inserita una carta *SIM di prova, non dimenticate di rimuovere la carta SIM di prova prima di restituire il cellulare!*

Un collegamento telefonico può essere interrotto dal cellulare oppure dalla stazione fissa (partecipante alla conversazione). Questo test stabilisce se il collegamento viene interrotto correttamente quando il rilascio della chiamata proviene dal tester.

#### **Premesse per il test**

- Tra il telefono cellulare ed il tester è stato instaurato un collegamento telefonico intatto con il test 2.0 oppure 3.0.
- Il menù *BS CALL ACTIVE* oppure *MS CALL ACTIVE* èvisibile (da sottomenù, con േ si ritorna al menù).

#### **Test 4.5 passo per passo**

- $\sqrt{1}$  $\Box$  Premere il tasto dedicato (BS CLR). Se il tasto dedicato non è disponibile: premere (MORE).
- $\sqrt{2}$ Osservare il display del tester.

#### **Test 4.5 Risultato**

- $\odot$  Dopo una corretta interruzione del collegamento (durata: max. ca. 5 s), il Willtek 4200 visualizza nuovamente il menù *SPEECH/DATA 9600*. Ora è possibile instaurare un nuovo collegamento con (MS CALL) oppure (BS CALL) oppure ritornare al menù *SYSTEM SELECT* con .
- $(\ddot{\sim})$  Errore di interruzione del collegamento. Se il tester dopo ca. 20 <sup>s</sup> visualizza ancora il menù *WAIT*, disinserire l'apparecchio per breve tempo. Il cellulare non ha superato il test.

### **Test 5.0: Misurazione del tasso di errore su bit/frame**

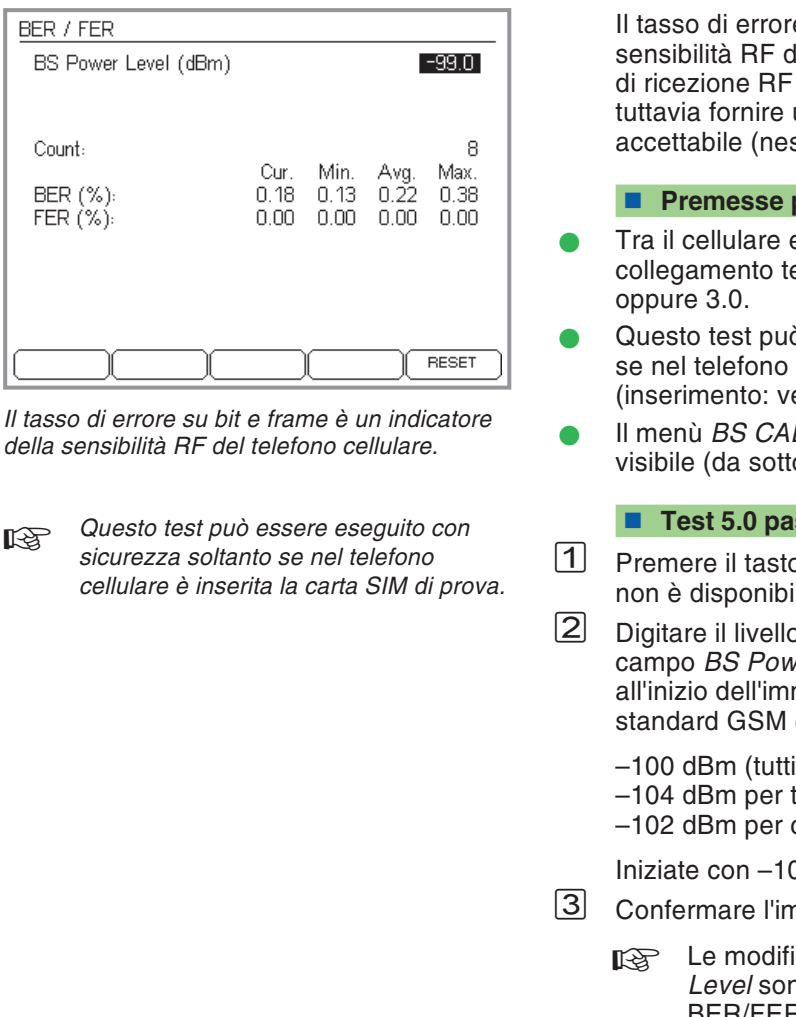

e su bit e frame è un indicatore della li un telefono cellulare. Anche se il livello di ricezione RF è debole, i telefoni cellulari dovrebbero una qualità di trasmissione audio ssun valore BER/FER).

#### **Premesse per il test**

- ed il tester è stato instaurato un elefonico intatto con il test 2.0
- ò essere eseguito con sicurezza soltanto cellulare è inserita la carta SIM di prova edi anche pagina 2-[15](#page-32-0))!
- Il menù *BS CALL ACTIVE* oppure *MS CALL ACTIVE* è visibile (da sottomenù, con േ si ritorna al menù).

#### **Test 5.0 passo per passo**

- $p$  dedicato  $\sqrt{BER}$ . Se il tasto dedicato le: premere (MORE).
- di trasmissione RF del tester nel  $\rho$ *er Level* (la reazione ritardata del tester missione è normale). Per questo test, lo consiglia tre valori di livello:
	- i i telefoni cellulari GSM).
	- telefoni veicolari (P > 2 W).
	- –102 dBm per cellulari (P 2 W).

00 dBm (Willtek 4208: –60 dBm).

- Confermare l'immissione con .
	- Le modifiche del valore nel campo *BS Power* no valide solo per la misurazione BER/FER (nessuna reazione su *BS Power Level* in altri menù).
- $\sqrt{4}$  Il display del tester visualizza ora i valori misurati BER (tasso di errore su bit) <sup>e</sup> FER (tasso di cancellazione frame).

 $\mathbb{R}$ 

BER /

**BER FER**  Oltre al valore istantaneo (colonna *Cur*.) sono visualizzati anche i valori calcolati statisticamente (valori min./max., valore medio). Il contatore *Count* indica il numero dei valori misurati che sono alla basedella statistica. (RESET) effettua il reset del contatore e riavvia il calcolo.

Controllare se i valori sono inferiori ai valori limite ammessi (il valore FER è rilevante soltanto se il livello di trasmissione RF è regolato su –102 dBm).

Secondo lo standard GSM, <sup>a</sup> seconda del livello di trasmissione RF impostato valgono i seguenti valori limite:

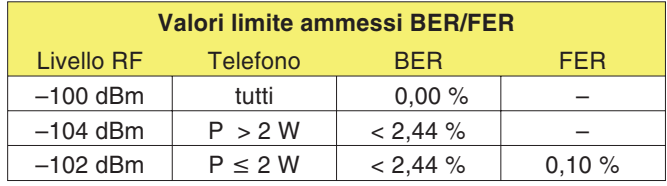

- $\sqrt{5}$  Immettere il secondo valore di livello RF nel campo *BS* Power Level (vedi 2) e confermare l'immissione con  $\oslash$ . Oppure: graduale modifica del valore con  $\oslash$  $e \bigoplus$ .
- $\sqrt{6}$ Controllare i valori misurati.
- /Terminare il test con (Esc).

#### **Test 5.0 Risultato**

- $\odot$ <sup>I</sup> valori limite non vengono superati.
- $\left(\ddot{\sim}\right)$  <sup>I</sup> valori limite vengono superati. Sintomi tipici: il cliente reclama frequenti anomalie nella qualità audio del cellulare oppure interruzioni durante la trasmissione dati via modem.

### **Test 6.0: Richiesta delle specifiche del cellulare**

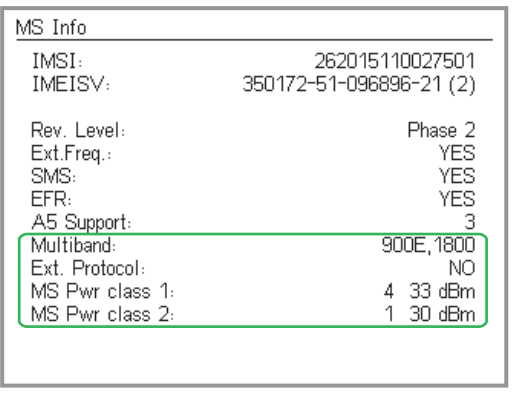

*I dati sotto evidenziati vengono visualizzati soltanto se il telefono sottoposto alla prova è un telefono cellulare <sup>a</sup> banda doppia.*

Le specifiche rappresentano la "carta di identità" di un telefono cellulare, in quanto forniscono informazioni utili per interpretare i diversi valori misurati (test 4.0) oppure per classificare il telefono (p.e. telefono cellulare E-GSM oppure no?).

#### **Premesse per il test**

- **Tra il cellulare ed il tester è stato instaurato un** collegamento telefonico intatto con il test 2.0 oppure 3.0.
- Il menù *BS CALL ACTIVE* oppure *MS CALL ACTIVE* èvisibile (da sottomenù, con േ si ritorna al menù).

#### **Test 6.0 passo per passo**

- $\sqrt{1}$ Premere il tasto dedicato (MS INFO). Se il tasto dedicato non è disponibile: premere (MORE).
- $\boxed{2}$  Controllare le specifiche fornite (vedi "Test 6.0 Risultati").
- $\sqrt{3}$  Ritornare al menù *CALL ACTIVE*con <sup>e</sup> richiamare l'altro test.

#### **Test 6.0 Risultati**

*IMSI* International Mobile Subscriber Identity: importanti dati sull'abbonato, memorizzati sulla carta SIM. L'IMSI indicata proviene dalla carta SIM inserita in quel momento nel cellulare. Nell'IMSI sono contenuti i seguenti dati:

#### **XXX XX XXXXXXXXXX**

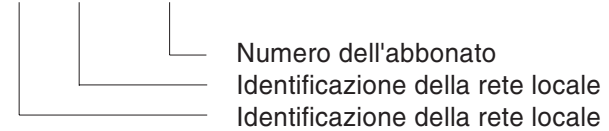

L'IMSI della carta SIM di prova : <sup>001</sup> <sup>01</sup> <sup>0123456789</sup> Con SIM di test meno recenti: 001 01 1234567890

#### *IMEI o IMEISV*

*Il codice IMEI <sup>o</sup> IMEISV può essere richiesto con un comando SCPI (vedere il capitolo 5).*

*IMEISV* International Mobile Equipment Identity and Software Version: identificativo del terminale. Il codice *IMEI* incorpora il type approval code, il codice del costruttore, il numero seriale del terminale <sup>e</sup> un check digit. Il codice *IMEISV* fornisce inoltre la versione software caricata sul terminale.

<span id="page-102-0"></span>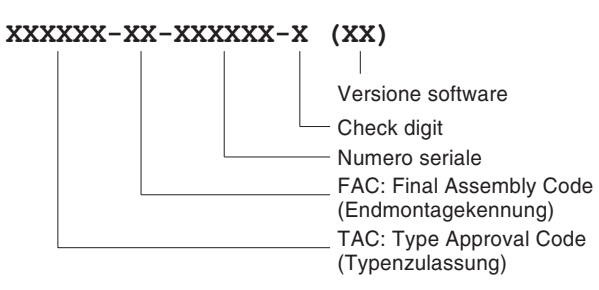

- $\mathbb{R}$  Dal <sup>31</sup> Dicembre <sup>2002</sup> <sup>i</sup> nuovi IMEI iniziano con un codice TAC (Type Approval Code) di 8 cifre. Nel mondo sono stati prodotti oltre un milione di modelli; conseguentemente il codice FAC (Final Assembly Code) è stato abolito. Ciononostante non è possibile differenziare fra modelli caratterizzati dal solo TAC da quelli caratterizzati  $da$  TAC + FAC.
- *MS Pwr class* Classe di potenza RF del telefono cellulare (codice <sup>e</sup> valore assoluto della potenza RF max. in dBm; l'indicazione non appare per il test di telefoni cellulari dual band, vedi pagina 4-[38](#page-103-0)).

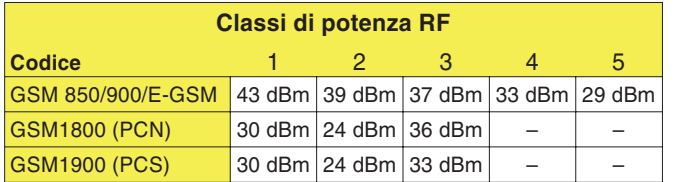

- *Rev. Level* Messaggio che quale hardware <sup>e</sup> quale software del cellulare sono sufficienti per la versione di GSM. Conformemente alla specifica GSM, il messaggio visualizza *Phase 1* oppure *Phase 2*.
- *Ext. Freq.* Messaggio che indica se il cellulare è in grado di supportare un campo canali ampliato (E-GSM): *YES* <sup>=</sup> Sì, *NO* <sup>=</sup> No.

<span id="page-103-0"></span>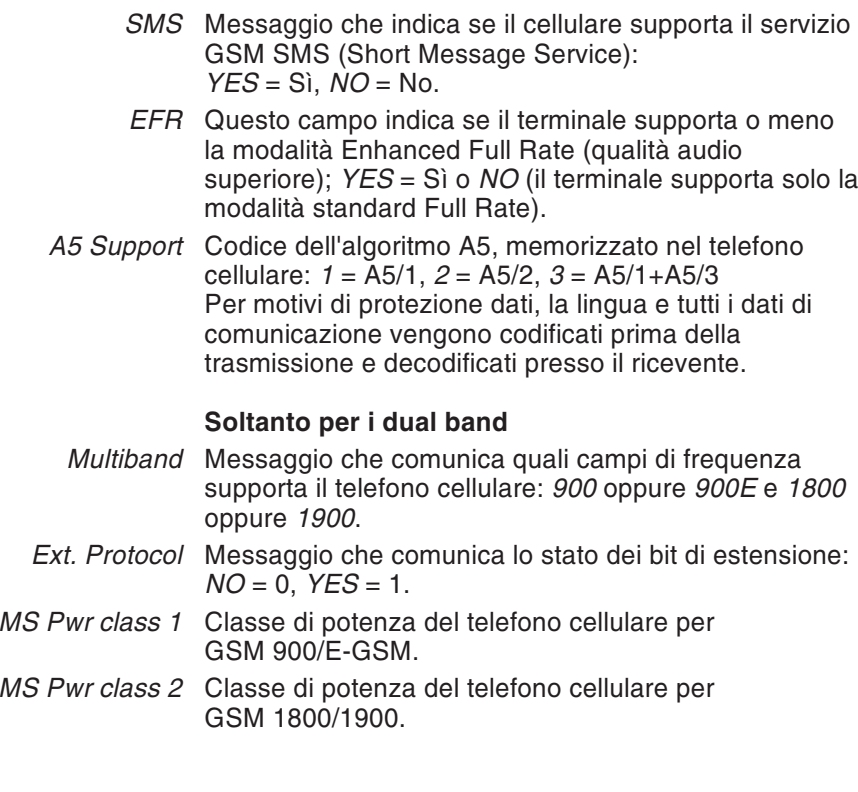

### **Test 7.0: Test audio**

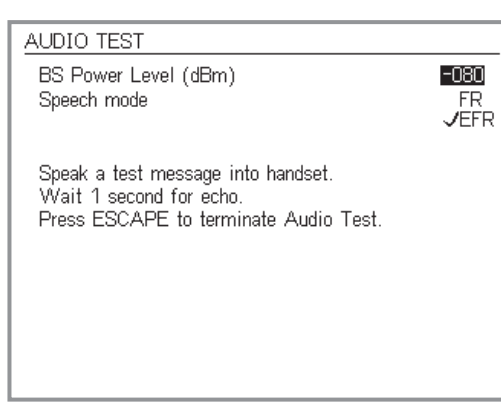

*La modalità EFR viene indicata solo nel caso incui il terminale la supporti (qualità audio superiore nel caso di situazioni di bassa ricezione).*

Per il test audio, il segnale di prova percorre l'intera via di trasmissione dal microfono del cellulare alla stazionefissa (tester) <sup>e</sup> ritorna all'auricolare del cellulare. Ciò significa che il test avrà successo soltanto se tutti i percorsi di segnale RF ed LF del telefono cellulare sono integri. Pertanto, iniziare questo test per un primo controllo di funzionamento oppure per un controllo mirato dei percorsi di segnale LF.

#### **Premesse per il test**

- Tra il cellulare ed il tester è stato instaurato un collegamento telefonico intatto con il test 2.0 oppure 3.0.
- Il menù *BS CALL ACTIVE* oppure *MS CALL ACTIVE* è visibile (da sottomenù, con *(Esc)* si ritorna al menù).

#### **Test 7.0 passo per passo**

- $|1|$ Premere il tasto dedicato (SPEECH). Se il tasto dedicato non è disponibile: premere (MORE).
	- Se il tester si trova nella modalità *DATA 9600,* non è necessario il test audio (vedi pagina 4-[3](#page-68-0)).
- $\sqrt{2}$  Inserire il *BS Power Level* nell'apposito campo (valore consigliato –60 dBm).
- $|3|$  Se la codifica audio del terminale sotto test supporta la modalità Enhanced Full Rate (*EFR*), la stessa viene mostrata in aggiunta alla standard Full Rate (*FR*). Solo in questa eventualità sarà possibile selezionare il campo desiderato quindi confermare la propria scelta premendo il tasto $\oslash$ .
- $\overline{4}$  Pronunciare una parola nel microfono del telefono cellulare.
- $|5|$  Dopo circa un secondo di ritardo si dovrebbe udire la parola nell'auricolare del cellulare (loop eco).
- & Ripetere il test audio il numero di volte desiderato. Ridurre di volta in volta il valore *BS Power level*. Si può inoltre variare fra le modalità EFR e FR durante il test.
- |7| **Ritornare al menù** *CALL ACTIVE* con (Esc) e richiamare l'altro test.

#### **Test 7.0 Risultato**

- Al di sotto di c.a. –96 dBm l'eco non dovrebbe distorcere indipendentemente dalla modalità FR <sup>o</sup> EFR selezionata. A livelli inferiori (c.a. –102 dBm) distorzioni potrebbero risultare in modalità FR <sup>e</sup> con valori ancora inferiori anche in modalità EFR.
- Non <sup>è</sup> presente alcun eco oppure già <sup>c</sup>'è distorzione <sup>a</sup> livelli superiori a -96 dBm. Se il cellulare non mostra nessun'altra anomalia, la causa del difetto potrebbe essere l'elaborazione disturbata del segnale LF (microfono difettoso, altoparlante difettoso ecc.).

### **Test 8.0: Test Cell Broadcast**

#### *Cell Broadcast?*

*Il servizio Cell Broadcast non va confuso conl'SMS (Short Message Service), il servizio che consente di inviare messaggi in testo individualmente indirizzati che raggiungono il destinatario tramite il canale TCH (vedi anche pagina 4[-50\)](#page-115-0).*

*Cell Broadcast trasferisce messaggi pubblici (ad esempio informazioni sul traffico, risultati delle partite) sul canale BCCH di una cella in rete. Se un cellulare non è idoneamenteequipaggiato per la decodifica di testi SMS (vedi test 6.0), non significa necessariamente che non supporti neppure il servizio Cell Broadcast.*

**Willtek - THE wireless solution provider - Cell Broadcast Channel Message**

Con il test Cell Broadcast, il Willtek 4200 invia un messaggio in testo al telefono cellulare. Se la fase di decodifica del cellulare è integra, sul display viene visualizzato il testo ricevuto.

#### **Premesse per il test**

- Il test Cell Broadcast è utile soltanto in casi in cui il cellulare in prova è configurato per la ricezione di messaggi in testo di questo tipo. Purtroppo non esiste alcun procedimento generalmente valido per stabilire ciò. Se non è possibile eseguire la ricerca di sottomenù come *Cell Broadcast* oppure *Broadcast Call* sul cellulare, molto probabilmente significa che l'apparecchio non supporta questo servizio.
- Se, invece, localizzate un sottomenù di questo tipo, attivate ora la funzione Cell Broadcast sul telefonocellulare.
- Disinserire il telefono cellulare.
- Impostare il test come consueto (vedi pagina 4-[4\)](#page-69-0), anche se in questo caso la scelta del numero di canale TCH non è rilevante. Assicurarsi che il Willtek 4200visualizzi il menù *SPEECH/DATA 9600* (il tester è già in trasmissione sul canale BCCH!).

#### **Test 8.0 passo per passo**

Inserire il cellulare ed osservarne il display.

#### **Test 8.0 Risultato**

- $\odot$  Subito dopo l'inserimento in rete, il display visualizza il testo riportato qui <sup>a</sup> sinistra (la forma di rappresentazione può variare <sup>a</sup> seconda dei modelli).
- $\odot$  Il testo non compare oppure ne compaiono soltanto alcuni frammenti.

### **Test 9.0: controllo della curva di burst**

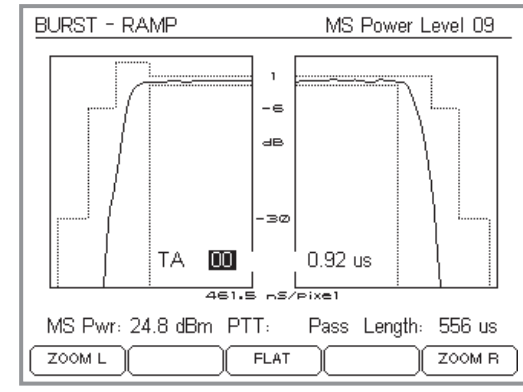

*Rappresentazione grafica della curva di burst con visualizzazione alfanumerica dell'attualepotenza RF in trasmissione del telefono cellulare (MS Pwr), della valutazione della qualità (PTT: Pass oppure PTT: Fail) <sup>e</sup> della lunghezza burst (Length).*

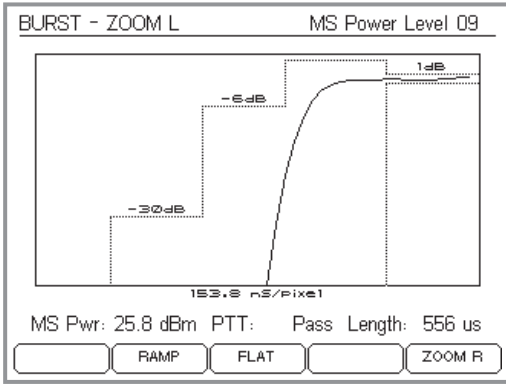

*Rappresentazione ingrandita del fianco di burst ascendente.*

Oltre alla valutazione PASS/FAIL della mascherapotenza/tempo (Test 4.0), il tester è in grado di visualizzare anche l'andamento misurato per il burst del GSM nonché la zona di tolleranza secondo lespecifiche GSM. In caso di errore, una rappresentazione ingrandita consente di localizzare i punti in cui i burst superano la zona di tolleranza.

#### **Premessa per il test**

- Tra il telefono cellulare ed il tester è presente un collegamento telefonico integro, instaurato con il Test 2.0 oppure 3.0.
- Sul display viene visualizzato il menù *BS CALL ACTIVE* oppure *MS CALL ACTIVE* (partendo da menù più in basso, tornare al menù con ).

#### **Test 9.0 passo per passo**

 $\vert$ 1 Attivare il tasto dedicato (BURST). Se questo tasto non viene visualizzato, attivare (MORE).

A questo punto, sul display viene visualizzata la maschera potenza/tempo (PTT) dei burst del GSM misurati nel menù *BURST RAMP* nonché i limiti di tolleranza consentiti.

La visualizzazione viene aggiornata circa ogni 0,5 secondi.

 $\sqrt{2}$  Ora, attivando i tasti dedicati si può richiamare una rappresentazione ingrandita di tutti i principali segmenti di burst:

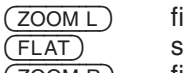

ianco ascendente

sommità

 $(200M)$  fianco discendente

Con (RAMP) si può tornare da questo menù nel menù *BURST RAMP*.

 $\sqrt{3}$  Con e impostare la potenze di trasmissione RF del telefono cellulare *(MS Power Leve*l) sul livello di potenza desiderato (vedi anche pagina 4-[7\)](#page-72-0).

 $\sqrt{4}$ **4** Chiudere il test con  $\textcircled{k}\textcircled{k}$ .
#### *Limiti di tolleranza variabili*

*Secondo la normativa GSM, i limiti di tolleranza nella maschera potenza/tempo non sono fissi, bensì possono variare in funzione dell'attuale livello di potenza del telefono cellulare (MS Power Level). La posizione del limite da –30 dB, inoltre, dipende dalla potenza RF del telefono cellulare misurata in trasmissione(MS Pwr). Il tester Willtek 4200 tiene in considerazione tutti questi fattori di influsso <sup>e</sup> visualizza zone di tolleranza idonee alla situazionecorrente.*

#### *Background informativo: Timing Advance*

*Il segnale RF presenta un tempo di propagazione più lungo <sup>o</sup> più corto <sup>a</sup> seconda della distanza di un cellulare dalla stazione fissa (BTS). Affinché i segnali RF di cellulari posti <sup>a</sup> distanze diverse arrivino entro un determinatointervallo di tempo alla stazione fissa, quest'ultima imposta il momento di trasmissione dei cellulari con un anticipo, il cosiddetto Timing Advance (TA), altrimenti i cellulari potrebbero interferire uno con l'altro.*

*Se un telefono cellulare si trova direttamentesulla stazione fissa, non dovrà trasmettere anticipatamente. In questo caso, il valore di TA, indicato in bit, resta su 0. Sul bordo della cella può presentare un valore di massimo 63 bit, che corrispondono ad una distanza di 35 chilometri.*

*Per evitare interferenze, il telefono cellulare deve essere in grado di mantenere esattamente il valore TA assegnatogli dalla stazione fissa (differimento temporale durante la trasmissione). L'errore temporale del cellulare viene visualizzato dal tester.*

### **Test 9.0 Risultati**

- $\odot$  Se il tester Willtek <sup>4200</sup> segnala la valutazione *PTT: Pass*, tutti i burst rientrano nella zona di tolleranza prevista. Per maggiore sicurezza, si può verificare se, nei punti critici, i burst restano entro i limiti di tolleranza soltanto di poco.
- $\odot$  Alla segnalazione *PTT: Fail* viene simbolicamente indicato il segmento di burst in cui non viene osservata la zona di tolleranza (vedi anche pagina 4-[28](#page-93-0)). Dalla rappresentazione ingrandita di questi segmenti è spesso possibile risalire alle cause dell'errore.

La valutazione *PTT: Fail* vale sempre per l'intero burst, anche quando del burst è visibile (eventualmente perfettamente) soltanto una parte ingrandita.

### **Timing Advance**

Nel campo *TA* (Timing Advance) del menu *BURST RAMP* si possono inserire valori compresi tra 00 <sup>e</sup> 63 (bit). Il campo di visualizzazione accanto <sup>a</sup> destra visualizza l'errore temporale con cui il telefono cellulare invia i burst in base al valore TA corrente.

L'errore massimo consentito è pari <sup>a</sup> ±3,69 µs, che corrispondono ad un differimento temporale di  $\pm 1$  bit rispetto all'istante nominale (vedi casella di testo).

#### SPECTRUM - AVERAGE PASS 10dB/Div Authorizin w W -300<br>-72.5 -200<br>-52.5 -100 OKHz<br>-27.5 -17.5dB  $\frac{100}{-27.5}$ -ခုံး<br>-ခုေ၀ M+: -110.0kHz / -36.0dB MO: 110.0kHz / -28.5dB SINGLE RESET **FEAK HOLD** 400 kHz

*Con la visualizzazione dei valori intermedi AVERAGE, il tester raccoglie alcuni burst, ne calcola una curva di burst intermedia e la visualizza. Infine viene cancellato il burst di data più remota, viene misurato un burst nuovo <sup>e</sup> viene nuovamente calcolato e visualizzato il valore intermedio ecc.*

### *Curva dei valori limite*

*Se lo spettro di burst rimane ovunque al di sotto della curva dei valori limite proposta, il menù visualizza la valutazione PASS nella linead'intestazione.*

*La curva dei valori limite risulta dall'interpolazione lineare tra i seguenti valori d'appoggio:*

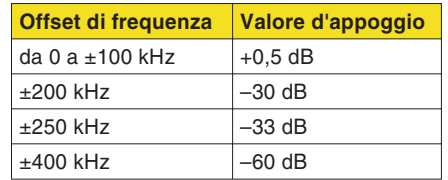

Dalla visualizzazione grafica dello spettro di modulazione, gli esperti sono in grado di localizzare, ad esempio, un modulatore difettoso che potrebbe causare interferenze nei canali adiacenti.

### **Premessa per il test**

- Tra il telefono cellulare ed il tester è presente un collegamento telefonico integro, instaurato con il Test 2.0 oppure 3.0.
- Sul display viene visualizzato il menù *BS CALL ACTIVE* oppure *MS CALL ACTIVE* (partendo da menù più in basso, tornare al menù con ).

### **Test 10.0 passo per passo**

- $\sqrt{1}$ Attivare il tasto dedicato (SPECTRUM). Se questo tasto non viene visualizzato, attivare (MORE). Sul display viene visualizzato il menù *SPECTRUM* che è stato attivato per ultimo (ad esempio. *AVERAGE*) e, in corrispondenza al menù, anche lo spettro di burst misurato, compresa la curva dei valori limite permessi.
- $\sqrt{2}$  A questo punto, con i seguenti tasti dedicati è possibile richiamare diverse modalità di rappresentazione dello spettro di burst:
	- $(SINGLE)$  La visualizzazione si basa sulla misurazione di singoli burst (intervallo di misurazione: ca. 0,5 secondi).
	- (AVERA La visualizzazione si basa su valori intermedi formati dagli ultimi cinque burst misurati (intervallo di misurazione: ca. 0,5 secondi).
	- **PEAK HOL**  La visualizzazione si basa soltanto su valori di picco. Attivando il tasto dedicato, verranno valutati tutti i burst in ingresso (intervallo di misurazione: non definito). Riporta la visualizzazione alle condizioni di partenza (nella modalità AVERAGE <sup>e</sup>

<span id="page-109-0"></span>PEAK HOLD).

**Test 10.0: controllo dello spettro di burst**

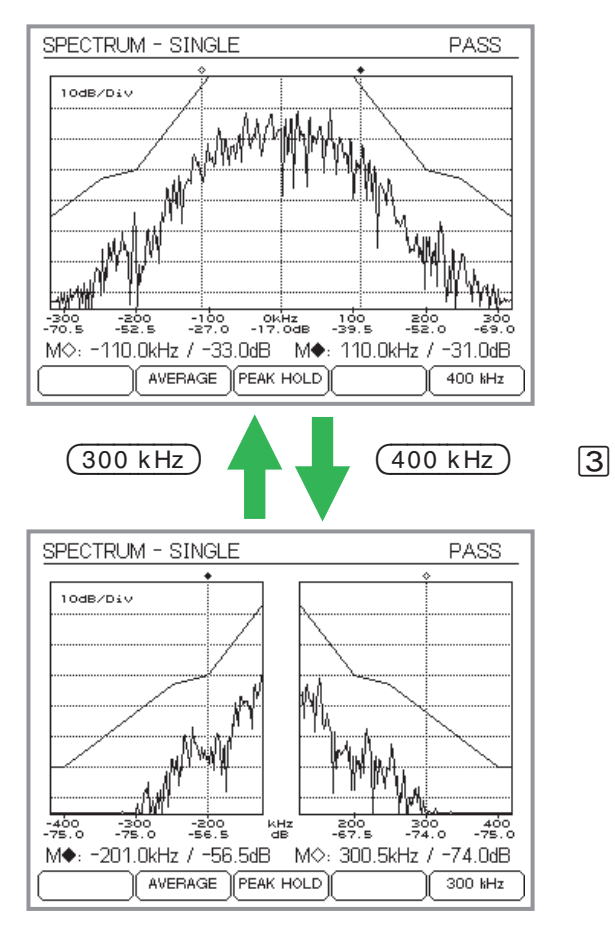

 $(300 \text{ kHz})$  Rappresentazione dello spettro di burst nel range di frequenza ±300 kHz (relativo alla frequenza portante in funzione dei canali. Da preferirsi per la misurazione della potenza in bande spettrali vicine alla frequenza portante.

 $(400 \text{ kHz})$  Rappresentazione dello spettro di burst nel range di frequenza ±400 kHz, ricordando che il range spettrale interno (±127 kHz) non viene visualizzato, bensì soltanto quello esterno. Da preferirsi per la misurazione della potenza in bande spettrali vicine alla frequenza portante.

- Per una misurazione mirata della potenza sono disponibili due marker selezionabili con i tasti del blocco cursore <sup>e</sup> posizionabili indipendentemente l'uno dall'altro:
	- ▲ oppure ▼ Selezione del marker da posizionare. M♦ = marker selezionato M $\diamond$  = marker non selezionato
	- oppure Sposta il marker selezionato <sup>a</sup> sinistra oppure <sup>a</sup> destra. Se tenuto premuto, si incrementa la velocità di spostamento.

I valori misurati rilevati sul punto di intersezione marker/spettro (frequenza, potenza relativa riferita al centro della banda) vengono visualizzati separatamente per ogni marker. Indipendentemente dai marker, l'asse X <sup>a</sup> doppia demoltiplicazione consente di vedere rapidamente quale valore dB presenta l'attuale spettro con i valori kHz attualmente visualizzati.

 $|4|$ Chiudere il test con  $\text{Csc}$ .

### **Test 10.0 Risultati**

- $\left(\cdot\right)$  *PASS*: la curva dei valori limite, secondo la specifica GSM, non viene superata da nessuna parte.
- $(\ddot{\sim})$ *FAIL*: la curva dei valori limite viene superata.

### **Test 11.0: controllo dell'errore di fase**

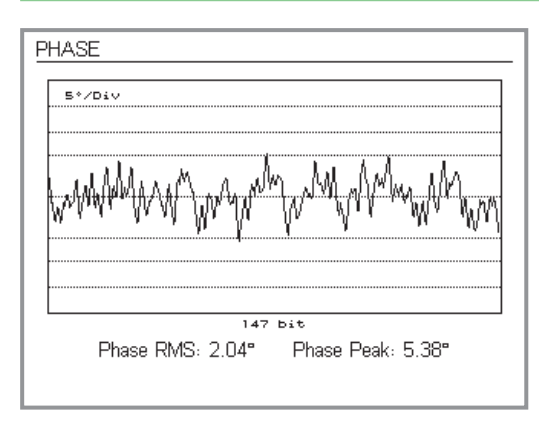

Dalla rappresentazione grafica dell'errore di fase, gli esperti sono in grado di valutare, ad esempio, la qualità del modulatore oppure l'errore di frequenza sovrapposto.

### <span id="page-111-0"></span>**Premessa per il test**

- Tra il telefono cellulare ed il tester è presente un collegamento telefonico integro, instaurato con il Test 2.0 oppure 3.0.
- Sul display viene visualizzato il menù *BS CALL ACTIVE* oppure *MS CALL ACTIVE* (partendo da menù più in basso, tornare al menù con ).

### **Test 11.0 passo per passo**

 $\sqrt{1}$ Attivare il tasto dedicato (PHASE). Se questo tasto non viene visualizzato, attivare (MORE). Ora, nel menù *PHASE* visualizzato sul display viene rappresentata la curva dell'errore di fase, riferita alla lunghezza di un burst (demoltiplicazione verticale: 5° per ogni parte di scala).

La visualizzazione viene aggiornata circa ogni 0,5 secondi.

In relazione alla curva visualizzata, vengono mostrati anche i seguenti valori numerici misurati per l'errore di fase:

*Phase RMS* valore intermedio (1 burst) *Phase Peak* valore di picco massimo (1 burst)

 $\boxed{2}$  Chiudere il test con  $\textcolor{red}{\mathsf{\textcircled{\small{Esc}}}}$ .

### **Test 11.0 Risultati**

- $\odot$  Nessun valore di picco esula dalla finestra di visualizzazione ( $\pm 20^\circ$ ), valore intermedio < 5°.
- $\left(\ddot{\sim}\right)$  $(\mathbb{C})$  Valore di picco  $\geq \pm 20^{\circ}$ , valore intermedio  $\geq 5^{\circ}$ .

 $\mathbb{R}$ 

## **Voice Group Call Service (VGCS)**

Notare che i test per le funzionalità<br>GSM-R "VGCS" sono disponibili solo con *il modello 4202R della serie Willtek 4200.*

Nella modalità *VGCS (GSM-R)*, un Willtek 4202R può trasmettere <sup>e</sup> ricevere chiamate di gruppo con priorità assegnata (Voice Group Call Service). Le chiamate di gruppo sono uno dei servizi aggiuntivi disponibili con l'implementazione delle reti GSM-R (ASCI: Advanced Speech Call Items). L'assegnamento di una priorità alle chiamate definisce, fra le altre cose, se <sup>a</sup> un dato gruppo di chaimate è consentito <sup>o</sup> meno di interrompere un altro gruppo di chiamate già attivo con priorità inferiore.

### **Preparazione di una chiamata di gruppo**

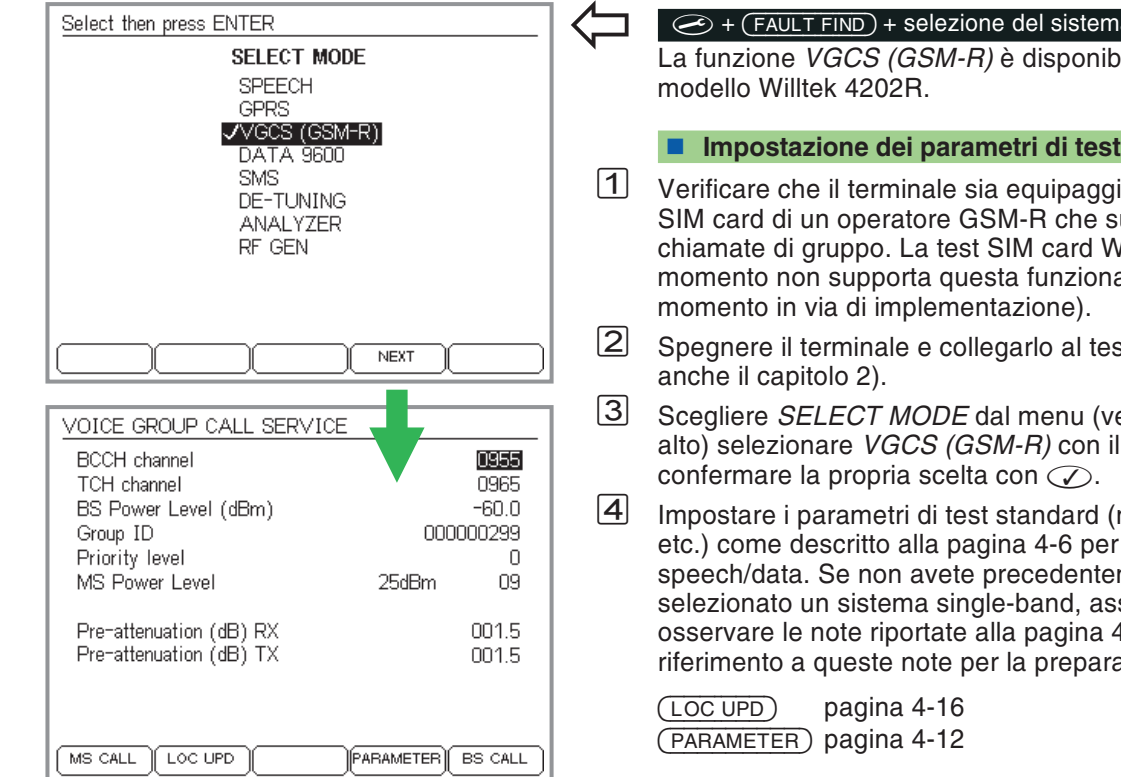

### $\circledcirc$  + (FAULT FIND) + selezione del sistema + (NEXT)

La funzione *VGCS (GSM-R)* è disponibile solo con il

- Verificare che il terminale sia equipaggiato con una SIM card di un operatore GSM-R che supporti le chiamate di gruppo. La test SIM card Willtek al momento non supporta questa funzionalità (al momento in via di implementazione).
- Spegnere il terminale <sup>e</sup> collegarlo al tester (vedere
- Scegliere *SELECT MODE* dal menu (vedere figura in alto) selezionare *VGCS (GSM-R)* con il cursore <sup>e</sup> confermare la propria scelta con  $\oslash$  .
- Impostare i parametri di test standard (numero canale, etc.) come descritto alla pagina 4-[6](#page-71-0) per le modalità speech/data. Se non avete precedentemente selezionato un sistema single-band, assicuratevi di osservare le note riportate alla pagina 4-[8](#page-73-0). Far riferimento <sup>a</sup> queste note per la preparazione del test.

 $\sqrt{5}$ Inserire i parametri per le chiamate di gruppo:

> *Group ID* (fino a 9 digits) *Priority* level (da 0 <sup>a</sup> 4, A <sup>o</sup> B)

I parametri per le chiamate di gruppo vengono utilizzati solo nel caso la chiamata di gruppo viene iniziata dal tester (BS CALL). Quando una chiamata di gruppo viene ricevuta dal tester (MS CALL), lo stesso permette di visualizzare I valori del *Group ID* <sup>e</sup> del *Priority level* come impostati sul terminale.

### **Chiamate di Gruppo MS CALL**

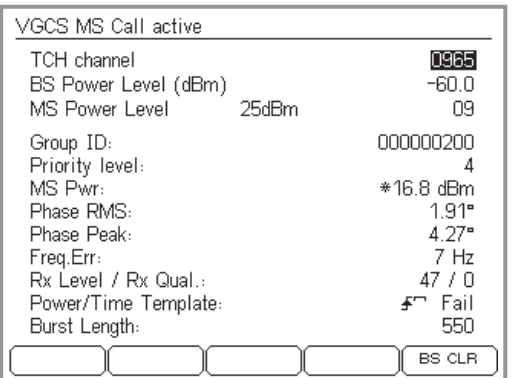

*Nel caso di operazioni in remoto, lo stato della modalità ascoltare/parlare (listener/talker) può essere verificata per mezzo del registro di segnalazione. Si veda <sup>a</sup> pagina [5-74](#page-215-0), Guida Rapida, Registro per segnalazione di stato, bit 4.*

- $\sqrt{1}$  Impostare sul tester la ricezione della chiamata (MS CALL). Il tester rimane in attesa di una chiamata di gruppo dal terminale (premere  $\epsilon$ so per annullare).
- $[2]$  Accendere il terminale e inizializzare una chiamata di gruppo; l'invio della chiamata può variare <sup>a</sup> seconda del terminale che si utilizza.
	- $\Box$  Il tasto PTT (premere-per-parlare / push-to-talk) deve rimanere in posizione non premuta per tutta la durata test. Rilasciando il tasto PTT il telefonocellulare commuta automaticamente dallamodalità in trasmissione <sup>a</sup> quella in ricezione. Se si preme nuovamente il tasto PTT, la connessione con il tester verrà nuovamenteristabilita e la misura ricomincerà dall'inizio.
- $|3|$  Oltre le tipiche misure il tester visualizza ora il *Group ID* <sup>e</sup> il *Priority level* che vengono trasmessi dal terminale.
- $\sqrt{4}$  $\Box$  Interrompere il test premendo (BS CLR).

#### **Risultati del test**

- <sup>I</sup> parametri della chiamata di gruppo richiesti dal terminale rientrano negli attesi valori nominali.
- Non sono disponibili parametri relativi alla chiamata di gruppo <sup>o</sup> i parametri disponibili non rientrano negli attesi valori nominali.

### **Chiamata di gruppo BS CALL**

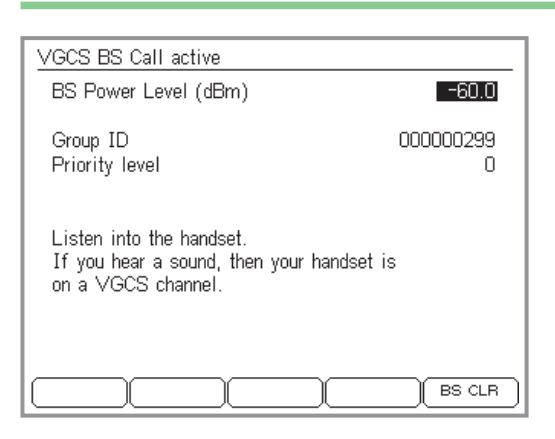

- $\sqrt{1}$  $\Box$  Premere (BS CALL) per inizializzare una chiamata di gruppo dal tester. Il tester ora visualizza il menu *VGCS BS CALL active*. Questo menu mostra i parametri della chiamata di gruppo utilizzati per l'instaurazione della stessa verso il terminale.
- $\sqrt{2}$  Spegnere il terminale <sup>e</sup> verificare la presenza di un tono continuo di 1 kHz.
- $|3|$  Terminare il test premendo . Per effettuare ulteriori test, tornare al menu *SELECT MODE* eselezionare la modalità richiesta (es. *SPEECH*).

### **Risultati del test**

- $\odot$  Il terminale risponde in maniera corretta per le chiamate provenienti da membri dello stesso gruppo. Il tono continuo infatti può essere rilevato solo nel caso in cui l'ID transferita dal tester corrisponde <sup>a</sup> quella del terminale (informazione salvata sulla SIM). La call priority è funzione del network; possono quindi risultare diverse effetti: suoni di ingresso chiamata speciali, interruzione chiamate con un più basso livello di priorità, etc.
- $(\ddot{\sim})$  Il terminale non emette il tono continuo pur essendo membro dello stesso gruppo. Il fenomeno è molto raro <sup>e</sup> può essere solamente dovuto al fatto che il terminale non sia stato idendificato come membro "rilevante" del gruppo.

# <span id="page-115-0"></span>**Allestimento modo SMS**

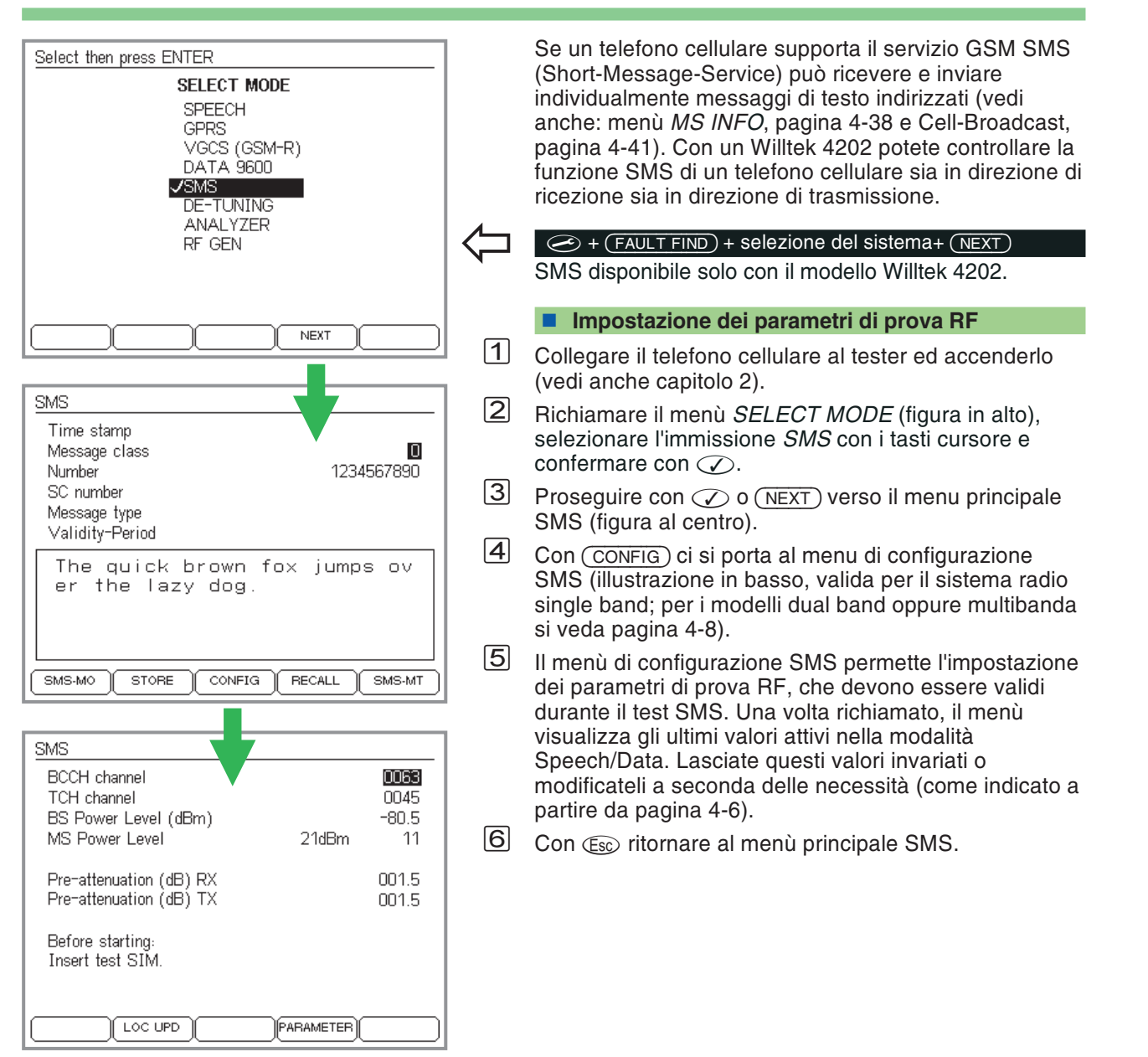

4-50

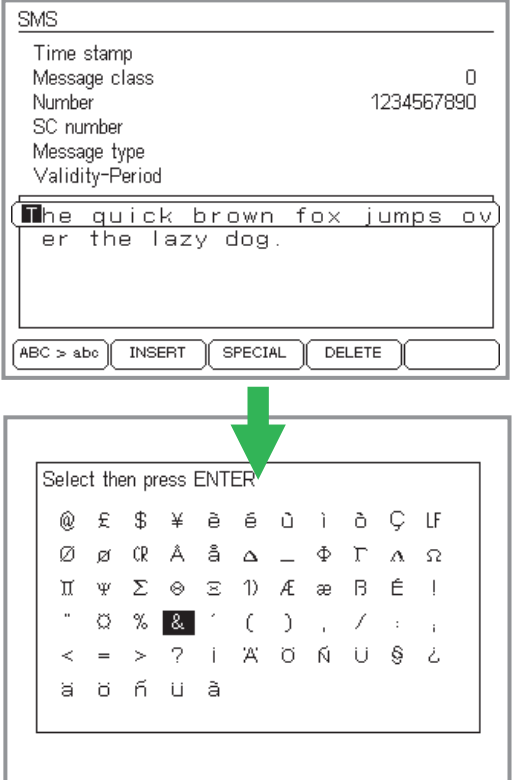

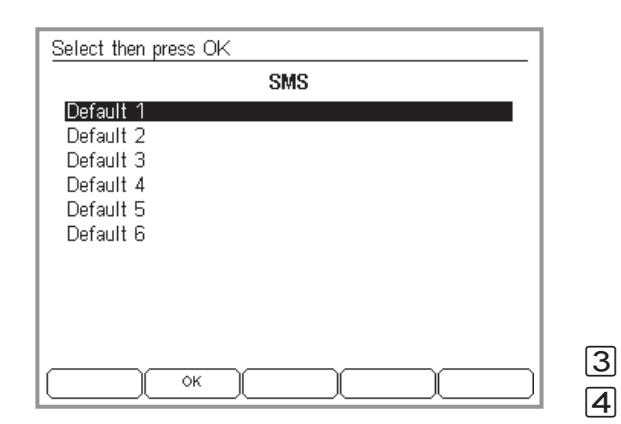

Durante ogni prova di ricezione SMS potete creare sul tester un qualsiasi messaggio <sup>o</sup> (più velocemente) richiamare quelli già esistenti. Questa preparazione non è necessaria per la prova di trasmissione SMS.

### <span id="page-116-0"></span>**Digitare/memorizzare il testo del messaggio**

- $|1|$  Con i tasti cursore selezionare la casella di testo evidenziata nel menù principale SMS. Nuove funzioni sono così assegnate ai tasti dedicati per la commutazione maiuscolo/minuscolo <sup>e</sup> per l'editazione (figura in alto).
- $|2|$  Digitare il testo del messaggio riga per riga <sup>o</sup> effettuare l'editing con (INSERT) e (DELETE) (vedi anche pagina 2-[7](#page-24-0)). ⊘ alla fine della riga porta alla riga successiva. Lunghezza totale permessa del testo: max. 140 caratteri. (SPECIAL) richiama il menù dei caratteri speciali (figura al centro): Selezionare il carattere desiderato con i tasti cursore. ⊘ inserisce il carattere che si trova nell'attuale posizione del cursore nel testo del messaggio (oppure interrompere con ). Si può inoltre inserire dei caratteri speciali come segue: selezionare il carattere speciale *1)* sul display <sup>e</sup> premere per inserirlo nel messaggio di testo. Selezion are ora il carattere di controllo dalla tabella sottostante epremere  $\oslash$  per inserirlo nel messaggio di testo.

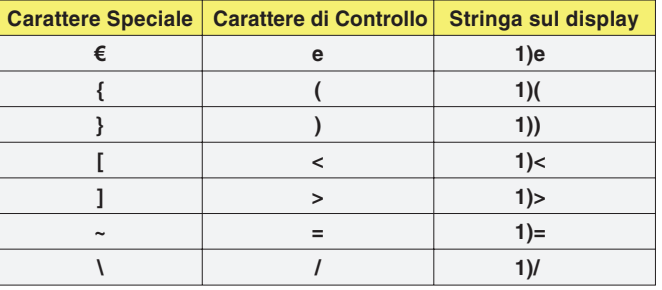

I caratteri speciali saranno visualizzati solo sul display del terminale se lo stesso è in grado di supportarli

 $\lfloor 3 \rfloor$ Terminare l'immissione del testo con .

Premere (STORE) nel menù principale SMS. Si richiama così il menù per la memorizzazione del testo del messaggio (figura in basso).

 $\, \overline{\mathrm{5}}\,$  Con i tasti cursore selezionare il posto memoria desiderato *Default X*, se necessario, modificare la denominazione (vedi anche pagina 2-[7](#page-24-0)) ed avviare la memorizzazione con  $\overline{\mathrm{OK}}$  ).

#### **Caricare il testo del messaggio**

 $\boxed{1}$ 1 Premere (RECALL) nel menù principale SMS.

 $[2]$  Selezionare il posto di memoria desiderato con i tasti cursore <sup>e</sup> caricare il testo di messaggio assegnatogli con  $\oslash$  oppure caricare con (DEFAULT) il testo di messaggio standard *The quick brown fox...* (contiene tutti i caratteri ASCII standard).

### **Test nel modo SMS**

#### *Controllo con la carta SIM originale*

*Alcuni parametri SMS (per esempio il tipo di dati) possono essere impostati sul telefono cellulare <sup>e</sup> sono quindi memorizzati sulla carta SIM originale. Per la richiesta mirata di questi parametri tramite il tester (test di trasmissione SMS) è pertanto preferibile inserire la carta SIM originale nel cellulare.*

#### **Cosa viene controllato**

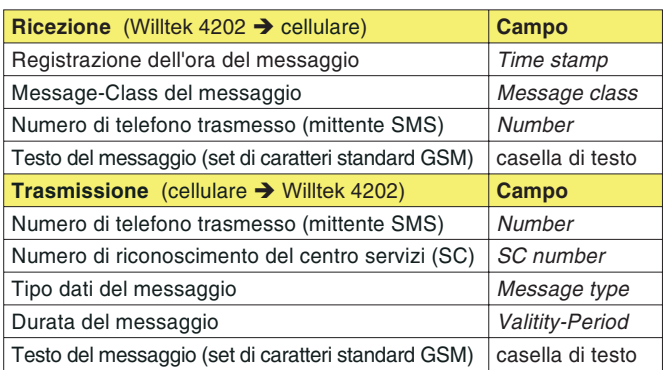

### **Prova di ricezione SMS**

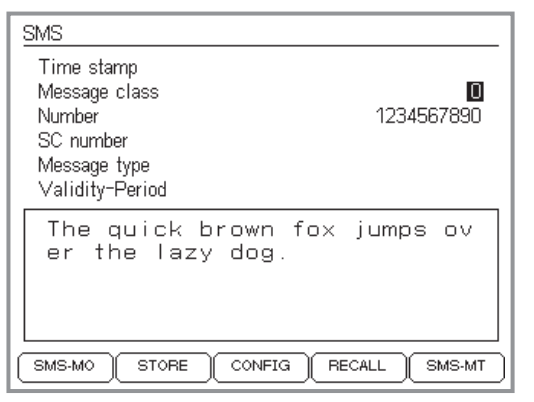

*Menù principale SMS.*

Durante la prova di ricezione il telefono cellulare riceve un messaggio inviato dal tester.

#### **Requisiti per la prova**

- Il telefono cellulare supporta SMS (vedi pagina 4-[38\)](#page-103-0).
- Operazioni di allestimento per la prova concluse (vedi pagina 4-[50](#page-115-0)).

#### **La prova passo per passo**

 $\sqrt{1}$  Nel menù principale SMS selezionare il campo *Message class* con i tasti cursore, inserire il valore desiderato (da 0 a 3) e confermare con  $\heartsuit$ .

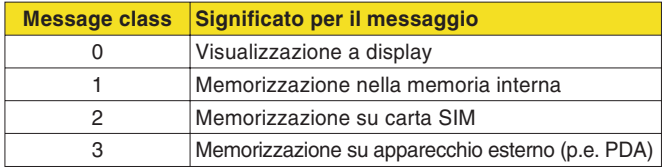

- " Con i tasti cursore selezionare il campo *Number*, immettere un qualsiasi numero di telefono (mittente SMS) e confermare con $\heartsuit$ .
- $\boxed{3}$  Con i tasti cursore cercare la casella di testo evidenziata <sup>e</sup> digitare il testo del messaggio (vedi pagina 4-[51](#page-116-0)) oppure caricare con (RECALL) uno dei testi disponibili (vedi pagina 4-[51](#page-116-0)).
- $\overline{4}$  Con  $\overline{\text{(SMS-MT)}}$  inviare il messaggio (Mobile Terminated) ed osservare la reazione del telefono cellulare.

All'invio del messaggio il tester compila il campo *Time stamp*. Il messaggio riceve così la normale registrazione dell'ora SMS (data & ora).

### **Risultati della prova**

- Il telefono cellulare riceve il messaggio <sup>e</sup> visualizza il testo, il numero di telefono (mittente SMS) <sup>e</sup> la registrazione dell'ora senza errori.
- $\odot$  Se il telefono cellulare non riceve il messaggio, verificare l'esattezza di tutti i requisiti per la prova <sup>e</sup> se è stato immesso il numero di telefono esatto. Se dovesserosorgere dei dubbi sull'affidabilità del collegamento in caso di un allacciamento senza fili, verificare per sicurezza anche l'occupazione dei canali (vedi pagina 4-[4](#page-69-0)). Se la registrazione dell'ora dovesse essere errata, verificare l'impostazione di ora/data sul tester (vedi pagina 2-[6](#page-23-0)).

### **Prova di trasmissione SMS**

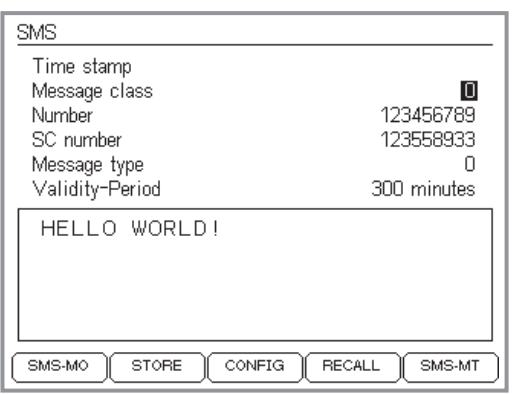

#### *Campo Number*

*Durante la prova di ricezione SMS viene inserito un numero qualsiasi nel campo "Number", il quale visualizza poi il telefono cellulare come mittente SMS. Durante la prova di trasmissione SMS, il campo Number è invece un campo di risultato, che visualizza il numero di telefono al quale il telefono cellulare ha inviato il messaggio.*

### *Background informativo: il telefono*

*cellulare non conosce il proprio numero di telefono, bensì solo l'IMSI (memorizzato sulla carta SIM), che non ha niente in comune con il numero di telefono. È poi l'MSC ad assegnare il numero di telefono all'IMSI nella rete. Il vantaggio è che in caso di perdita del telefono cellulare, è sufficiente far bloccare la carta SIM e ordinarne una nuova. Nell'MSC viene quindi trasferita la vecchia assegnazione per la nuova IMSI, permettendo così l'utilizzo del vecchio numero di telefono.*

Durante la prova di trasmissione SMS, il telefono cellulare invia un messaggio al tester. Il tester analizza il messaggio <sup>e</sup> visualizza oltre ad importanti parametri SMS anche il testo del messaggio (set caratteri standard GSM).

#### **Requisiti per la prova**

- Il telefono cellulare supporta SMS (vedi pagina 4-[38\)](#page-103-0).
- Operazioni di allestimento prova concluse (vedi pagina 4-[50](#page-115-0)).

#### **La prova passo per passo**

- $|1|$  Nel menù principale SMS commutare il tester su ricezione SMS con (SMS-MO) (Mobile Originated).
- $|2|$  Inserire il messaggio nel telefono cellulare ed inviarlo ad un numero di telefono <sup>a</sup> piacere. Osservare le reazioni del tester.

#### **Significato dei campi dei risultati**

- *Time stamp* Registrazione SMS dell'ora del messaggio.
	- *Number* Numero di telefono al quale il cellulare ha inviato il messaggio (non il mittente SMS!).
- *SC number* Identificazione del centro servizi. L'identificazione, che dipende dall'operatore di rete, può essere immessa nel telefono cellulare (prima messa in funzione) ed essere memorizzata sulla carta SIM. Se l'identificazione è errata, i messaggi non raggiungono il destinatario <sup>o</sup> lo raggiungono in modo scorretto.

*Message type* Tipo di dato del messaggio. La tabella indica una piccola parte dei numerosi tipi di dato consentiti secondo le specifiche GSM. Tipico è il *Message type* <sup>=</sup> 0.

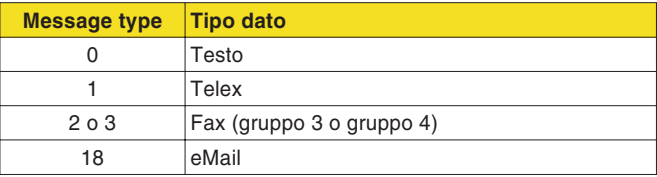

Il tipo di dato può essere immesso sul telefono cellulare e viene memorizzato sulla carta SIM.

- *Validity-Period* Durata del messaggio fino <sup>a</sup> quando non viene cancellata nel centro servizi da parte dell'operatore di rete. Il messaggio va perso se il destinatario non collega il suo telefono cellulare alla rete GSM durante la duratadell'SMS. Il *Validity-Period* può essere immesso nel telefono cellulare e viene memorizzato sulla carta SIM.
- Casella di testo Testo del messaggio, quando questo è stato redatto nel set di caratteri standard GSM. In presenza di altri set di caratteri, vengono segnalati il tipo del set di caratteri ed il numero dei caratteri ricevuti (max. 140 Byte).

#### **Risultati della prova**

 $\odot$ <sup>I</sup> campi dei risultati mostrano <sup>i</sup> valori previsti.

**Consiglio:** se la casella di testo non visualizza il testo del messaggio, p.e. in presenza di caratteri cinesi, il testo del messaggio può essere memorizzato con . Questo messaggio può quindi essere inviato, tramite la prova di ricezione SMS, ad un telefono cellulare con il relativo set di caratteri, sul quale potrà poi essere letto.

 $\odot$  Se il tester non riceve il messaggio, verificate le funzioni base del telefono cellulare nella modalità Speech/Data. Se si dovessero avere dei dubbi sull'affidabilità del collegamento in caso di allacciamento senza fili, verificare per sicurezza anche l'occupazione dei canali (vedi pagina 4-[4](#page-69-0)).

#### **Memorizzare il testo del messaggio ricevuto**

Anche i testi dei messaggi ricevuti possono essere memorizzati con (STORE) e poi richiamati con (RECALL) (vedi pagina 4-[51](#page-116-0)).

### **Allestimento del modo asincrono**

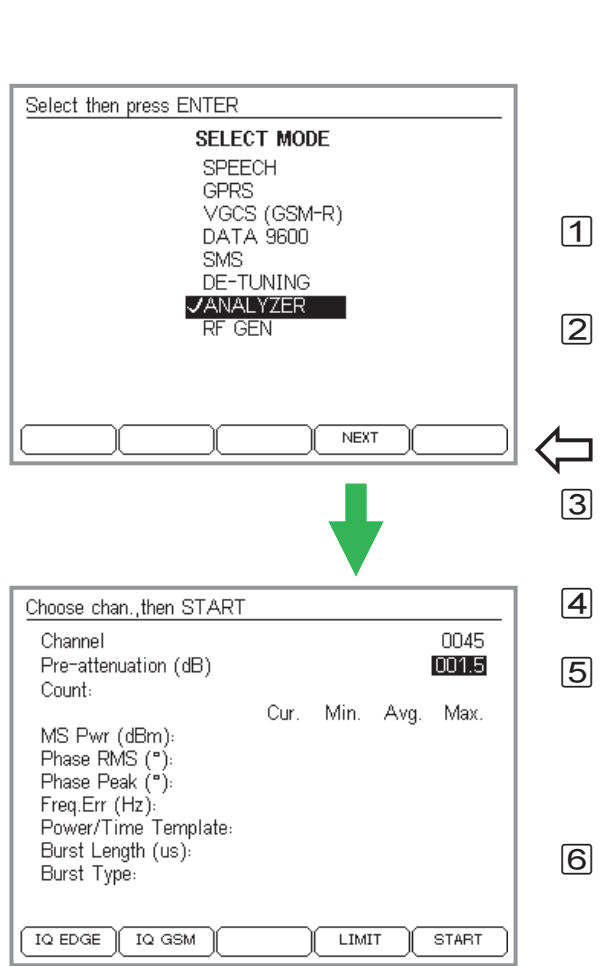

Ogni telefono cellulare GSM può essere commutato sul "modo test". In questa modalità operativa è possibile anche compensare oppure sintonizzare i parametri di RF. Il procedimento da seguire per richiamare il modo test <sup>e</sup> le necessarie caratteristiche di un cellulare per il modo test si differenziano da produttore <sup>a</sup> produttore, pertanto non è possibile fornire istruzioni standard valide per tutti i modelli. Il procedimento da seguire <sup>e</sup> le necessarie caratteristiche di un cellulare per il modo test si differenziano da produttore <sup>a</sup> produttore – pertanto non è possibile fornire istruzioni standard valide per tutti i modelli.

#### **E** Esecuzione

- Collegare il telefono cellulare al tester (vedi capitolo 2) ed attivare il modo test sul cellulare attenendosi alleistruzioni fornite dal produttore.
- Impostare i parametri di prova desiderati (ad esempio numero di canale, livello di potenza) sul telefono cellulare come indicato dal produttore.

 $\bigodot$  + (FAULT FIND) + Selezione del sistema radio + (NEXT)

- Nel menù *SELECT MODE* (sinistra), selezionare la voce *ANALYZER* con i tasti cursore <sup>e</sup> confermare la selezione con  $\oslash$  .
- **4** Procedere con  $\oslash$  oppure (NEXT) per impostare i parametri di prova.
- Nella finestra di immissione *Channel*, digitare quei numeri di canale che sono stati precedentemente impostati sul telefono cellulare. Confermare con  $\oslash$  . Non è necessario distinguere tra canali TCH <sup>o</sup> BCCH, poiché il numero di canale serve soltanto <sup>a</sup> sintonizzare il ricevitore nel Willtek 4200.
- Nel campo *Pre-attenuation*, digitare il valore che viene utilizzato per la compensazione dell'attenuazione del segnale RF (per maggiori dettagli, vedi pagina 3-[23](#page-60-0)). Confermare l'impostazione con .

- $\boxed{7}$  Se necessario premere  $\boxed{\text{LIMIT}}$  per entrare nel menù dove impostare i tolleranze limite da utilizzare per lo svolgimento delle misure (vedi pagina 4-[13](#page-78-0)).
- $\boxed{8}$  Avviare il test come illustrato nella tabella a pagina 4-[59](#page-124-0) attivando il tasto dedicato.

Se un cellulare si trova nel modo test, generalmente non reagisce più alle segnalazioni standard. Vale <sup>a</sup> dire che tutte le impostazioni dovranno avvenire direttamente sul telefono cellulare (manualmente oppure tramite telecomando). Nel modo asincrono, un Willtek 4200 ed il telefono cellulare non si scambiano segnali. Il tester resta costantemente in ricezione ed è in grado di analizzare i segnali RF del telefono cellulare.

### **Test nel modo asincrono (Asynchron)**

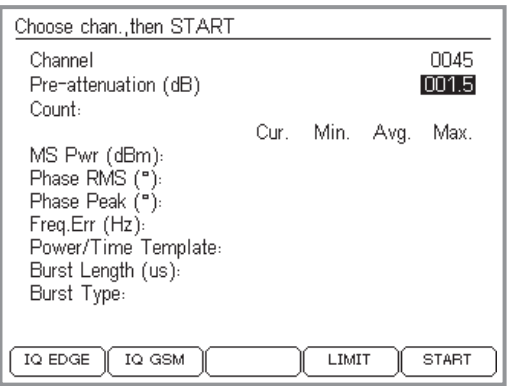

 $\mathbb{R}$ Al termine delle misurazioni oppure, ad<br>esempio, prima di richiamare la modalità *FAULT FIND (o RF Gen.) occorre uscire dalla modalità di prova del telefono cellulare.*

#### <span id="page-124-0"></span>**Cosa viene controllato**

Nel modo asincrono, il tester Willtek 4200 mostra i parametri RF misurati in modo numerico <sup>e</sup> grafico:

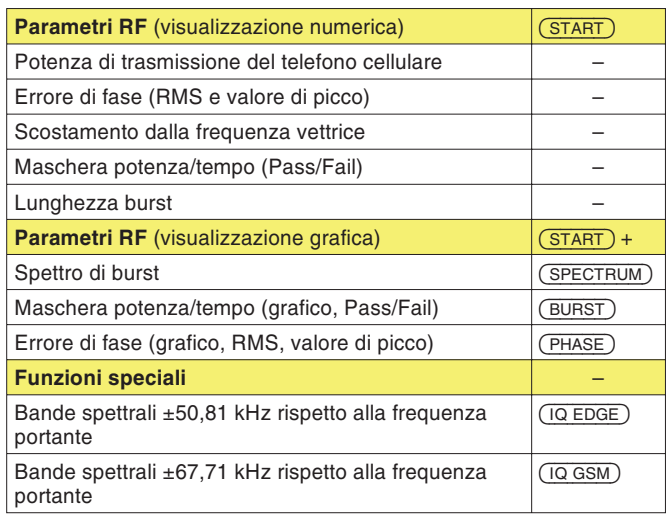

#### **Commutazione di banda**

Se durante la misurazione di un telefono cellularemultibanda occorre commutare tra le bande 900/1800 e1900, si dovrà procedere come descritto di seguito:

- $\vert$ 1 concludere la misurazione corrente (p.e. nella banda 900/1800) con .
- $\sqrt{2}$ Uscire dalla modalità di prova del telefono cellulare.
- $\sqrt{3}$  Commutare il tester sulla nuova banda con il tasto dedicato (p.e. sulla banda 1900).
- $|4|$  Riportare il telefono cellulare nella modalità di prova ed impostarlo sulla nuova banda.
- $|5|$  Impostare il nuovo numero di canale sia sul cellulare che sul tester e proseguire la misurazione con (START).

### **Parametri RF (numerici)**

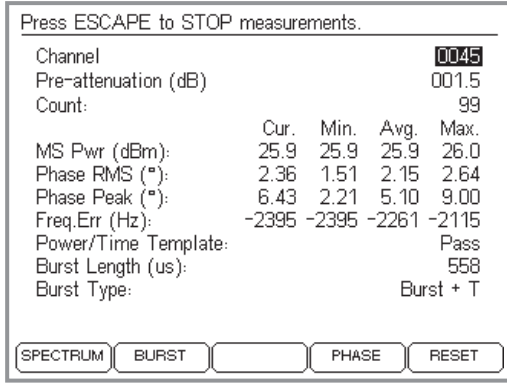

Dopo aver attivato (START), il tester conduce misurazioni continuate con una velocità di aggiornamento di 2,5/s. Durante le misurazioni non è possibile modificare i numeri di canale. I valori misurati visualizzati numericamente sono immediatamente disponibili. Tramite i tasti dedicati nuovi è possibile richiamare i valori misurati visualizzati graficamente.

Con Œ si chiude la misurazione continuata.

### **Valori misurati**

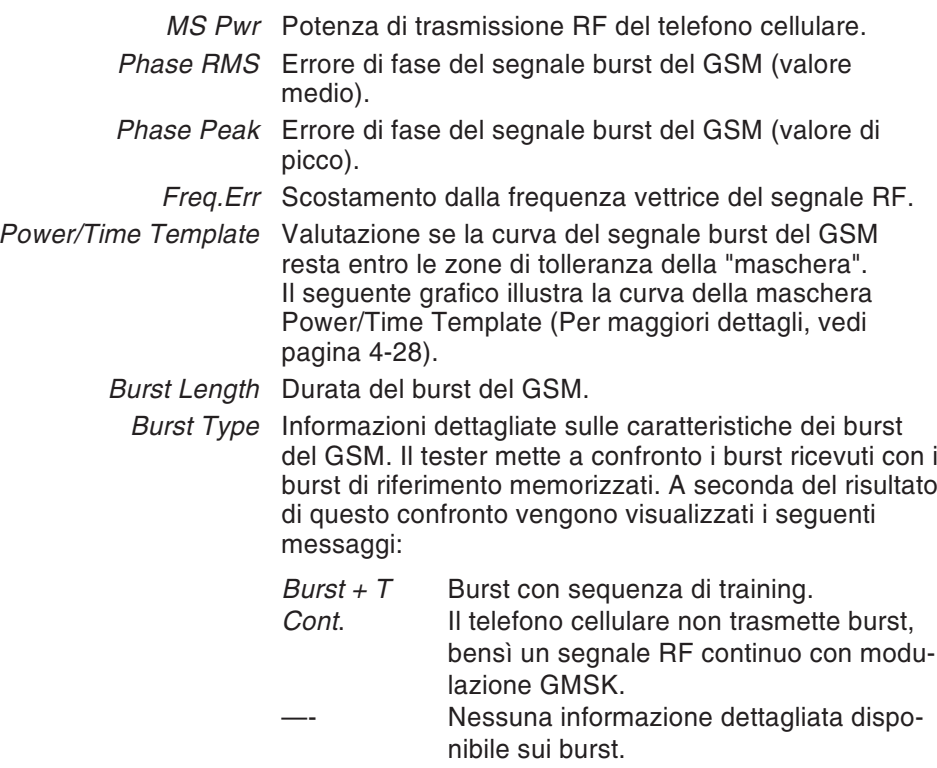

#### **Visualizzazione dei valori statistici**

Oltre al valore istantaneo (colonna *Cur*.) sono visualizzati anche i valori calcolati statisticamente (valori min./max., valore medio). Il contatore *Count* indica il numero dei valori misurati che sono alla basedella statistica. (RESET) effettua il reset del contatore e riavvia il calcolo.

### **Parametri RF (grafici)**

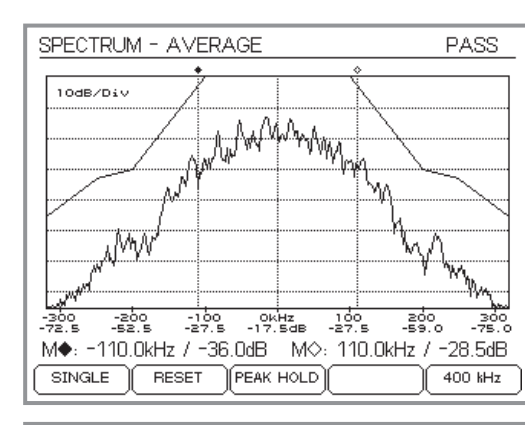

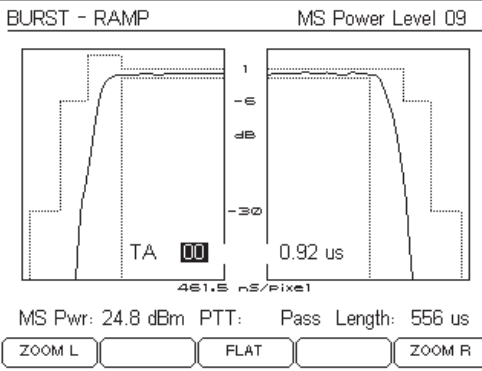

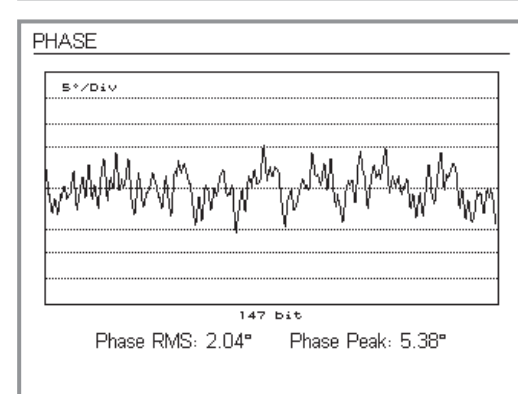

### **Spettro di burst**

Richiamo con (SPECTRUM).

Menù e comando non si differenziano dal test corrispondente nella modalità Speech (per una descrizione dettagliata, vedi pagina 4-[44](#page-109-0)).

Per la compensazione di banda laterale al minimo, vedi pagina 4-[63](#page-128-0).

Ripristinare la visualizzazione numerica dei valori misurati con .

### **Maschera potenza/tempo**

Richiamo con (BURST).

Menù e comando non si differenziano dal test corrispondente nella modalità Speech (per una descrizione dettagliata, vedi pagina 4-[42](#page-107-0)).

Ripristinare la visualizzazione numerica dei valori misurati con .

### **Errore di fase**

Richiamo con (PHASE).

Menù e comando non si differenziano dal test corrispondente nella modalità Speech (per una descrizione dettagliata, vedi pagina 4-[46](#page-111-0)).

Ripristinare la visualizzazione numerica dei valori misurati con Œso.

### **Sintonizzazione IQ**

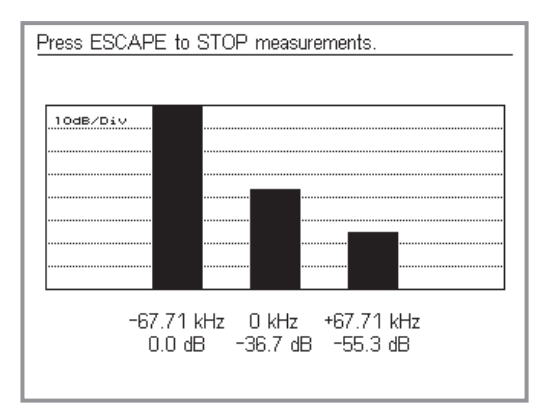

<span id="page-128-0"></span>Con la pressione del tasto  $(10, 65)$  o del tasto  $(10, 60)$ .

Per la compensazione, un tester Willtek 4200 può rappresentare anche la forma speciale assunta dallo spettro di burst indicata qui <sup>a</sup> sinistra. In questa schermata la potenza dipendente dalla frequenza è rappresentata dalla portante <sup>e</sup> alle sue sidebands. Le schermate IQ GSM <sup>e</sup> IQ EDGE differiscono solo nel valore di offset delle sidebands rispetto al valore di frequenza della portante.

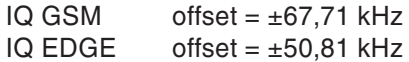

Tanto più alta è la barra, maggiore è la potenza RF che viene emessa sulla corrispondente frequenza (valori di frequenza riferiti alla frequenza portante).

Uscire con  $\text{Csc}$ .

L'obiettivo della sintonizzazione IQ è quello di compensare il modulatore IQ del telefono cellulare (offset DC, il bilanciamento dell'ampiezza, differenza di fase). Per far questo il cellulare deve trasmettere uno specifico bit sequence test signal (potenza massima in una delle sidebands).

### **Esempio per IQ GSM (con segnale di test)**

- –67,71 kHz Valore massimo (punto di riferimento 0 dB).
	- 0 kHz Minimizzare l'altezza della barra con la compensazione dell'offset DC.
- +67,71 kHz Minimizzare l'altezza della barra kHz con la compensazione del bilanciamento dell'ampiezza <sup>e</sup> della differenza di fase.

### **RF-Generator**

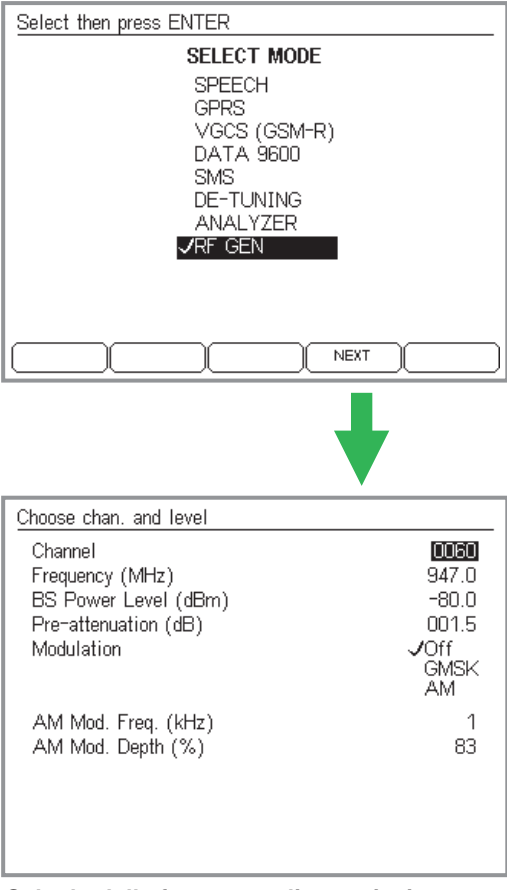

*Calcolo della frequenza di trasmissione*

*Frequenza di banda inferiore <sup>+</sup> 0,2 MHz (griglia canali) <sup>x</sup> <sup>n</sup> (numero di canale). Per GSM 900, ad esempio, vale la seguente formula:*

*f <sup>=</sup> 935 MHz <sup>+</sup> 0,2 MHz <sup>x</sup> <sup>n</sup>*

Per una prova oppure una compensazione può rendersi utile alimentare il telefono cellulare con unsegnale portante definito. Questa funzione è disponibile selezionando *RF GEN* nel menu *SELECT MODE*. Al caricamento del menù il Willtek 4200 trasmette un segnale portante avente potenza <sup>e</sup> frequenza nei valori definiti nel menù

La funzione di modulazione *GMSK* comporta uno spostamento della frequenza del segnale portante pari <sup>a</sup> +67,71 kHz (con riferimento alla corrente frequenza del canale). Ciò corrisponde ad un segnale di modulazione digitale di forma 000000...

La modulazione *AM* provoca una modulazione d'ampiezza del segnale portante con un segnale AF. La frequenza (*AM Mod Freq.*) <sup>e</sup> il grado di modulazione (*AM Mod. Depth*) possono essere impostati.

**∏** $\circledS$  I campi d'immissione per la modulazione d'ampiezza sono disponibili solo quando il tester è dotato dell'optional di modulazione AM (riconoscibile nel menù *SYSTEM INFORMATION*, vedi pagina 1-[18\)](#page-17-0).

interrompe l'emissione del segnale portante.

### **Test De-Tuning**

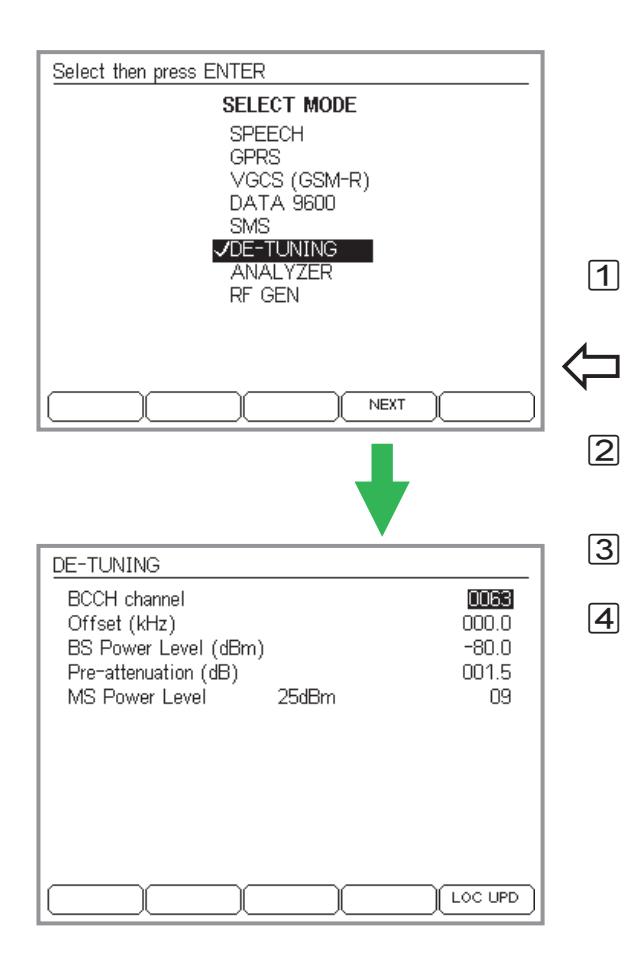

Se dotato dell'optional De-Tuning, un Willtek 4200 può emettere la segnalazione nel canale BCCH con un offset di frequenza. Nella pratica questi spostamenti di frequenza avvengono quando si modifica velocemente la distanza di un telefono veicolare rispetto alla stazione base (effetto Doppler). I telefoni cellulari dovrebbero potersi inserire senza problemi anche in queste situazioni.

#### **Esecuzione**

- $\sqrt{1}$  Collegare il telefono cellulare al tester (vedi capitolo 2) ma non attivarlo ancora.
- $\left\{\bigoplus$  +  $\left(\frac{\text{Fault T FIND}}{\text{Pigentable}}\right)$  + selezione del sistema radio +  $\left(\frac{\text{NEXT}}{\text{NIST}}\right)$ Disponibile solo con l'optional De-Tuning.
	- $|2|$  Nel menù *SELECT MODE* (a sinistra) selezionare la voce *DE-TUNING* con i tasti cursore <sup>e</sup> confermare con  $\infty$ .
	- $\sqrt{3}$  $Con \textcircled{} o (\overline{\text{NEXT}})$  proseguire all'immissione dei parametri di testo.
	- $\sqrt{4}$  Con i tasti cursore selezionare i campi d'immissione, immettere i parametri di testo <sup>e</sup> confermare ogni immissione con  $\oslash$ .
		- *BCCH channel*: numero del canale di controllo, del quale deve essere modificata la frequenza.
		- *Offset*: offset di frequenza desiderato del BCCH (max.  $±75.0$  kHz).
		- *BS Power Level*: potenza di trasmissione RF del tester.
		- *Pre-attenuation*: compensazione dell'attenuazione del segnale RF sulla via di trasmissione (vedi pagina 3-[23](#page-60-0)).
		- *MS Power Level*: livello di potenza, con il quale il telefono cellulare deve inviare i segnali RF al tester (vedi pagina 4-[7](#page-72-0)).

 $5$  Per prima cosa occorre attivare (LOC UPD), quindi si potrà accendere il cellulare. A questo punto, il tester ordina al cellulare di eseguire un aggiornamento Location-Update.

#### **Risultato del test**

- Sul display del tester resta visualizzata una finestra *WAIT*, finché il cellulare non riconosce la rete di prova (identificazione: <sup>001</sup> <sup>01</sup>) <sup>e</sup> si registra sul tester.
- $\odot~$  Se la registrazione non ha successo, interrompere il procedimento con  $\textcircled{\tiny{E\odot}}$ . Ripetere il test senza l'offset di frequenza. Se l'aggiornamento Location-Update ha ora un esito positivo, ripetere il testo con offset di frequenza progressivamente maggiori.

### **Prova dei telefoni cellulari GPRS**

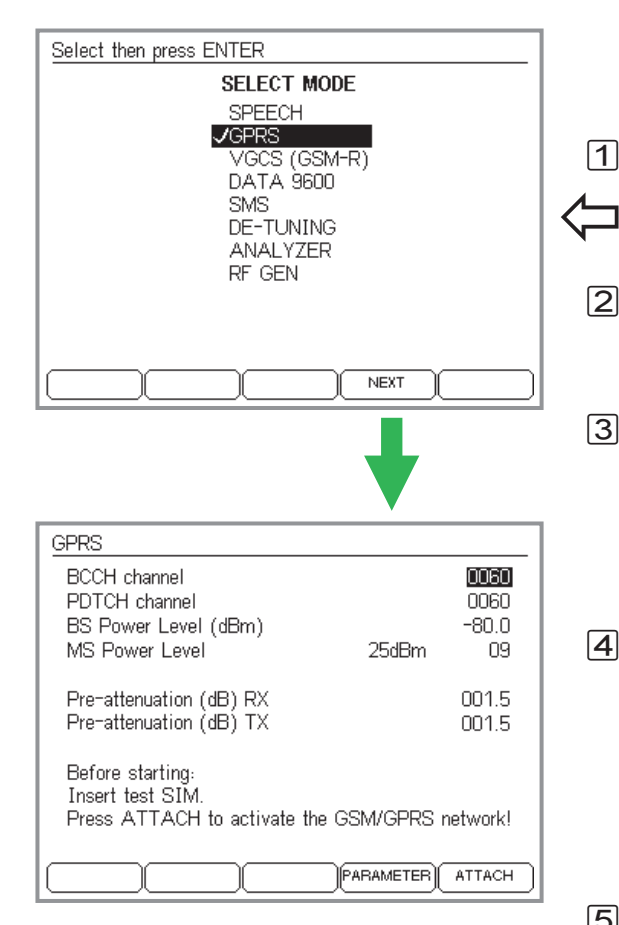

Se il vostro Willtek 4202S è dotato della funzioneGPRS (General Packet Radio System), si può anche effettuare una prova della funzionalità GPRS del cellulare. Le prove possibili dipendono dal tipo di opzione GPRS installata sul cellulare (Go/NoGo oppure Measurement, vedi pagina 6-[18\)](#page-17-0).

### <span id="page-132-0"></span>**Allestimento dei test GPRS**

 $\Box$ Collegate il telefono cellulare al tester (vedi il Capitolo 2).

 $\circledcirc$  + (FAULT FIND) + selezione del sistema radio + (NEXT)

Disponibile soltanto con Willtek 4202S <sup>+</sup> opzione GPRS.

- $\sqrt{2}$  Nel menu *SELECT MODE*, selezionate la funzione GPRS utilizzando i tasti cursore e confermate con  $\oslash$  . Per procedere all'immissione dei parametri di prova, utilizzate  $\oslash$  oppure (NEXT).
- $|3|$  Il contenuto del menu *GPRS* dipende soprattutto dal sistema radio che avete selezionato (sistema <sup>a</sup> banda singola, dual band oppure multibanda, vedi anche pagina 4-[8](#page-73-0)). Immettete i normali parametri di prova *BCCH channel, BS Power Level, MS Power Level* e*Pre-attenuation RX/TX* come descritto per la modalità Speech/Data <sup>a</sup> pagina 4-[6](#page-71-0).
- $|4|$  Livelli *PDTCH* per il canale di traffico dei dati impaccati (PDTCH). Assegnate <sup>a</sup> questo parametro di prova un qualsiasi numero di canale idoneo al sistema radio. Successivamente, su questo canale verrà instaurato il collegamento GPRS tra il tester ed il telefono cellulare. Per alcuni telefoni cellulari è necessario impostare i canali PDTCH <sup>e</sup> BCCH sugli stessi numeri per garantire uno svolgimento corretto delle misurazioni BLER (vedi anche pagina 4-[72](#page-137-0)).
- $|5|$  Se il telefono cellulare viene sottoposto alla prova inserendo una carta SIM originale, si consiglia di effettuare dapprima il cosiddetto Location Update con (LOC UPD) (vedi anche pagina 4-[16](#page-81-0)). Con la funzione (PARAMETER) si può accedere ad una serie di parametri di rete che possono anche essere modificati (vedi anche pagina 4-[12](#page-77-0)).

### **Test Go/NoGo nella modalità GPRS**

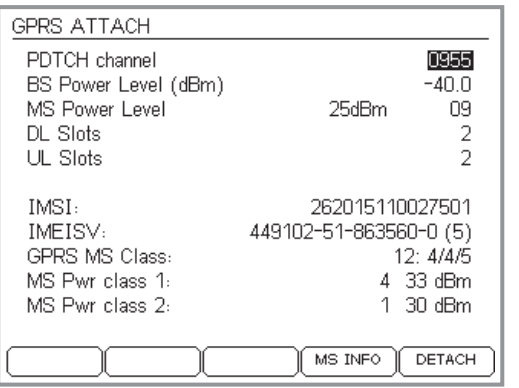

*Il menu GPRS ATTACH dopo che il telefono cellulare si è collegato alla rete GPRS del tester.*

*La funzione - richiama un elenco completo di tutti i dati identificativi del telefono cellulare. Con la funzione - si provoca lo scollegamento del telefono cellulare tornando al menu GPRS.*

Se è disponibile l'opzione "GPRS Go/NoGo", il tester può verificare se il telefono cellulare si collega <sup>e</sup> si scollega (Attach/Detach) correttamente con la rete GPRS (qui simulata dal tester).

### **Premesse per il test**

- Willtek 4202S + opzione GPRS Go/NoGo.
- Il telefono cellulare deve supportare il GPRS.
- Le operazioni preliminari del test devono essere concluse (vedi pagina 4-[67](#page-132-0)).

#### **Il test passo per passo**

- $\vert$ 1 Preparare il tester <sup>a</sup> ricevere una richiesta di collegamento dal telefono cellulare attivando la funzione (ATTACH) nel menu *GPRS*.
- $\boxed{2}$  Accendere il telefono cellulare ed impostarlo sulla modalità GPRS (se necessario).
- $\sqrt{3}$  Se il telefono cellulare si inserisce correttamente nella rete GPRS simulata dal tester, il display visualizza il menu *GPRS ATTACH* (vedi la figura).
	- **Il telefono non si registra**: alcuni telefoni si registrano sul network di test generato dal tester solo se I canali BCCH e PDTCH sono nella stessa banda di frequenza.

I due nuovi campi di immissione, *DL Slots* ed *UL Slots* (slot di tratta in discesa (downlink) <sup>e</sup> slot di tratta in salita (uplink)) si riferiscono unicamente ai test con l'opzione di misurazione GPRS Measurement.

Nella metà inferiore del menu *GPRS ATTACH* sono visualizzati i principali dati identificativi del telefono cellulare, come ad esempio il risultato della prova. Ulteriori dati identificativi possono essere richiamati con la funzione (MS INFO) (indietro con Esc). Il significato di *GPRS MS Class* è riportato <sup>a</sup> pagina 4-[70](#page-135-0); tutti gli altri dati identificativi, come i codici IMSI ed IMEISV, sono descritti <sup>a</sup> pagina 4-[36](#page-101-0).

- $\sqrt{4}$  $\left( \frac{4}{2} \right)$  Con la funzione (DETACH) si provoca lo scollegamento del telefono cellulare tornando al menu *GPRS*. A questo punto, il collegamento potrà essere ripetuto con i parametri di prova modificati. La funzione C<sub>so</sub> chiude il test Go/NoGo <sup>e</sup> riporta al menu *SELECT MODE*. **Risultato del test**
- $\odot$  Il telefono cellulare si inserisce nella rete GPRS del tester; se il collegamento è corretto, i dati identificativi del cellulare in prova vengono visualizzati nel menu *GPRS ATTACH*. Se lo scollegamento (DETACH) è stato completato correttamente, il tester visualizza nuovamente il menu *GPRS*.
- $\odot$  Collegamento/scollegamento non riuscito. Annullare  $con \mathsf{\subseteq }\mathsf{s}\mathsf{c}.$

9 3 2 5 metà 10 4 2 5 metà 11 4 3 5 metà 12 4 4 4 5 metà 13 | 3 | – | pieno 14 | 4 | *4* | – | pieno 15 | 5 | – | pieno 16 | 6 | – | pieno 17 | 7 | – | pieno 18 | 8 | <del>-</del> | pieno 19 6 2 - metà 20 6 3 – metà21 6 4 – metà 22 6 4 – metà23 6 6 6 - metà 24 | 8 | 2 | - | metà 25 | 8 | 3 | – | metà 26 | 8 | 4 | – | metà 27 | 8 | 4 | – | metà 28 8 6 - metà 29 8 8 8 - metà

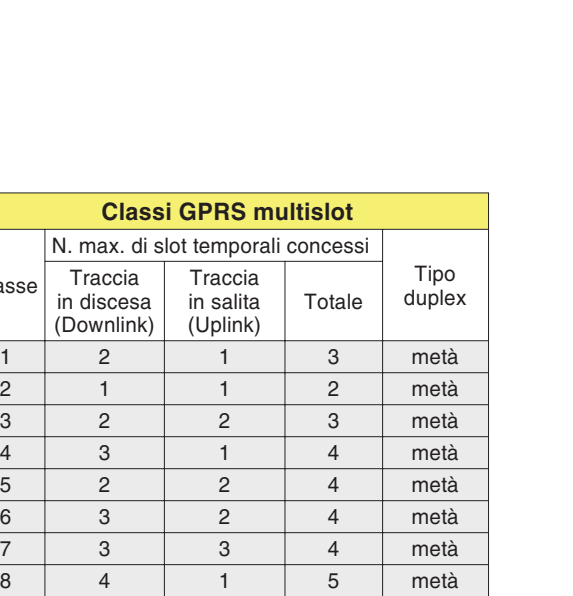

### **GPRS MS Class**

La classe multislot di un telefono cellulare GPRSfornisce alla stazione fissa il numero massimo di slot temporali che possono essere utilizzati dal telefono nelle direzioni di traccia in discesa e salita.

Esempio di visualizzazione della GPRS MS Class: **12: 4/4/5**

<span id="page-135-0"></span>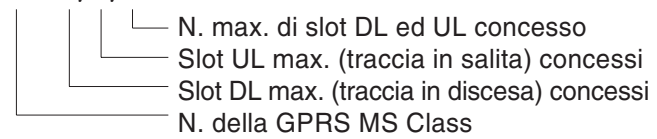

Il numero massimo di slot concessi si riferisce al numero di slot temporali che il telefono cellulare può ricevere (slot DL) oppure trasmettere (slot UP) per ogni frame TDMA.

Oltre al numero massimo di slot DL ed UL, per le classi da 1 fino <sup>a</sup> 12 vi è un totale di slot DL ed UL limitato per ogni frame TDMA. Il numero di slot DL ed UL correntemente utilizzati dal telefono cellulare non può superare questo valore massimo. Pertanto, per la classe 12 non è possibile una traccia in discesa (downlink) con quattro slot temporali ed una traccia in salita (uplink) con tre slot temporali, perché il telefono cellulare, conformemente alla sua classe (vedi la tabella), può utilizzare un massimo di cinque slot temporali (e non sette). Tuttavia, è concessa qualsiasi combinazione degli slot temporali, ad esempio 3 DL <sup>+</sup> 2 UL oppure 4 UL <sup>+</sup> 1 DL, purché:  $1 \leq DL + UL \leq$  totale.

- Lo scopo della visualizzazione della *GPRS MS Class* è, soprattutto, quello di determinare i valori di soglia concessi per i campi di immissione degli slot DL <sup>e</sup> degli slot UL (con l'opzione di misurazione GPRS Measurement). Tuttavia, occorre ricordare che il valore massimo è limitato <sup>a</sup> 4 per entrambi i campi di immissione del tester.

Classe

### **Misurazioni nella modalità GPRS**

#### *Background informativo: BLER-BCS*

*Durante la misurazione, il tester invia blocchi di dati al telefono cellulare su un massimo di quattro slot di tratta in discesa (regolabili) utilizzando il canale PDTCH. Sulla base della sequenza di controllo di ogni blocco di dati ricevuto, il telefono cellulare verifica che ogni blocco sia intatto e che non ne siano andati eventualmentepersi. Dopo un determinato numero di blocchi dati inviati, il tester chiede al telefono cellulare quanti blocchi ha ricevuto complessivamente <sup>e</sup> quanti erano integri. Il telefono cellulare trasmette al tester le informazioni richieste, sempre sul canale PDTCH, ma in uno slot temporale di tratta in salita.*

*Dalle informazioni ricevute, il tester calcola il comportamento di blocchi dati non ricevuti correttamente <sup>o</sup> non ricevuti rispetto al numero complessivo di blocchi dati inviati, quindi visualizza il risultato come valore misuratoBLER-BCS in percentuale. Tanto più sensibile è il ricevitore del cellulare, tanto minore sarà il livello RF <sup>a</sup> cui viene raggiunto il valore BLER-BCS consentito.*

Dotato dell'opzione "GPRS Measurement" (presuppone la presenza dell'opzione "GPRS Go/NoGo"), oltre al test Go/NoGo un Willtek 4202S è in grado di effettuare sui cellulari GPRS anche le seguenti misurazioni:

### **Block-Error-Rate (BLER)**

Valutazione della qualità del ricevitore GPRS nel telefono cellulare mediante la misurazione del Block-Error-Rate (BLER). Questa misurazione può essere effettuata nelle varianti previste dal ETSI, ovvero BCS (Block-Check-Sequence) <sup>e</sup> USF (Uplink-State-Flag). In entrambi i casi viene utilizzato lo schema di codifica CS-1. Il tester visualizza i risultati, comprese le analisi statistiche (ad esempio il valore massimo).

### **Misurazioni TX**

Misurazioni del trasmettitore sul canale selezionato(PDTCH), anche con la rappresentazione grafica dello spettro di burst, della curva di burst <sup>e</sup> della curva dell'errore di fase.

### **BLER-BCS**

La misurazione del Block-Error-Rate con l'ausilio dellafunzione Block-Check-Sequence applica le funzioni GPRS standard e, pertanto, è idonea <sup>a</sup> tutti i telefoni cellulari GPRS.

#### **Premesse per il test**

- Willtek 4202S <sup>+</sup> opzione GPRS Measurement.
- Il telefono cellulare deve supportare il GPRS.
- Le operazioni preliminari del test devono essere concluse (vedi pagina 4-[67](#page-132-0)).

#### **Il test passo per passo**

- $|1|$  Preparare il tester <sup>a</sup> ricevere una richiesta di collegamento dal telefono cellulare attivando la funzione (<del>ATTACH</del>) nel menu *GPRS*.
- $|2|$  Accendere il telefono cellulare ed impostarlo sulla modalità GPRS (se necessario).

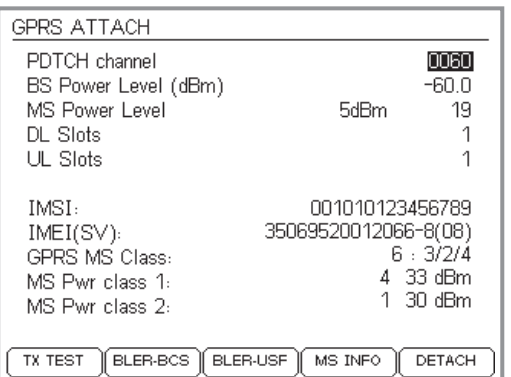

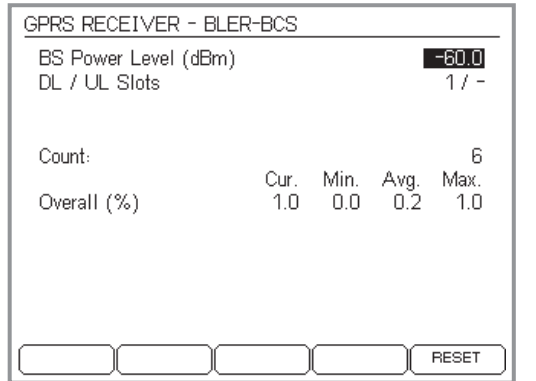

*I valori misurati oscillano sensibilmente?*

*In alcuni telefoni cellulari può accadere che, all'inizio di un ciclo di misurazione, dopo sole poche misurazioni (Count) il valore misurato Cur. aumenti dallo 0 al 100% senza che venga modificato il BS Power Level. Questo effetto può essere evitato sia per le misurazioni BLER-BCS che BLER-USF assegnando ai canali BCCH e PDTCH lo stesso numero.*

- $\sqrt{3}$  Se il telefono cellulare si inserisce correttamente nella rete GPRS simulata del tester, il display visualizza il menu *GPRS ATTACH* (vedi figura).
- \$ Nel campo *DL Slots* occorre digitare il numero di slot di tratta in discesa su cui dovrà avvenire la misurazioneBLER-BCS. Il numero consentito viene definito dalla*GPRS MS Class* riconosciuta del telefono cellulare(vedi pagina 4-[70](#page-135-0)). Per motivi tecnici, il tester non consente l'immissione di valori > 4.
- $5$  Avviare la misurazione con  $(BLER-BCS)$ . Ora il tester visualizza il menu *GPRS RECEIVER – BLER-BCS* con valori misurati continuamente aggiornati. In alto è visibile il numero di slot DL (in discesa) interessati dalla misurazione.

<span id="page-137-0"></span>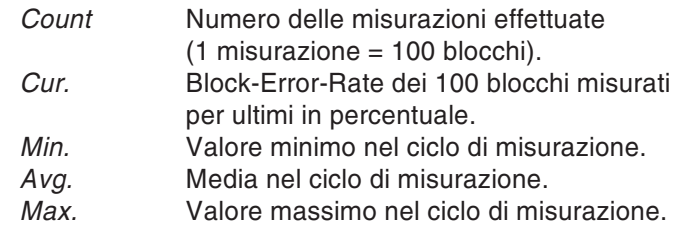

 azzera il contatore *Count* <sup>e</sup> tutti i valori misurati ed avvia un nuovo ciclo di misurazione.

- $\overline{6}$  Ridurre il livello di potenza RF del tester nel campo *BS Power Level* ed osservare i valori misurati. A circa–100 dBm si è raggiunto il limite di sensibilità dei ricevitori tradizionali; i valori misurati BLER aumentano in modo discontinuo.
- /Con  $\text{Csc}$  si torna al menu *GPRS ATTACH*. In questo menu si può impostare un altro numero di slot DL per una nuova misurazione BLER-BCS oppure si può richiamare una delle altre misurazioni.

#### *Background informativo: BLER-USF*

*Durante la misurazione, il tester trasmette un numero prestabilito di blocchi di dati nel canale PDTCH (1 <sup>o</sup> 2 slot DL). In questi blocchi dati è impostato il cosiddetto USF (Uplink-State-Flag <sup>=</sup> flag di stato in salita). Se il telefono cellulare riconosce un USF impostato, esso reagisce trasmettendo immediatamente un blocco di dati nella tratta in salitadel canale PDTCH. Il numero di slot UL utilizzati è sempre uguale <sup>a</sup> quello degli slot DL.*

*Se, dopo l'invio di un blocco dati sul tester, non arriva alcun blocco dati del telefono cellulare, si parla di Block-Error, poiché si deve presumere che, <sup>a</sup> causa di un livello RF troppo debole, il telefono cellulare non sia più stato in grado di riconoscere l'USF e, quindi, non ha reagito.*

*Il rapporto tra i blocchi dati UL non ricevuti <sup>e</sup> il numero complessivo di blocchi dati DL inviati viene visualizzato come valore misurato percentuale BLER-USF. Contrariamente alla variante di misura BCS, oltre al BLER medio complessivo viene visualizzato anche il BLER su ogni slot temporale interessato.*

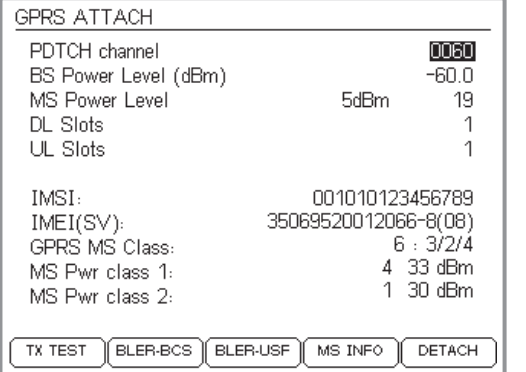

### **Risultato del test**

- $\odot$  Con il livello RF previsto, <sup>i</sup> valori misurati BLER-BCS restano al di sotto dei valori limite consentiti. Secondola specifica ETSI, <sup>a</sup> –102 dBm è consentito un valore BLER-BCS massimo del 10%.
- $(\ddot{\sim})$  Al livello RF previsto, il valore BLER-BCS supera il valore limite consentito.

### **BLER-USF**

La misurazione del Block-Error-Rate con l'ausilio dellafunzione Uplink-State-Flags applica funzioni GPRS speciali e, pertanto, non è idonea <sup>a</sup> tutti i telefoni cellulari GPRS.

### **Premesse per il test**

- Willtek 4202S <sup>+</sup> opzione GPRS Measurement.
- Il telefono cellulare deve supportare il GPRS nella modalità di test.
- Il telefono cellulare deve reagire alla segnalazione USF.
- Le operazioni preliminari del test devono essere concluse (vedi pagina 4-[67](#page-132-0)).

#### **Il test passo per passo**

- $\Box$  Preparare il tester <sup>a</sup> ricevere una richiesta di collegamento dal telefono cellulare attivando la funzione (<del>ATTACH</del>) nel menu *GPRS*.
- $|2|$  Accendere il telefono cellulare ed impostarlo sulla modalità di test GPRS secondo le indicazioni del produttore.
- $|3|$  Se il telefono cellulare si inserisce correttamente nella rete GPRS simulata del tester, il display visualizza il menu *GPRS ATTACH* (vedi figura).
- $|4|$  Nel campo *UL Slots* occorre digitare il numero di slot di tratta in salita su cui dovrà avvenire la misurazioneBLER-USF. Il numero consentito viene definito dalla*GPRS MS Class* riconosciuta del telefono cellulare(vedi pagina 4-[70](#page-135-0)). Per motivi tecnici, con BLER-USF il tester non consente l'immissione di valori <sup>&</sup>gt; 2.

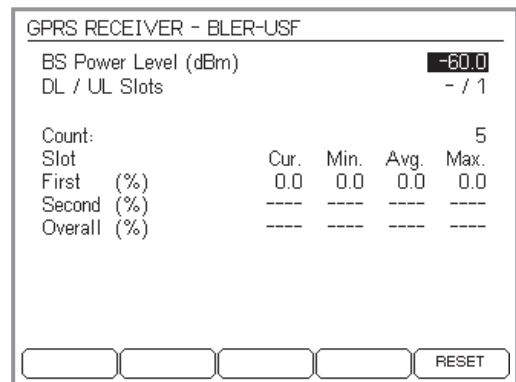

 $\sqrt{5}$  Avviare la misurazione con ; . Ora il tester visualizza il menu *GPRS RECEIVER – BLER-USF* con valori misurati continuamente aggiornati. In alto è visibile il numero di slot UL interessati dalla misurazione.

*Count* Numero delle misurazioni effettuate(1 misurazione <sup>=</sup> 100 blocchi).

La visualizzazione dei valori misurati è uguale <sup>a</sup> quella del BLER-BCS, ma oltre alla media complessiva (Overall), formata dagli slot temporali interessati, vengono visualizzati anche i singoli valori di detti slot.

Qualora i valori misurati oscillassero inspiegabilmente, vi preghiamo di osservare l'avvertenza <sup>a</sup> pagina 4-[72](#page-137-0).

 azzera il contatore *Count* <sup>e</sup> tutti i valori misurati ed avvia un nuovo ciclo di misurazione.

- & Ridurre il livello di uscita RF del tester nel campo *BS Power Level* ed osservare i valori misurati BLER. A circa –100 dBm si è raggiunto il limite di sensibilità dei ricevitori tradizionali; i valori misurati BLER aumentano in modo discontinuo.
- $\boxed{7}$  Con  $\text{Css}$  si torna al menu *GPRS ATTACH*. In questo menu si può impostare un altro numero di slot UL per una nuova misurazione BLER-USF oppure si può richiamare una delle altre misurazioni.

### **Risultato del test**

- Con il livello RF previsto, i valori misurati BLER-USF restano al di sotto dei valori limite consentiti. Secondo la specifica ETSI, <sup>a</sup> –102 dBm è consentito un valore BLER-USF massimo del 1 %.
- $(\ddot{\sim})$  Al livello RF previsto, il valore BLER-USF supera il valore limite consentito.

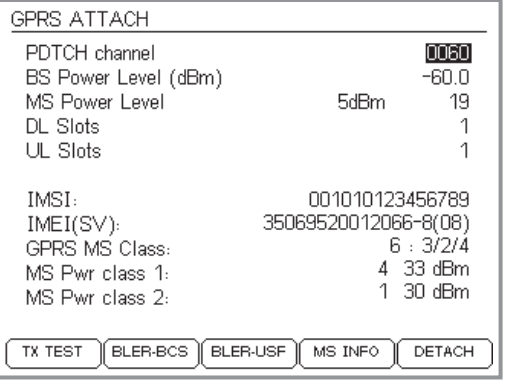

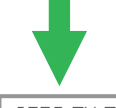

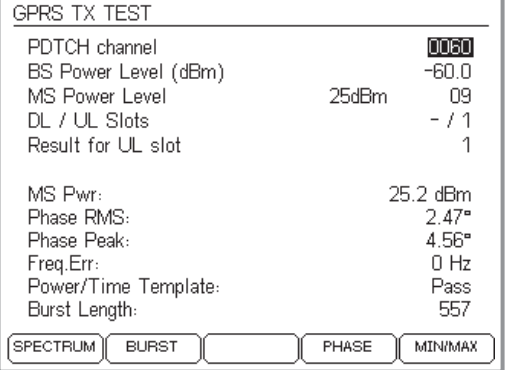

### **Misurazioni TX**

Con le misurazioni TX si ottengono informazioni sulle caratteristiche del trasmettitore del telefono cellulare. Tecnicamente parlando, queste misurazioni TX non si distinguono da quelle descritte dettagliatamente al paragrafo "Test nella modalità Speech/Data". Invece del canale di traffico o dati troviamo il canale PDTCH. Vi preghiamo di osservare quanto segue: il telefono cellulare deve reagire alla segnalazione USF, poiché questa viene utilizzata per stimolare il cellulare alla trasmissione.

### **Premesse per il test**

- Willtek 4202S <sup>+</sup> opzione GPRS Measurement.
- Il telefono cellulare deve supportare il GPRS nella modalità di test.
- Il telefono cellulare deve reagire alla segnalazione USF.
- Le operazioni preliminari del test devono essere concluse (vedi pagina 4-[67](#page-132-0)).

### **Il test passo per passo**

- $\boxed{1}$  Preparare il tester a ricevere una richiesta di collegamento dal telefono cellulare attivando la funzione (<del>ATTACH</del>) nel menu *GPRS*.
- $|2|$  Accendere il telefono cellulare ed impostarlo sulla modalità di test GPRS secondo le indicazioni del produttore.
- $|3|$  Se il telefono cellulare si inserisce correttamente nella rete GPRS simulata del tester, il display visualizza il menu *GPRS ATTACH* (vedi figura).
- $|4|$  Nel campo *UL Slots* occorre digitare il numero di slot di tratta in salita su cui dovranno avvenire le misurazioni TX. Il numero consentito viene definito dalla classeGPRS MS riconosciuta del telefono cellulare (vedi pagina 4-[70](#page-135-0)). Per motivi tecnici, il tester non consente l'immissione di valori <sup>&</sup>gt; 2.
- $|5|$ Avviare la misurazione con (TX TEST). A questo punto, nella metà inferiore del display il tester visualizza il menu GPRS TX TEST con valori misurati continuamente aggiornati. Per maggiori informazioni sui valori

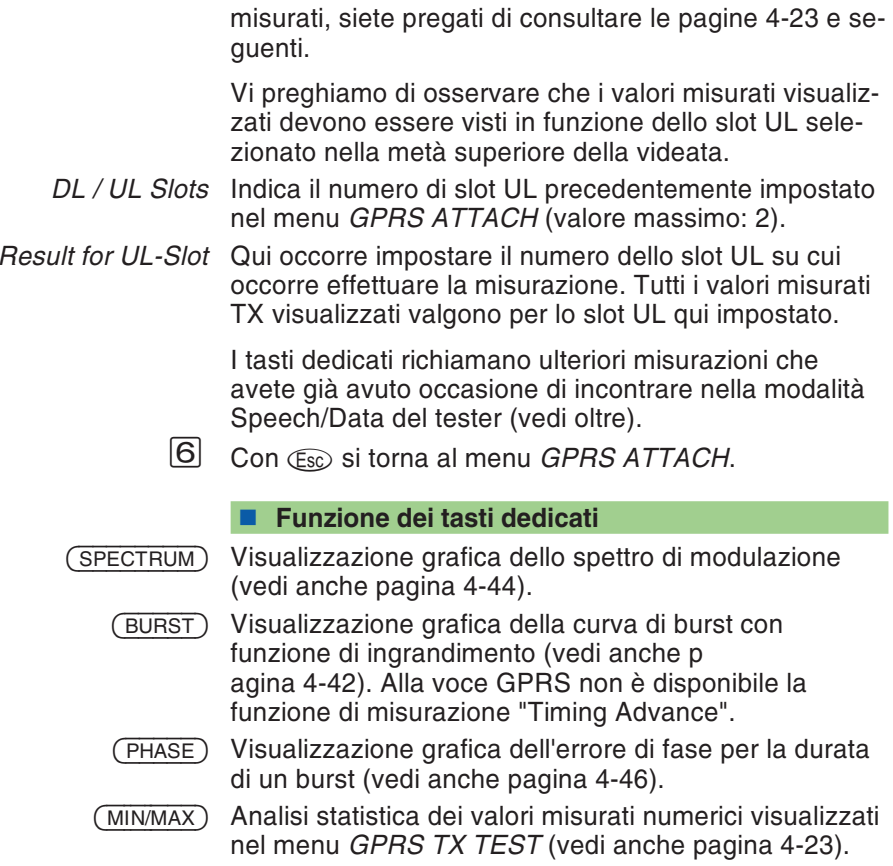

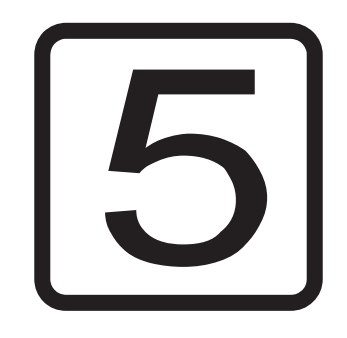

# **Comando a distanza**

### **Introduzione**

Un Willtek 4200 può essere comandato <sup>a</sup> distanza (modo remote) tramite l'interfaccia seriale (RS-232-C). I seguenti paragrafi descrivono i comandi SCPI necessari (cioè: *Skipi*; Standard Commands for Programmable Instruments). SCPI è un linguaggio di comando per la comunicazione tra strumenti di misura <sup>e</sup> computer.

### **Allestimento**

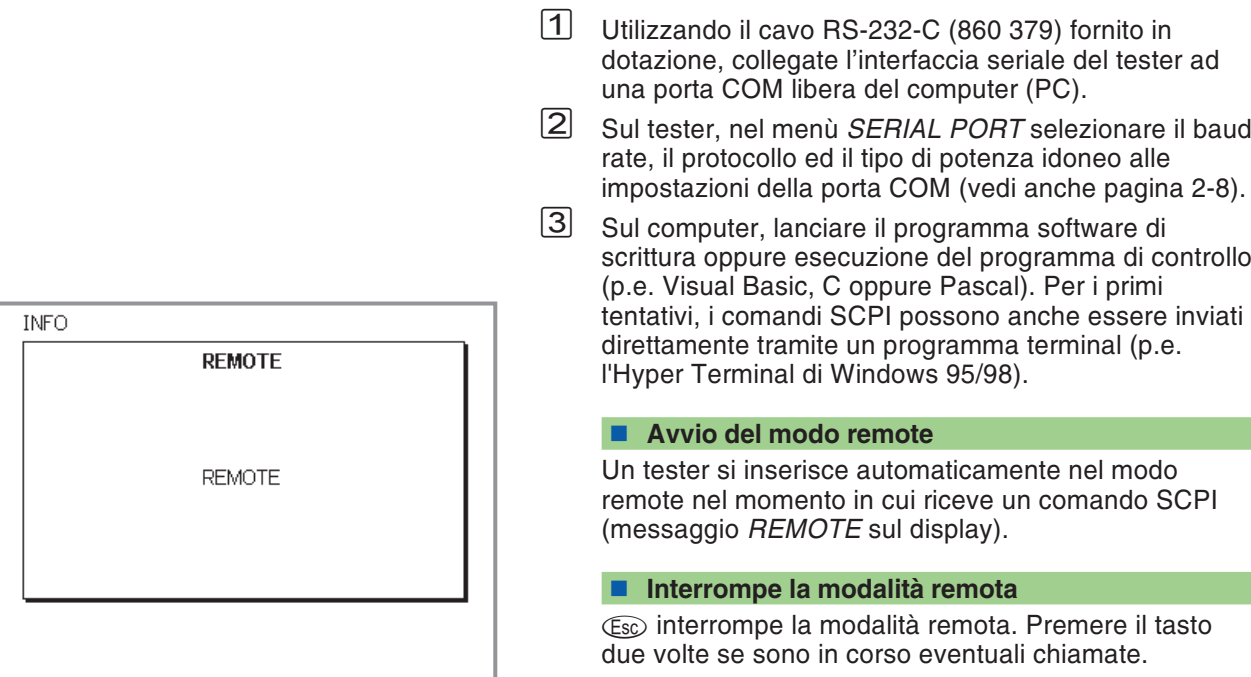
# **Caratteri speciali SCPI**

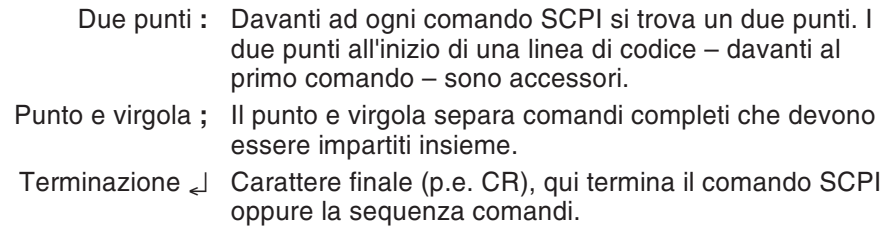

## **Sintassi SCPI**

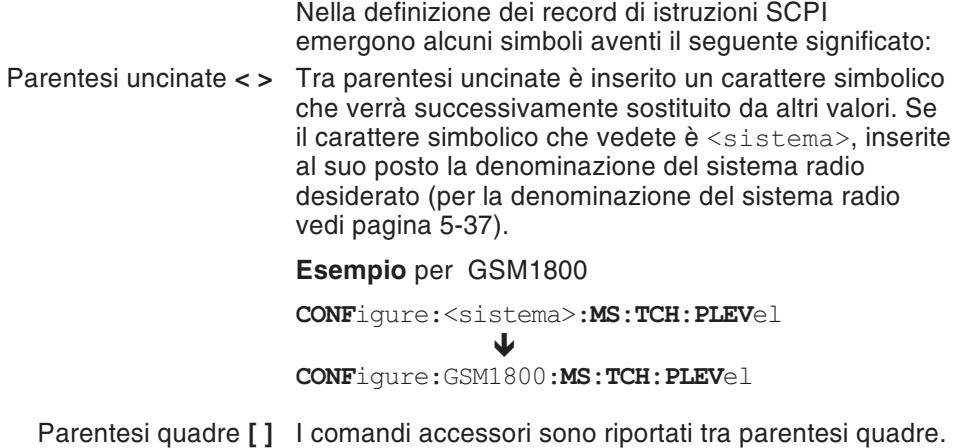

**Abbreviazioni**

*I valori numerici citati nel presente capitolo sono valori del sistema decimale. Quando non è così, verrà esplicitamente indicato il sistema di misura corrispondente.*

Le parole chiave vengono scritte per intero oppure abbreviate. Non <sup>v</sup>'è distinzione tra lettere maiuscole e minuscole. In una parola chiave non possono esistere spazi vuoti. In questo manuale, le abbreviazioni vengono contraddistinte in grassetto (p.e. **CONF**igure).

### **Identificazione dei comandi**

Tutti i comandi SCPI possono – ma non devono necessariamente – essere preceduti dal due punti. Ogni due punti contenuto in un comando produce un'ulteriore diramazione verso il basso nella gerarchia dei comandi.

Esempio: **CONF**igure:**GSM**:**BS**:**TCH**:**ARFC**<sup>n</sup> <sup>120</sup> Più comandi in una riga vengono separati dal punto <sup>e</sup> virgola (;). L'esecuzione del comando avviene da sinistra verso destra.

Esempio: **RFG**enerator:**GSM**:**LEV**el?;:**SYST**em:**ERR**or?

## **Comandi composti**

I comandi di un record di informazioni possono essere scritti insieme – separati dal punto <sup>e</sup> virgola – in una riga. I comandi composti vengono eseguiti da sinistra verso destra.

Comando composto: **SYST**:**DATE** 1997,10,13;**TIME** 15,0,0

significa: **SYST**:**DATE** 1997,10,13 **SYST**:**TIME** 15,0,0

> **DATE**e **TIME** sono comandi dello stesso livello, ed è per questo motivo che tale procedura è consentita.

## **Parametri**

Sono consentiti tre tipi di parametri, ricordando che tra comando <sup>e</sup> parametro deve esservi sempre uno **spazio vuoto**:

#### ■ Testo

Sequenze di caratteri che possono contenere anche caratteri numerici.

Esempio: **AUT**:**MSTY**:**STAR**? "Standard GSM"

#### **Numerico**

I parametri numerici (numero intero, virgola mobile, esponenziale) possono essere indicati con una unità. I risultati della misurazione ed i valori di restituzione di parametri vengono solitamente passati in formato esponenziale.

Esempio: Impostazione: **RFG**enerator:**GSM**:**LEV**el -60.5dBm Richiesta:**RFG**enerator:**GSM**:**LEV**el?

Valore di restituzione in dBm: -6.05e1

#### **Booleano**

Sono consentiti i "label" OFF ed ON. Per le richieste viene restituito 0 oppure 1. Ogni parametro è munito di un valore di default minimo, massimo ed impostato in fabbrica. Questi tre valori possono essere regolati sostituendo un valore numerico con 'MAX', 'MIN' oppure 'DEF'.

Esempio: **RFG**:**GSM**:**LEV**el MIN

## **Queries (richieste)**

### **Formati del risultato**

I risultati delle misurazioni vengono indicati in formato esponenziale. I formati di altre richieste vengono adattati al rispettivo valore.

### **Richiesta**

Le richieste vengono contrassegnate dall'apposizione di un punto interrogativo alla fine del comando. Si possono richiedere impostazioni di parametri correnti. Determinati comandi sono consentiti soltanto con punto interrogativo. Le eccezioni vengono di volta in volta descritte. Le risposte alle richieste terminano sempre con CR+LF ( **-**) .

Esempio: Misurare la lunghezza burst **MEAS**:**RFTR**:**LENG**?

Esempio: **SYST**:**TIME**?;**\*ESR**? Risposta p.e.: 17,40,55 **-** 4 **-** L'orario del sistema è 17:40:55, lo stato degli eventi del tester è 4.

### **Impostazione & richiesta**

Se in una riga si utilizzano richieste unite <sup>a</sup> comandi che eseguono le impostazioni per un parametro, la risposta alla richiesta dipenderà dalla modifica del parametro.

Esempio: Comando composto **RFG**:**GSM**:**LEV**?;**LEV** -80;**LEV**? لےB.0e1ہے۔Risposta: -6.0e1

### **Misurazione multipla**

Se si avvia una misurazione multipla, i valori di restituzione delle misurazioni (risposte) sono separati da un punto <sup>e</sup> virgola.

## **Compatibilità**

In un comando SCPI sono consentiti due modi di scrittura per connotare i sistemi radio, ovvero (vedi anche pagina 5-[37](#page-178-0)):

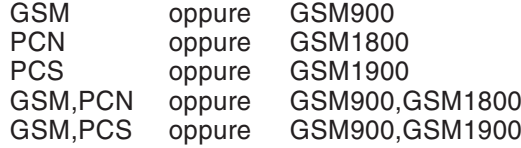

Esempio: **RFG:GSM:LEV**? **<sup>=</sup> RFG:GSM900:LEV**?

## **Inserimento di caratteri speciali (SCPI)**

Potete inserire dei caratteri speicali mediante comandi SCIP utilizzando le sequenze di escape (vedi Appendice, pagina [6-45\)](#page-262-0).

# **Record di informazioni SCPI**

I comandi SCPI per un Willtek 4200 sono contenuti nei seguenti record di informazioni: **MEAS**ure Avvio di misurazioni singole <sup>e</sup> multiple. **RFG**enerator Regolazione della potenza di uscita del generatore RF. **CONF**igure Impostazione di tutti i parametri specifici del sistema (GSM 900, GSM 1800, GSM 1900). **CALL** Avvio di tutte le routine di segnalazione. **STAT**us Richie sta degli stati interni. **SYST**em Impostazione di tutti i parametri dell'apparecchio (interfacce, orario, dato utente ecc.). **CAL**ibration Avvio della calibratura prima delle misurazioni TX.

*La guida rapida riportata alla fine di questo capitolo elenca ancora una volta – raggruppati per record di informazioni – tutti i comandi SCPI in forma riassuntiva.*

# **Indice SCPI**

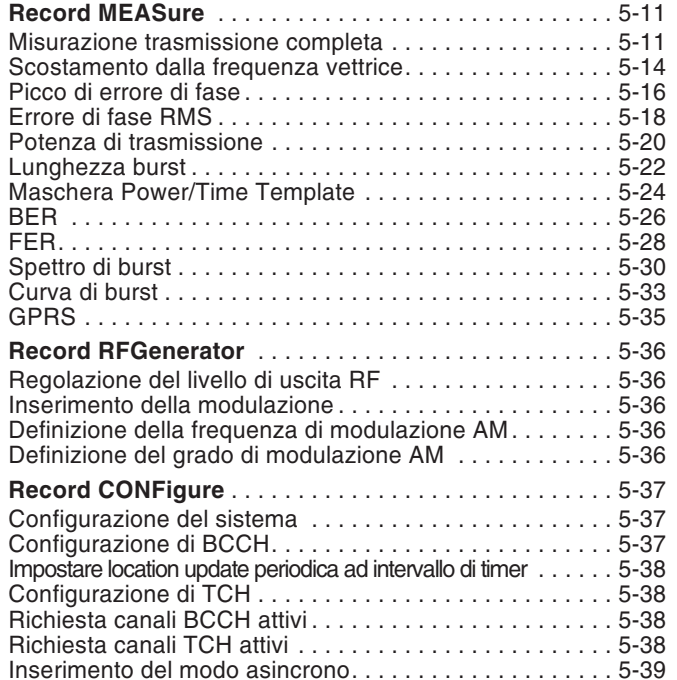

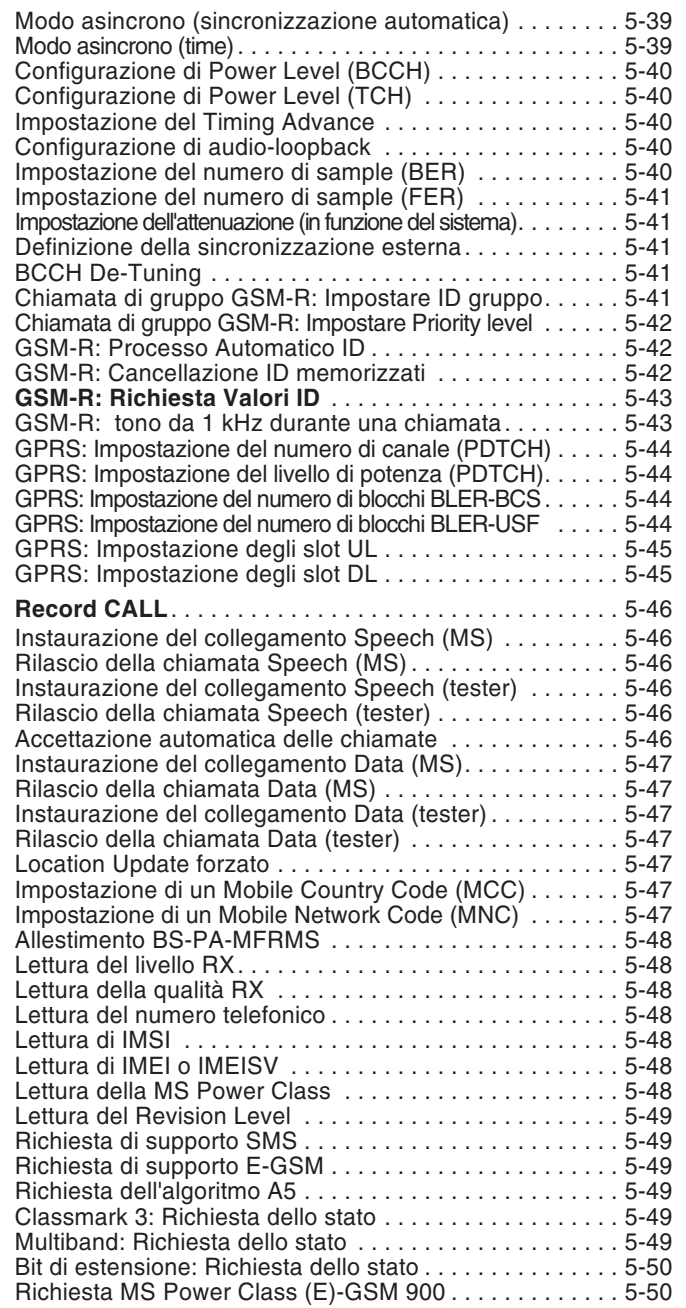

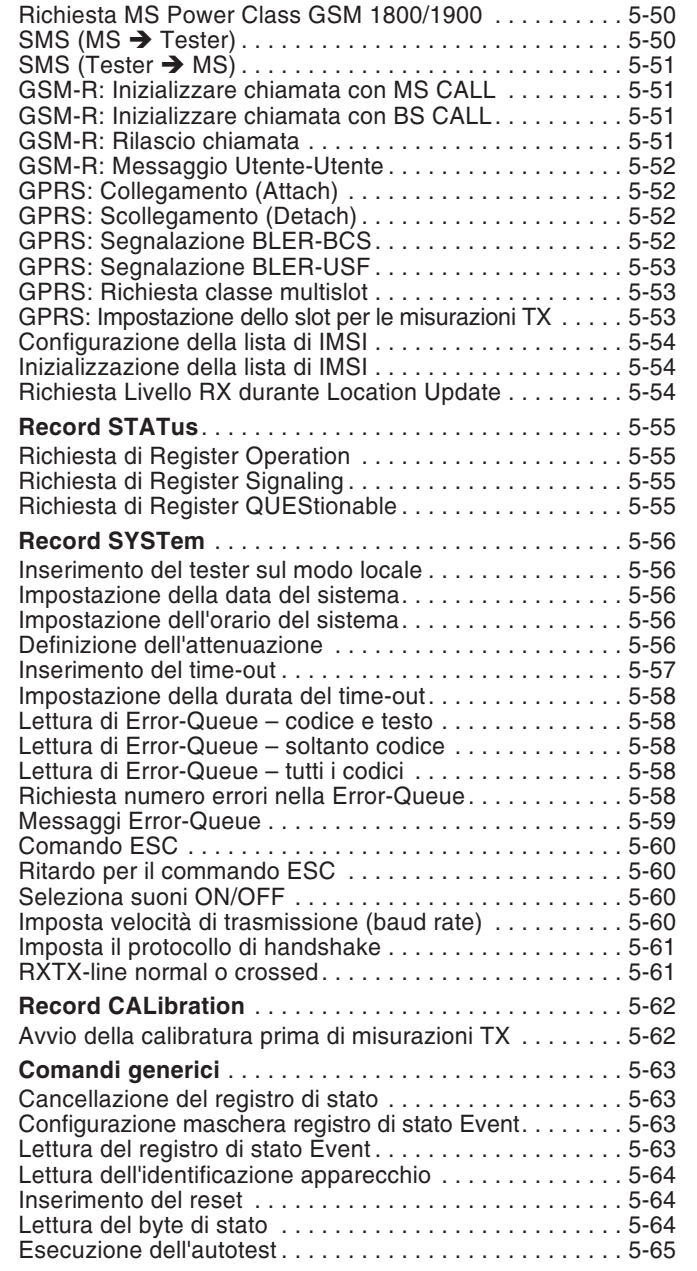

## **Record MEASure**

### **Misurazione trasmissione completa**

#### <span id="page-152-0"></span>**Misurazione singola**

Comando: **MEAS**ure:**RFTR**ansmit:**GRO**up:**ALL**? Parametri: NessunoRisposta: <PPEak>,<PRMS>,<FREQuency>,<LENGth>,<POWer> PPEak: Picco di errore di fase in gradi<br>PRMS: Errore di fase RMS in gradi Errore di fase RMS in gradi FREQuency: Scostamento dalla frequenza vettrice in Hz<br>LENGth: Lunghezza burst in us LENGth: Lunghezza burst in  $\mu$ s<br>POWer: Potenza in dBm Potenza in dBm Osservazioni: Soltanto richiesta. **Misurazione singola con valutazione** Comando: **MEAS**ure:**RFTR**ansmit:**GRO**up:**ALL**:**LIM**it:**FAIL**? Parametri: <PPEak limu>,<PPEak liml>, <PRMS limu>,<PRMS liml>, <FREQuency limu>,<FREQuency liml>, <LENGth limu>,<LENGth liml>, <POWer limu>,<POWer liml> limu: Limite superiore liml: Limite inferioreRisposta: <PPEak Pass/Fail>, <PRMS Pass/Fail>, <FREQuency Pass/Fail>, <LENGth Pass/Fail>, <POWer Pass/Fail> $0 = PASS$  1 = FAIL Osservazioni: Soltanto richiesta.

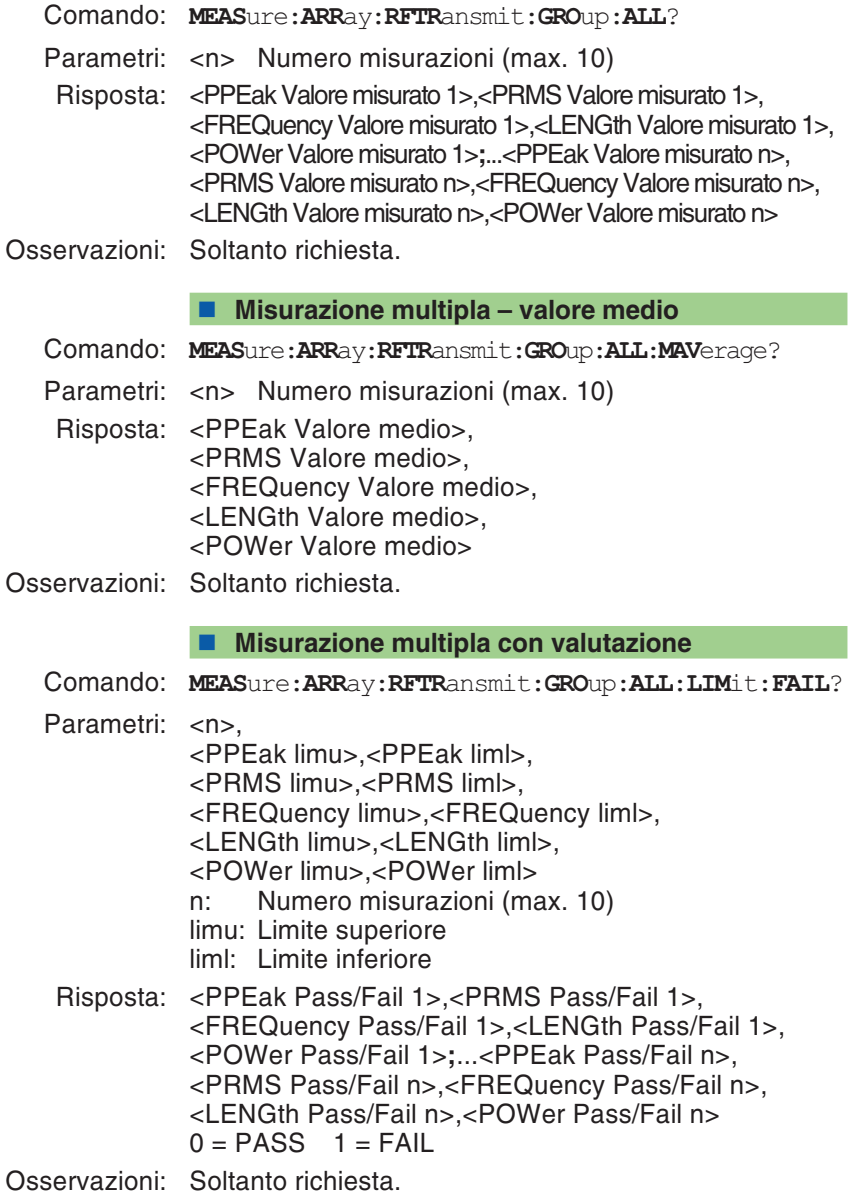

#### **Misurazione multipla con valutazione – valore medio**

Comando: **MEAS**ure:**ARR**ay:**RFTR**ansmit:**GRO**up:**ALL**:**MAV**erage: **LIM**it:**FAIL**?

Parametri: <n> Numero misurazioni (max. 10) <PPEak limu>,<PPEak liml>, <PRMS limu>,<PRMS liml>, <FREQuency limu>,<FREQuency liml>, <LENGth limu>,<LENGth liml>, <POWer limu>,<POWer liml> limu: Limite superiore liml: Limite inferiore Risposta: <PPEak Pass/Fail>, <PRMS Pass/Fail>, <FREQuency Pass/Fail>, <LENGth Pass/Fail>, <POWer Pass/Fail> $0 = PASS$  1 = FAIL

Osservazioni: Soltanto richiesta.

## **Scostamento dalla frequenza vettrice**

#### <span id="page-155-0"></span>**Misurazione singola**

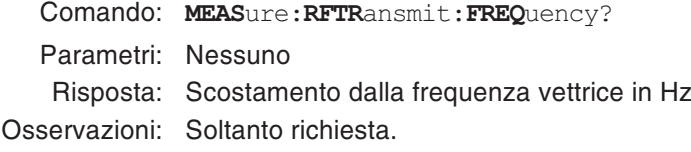

#### **Misurazione singola con valutazione**

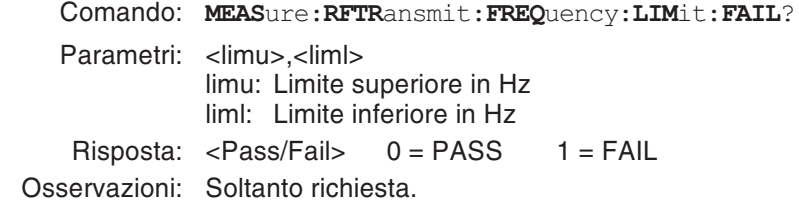

#### **Richiesta unità**

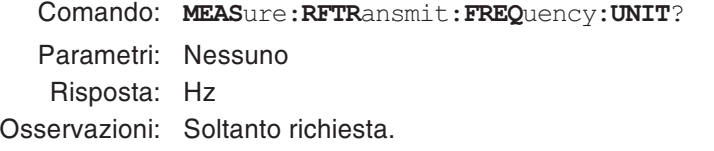

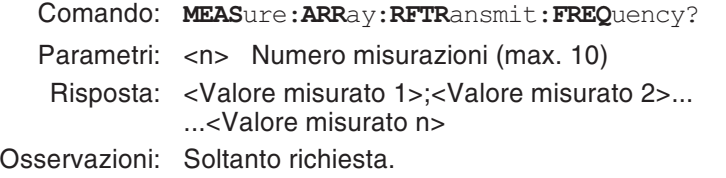

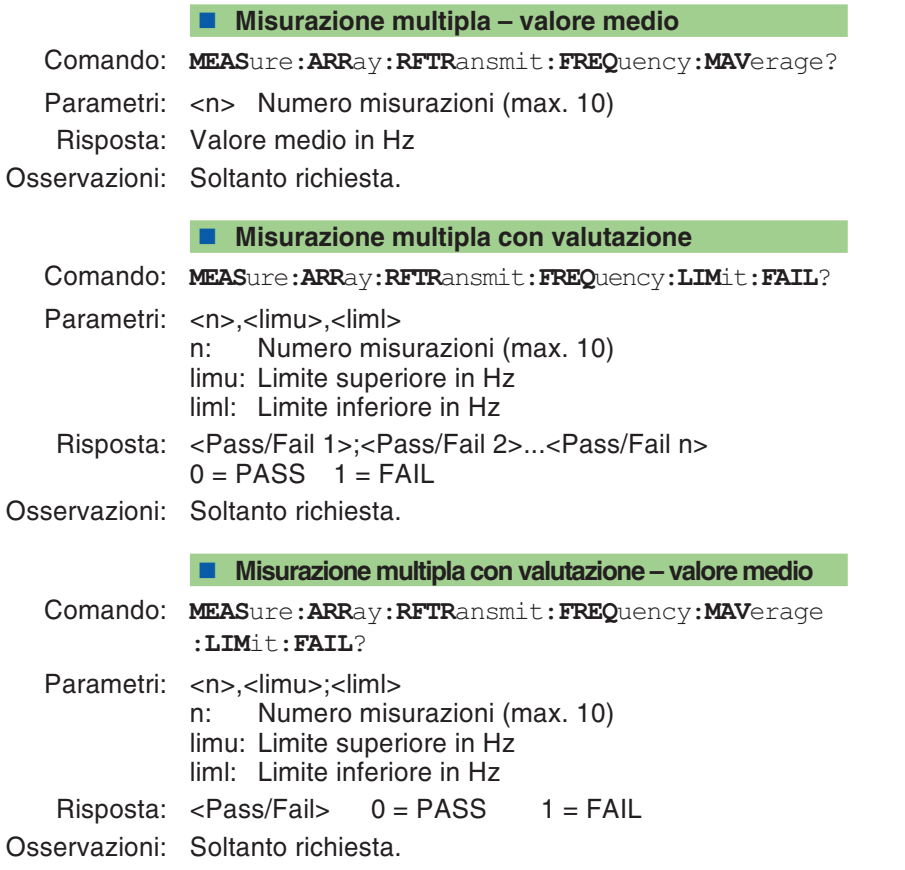

### **Picco di errore di fase**

#### <span id="page-157-0"></span>**Misurazione singola**

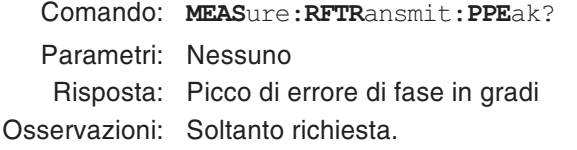

#### **Misurazione singola con valutazione**

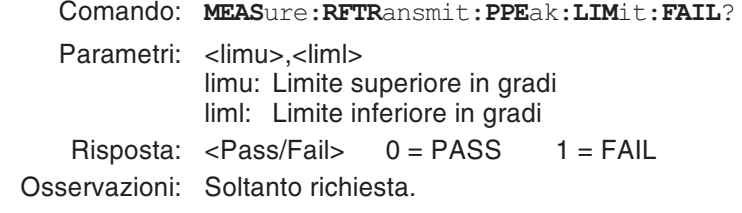

#### **Richiesta unità**

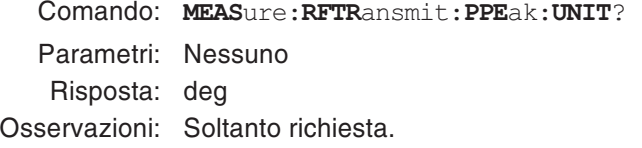

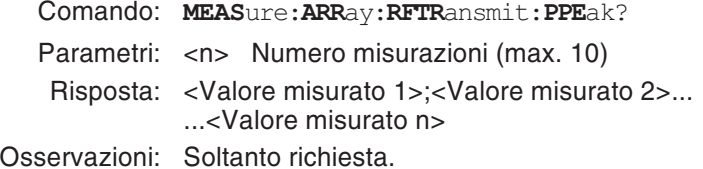

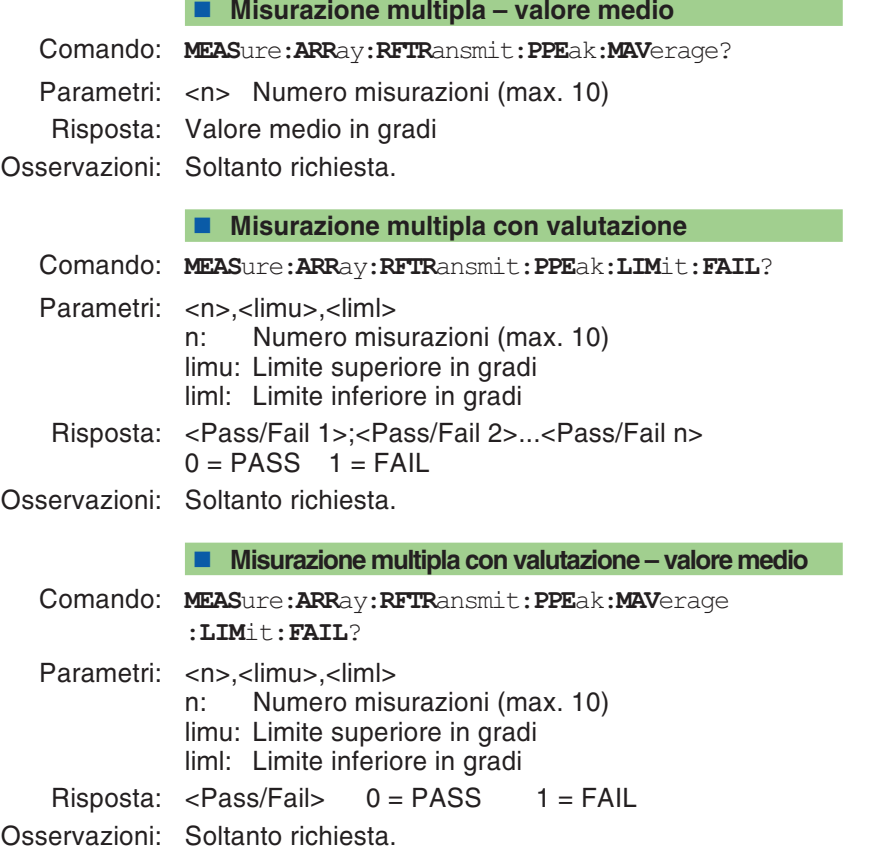

## **Errore di fase RMS**

#### <span id="page-159-0"></span>**Misurazione singola**

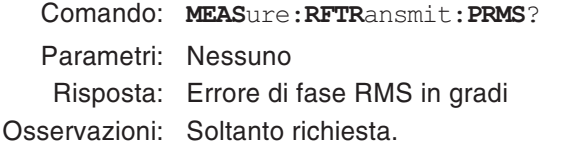

#### **Misurazione singola con valutazione**

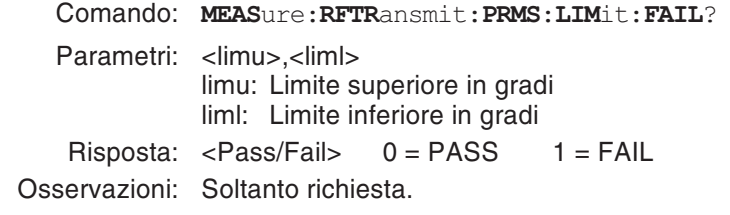

#### **Richiesta unità**

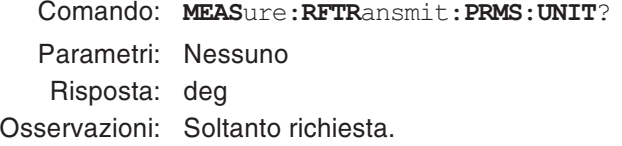

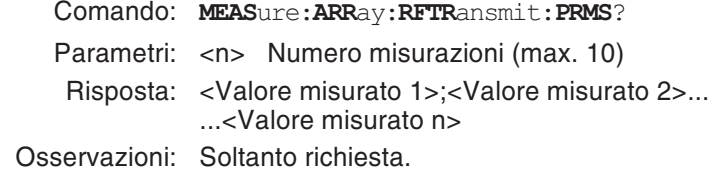

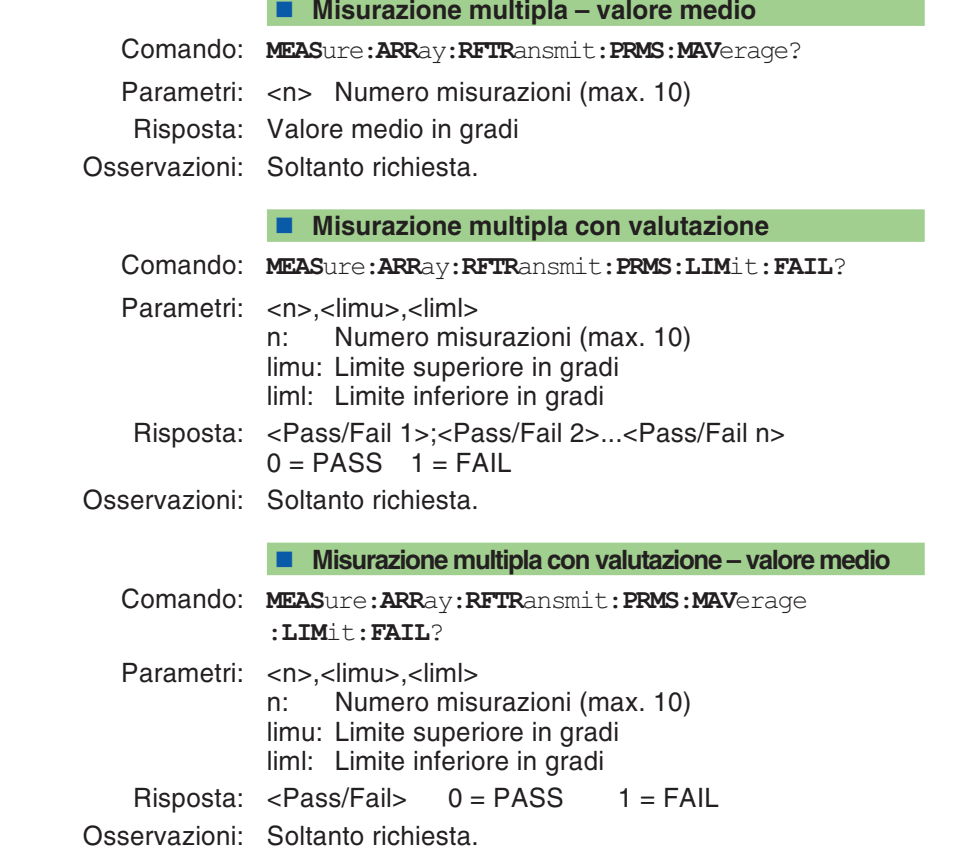

## **Potenza di trasmissione**

#### <span id="page-161-0"></span>**Misurazione singola**

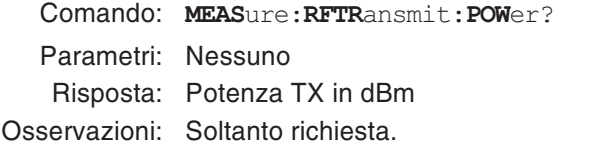

#### **Misurazione singola con valutazione**

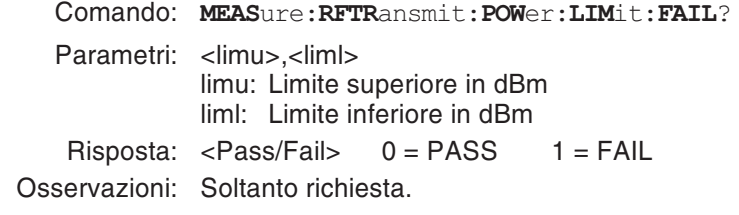

#### **Richiesta unità**

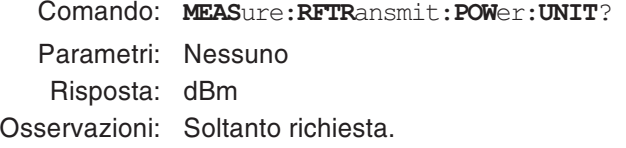

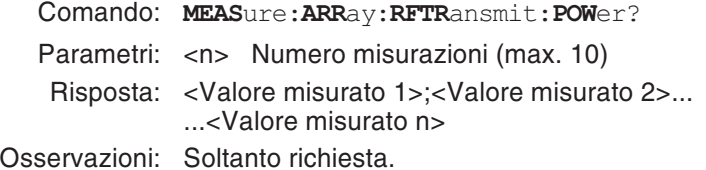

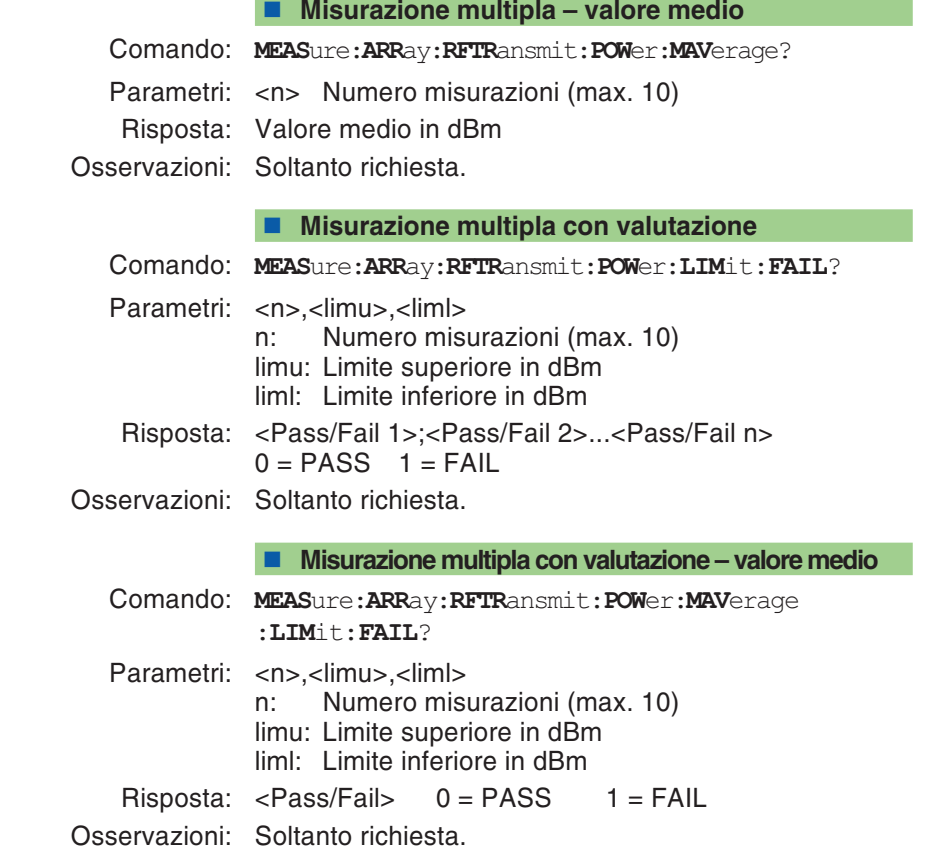

## **Lunghezza burst**

#### <span id="page-163-0"></span>**Misurazione singola**

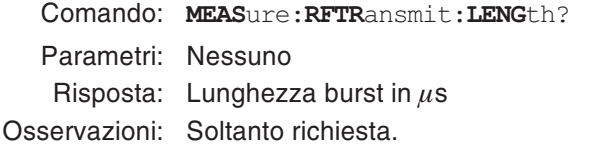

#### **Misurazione singola con valutazione**

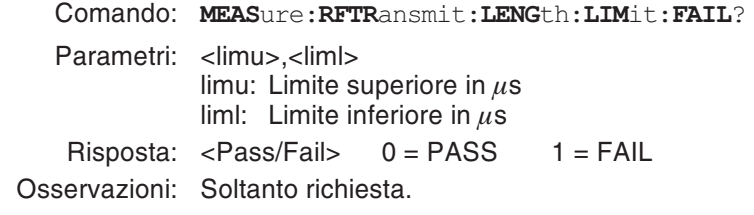

#### **Richiesta unità**

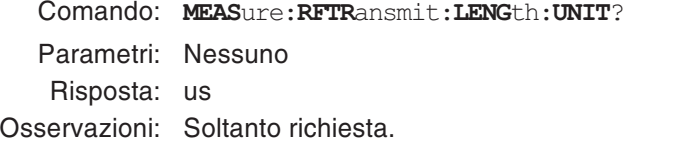

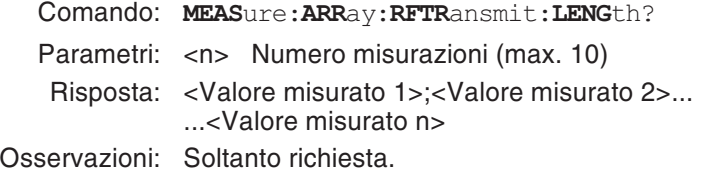

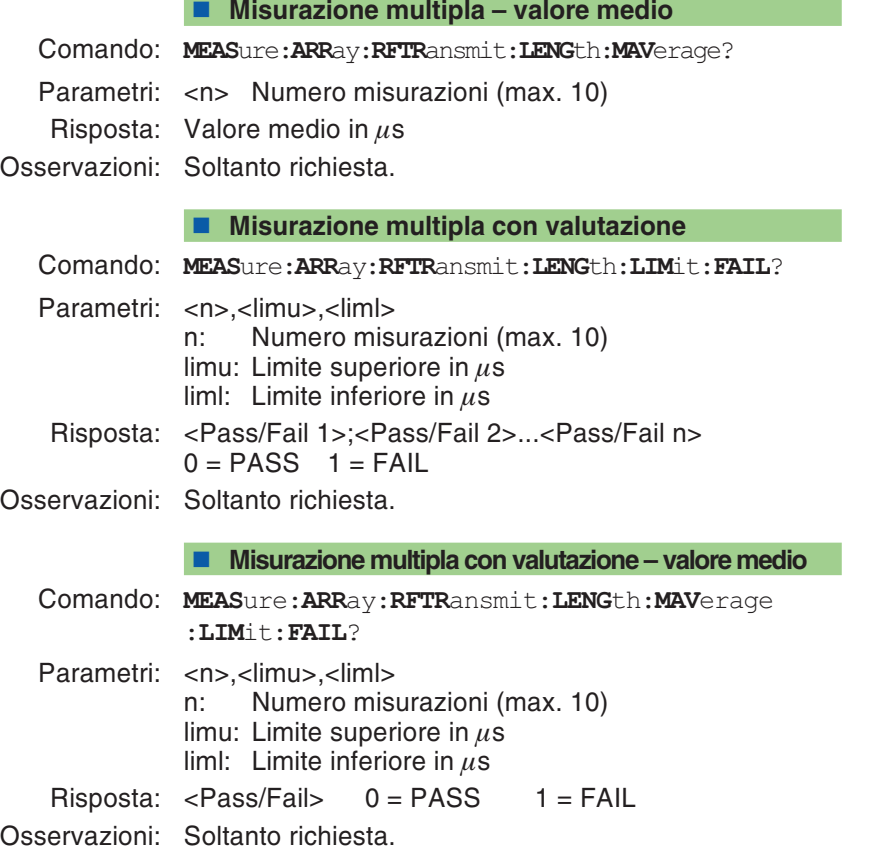

# <span id="page-165-0"></span>**Maschera Power/Time Template**

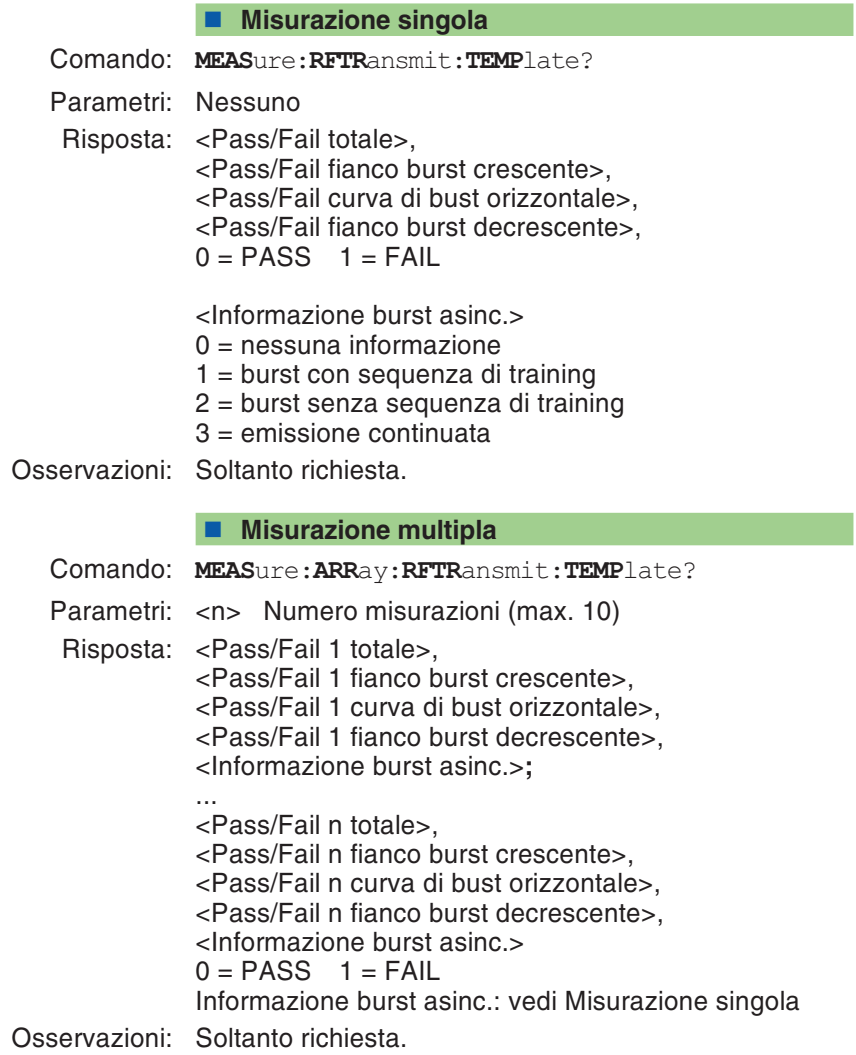

#### **Misurazione del Timing Advance**

Comando: **MEAS**ure:**RFTR**ansmit:**UTIM**e?

Parametri: nessuno

Risposta: <Valore misurato> in µs.

Osservazioni: Soltanto richiesta. La misurazione dura un po' di più perché all'inizio si eseguono dieci misurazioni con un TA <sup>=</sup> 0 al fine di ottenere un valore di riferimento (valore intermedio) per la misurazione effettiva. Impostazione del valore di TA: vedi pagina 5-[40](#page-181-0). Informazioni supplementari sulla misurazione di TA: vedi pagina 4-[43](#page-108-0).

### **BER**

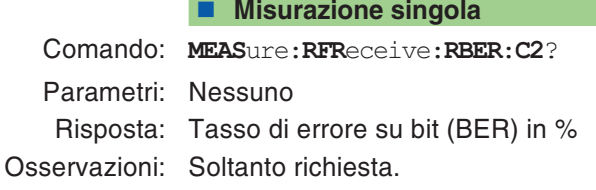

#### <span id="page-167-0"></span>**Misurazione singola con valutazione**

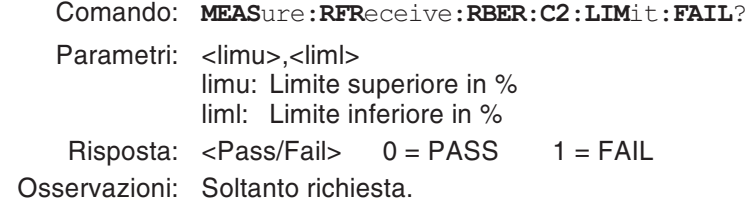

#### **Richiesta unità**

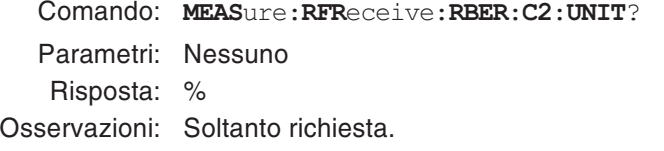

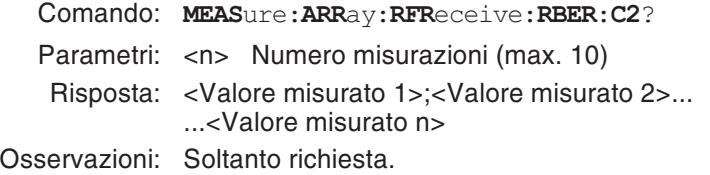

#### **Misurazione multipla con valutazione**

Comando: **MEAS**ure:**ARR**ay:**RFR**eceive:**RBER**:**C2**:**LIM**it:**FAIL**?

Parametri: <n>,<limu>,<liml>

n: Numero misurazioni (max. 10) limu: Limite superiore in % liml: Limite inferiore in %

Risposta: <Pass/Fail 1>;<Pass/Fail 2>...<Pass/Fail n> 0 <sup>=</sup> PASS 1 <sup>=</sup> FAIL

Osservazioni: Soltanto richiesta.

### **FER**

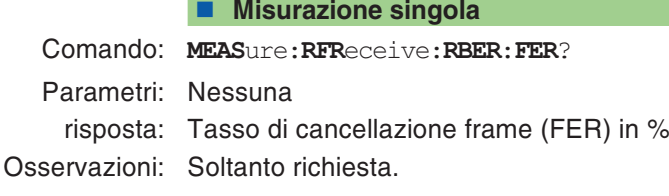

#### <span id="page-169-0"></span>**Misurazione singola con valutazione**

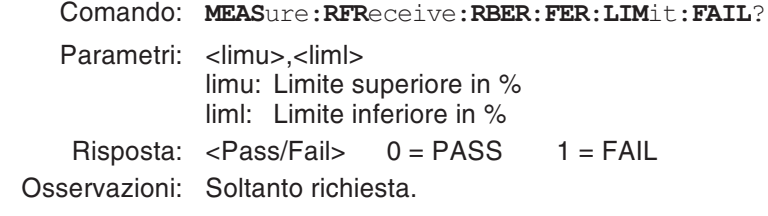

#### **Richiesta unità**

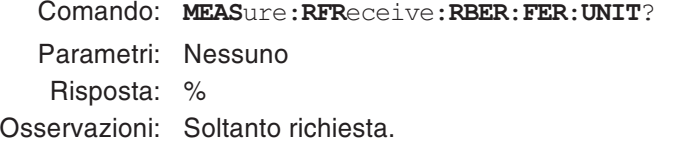

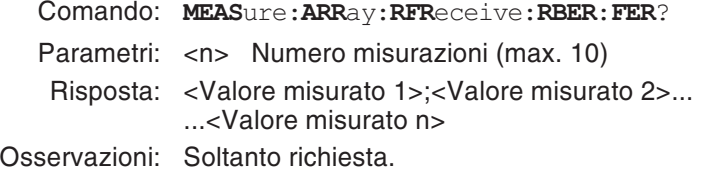

#### **Misurazione multipla con valutazione**

Comando: **MEAS**ure:**ARR**ay:**RFR**eceive:**RBER**:**FER**:**LIM**it :**FAIL**?

Parametri: <n>,<limu>,<liml> n: Numero misurazioni (max. 10) limu: Limite superiore in % liml: Limite inferiore in %

Risposta: <Pass/Fail 1>;<Pass/Fail 2>...<Pass/Fail n> 0 <sup>=</sup> PASS 1 <sup>=</sup> FAIL

Osservazioni: Soltanto richiesta.

## **Spettro di burst**

Richiamare i dati grafici degli spettri di burst misurati (vedi anche pagina 4-[44](#page-109-0)).

#### <span id="page-171-0"></span>**Misurazione singola**

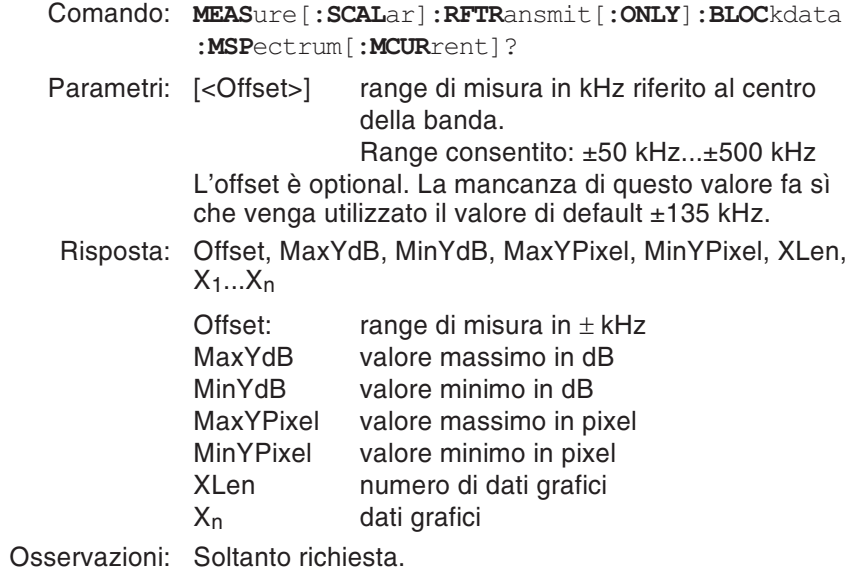

5-30

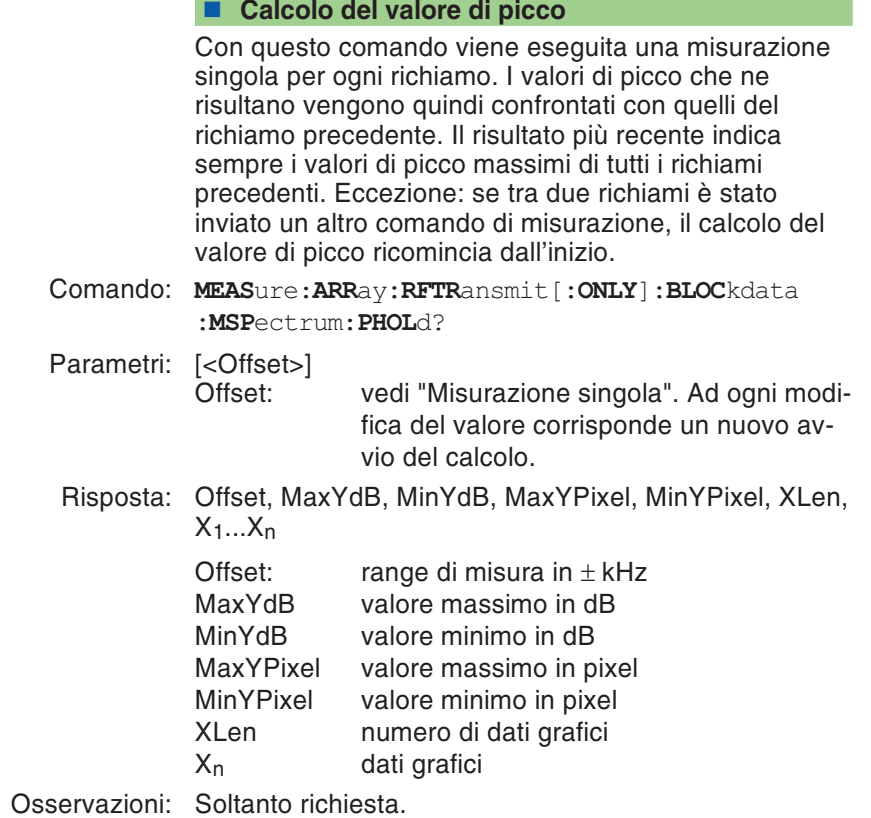

### **Formazione del valore intermedio** Informazione sui valori intermedi formati nelle ultimemisurazioni n. Dopo ogni nuova misurazione, i vecchi valori misurati vengono cancellati ed i valori intermedi vengono ricalcolati. Eccezione: se tra due richiami è stato inviato un altro comando di misurazione, la formazione del valore intermedio ricomincia dall'inizio. Comando: **MEAS**ure:**ARR**ay**:RFTR**ansmit[**:ONLY**]**:BLOC**kdata **:MSP**ectrum:**MAV**erage? Parametri: n, [<Offset>] n: Numero di misurazioni (1...100) su cui si basa la formazione del valore intermedio. Ad ogni modifica del numero corrisponde un nuovo avvio della misurazione. Offset: Vedi "Misurazione singola". Ad ogni modifica del valore corrisponde un nuovo avvio della misurazione. Risposta: Offset, MaxYdB, MinYdB, MaxYPixel, MinYPixel, XLen,  $X_1...X_n$ Offset: range di misura in  $+kHz$ MaxYdB valore massimo in dB

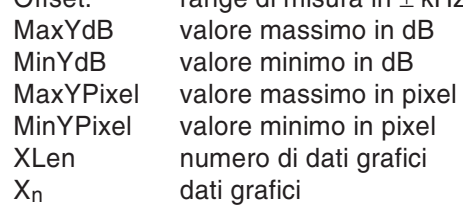

Osservazioni: Soltanto richiesta.

## **Curva di burst**

Richiamare i dati grafici degli spettri di burst misurati (vedi anche pagina 4-[42](#page-107-0)).

#### <span id="page-174-0"></span>**Andamento complessivo**

Comando: **MEAS**ure[**:SCAL**ar]**:RFTR**ansmit[**:ONLY**]**:BLOC**kdata **:BURS**tshape[**:MCUR**rent]?

Parametri: nessuno

Risposta: RefOffset, DeltaOffset, SampleTime, MaxYdB, MinYdB, MaxYPixel, MinYPixel, XLen, X<sub>1</sub>...X<sub>n</sub>

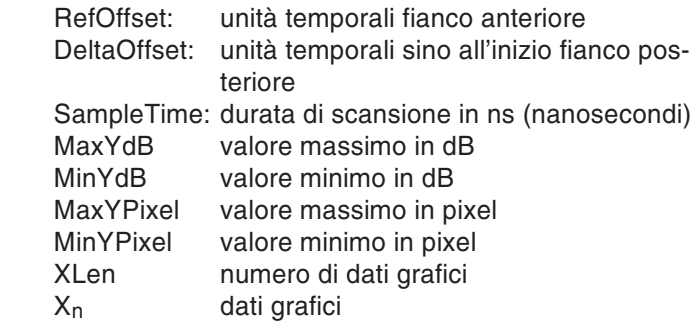

Il grafico mostra il significato di RefOffset <sup>e</sup> di DeltaOffset per la configurazione temporale dei dati di burst.

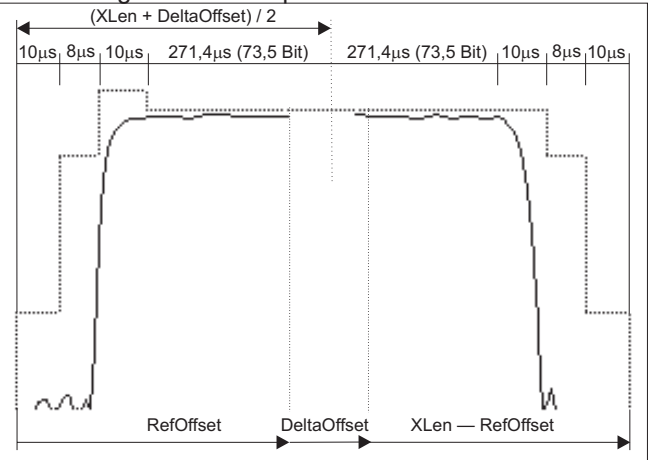

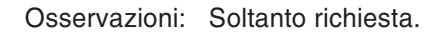

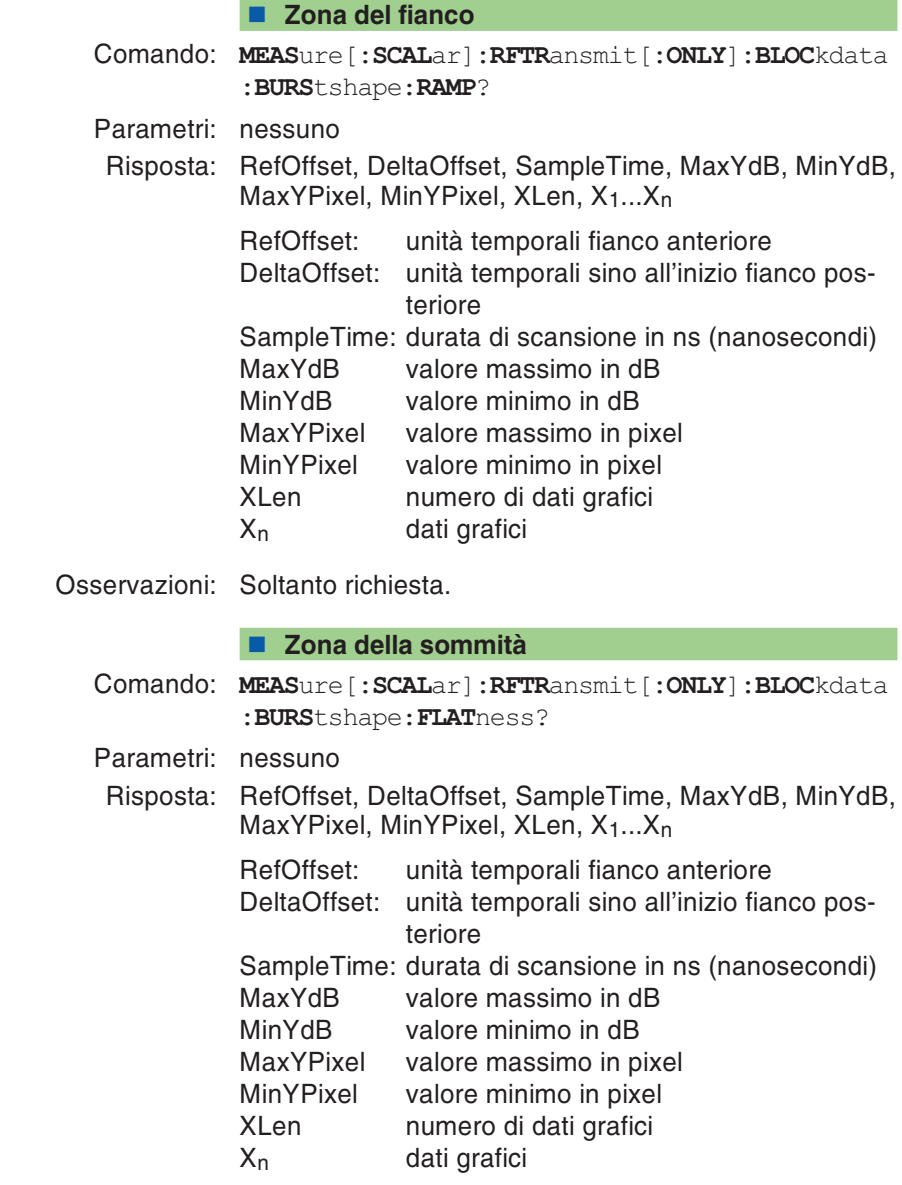

Osservazioni: Soltanto richiesta.

### **GPRS**

#### <span id="page-176-0"></span>■ Misurazione BLER-BCS

Comando: **MEAS**ure:**GPRS**:**BLER**:**BCS**?

Parametri: Nessuno

Risposta: Block-Error-Rate in %

Osservazioni: Soltanto richiesta. Presuppone la segnalazione BLER-BCS: pagina 5-[52](#page-193-0), Impostazione dei parametri di misura: pagina 5-[44](#page-185-0)

#### $\blacksquare$  Misurazione BLER-USF

Comando: **MEAS**ure:**GPRS**:**BLER**:**USF**?

Parametri: Nessuno

Risposta: Block-Error-Rate in %

Osservazioni: Soltanto richiesta. Presuppone la segnalazione BLER-USF: pagina 5-[53](#page-194-0) Impostazione dei parametri di misura: pagina 5-[44](#page-185-0)

## **Record RFGenerator**

<span id="page-177-0"></span>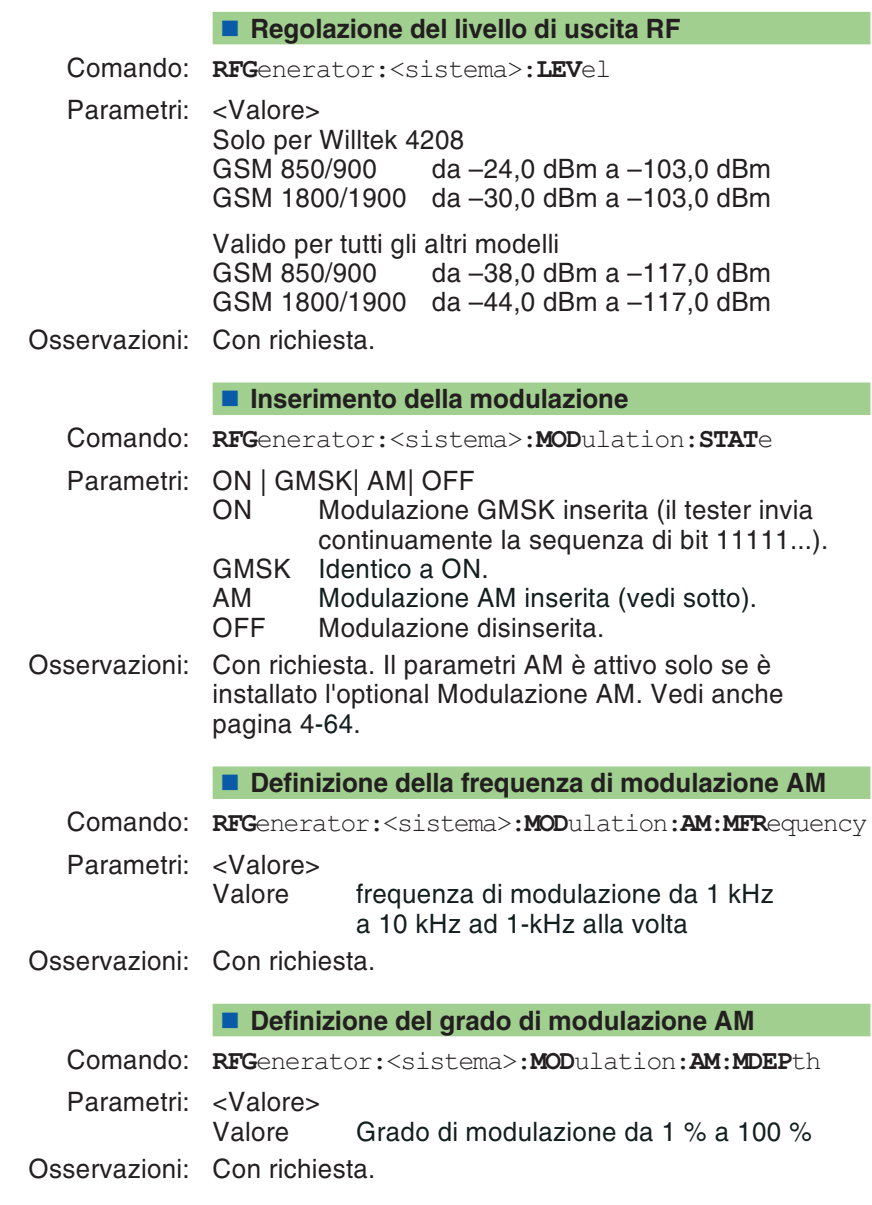

# **Record CONFigure**

Configurazione di tutti i parametri del test. Tutte queste configurazioni agiscono direttamente sul record di informazioni CALL.

#### <span id="page-178-0"></span>**Configurazione del sistema**

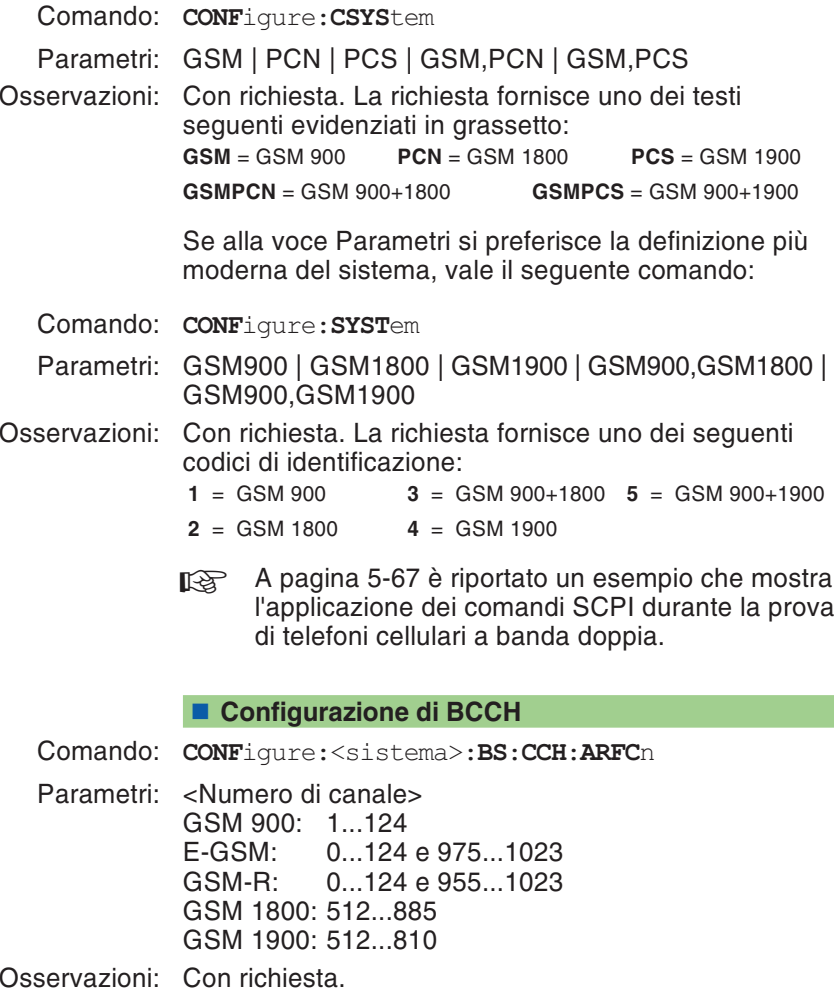

#### <span id="page-179-0"></span>**Impostare location update periodica ad intervallo di timer**

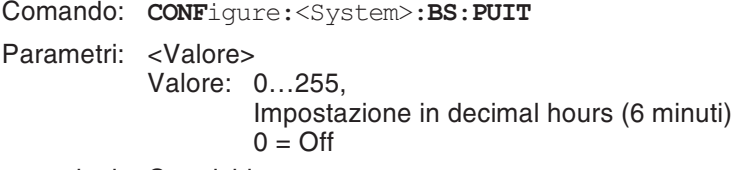

Osservazioni: Con richiesta.

#### **Configurazione di TCH**

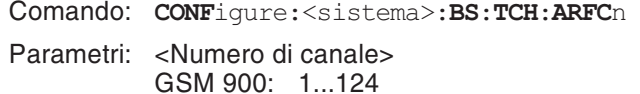

 E-GSM: 0...124 e 975...1023 GSM-R: 0...124 e 955...1023GSM 1800: 512...885GSM 1900: 512...810

Osservazioni: Con richiesta.

#### **Richiesta canali BCCH attivi**

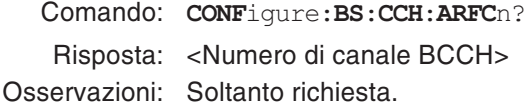

#### **Richiesta canali TCH attivi**

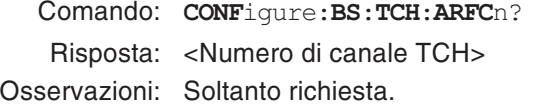
|            |                                                        | Inserimento del modo asincrono                                                                                                    |
|------------|--------------------------------------------------------|----------------------------------------------------------------------------------------------------|
| Comando:   | CONFigure: < sistema>: BS: ABURst: STATe               |                                                                                                    |
| Parametri: | ON   FPOWER   OFF                                      |                                                                                                    |
|            | ON                                                     | Il tester si inserisce sul modo asincrono,<br>dopodiché è possibile richiamare tutte le<br>misurazioni consentite in questo modo<br>operativo con il comando MEASure.                                                                                                    |
|            | <b>FPOWER</b>                                          | Il tester si inserisce nel modo asincrono,<br>dopodiché è consentita unicamente la<br>misurazione della potenza RF. Il vantaggio<br>rispetto alla situazione di ON é che si<br>guadagna sino al 50% in termine di<br>velocitá di test.                                            |
|            | OFF                                                    | Il tester si riporta dal modo asincrono nel<br>normale modo operativo.                                                                                                    |
|            | Osservazioni: Con richiesta.                           |                                                                                                    |
|            |                                                        | ■ Modo asincrono (sincronizzazione automatica)                                                                                                    |
| Comando:   | CONFigure: <sistema>:BS:ABURst:ASEarch:STATe</sistema> |                                                                                                    |
| Parametri: | ON   OFF                                               |                                                                                                    |
|            | ON                                                     | Nel modo asincrono, il tester si sincronizza<br>regolarmente sui burst riconosciuti (para-<br>metro <time>). A seconda della sensibilità<br/>del telefono cellulare, con questa imposta-<br/>zione è possibile eliminare i problemi di drift<br/>al momento più opportuno.</time> |
|            | OFF                                                    | Nel modo asincrono, il tester si sincronizza<br>soltanto 1 volta sul primo burst<br>riconosciuto.                                                                                                    |
|            | Osservazioni: Con richiesta.                           |                                                                                                    |
|            |                                                        | ■ Modo asincrono (time)                                                                                                    |
| Comando:   | CONFigure: < sistema>: BS: ABURst: ASEarch: TIME       |                                                                                                    |
| Parametri: | $<$ Time $>$<br>Time:                                  | Durata (da 1 a 300 sec.) per la sincronizza-<br>zione automatica nel modo asincrono.                                                                                                    |

Osservazioni: Con richiesta.

#### **Configurazione di Power Level (BCCH)**

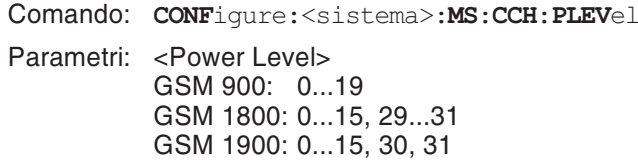

Osservazioni: Con richiesta.

#### **Configurazione di Power Level (TCH)**

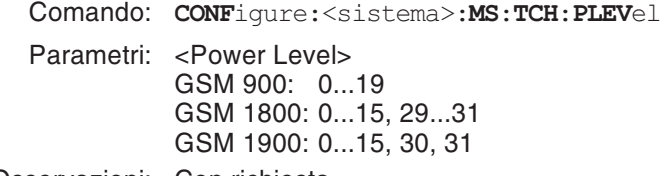

#### Osservazioni: Con richiesta.

#### **Impostazione del Timing Advance**

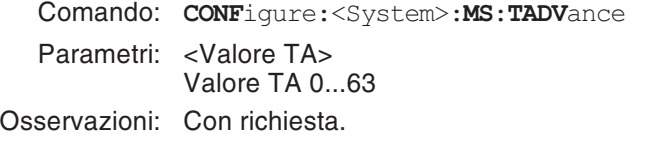

#### **Configurazione di audio-loopback**

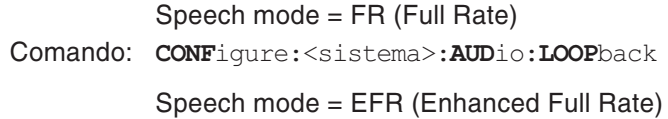

**CONF**igure:<sistema>:**AUD**io:**EFR**ate:**LOOP**back

#### Parametri: ON | OFF

Osservazioni: Con richiesta. Disponibile solamente in modalità Speech, <sup>e</sup> non per chiamate VGCS.

#### **Impostazione del numero di sample (BER)**

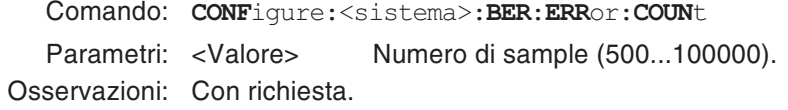

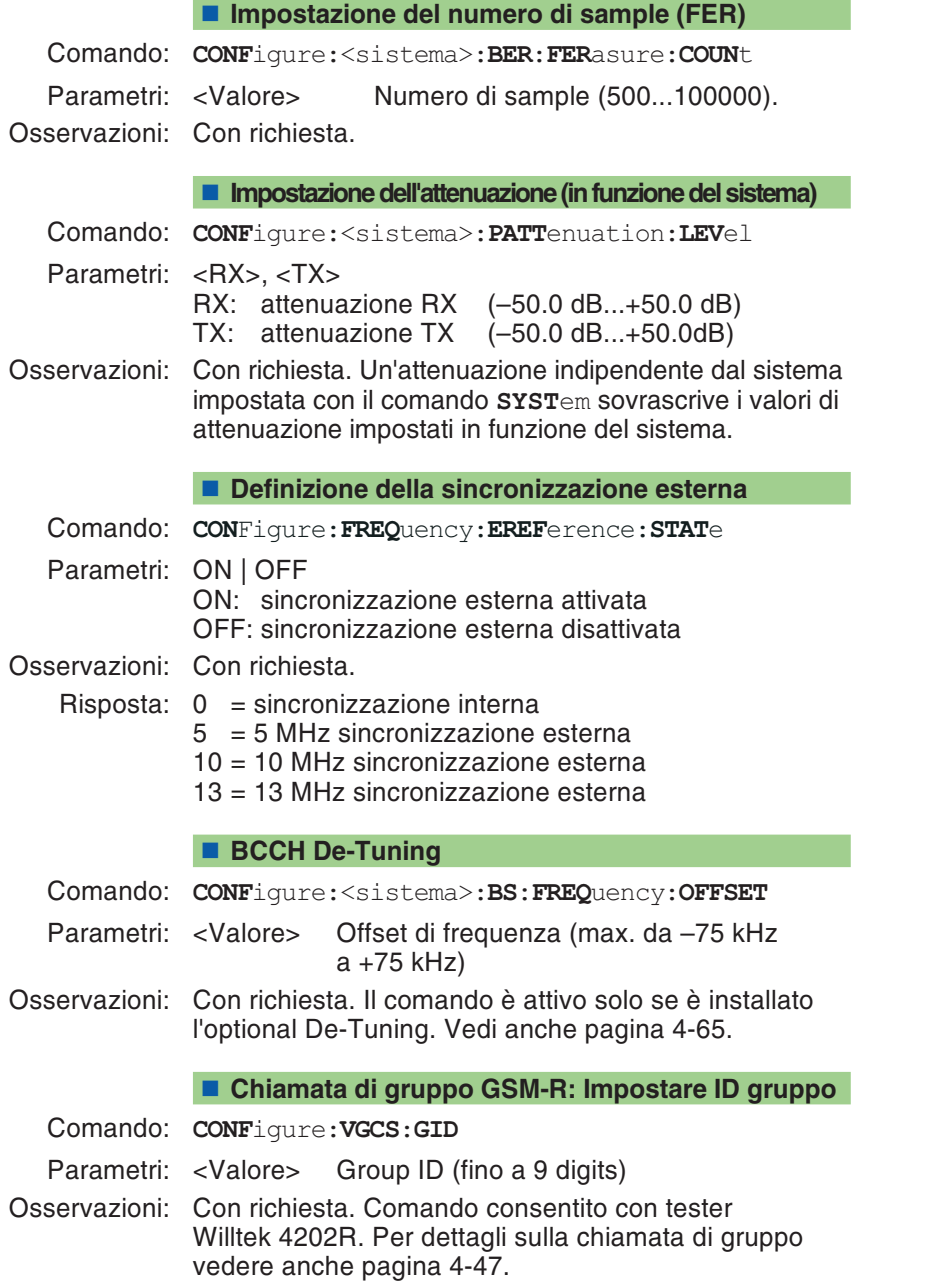

#### **Chiamata di gruppo GSM-R: Impostare Priority level**

Comando: **CONF**igure:**VGCS**:**CPRI**ority

Parametri: <Valore> da 0 a 7

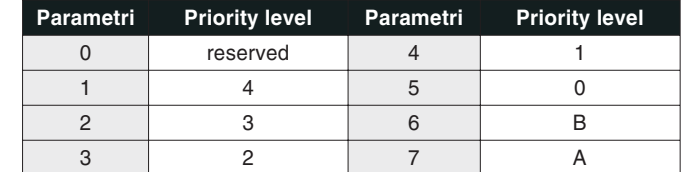

Osservazioni: Con richiesta. Comando consentito con testerWilltek 4202R. Per dettagli sulla chiamata di gruppo vedere anche pagina 4-[47](#page-112-0).

#### **GSM-R: Processo Automatico ID**

- Comando: **CONF**igure:**USSD**:**FNUM**ber:**AUT**omatic:**STAT**<sup>e</sup>
- Parametri: ON | OFF

Risposta:  $0 = \text{OFF}$ 

- $1 = ON$
- Osservazioni: Con richiesta. Permesso solamente per il Willtek 4202R. Attiva la registrazione <sup>e</sup> de-registrazione automatica di ID funzionali. E' possibile salvare fino <sup>a</sup> 10 ID. Se la memoria è

piena, le registrazioni verranno sempre processate ma non più salvate.

Per poterne salvare altre, è necessario ripulire la memoria con CONF:USSD:FNUM:CLE

#### **GSM-R: Cancellazione ID memorizzati**

Comando: **CONF**igure:**USSD**:**FNUM**ber:**CLE**ar

Parametri: Nessuno

Osservazioni: Nessuna richiesta. Permesso solo per il Willtek 4202R. Questo comando cancella la memoria che contiene gli ID funzionali.

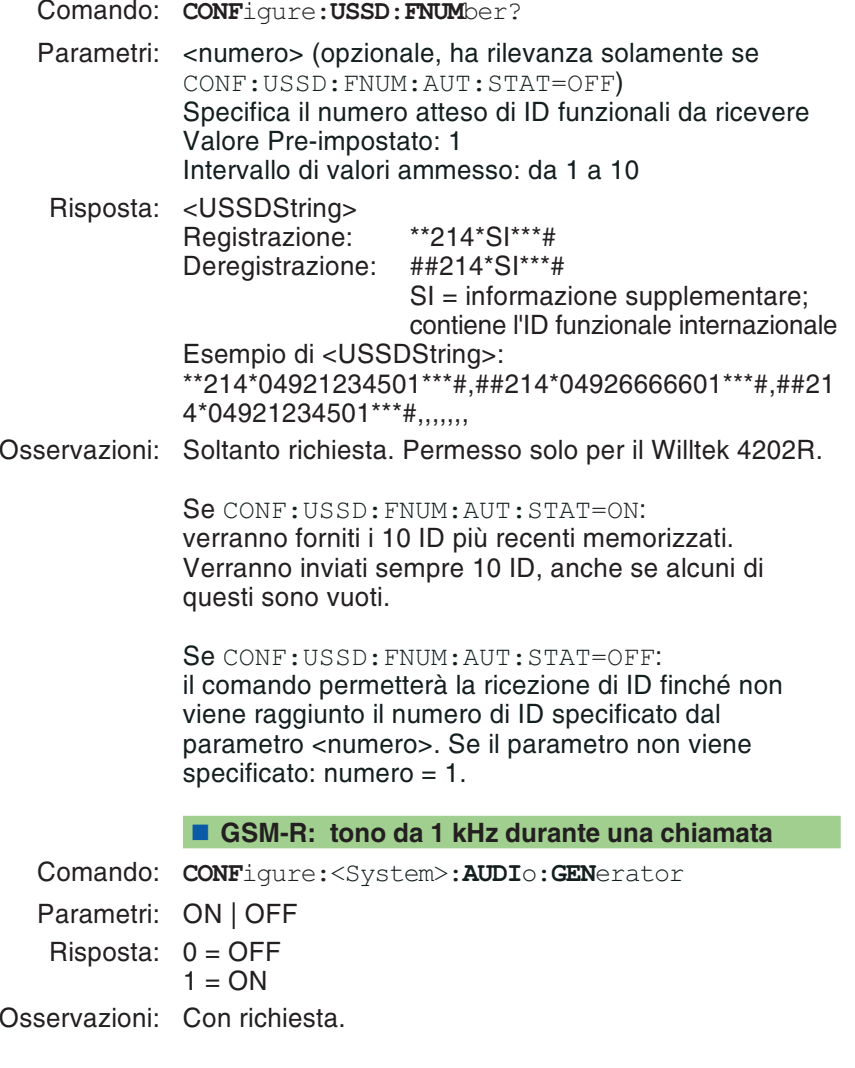

**GSM-R: Richiesta Valori ID**

#### <span id="page-185-0"></span>**GPRS: Impostazione del numero di canale (PDTCH)**

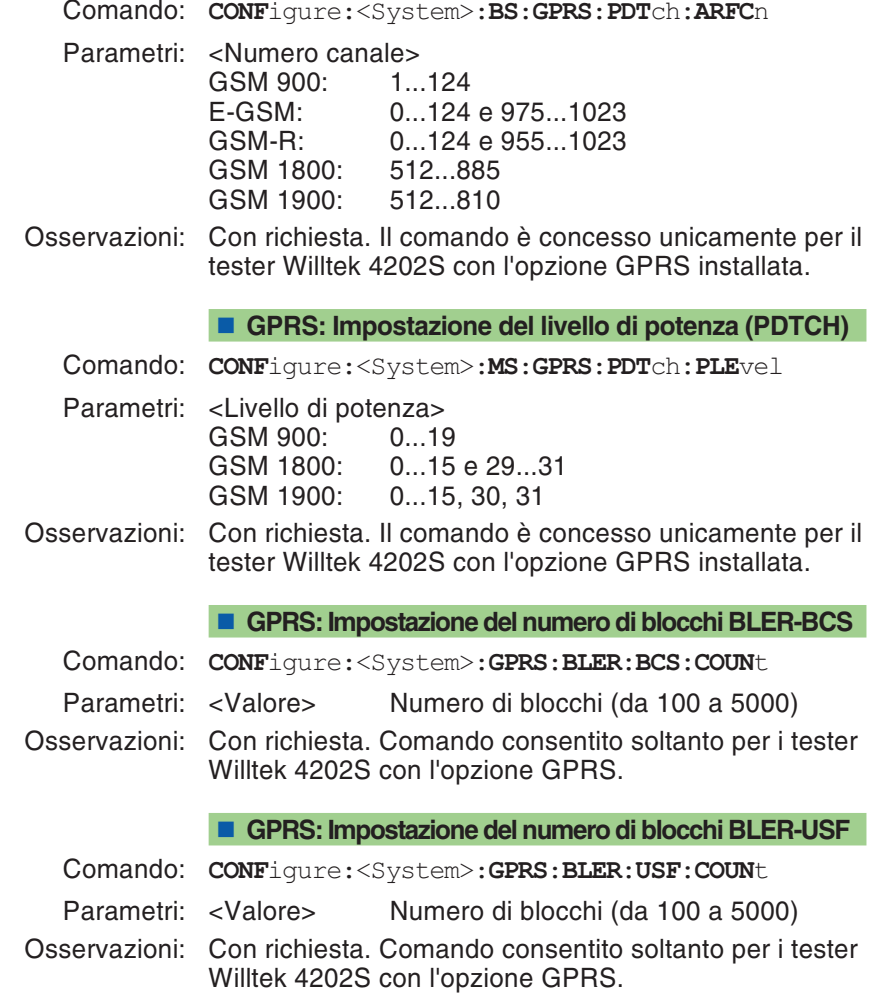

#### **GPRS: Impostazione degli slot UL**

Comando: **CONF**igure:<System>:**GPRS**:**ULSL**ot

Parametri: <Valore> Numero degli slot temporali UL (1 <sup>o</sup> 2)

Osservazioni: Con richiesta. Comando consentito soltanto per i tester Willtek 4202S con l'opzione GPRS. Il numero di slot di tratta in salita (UL) è importante sia per la misurazione BLER-USF che per le misurazioni TX (vedi anche pagina 5-[35](#page-176-0)).

#### **GPRS: Impostazione degli slot DL**

Comando: **CONF**igure:<System>:**GPRS**:**DLSL**ot

Parametri: <Valore>Numero degli slot temporali DL (da 1 <sup>a</sup> 4)

Osservazioni: Con richiesta. Comando consentito soltanto per i tester Willtek 4202S con l'opzione GPRS. Il numero di slot di tratta in discesa (DL) è importante sia per la misurazione BLER-BCS (vedi anche pagina 5-[35](#page-176-0)).

## **Record CALL**

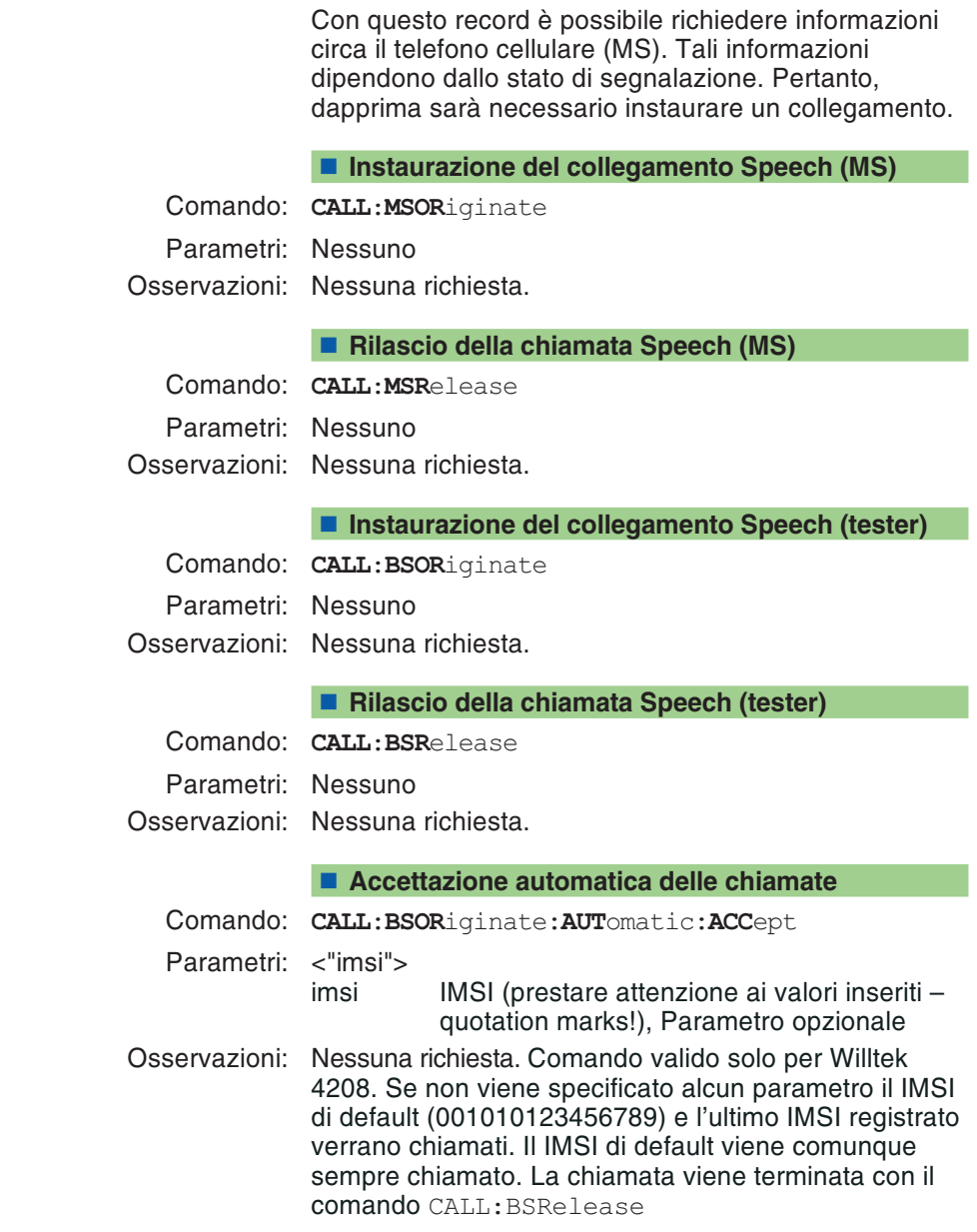

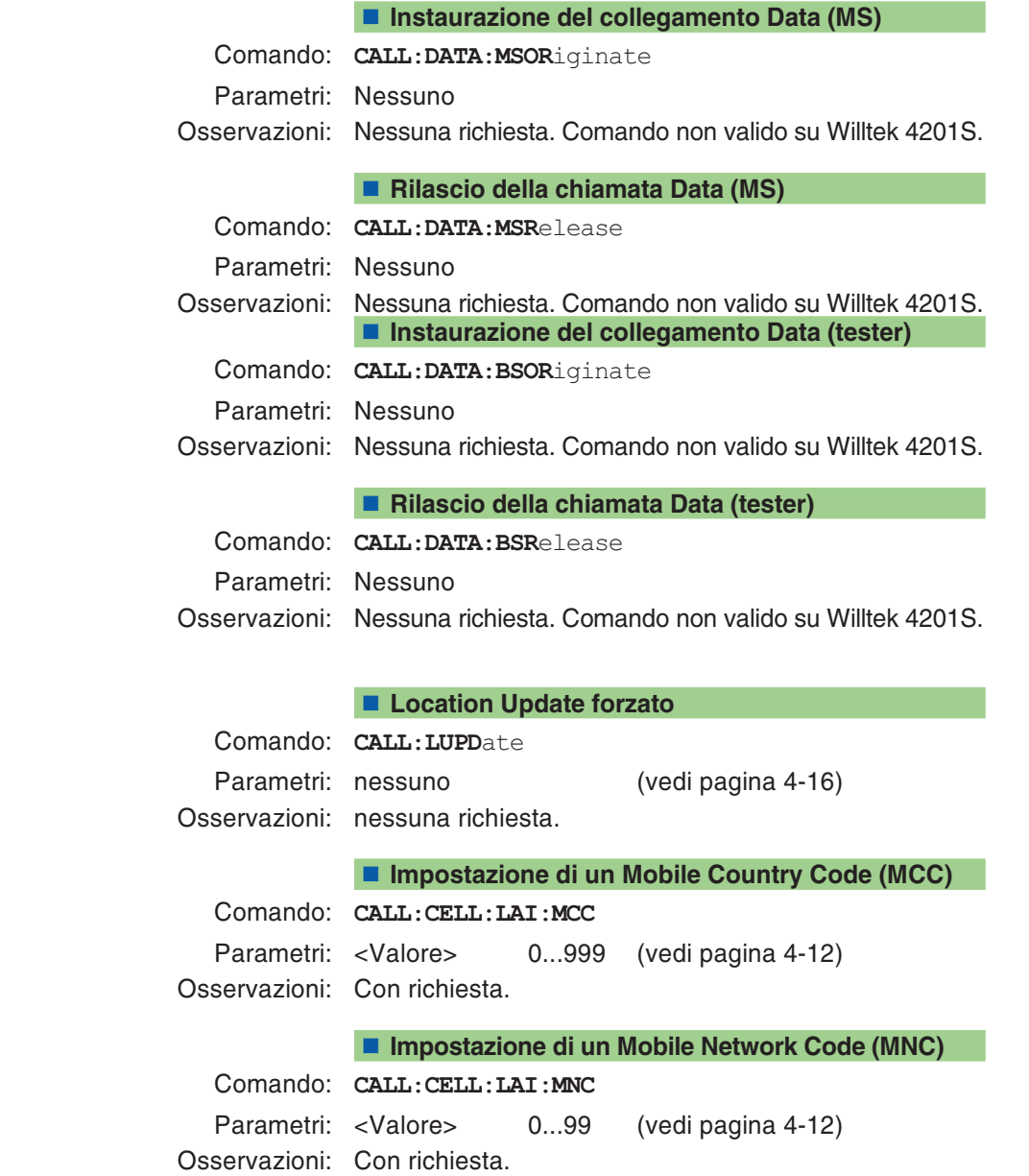

#### **Allestimento BS-PA-MFRMS**

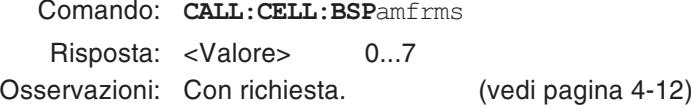

#### **Lettura del livello RX**

Comando: **CALL**:**MSIN**fo:**RXL**evel?Risposta: <Valore> 0...63 Osservazioni: Soltanto richiesta.

#### **Lettura della qualità RX**

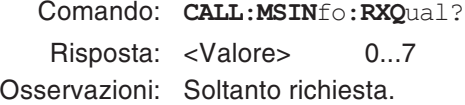

#### **Lettura del numero telefonico**

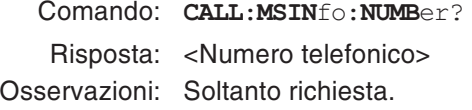

#### **Lettura di IMSI**

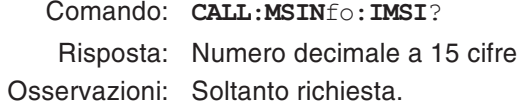

#### **Lettura di IMEI <sup>o</sup> IMEISV**

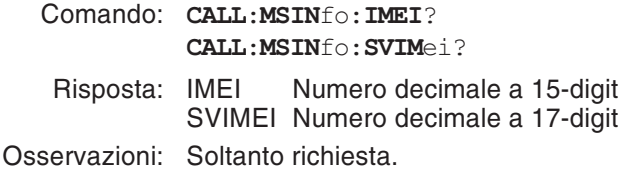

#### **Lettura della MS Power Class**

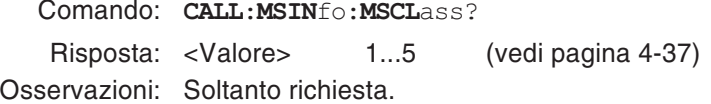

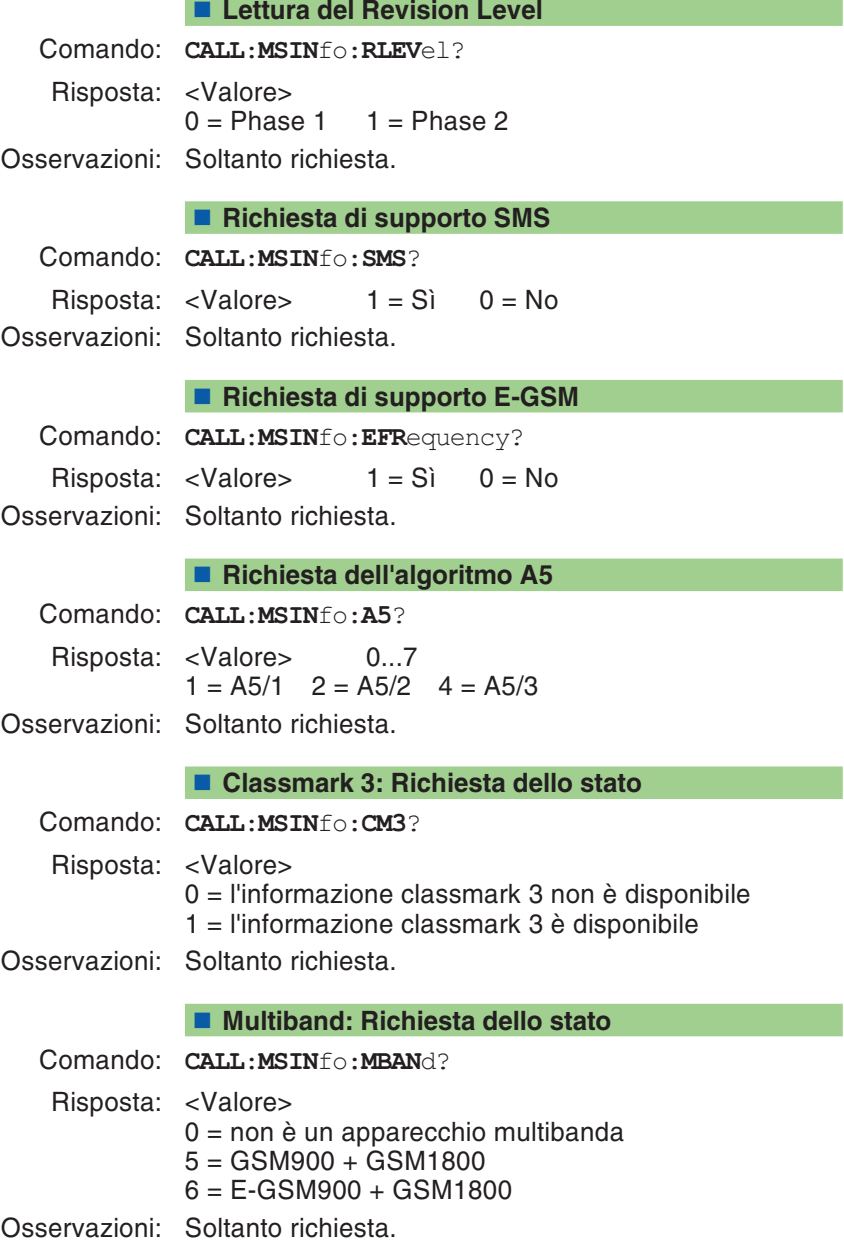

#### **Bit di estensione: Richiesta dello stato**

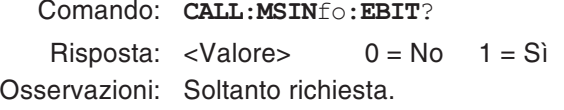

#### **Richiesta MS Power Class (E)-GSM 900**

Comando: **CALL**:**MSIN**fo:**ARC1**? Risposta: <Valore> 1...5 (vedi pagina 4-37)

Osservazioni: Soltanto richiesta.

#### **Richiesta MS Power Class GSM 1800/1900**

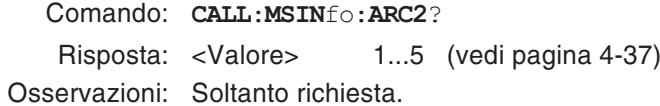

#### ■ SMS (MS → Tester)

Comando: **CALL:SMS:MSOR**iginate?

Risposta: <Message Class>,<Message Type>,<Number>, <SC number>,<Validity Period>,<Text>

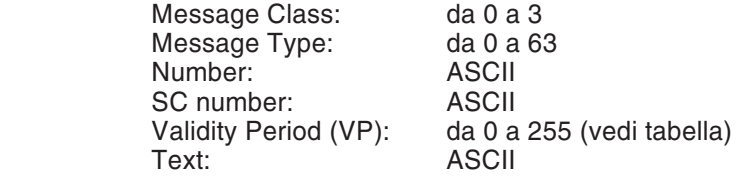

Osservazioni: Soltanto richiesta. Comando permesso solo per tester Willtek 4202. Vedi anche pagina 4-50.

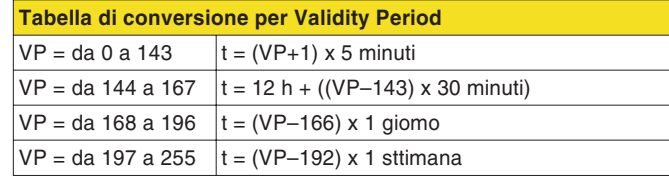

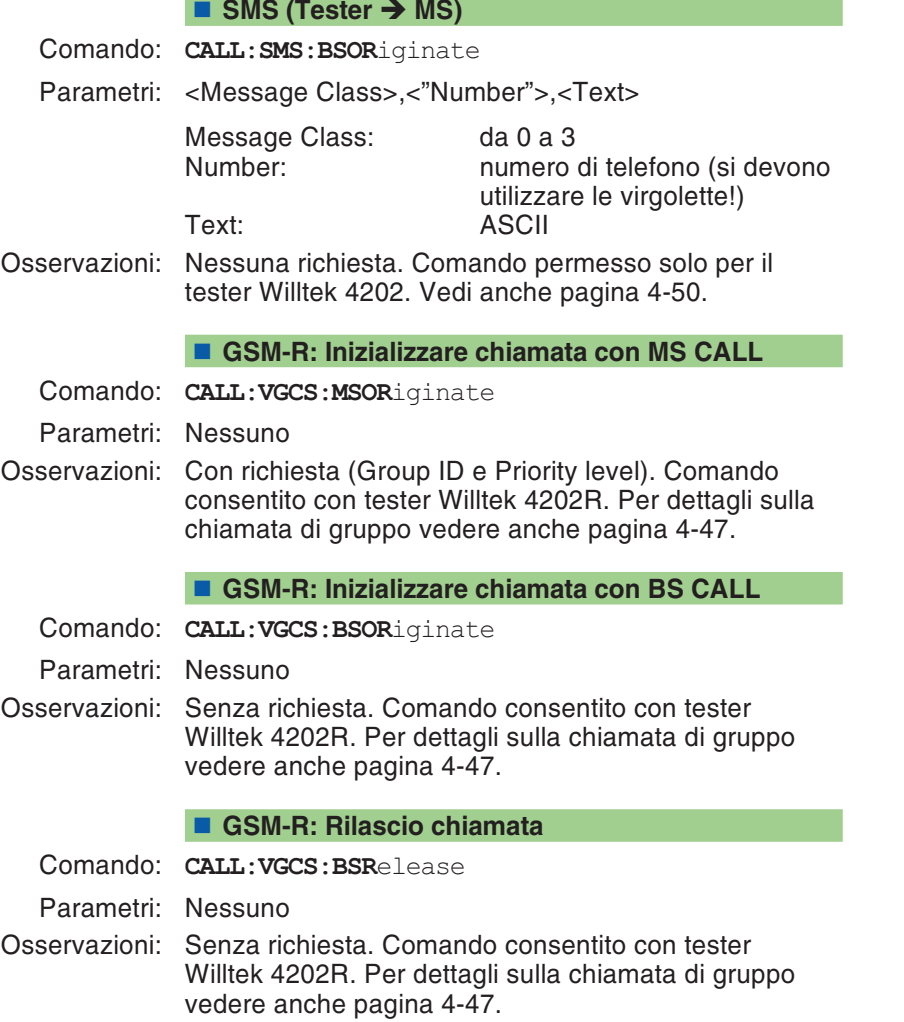

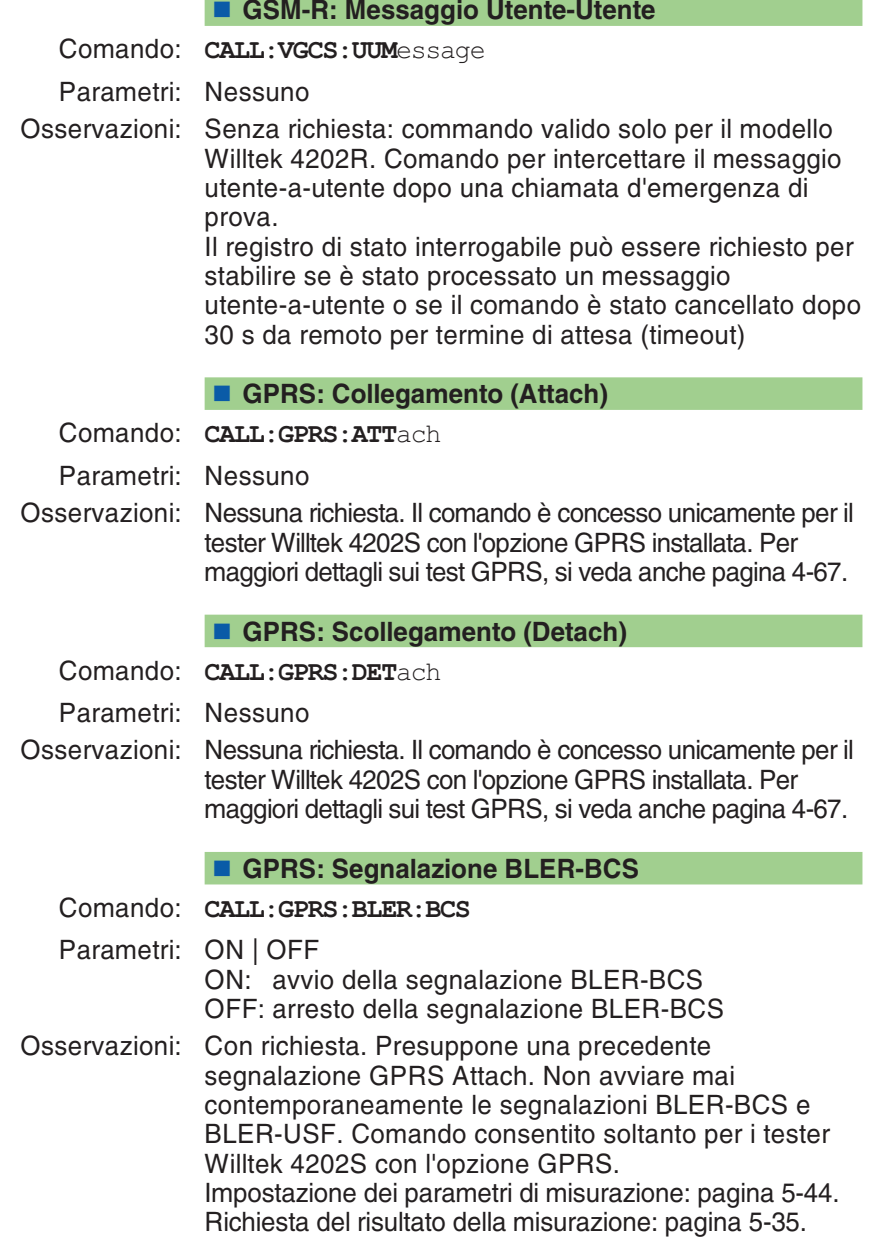

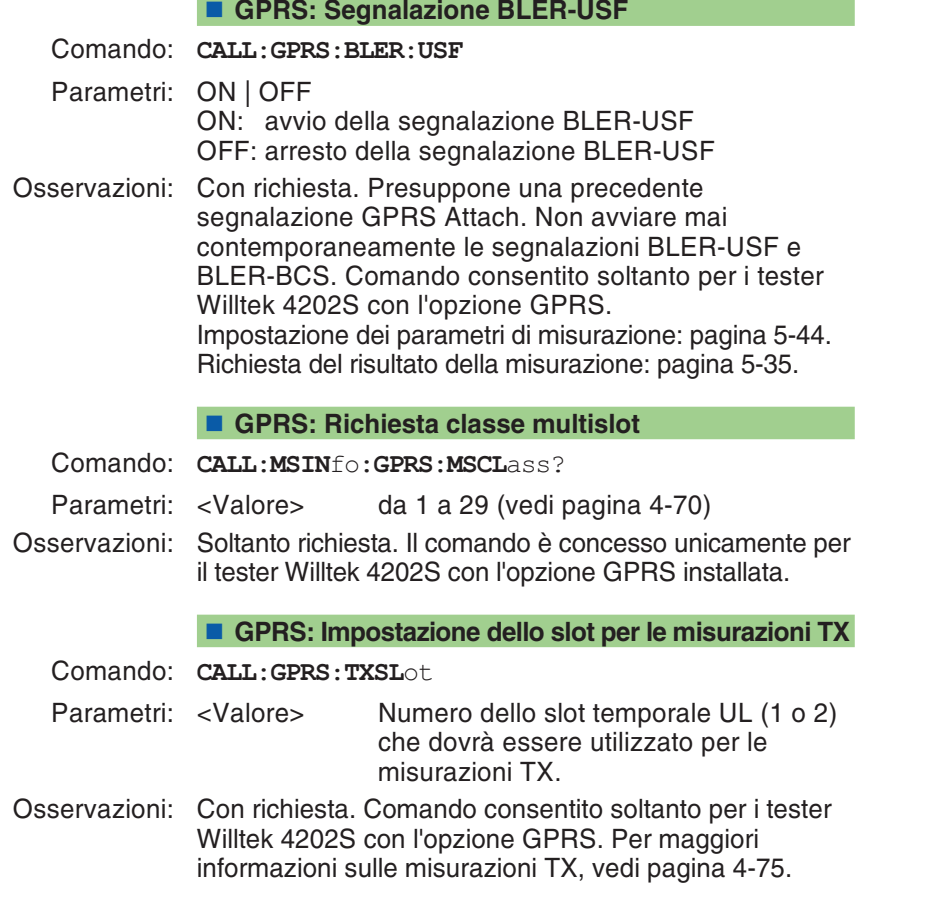

<span id="page-195-0"></span>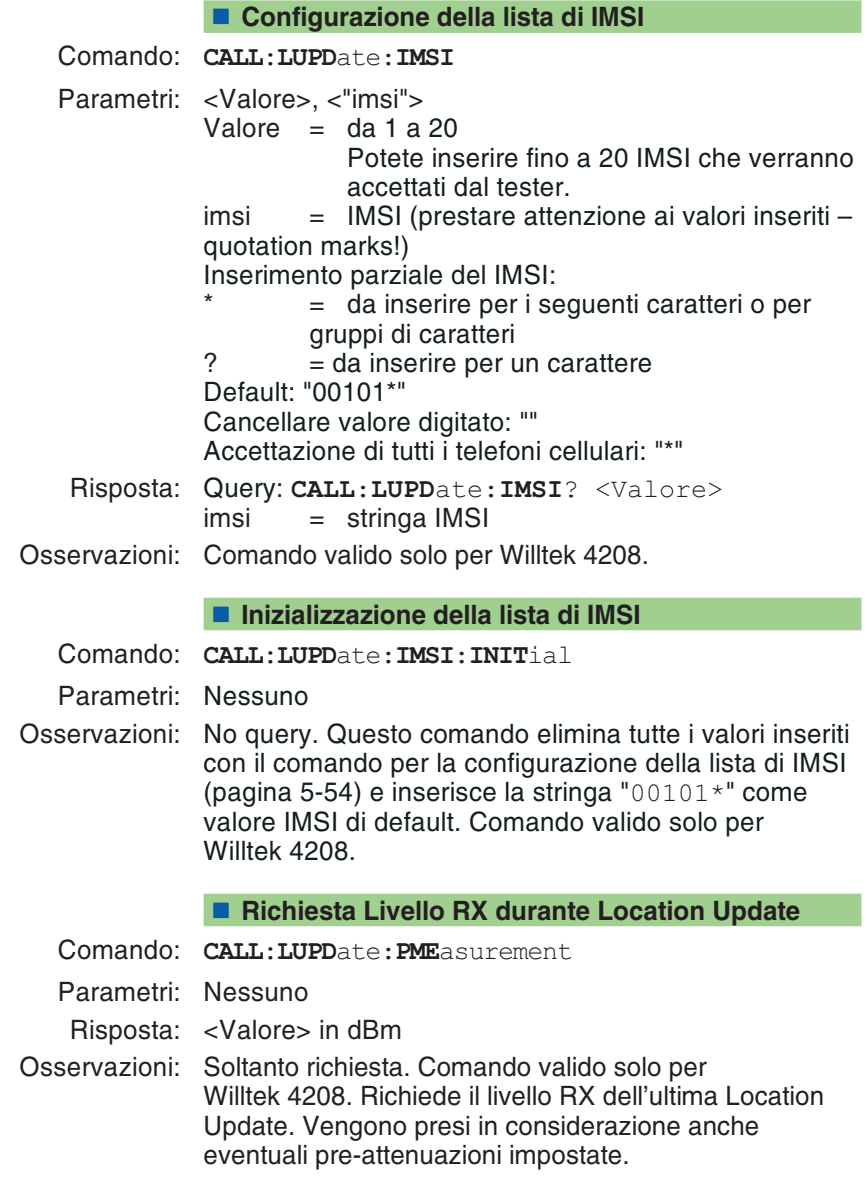

## **Record STATus**

Questo record fornisce informazioni sullo stato correntedel tester.

La guida rapida alla fine di questo capitolo riporta informazioni dettagliate sul registro di stato (paragrafo STATus).

#### **Richiesta di Register Operation**

Comando: **STAT**us:**OPER**ation[:**EVEN**t]?

Risposta: <Valore> 0...32768

Osservazioni: Soltanto richiesta.

#### **Richiesta di Register Signaling**

Comando: **STAT**us:**OPER**ation:**SIGN**alling[:**EVEN**t]?

Risposta: <Valore> 0...255

Osservazioni: Soltanto richiesta.

#### **Richiesta di Register QUEStionable**

Comando: **STAT**us:**QUES**tionable[:**EVEN**t]?

Risposta: <Valore> 0...32768

Osservazioni: Soltanto richiesta.

### **Record SYSTem**

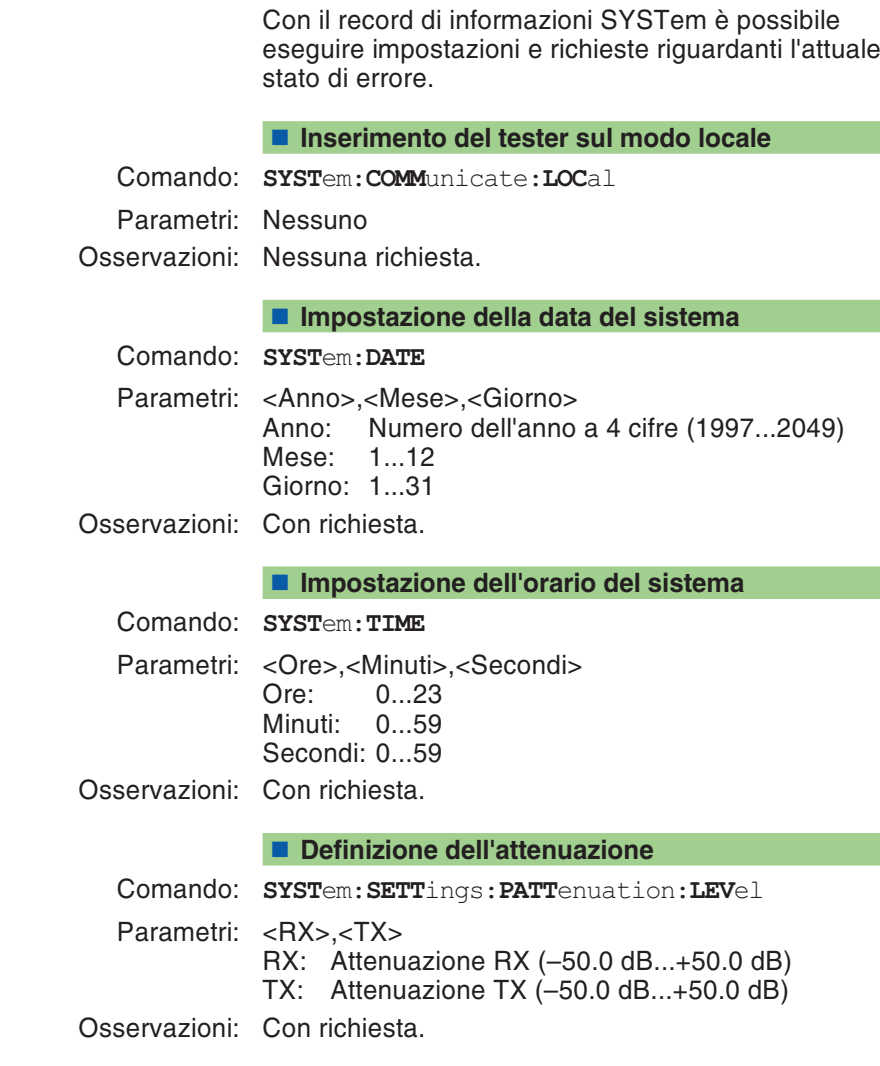

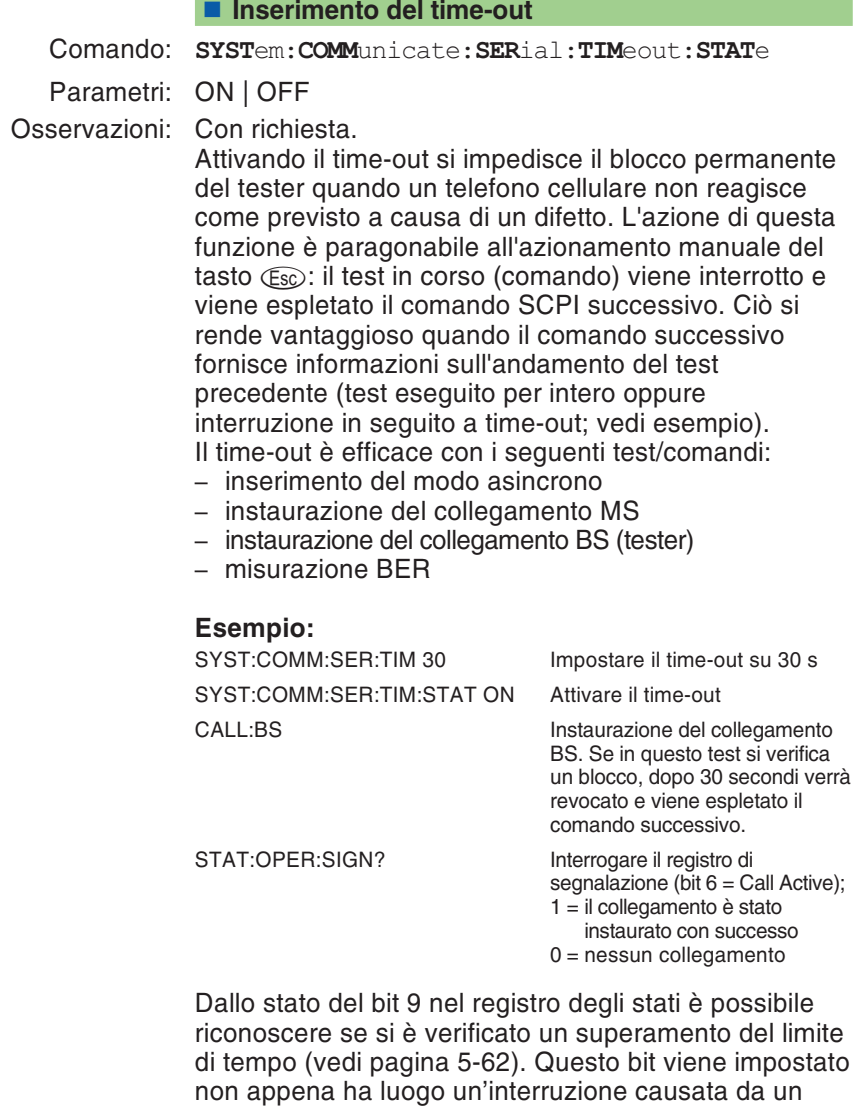

timeout (comando <sup>a</sup> distanza) oppure con

(manuale).

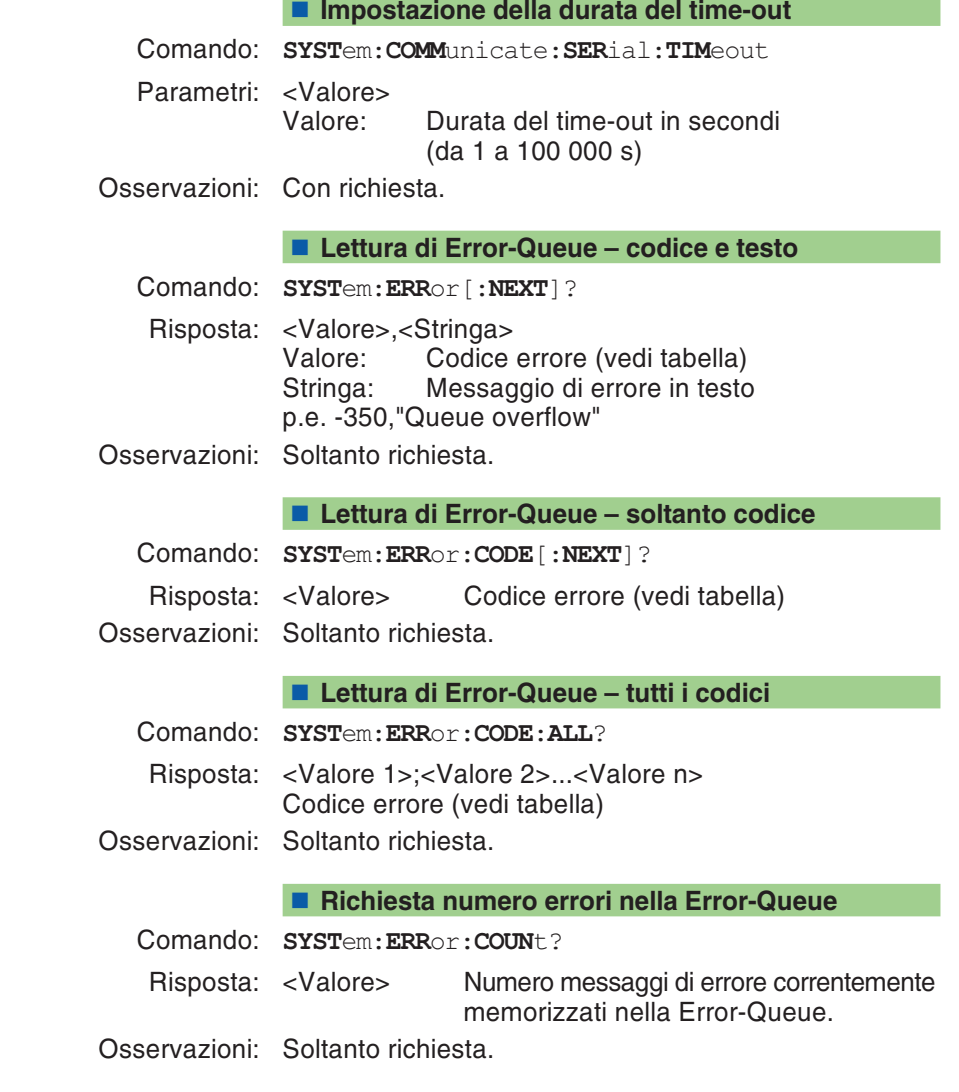

## **Messaggi Error-Queue**

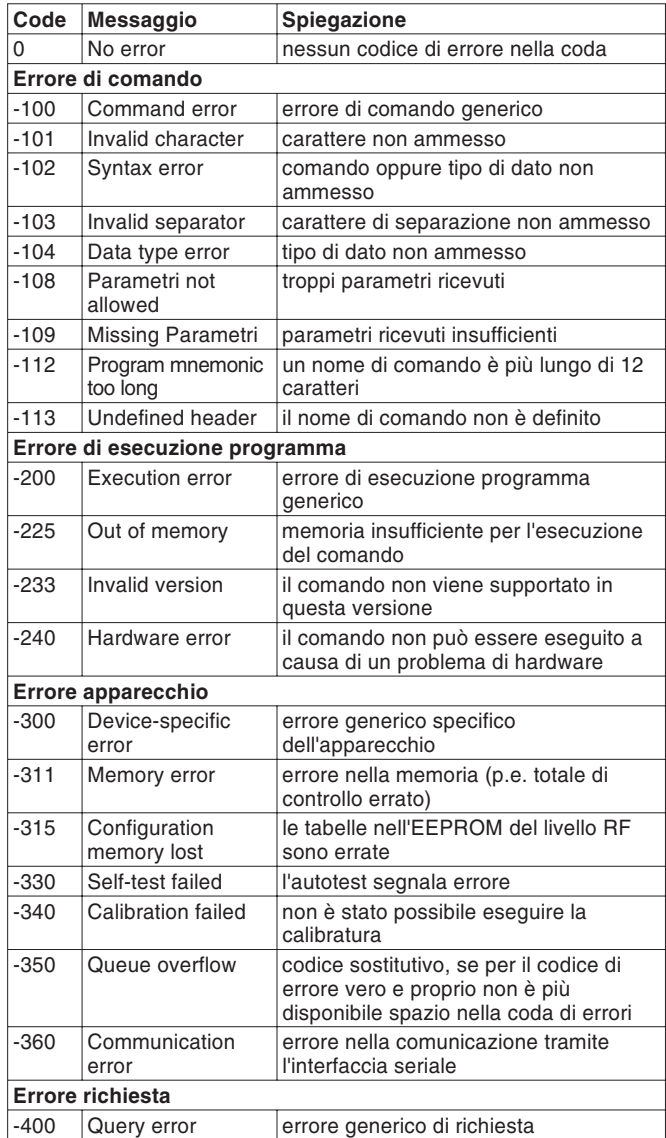

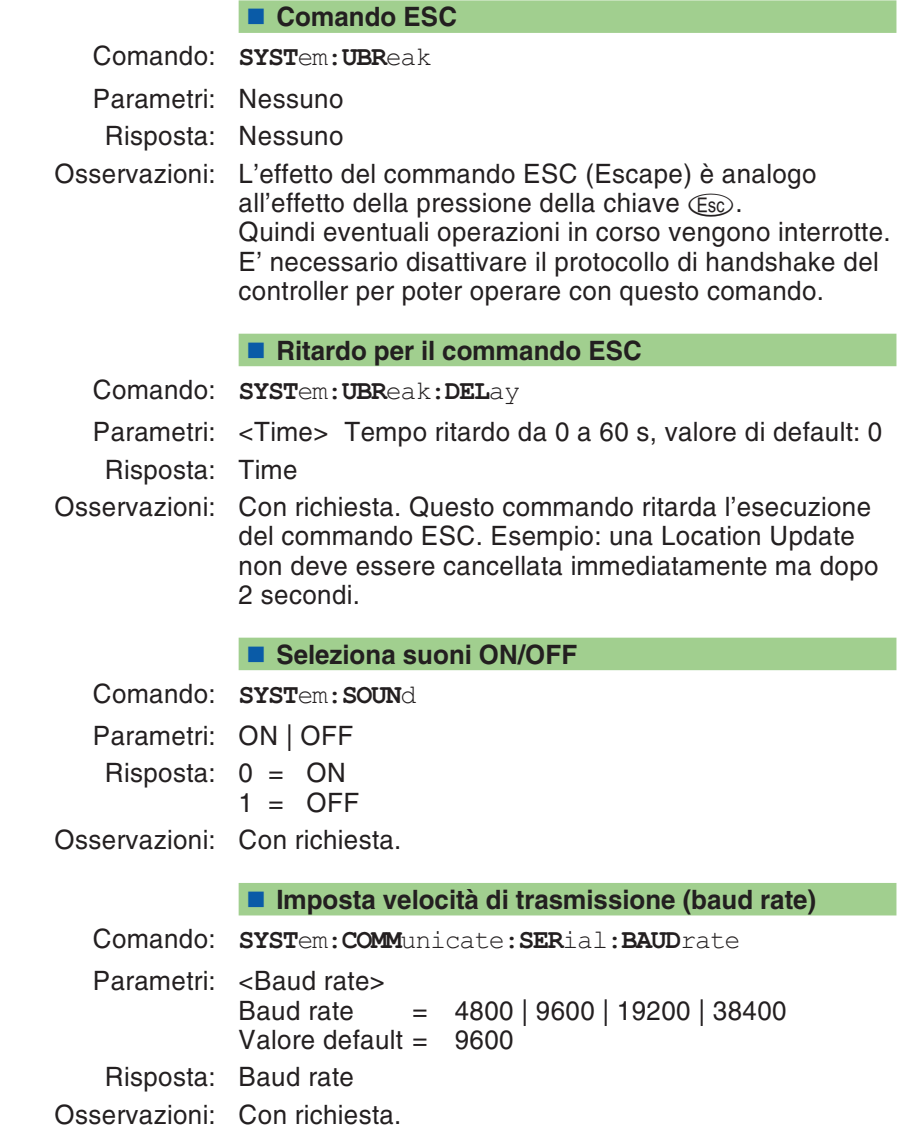

#### **Imposta il protocollo di handshake**

Comando: **SYST**em:**COMM**unicate:**SER**ial:**PROT**ocol Parametri: <Protocollo> Protocollo = XONXOFF | RTSCTS Valore default = XONXOFF Risposta: 1 <sup>=</sup> XONXOFF 2 <sup>=</sup> RTSCTS Osservazioni: Con richiesta. **RXTX-line normal <sup>o</sup> crossed** Comando: **SYST**em:**COMM**unicate:**SER**ial:**RXTX** Parametri: <RXTX> RXTX = NORMAL | CROSSED Risposta: 1 <sup>=</sup> NORMAL 2 <sup>=</sup> CROSSED

Osservazioni: Con richiesta.

## **Record CALibration**

Questo record di informazioni contiene soltanto il comando CALibration. Se inviato prima di misurazioni di trasmissione, il comando regola un tester in modo da ottenere la massima precisione di misurazione. Durante la fase di riscaldamento del tester occorre calibrare più spesso che dopo aver raggiunto la temperatura d'esercizio. Una calibratura dura circa 6 secondi (tefoni cellulari <sup>a</sup> banda unica) <sup>e</sup> 10 secondi (multibanda).

#### <span id="page-203-0"></span>**Avvio della calibratura prima di misurazioni TX**

- Comando: **CAL**ibration[:**ALL**]
- Parametri: Nessuno

Osservazioni: Nessuna richiesta. Durante la regolazione non deve essere alimentato alcun segnale di misurazione nel tester.

## **Comandi generici**

#### **Cancellazione del registro di stato**

Il comando \*CLS reinserisce il sistema di rapporto sullo stato. Le azioni successive vengono eseguite:

- Il byte di stato viene risettato.
- Il registro di stato Event viene risettato.
- Il registro di stato Operation viene risettato.
- Il registro di stato Signaling viene risettato.
- Il registro di stato Questionable viene risettato.
- La coda eventi/errori viene cancellata.
- Comando: **\*CLS**
- Parametri: Nessuno
- Osservazioni: Nessuna richiesta.

**Configurazione maschera registro di stato Event**

La maschera per il calcolo del bit di somma nel byte di stato viene definita tramite questo comando. Il registro di stato EVENT (ESR) viene inserito nella maschera E prima che il valore del bit di somma venga calcolato dal risultato.

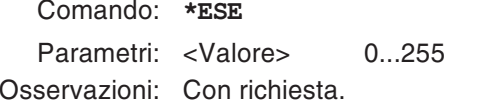

#### **Lettura del registro di stato Event**

Comando: **\*ESR**?

Parametri: Nessuno

Risposta: <Valore> 0...255

Osservazioni: Soltanto richiesta.

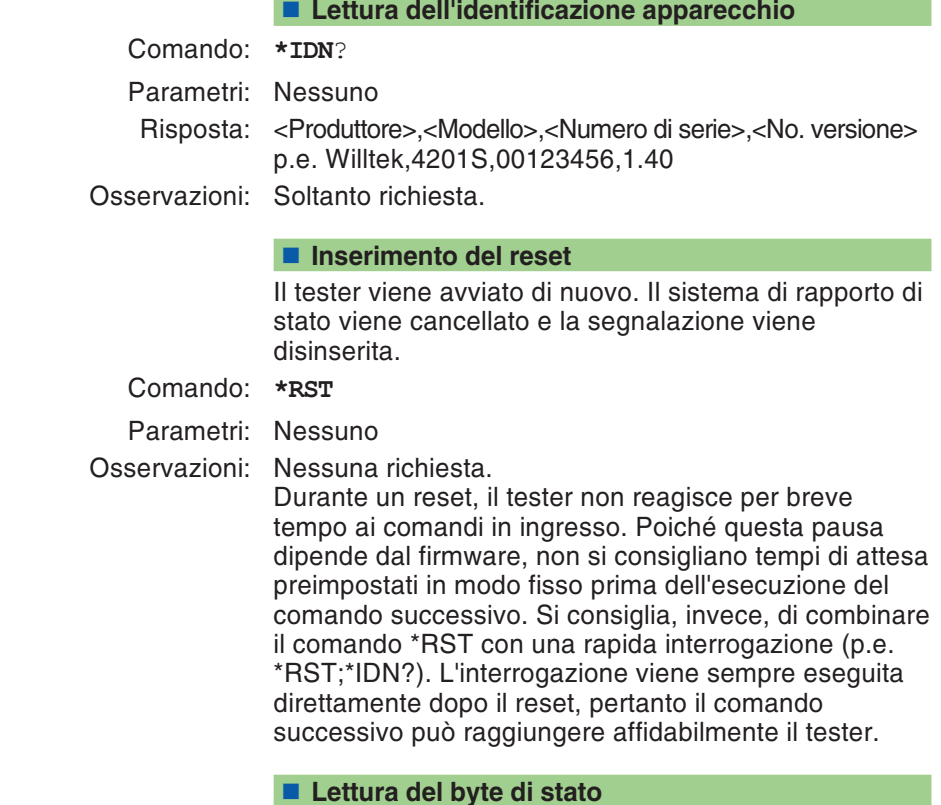

#### **Lettura del byte di stato**

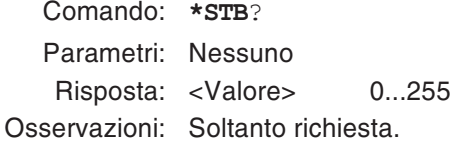

#### **Esecuzione dell'autotest**

Comando: **\*TST**?

Parametri: <loop/no\_loop>  $loop/no\_loop 1 = Internal Loop 1 e2$  saranno verificati. 0 <sup>=</sup> Internal Loop 1 <sup>e</sup> 2 non saranno verificati Valore default <sup>=</sup> 0 (Willtek 4208), 1 (tutti gli altri modelli)

> Risposta: <Risposta 1>,<Risposta 2>...<Risposta 13> 0 <sup>=</sup> PASS 1 <sup>=</sup> FAIL 2 <sup>=</sup> Not tested

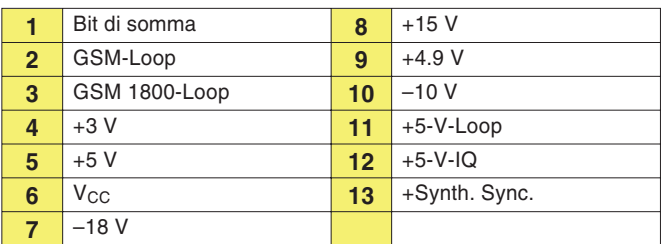

Osservazioni: Soltanto richiesta. Per verificare internal Loop 1 <sup>e</sup> 2 di un Willtek 4208, i connettori RX <sup>e</sup> TX devono essere collegati fra loro.

# **Esempio di programma**

#### **Telefono cellulare a banda unica**

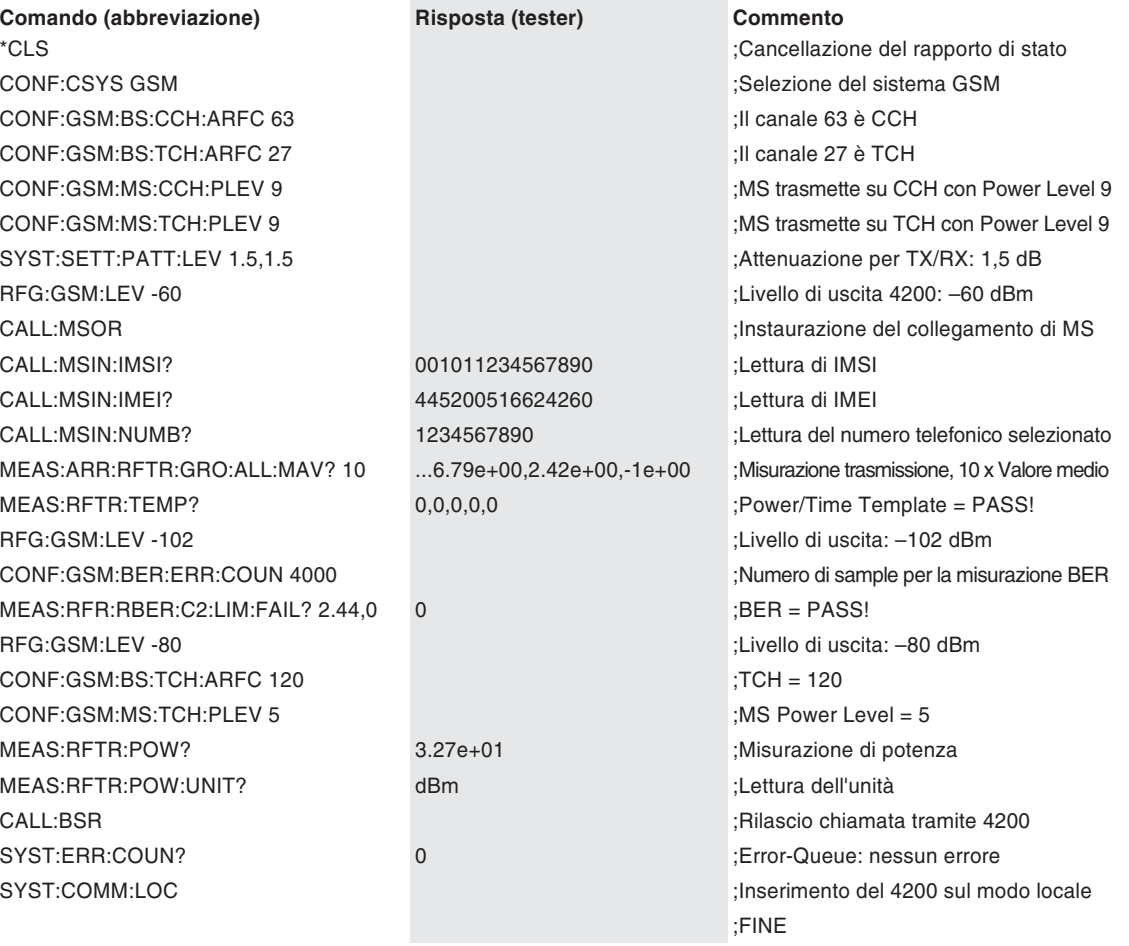

## **Telefono cellulare <sup>a</sup> banda doppia**

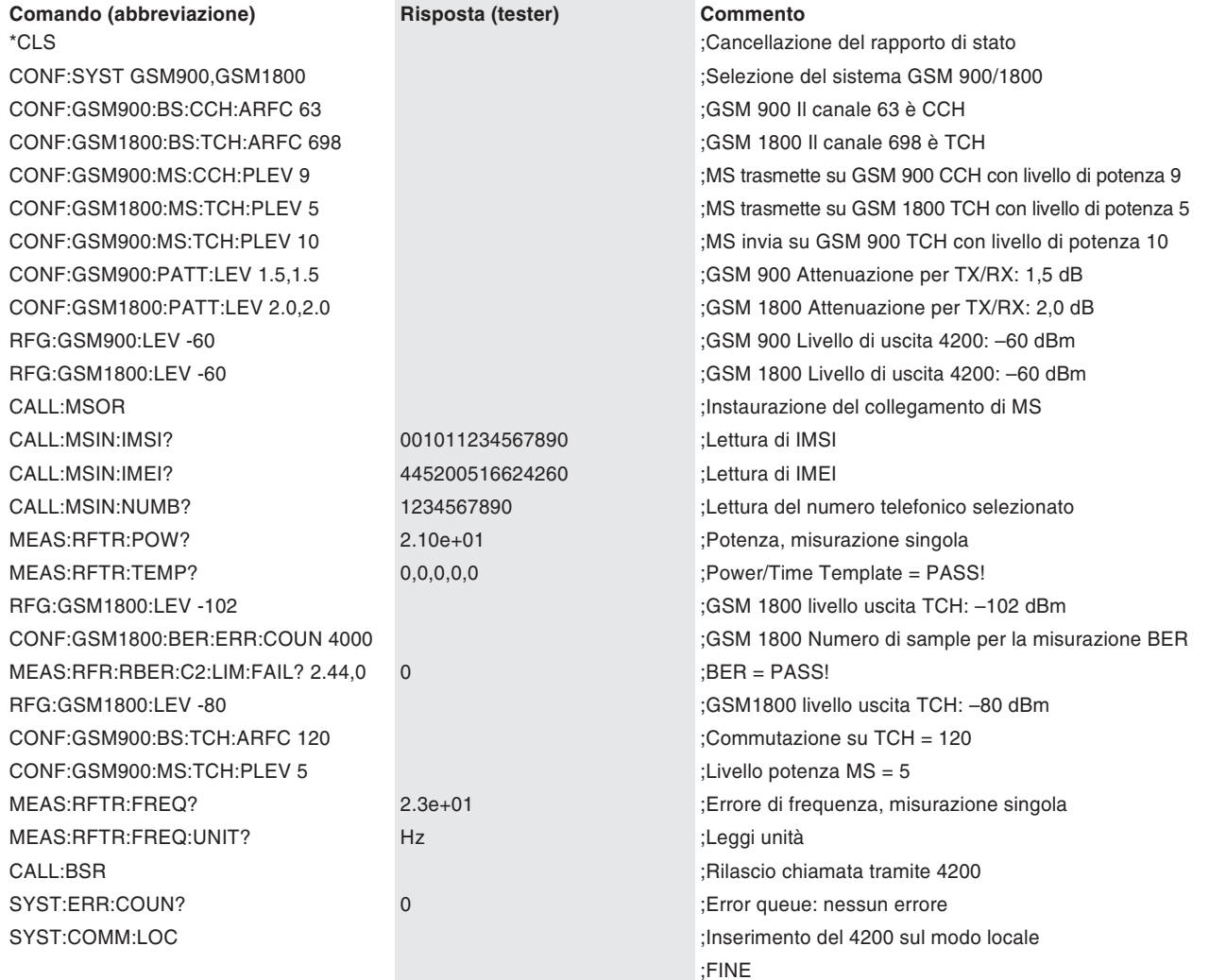

### **Telefono cellulare a GPRS**

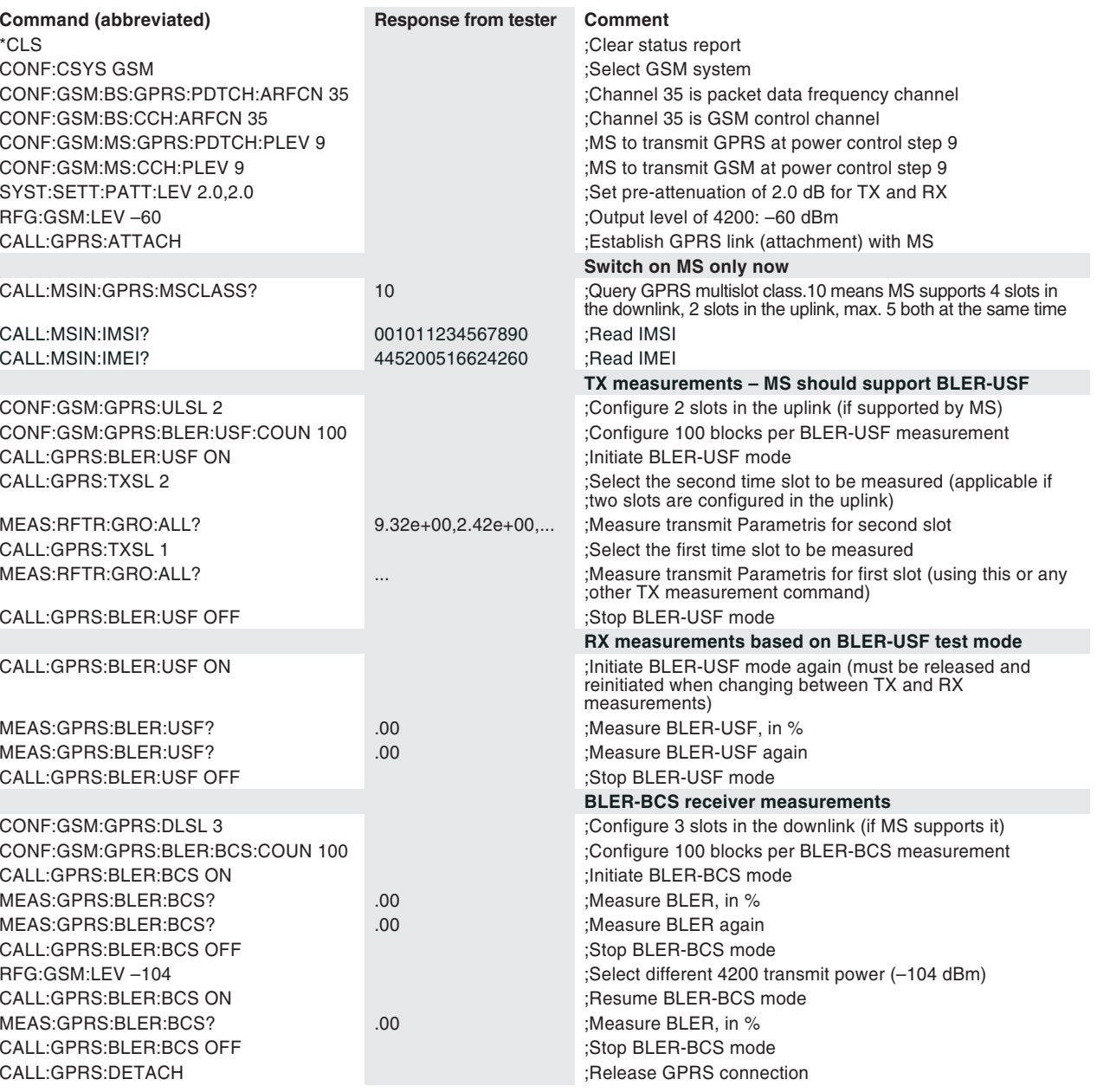

## **Guida rapida**

Convenzione **{ }** Se una sequenza di comandi riporta parentesi graffe, tra queste parentesi è indicato il nome di una tabella come carattere simbolico. Da questa tabella dovrà essere ricavata la voce desiderata.

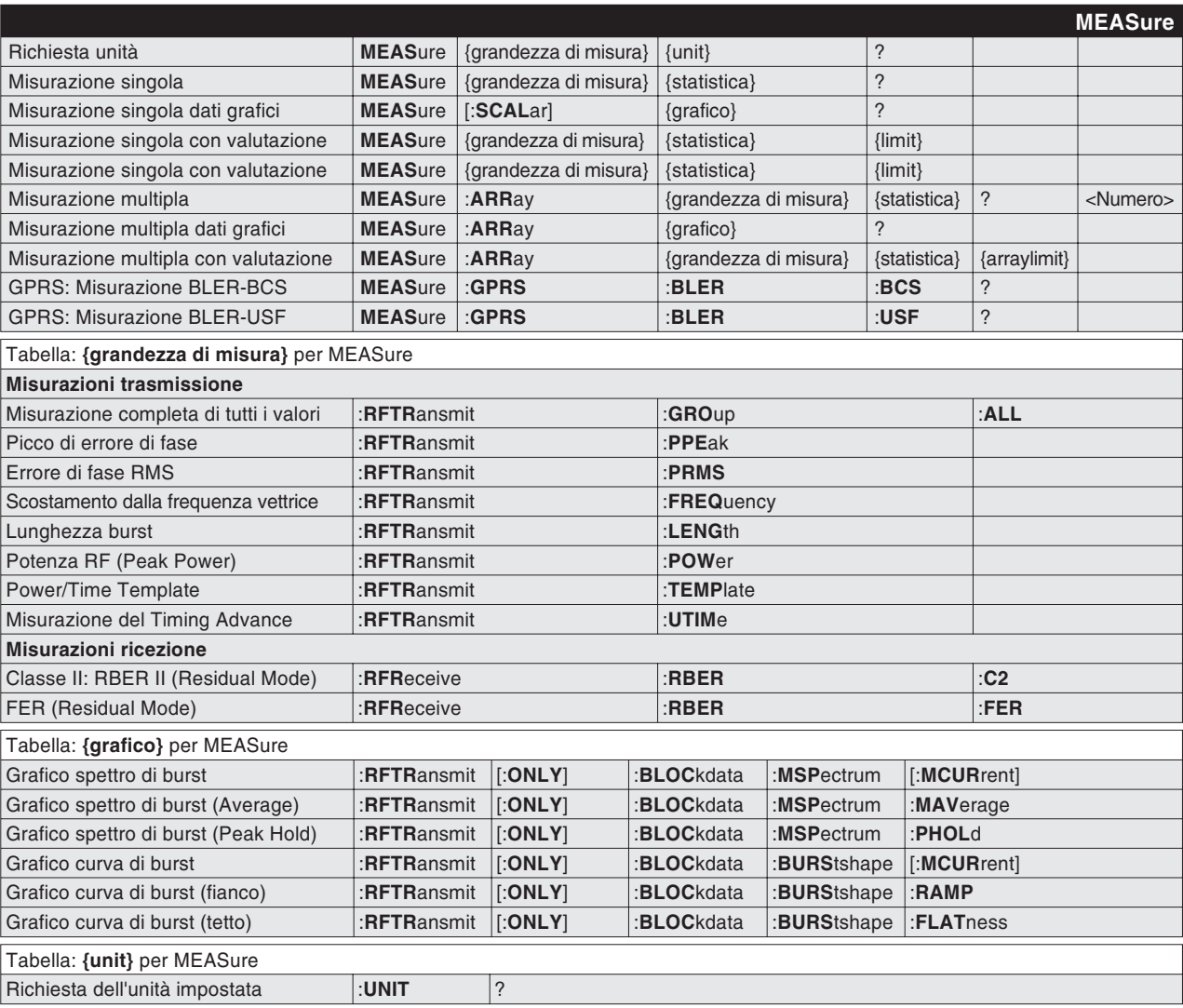

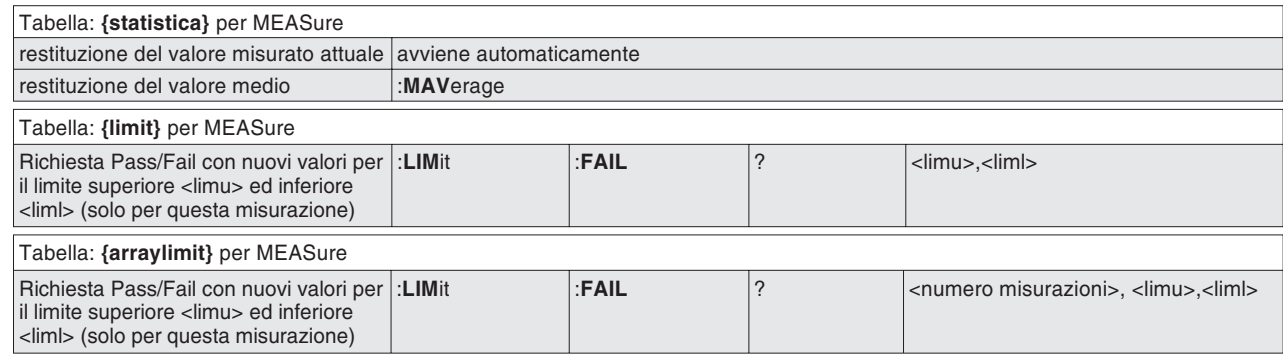

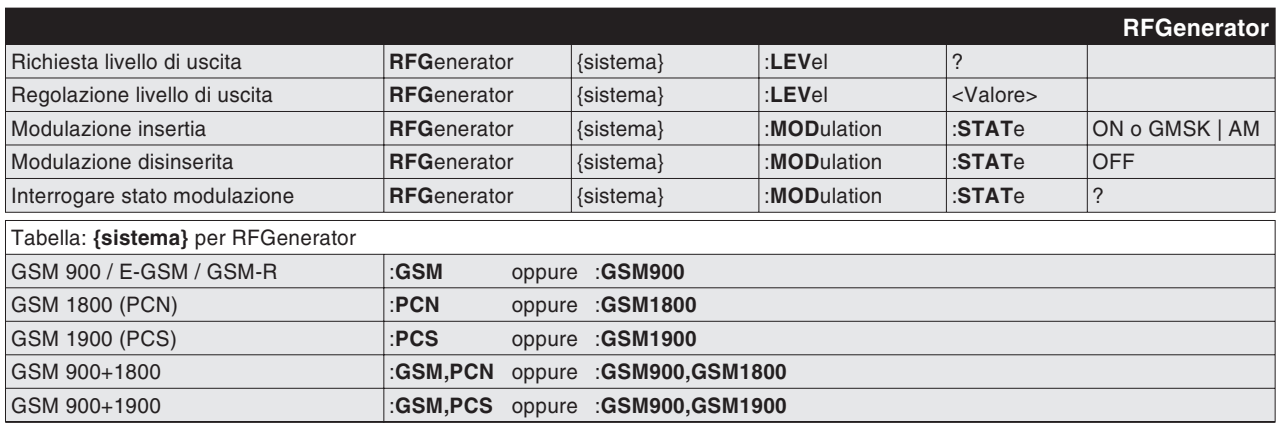

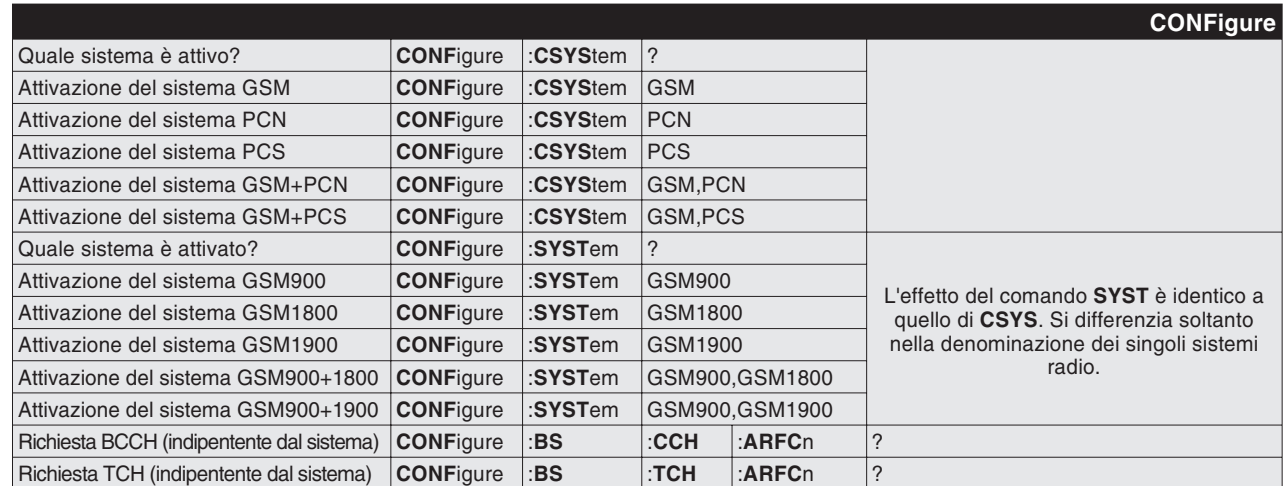

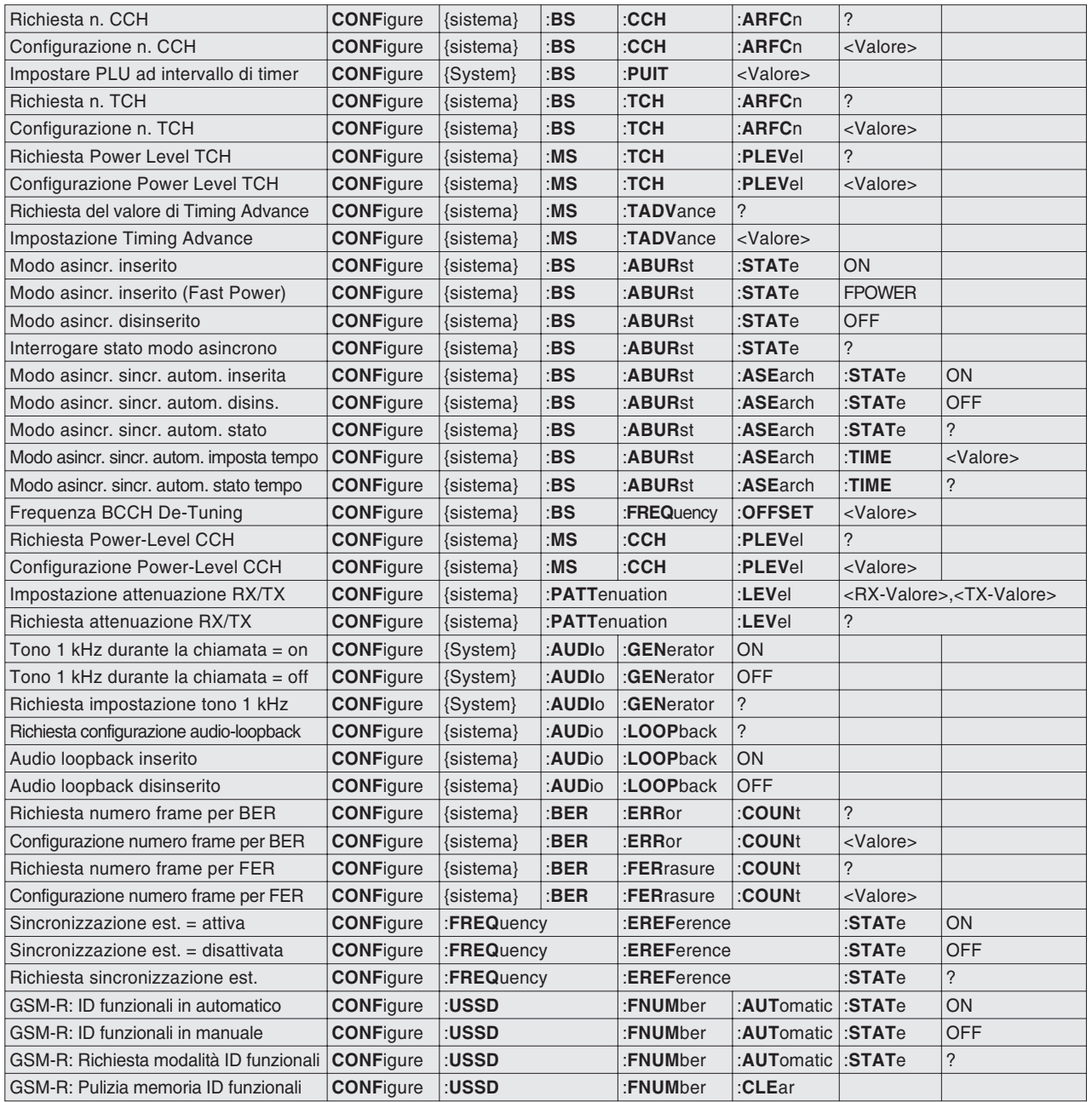

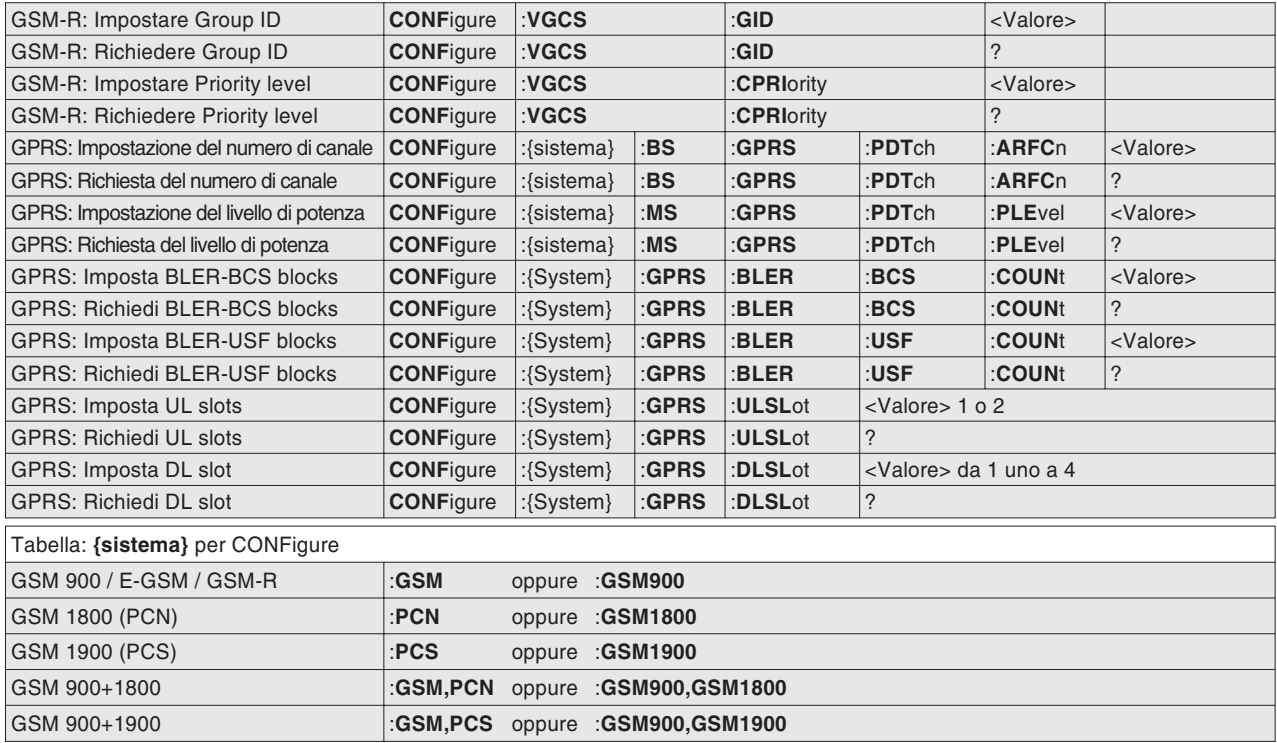

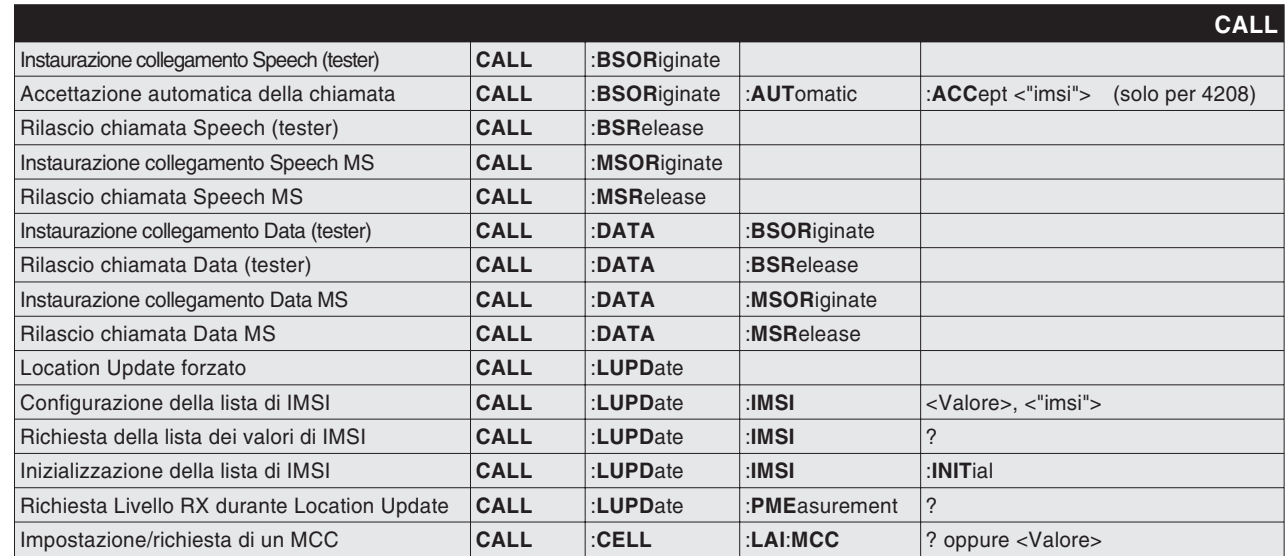

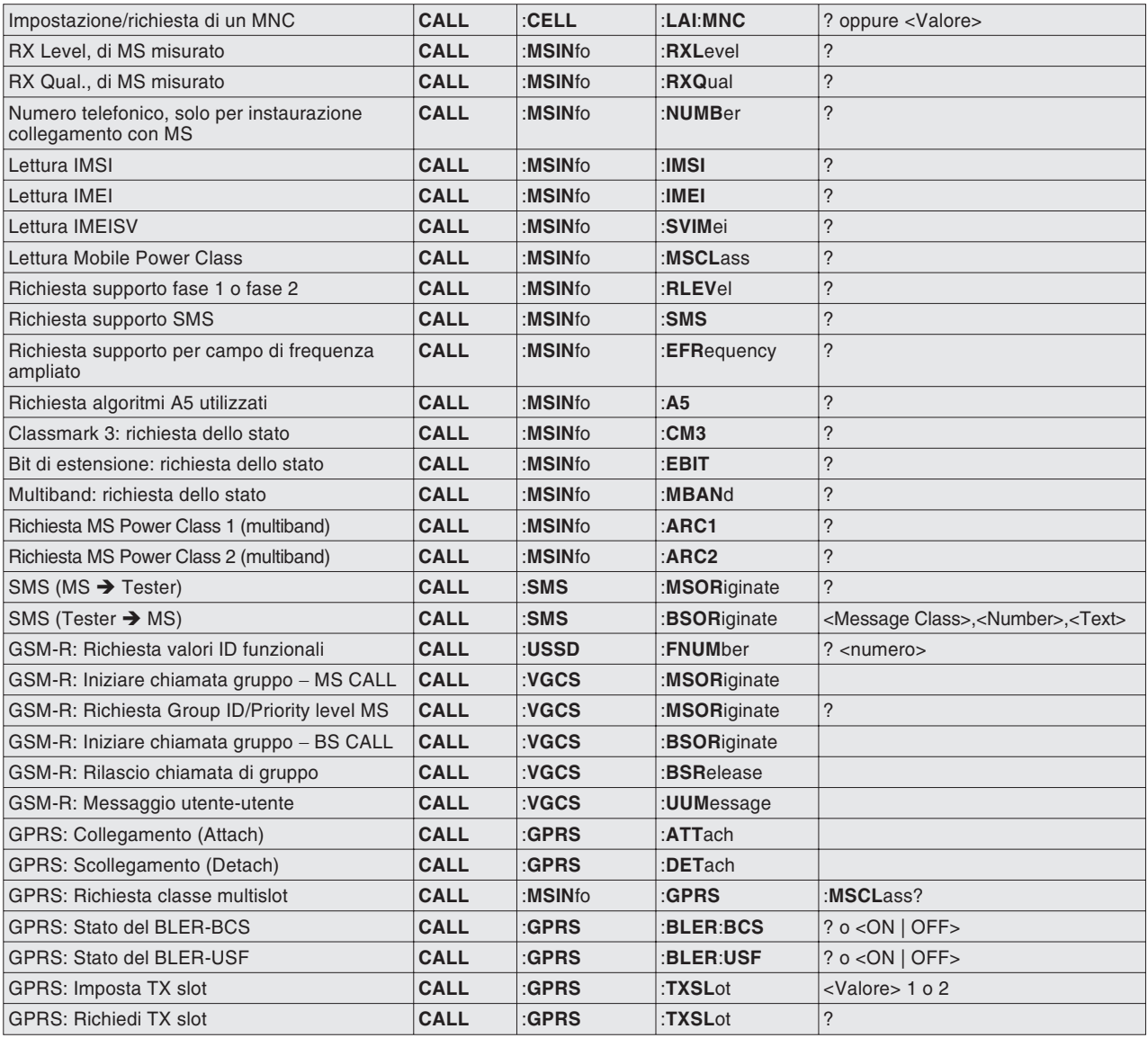

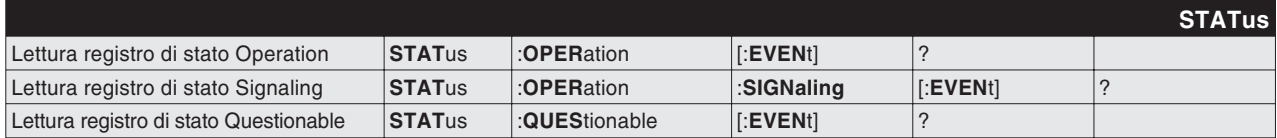

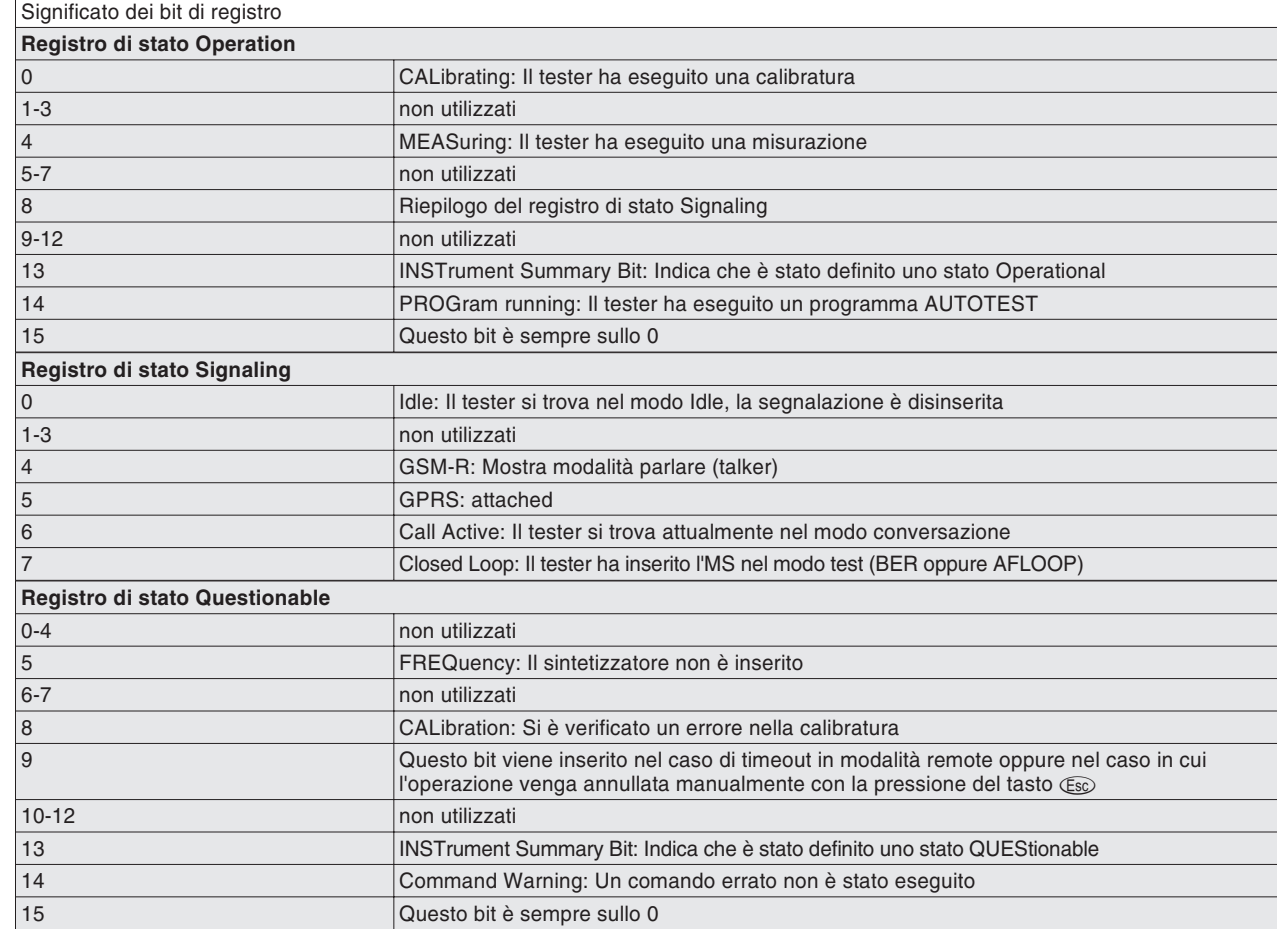

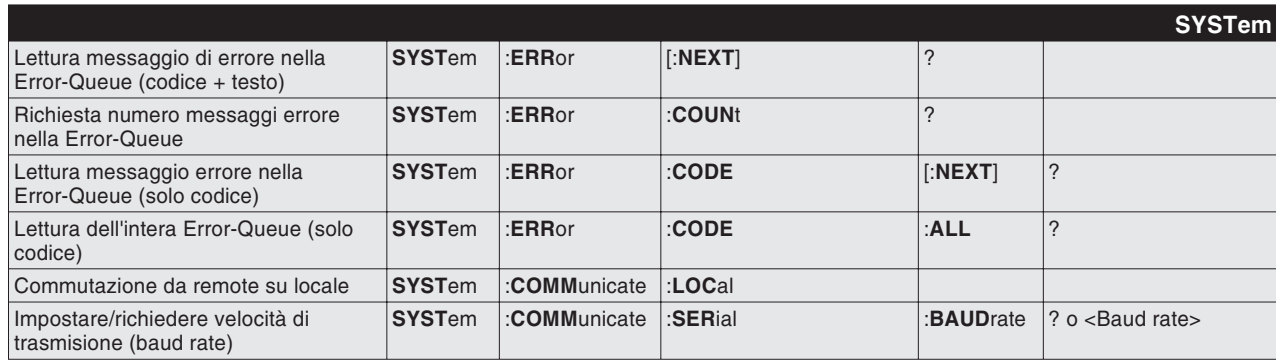
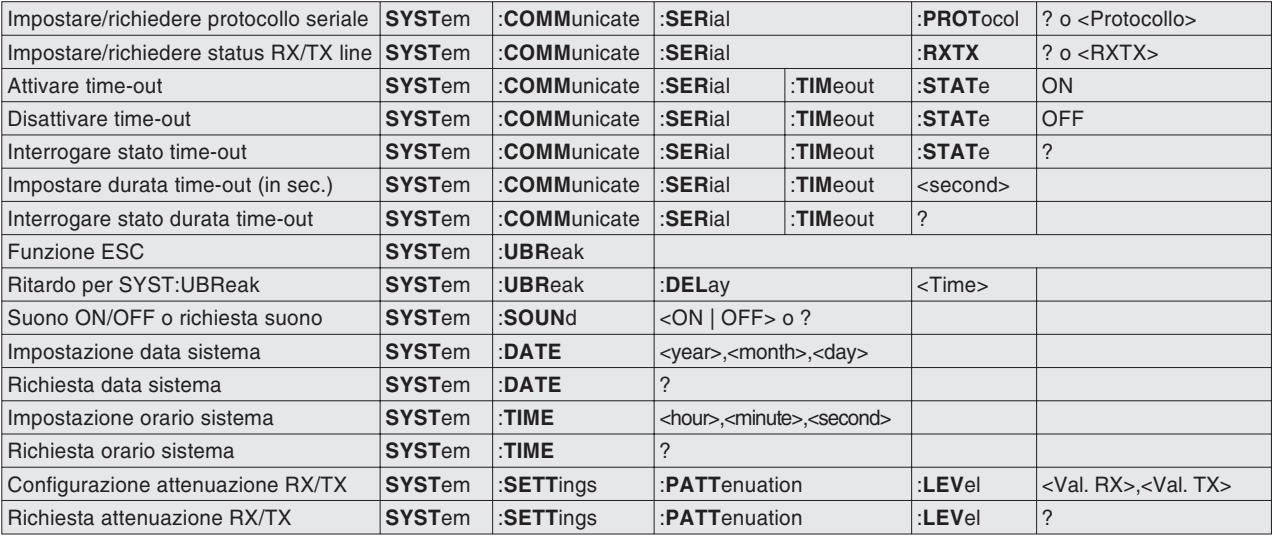

#### **CALibration**

Avvio calibratura prima di misurazioni TX **CAL**ibration [:**ALL**]

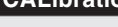

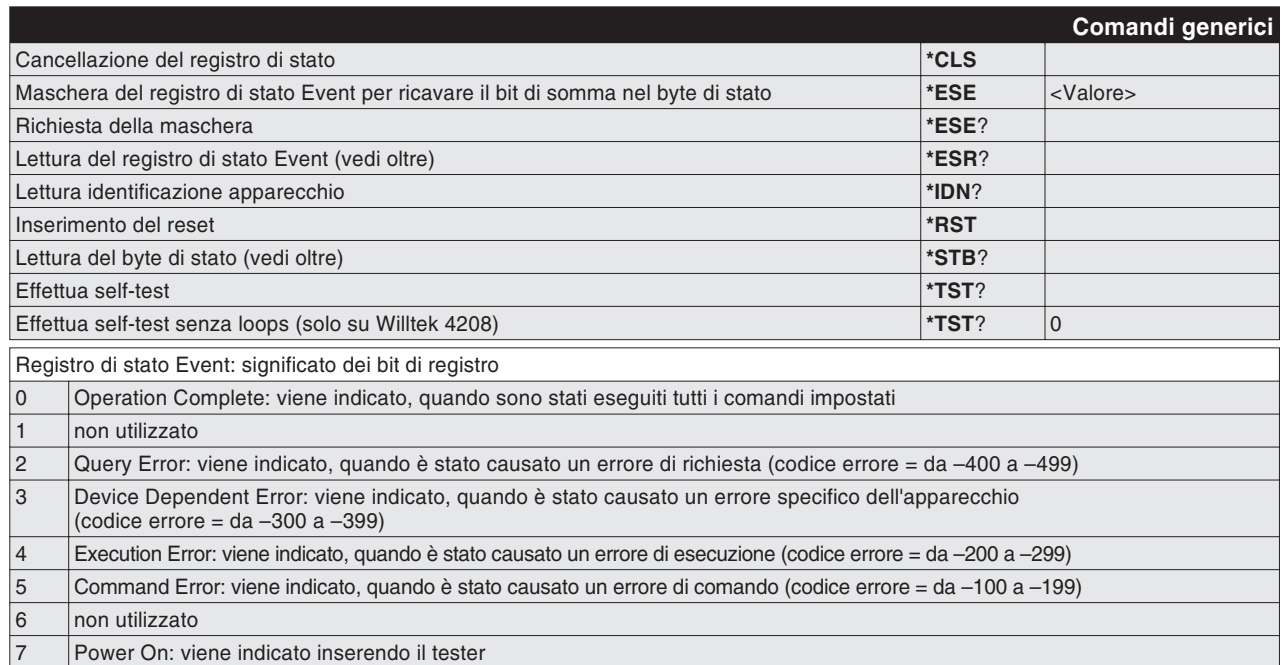

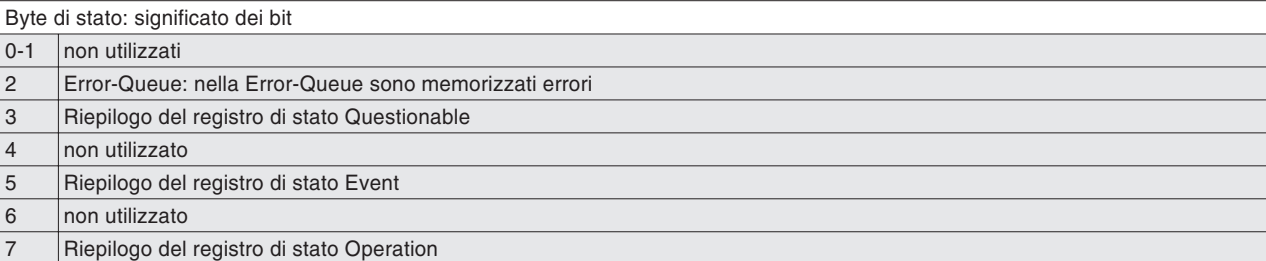

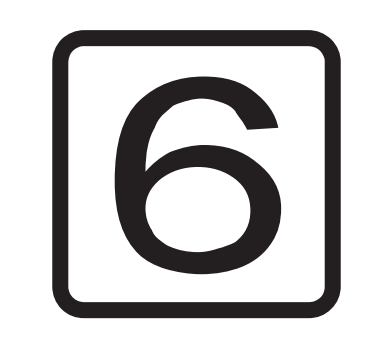

# **Supplemento**

# **Dati tecnici**

#### **Dati del trasmettitore**

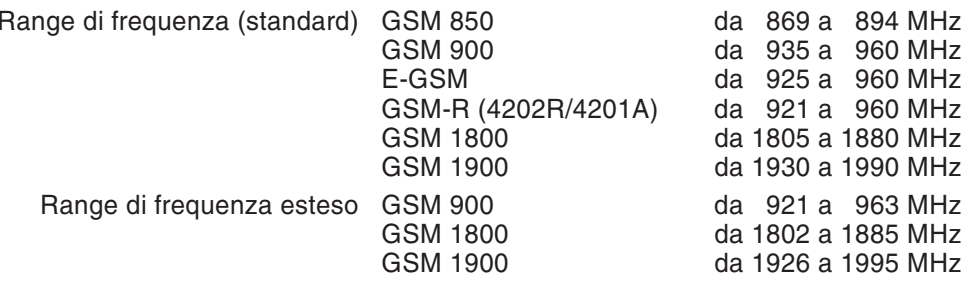

## **Dati del ricevitore**

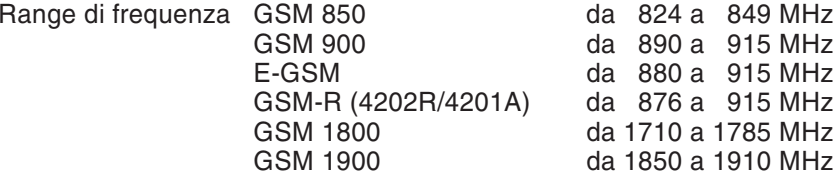

## **Dati generali**

In/Out Impedanca 50  $\Omega$ Temperatura di immagazzinaggio consentita da –30 °C <sup>a</sup> +50 °C Temperatura di esercizio consentita da +15 °C <sup>a</sup> +35 °C Dimensioni 310 mm x 170 mm x 165 mmPeso 2,4 kg

# **Interfacce**

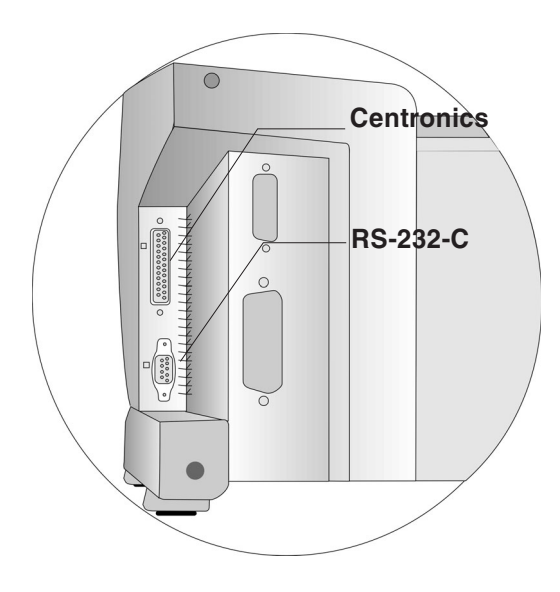

# <span id="page-220-0"></span>**Prese SubMin**

L'interfaccia Centronics è idonea al collegamento di una stampante, mentre l'interfaccia seriale RS-232-C serve al trasferimento dei dati tra il tester ed un personal computer.

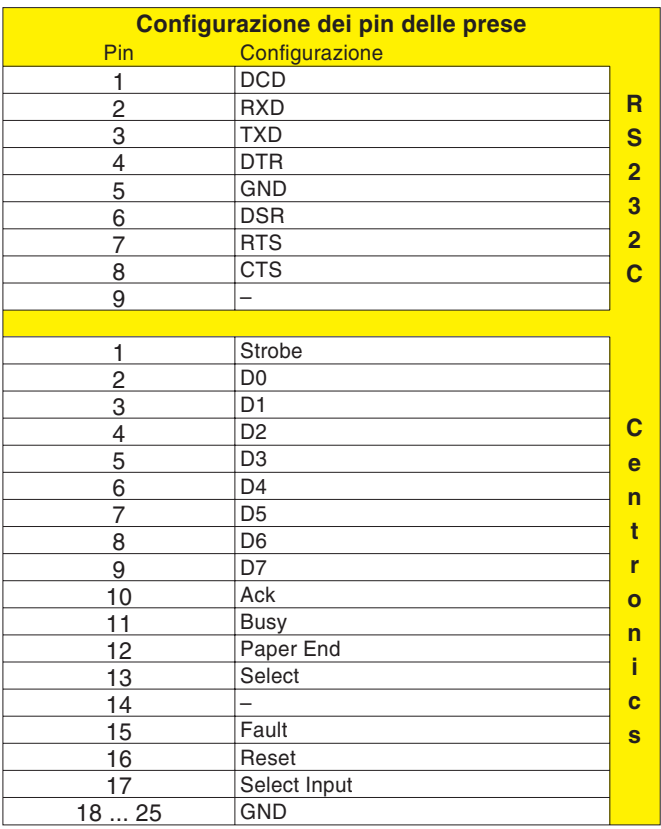

#### **Interfacce**

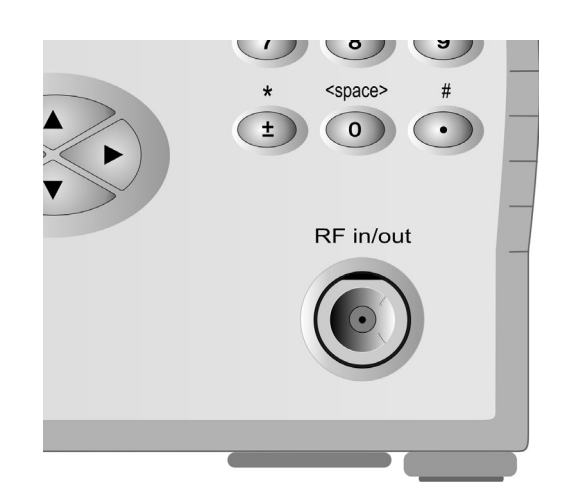

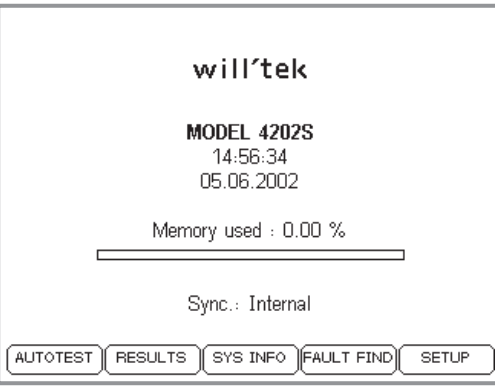

## **Presa N**

Ingresso/Uscita RF del tester. Al posto del cavo adattatore RF fornito in dotazione, qui si può collegare anche un'antenna (accessorio extra; richiede un adattatore RF di tipo N/TNC).

 $\mathbb{R}$  Tirate sempre con forza con le mani il manicotto <sup>a</sup> risvolto della spina N in modo da ottenere un contatto perfetto. Soltanto così sono garantiti valori misurati attendibili <sup>e</sup> riproducibili. AssicurateVi che le superfici di contatto del connettore ad innesto restino sempre pulite (garanzia di contatto).

# **Sincronizzazione esterna**

La presa BNC (sul retro) è l'ingresso per un segnale di sincronizzazione generato esternamente (ad esempio riferimento In-House).

Uin  $\geq$  0,2 V $_{\mathsf{rms}}$  (50  $\Omega)$ 

Il modello Willtek 4200 può essere sincronizzato con una qualsiasi delle seguenti frequenze:

5 MHz – 10 MHz – 13 MHz

Lo stato attuale della sincronizzazione viene indicatonel menù iniziale. In questo menù, alla riga *Sync.* è riportato il valore di frequenza del segnale di sincronizzazione riconosciuto. La voce *Internal* significa che la non è attivata alcuna sincronizzazione esterna.

 $\square \simeq$  Se desiderate utilizzare la sincronizzazione esterna, occorre dapprima instaurare il collegamento <sup>e</sup> soltanto dopo potrete accendere il Willtek 4200. Dopo aver modificato il segnale di sincronizzazione, occorre richiamare brevemente il menù iniziale. Soltanto così verrannotrasmesse le modifiche al tester.

# **Stampa**

## $R_{\mathcal{F}}$

 *Stampa mediante PC Con il software per Windows "4X00 Data Exchange" si possono trasferire i protocolli di test su personal computer <sup>e</sup> stamparli automaticamente con la stampante del PC <sup>o</sup> una stampante di rete (vedi pagina 6[-16](#page-233-0)).*

#### **Cosa potete stampare**

- Protocolli di AUTOTEST (elenco dettagliato di tutte le misurazioni eseguite con valori nominali <sup>e</sup> reali, vedi anche <sup>a</sup> pagina 3-[8\)](#page-45-0).
- Configurazione del Vostro Willtek 4200 (numero di serie, versione firmware ecc., vedi anche pagina 1-[18](#page-17-0)).

#### **Requisiti necessari per la stampante**

- Ogni stampante può essere utilizzata <sup>a</sup> meno che non lavori in ambito DOS ma non necessiti di driver DOS. Se il report AUTOTEST contiene elementi grafici (es. Logo Aziendale) sarà necessario utilizzare una stampante Epson oppure HP (Hewlett Packard) oppure una stampante con esse compatibile. Per maggiori dettagli in proposito, consultate il manuale della Vostra stampante.
- Interfaccia Centronics standard (presa <sup>a</sup> 36 poli).
- Possibilità di impostazione di un font monospace (p.e. Courier, tutti i caratteri di uguale larghezza). Per maggiori dettagli in proposito, consultate il manuale della Vostra stampante.

#### **Cablaggio**

- $|1|$ Disinserite il Vostro Willtek 4200 <sup>e</sup> la stampante.
- $\sqrt{2}$  Collegate la presa Centronics del terster alla presa Centronics della stampante utilizzando il cavo Centronics fornito in dotazione. Sono ammesseprolunghe standard purché la lunghezza complessiva del cavo non superi i 5 <sup>m</sup> circa (configurazione dei pin: pagina 6-[3](#page-220-0)).

Press PRINT or ESCAPE

12345678901234567890 ABCDEFGHIJabcdefahii You should see the 3 lines above on the printout.

Printer Test

PRINTER TEST

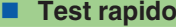

 $\leftarrow$ 

Il test rapido stabilisce se la comunicazione dati tra il Vostro Willtek 4200 <sup>e</sup> la stampante funziona correttamente.

#### $\overline{\left( \bigodot_{i} + \text{ (SETUP)} + \text{Self check } + \text{ } \bigodot \text{ + } \text{ Printer test } + \text{ } \bigodot \text{ }}$

- $\sqrt{1}$  Inserire il Willtek 4200 <sup>e</sup> la stampante. Assicurarsi che la stampante sia pronta al funzionamento (scorta di carta, messaggio di Online/Ready).
- $\sqrt{2}$  Richiamare il menù *PRINTER TEST* sul tester: Iniziare il test rapido con (PRINT). Per il test viene sempre utilizzato il driver stampante correntemente impostato (vedi anche pagina 2-[4](#page-21-0)).
- $\sqrt{3}$  Se vengono stampate tre linee di caratteri, in linea di massima la comunicazione dati è corretta. Tuttavia, qualora si rilevassero successivamente anomalie nella stampa dei protocolli AUTOTEST (mancano i grafici, errori di formattazione), al paragrafo seguente troverete informazioni su come eliminarle.
- $\sqrt{4}$ Indietro con (Esc).

#### **Ricerca dei guasti**

**PRINT** 

La stampante non reagisce La mancata stampa è di solito causa di connessioni errate <sup>o</sup> di stampanti non adatte allo scopo. Si escludono i problemi di driver analoghi <sup>a</sup> quelli che si riscontrano sul computer, poiché il tester (durante il test rapido) invia esclusivamente dati in formato ASCII.

- Controllare le impostazioni nel menù *PRINTER* (vedi pagina 2-[4\)](#page-21-0).
- Se si utilizza un cavo di prolunga, ripetere il test rapido senza la prolunga.
- Controllare che i collegamenti ad innesto del cavo siano ben fissi in sede.
- La stampante è una stampante Windows la quale non è in grado di interpretare i dati in formato ASCII. Se non è possibile utilizzare stampanti che lavorino in ambito DOS, esportare su PC il file di test (vedi pag. 6-[16](#page-233-0)) <sup>e</sup> quindi stampare lo stesso direttamente da PC su stampante Windows.

#### **Stampa**

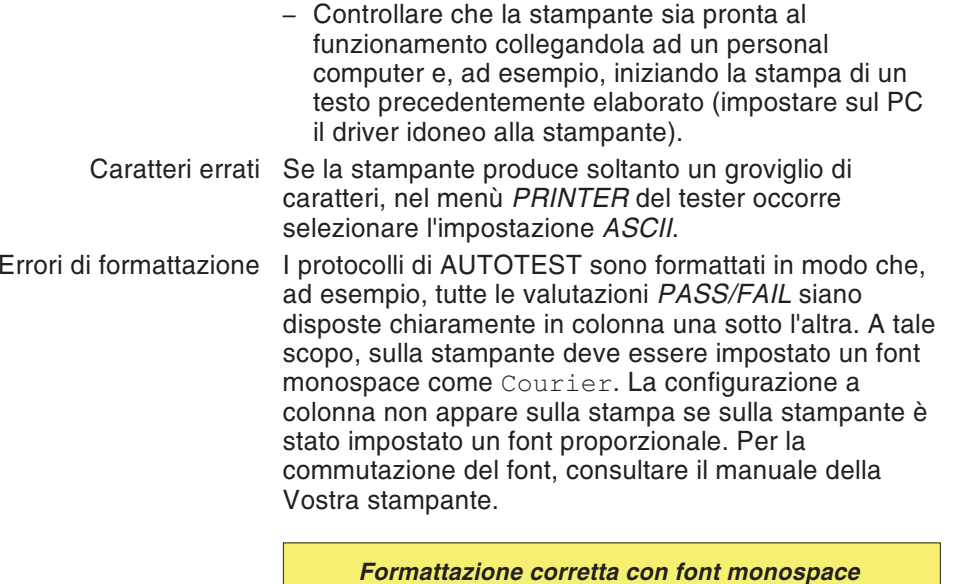

*TX power*<sup>*p*</sup>

*Call from Basestation PASS Power Time template PASS*

*Call from Basestation PASS Power Time template PASS TX power PASS*

*Formattazione errata con font proporzionale*

# **Trasferimento dati tra il tester ed il PC**

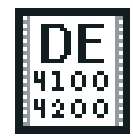

 $de4x00.exe$ 

<span id="page-225-0"></span>Con il software "4X00 Data Exchange" per Windows è possibile trasmettere dati in modo semplice tra il vostro Willtek 4200 ed un personal computer:

- **Aggiornamento del firmware:** potenziare il tester con un nuovo firmware acquisito gratuitamente, ad esempio al sito Internet della Willtek (vedi anche pagina 6-[26](#page-243-0)).
- **Lista MS TYPE:** per copiare i parametri di prova per telefoni cellulari da un tester in un numero a scelta di tester diversi (compresi gli AUTOTEST definiti dall'utente). In questo modo si evita la noiosa immissione manuale di parametri di prova uguali negli apparecchi di destinazione.
- **Protocolli di AUTOTEST:** esportazione dei protocolli di AUTOTEST memorizzati nel tester su un PC, ad esempio per il backup dei dati, per la stampa <sup>o</sup> per l'analisi statistica dei protocolli di test..
- **AUTOTEST:** importazione di AUTOTEST definiti dall'utente che vengono generati con il programma di utilità "Utility Software" (optional) e, ad esempio, vengono messi <sup>a</sup> disposizione via Internet.

#### **Dove posso reperire il software?**

**www.willtek.com** Il programma 4X00 Data Exchange (de4X00.exe) si trova nel CD fornito in dotazione. La versione aggiornata del software può essere scaricata da Internet.

# **Installazione del software**

Memorizzate il file de4X00.exe in una directory qualsiasi sul disco rigido del vostro personal computer. Non sarà necessaria alcuna procedura di setup. Al primo lancio del software, il programma crea nella directory dei programmi un file INI, che svolge un ruolo molto importante nell'esportazione di protocolli di prova in formato Excel (vedi pagina 6-[18](#page-235-0)).

Select then press ENTER

Baudrate:

RXTX lines:

Protocol:

**SERIAL PORT** 

**JNormal** Crossed

JX-ON / X-OFF

RTS / CTS

## <span id="page-226-0"></span>**Operazioni di allestimento**

Indipendentemente dal tipo di trasferimento dati che si vuole effettuare, le operazioni di allestimento sono sempre le medesime.

- $\sqrt{1}$  Disinserire il computer ed il tester.
	- Collegate l'interfaccia seriale del tester ad una porta COM libera del PC (COM1...COM255) utilizzando il cavo RS-232-C fornito in dotazione.
- $\sqrt{3}$  Inserire il computer ed il tester. Richiamare il menù del tester *SERIAL PORT*.

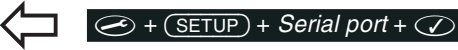

 $\boxed{2}$ 

 $\boxed{4}$ 

- Selezionare il baud rate (vedi anche pagina 2-[8\)](#page-25-0).
- $\boxed{5}$  Lanciare il software 4X00 Data Exchange cliccando **due volte su** de4x00.exe.

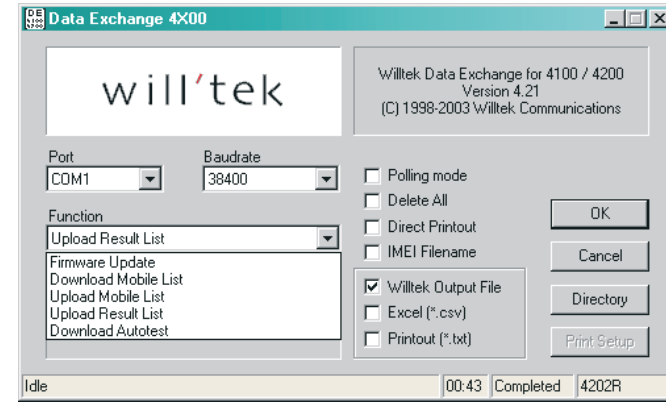

 $\boxed{6}$  Con i menù tipo pull-down **Port** <sup>e</sup> **Baudrate** selezionare la porta COM ed il baud rate precedentemente impostato sul tester.

> A questo punto, le operazioni di allestimento sono terminate <sup>e</sup> si pu eseguire uno dei trasferimenti dati tra il tester ed il personal computer descritti di seguito.

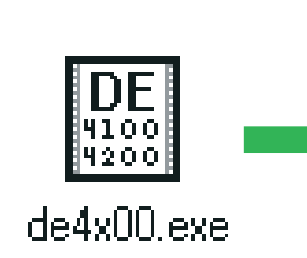

#### **Ball Data Exchange 4X00**  $\Box$ Willtek Data Exchange for 4100 / 4200 will'tek Version 4.21 (C) 1998-2003 Willtek Communications Selezione dei Port Baudrate  $\Box$  Polling mode COM1  $\overline{\phantom{a}}$ 38400  $\overline{\phantom{a}}$ parametri di Avvia il trasferimento dati  $\Box$  Delete All trasmissioneFunction  $0K$ Direct Printout Interrompe il trasferimento dati Selezione del Upload Result List  $\overline{\phantom{a}}$  $\Box$  IMEI Filename Cancel trasferimento dati Consente di selezionare la didesideratoI Willtek Output File rectory di destinazione per gli Directory Excel (\*.csv) upload (trasferimento dati dal Progressione del 4200 al disco rigido)  $\Box$  Printout  $[^{\ast}, \text{txt}]$ Print Setup <u> 2008 - 2008 - 200</u> trasferimento dati Impostazione della stampante Packet 87  $00:43$ 4202 PC che verrà utilizzata per la stampa diretta "Direct Printout" Finestra di stato 4: numero del mo-Finestra di stato 1: segnala Finestra di stato 2: dello del tester riconosciuto (vedi la l'attuale stato di funzionatempo di trasferitabella alla pagina successiva) mento, ad esempio il numero mento dati trascorsodi pacchetti dati trasferiti Finestra di stato 3: messaggi di errore (vedi tabella) Polling mode Esportazione di singoli protocolli di prova. Per maggiori dettagli, vedi pagina 6-[21](#page-238-0). Delete All Una volta esportati i protocolli di prova (vedi Opzioni per funzione = Upload Result List Opzioni per funzione = **Upload Result List** pagina 6-[16](#page-233-0)), tutti i protocolli di prova verranno automaticamente cancellati dal tester. Direct Printout Stampa dei protocolli di test sulla stampante del PC (impostazione della stampante con [Print Setup], vedi pagina 6-[16](#page-233-0)). IMEI Filename Tutti i protocolli di prova da esportare vengono uniti in un file contenitore (la casella non è spuntata) oppure vengono esportati singolarmente, nel qual caso il codice IMEI di ogni protocollo stabilisce anche il nome di file utilizzato. Per maggiori dettagli, vedi pagina 6-[17](#page-234-0). Willtek Output File Selezione del formato dei files create quando si esportano I report di test. Nella maggior parte dei casi Excel (\*.csv) Printout (\*.txt) esportare in Excel e/o nel formato di Stampa (entrambi sono files di testo) è più che sufficciente. Nel caso in cui si vogliano invece avere i "raw data" per particolari necessità di reportistica, si possono trovare maggiori informazioni <sup>a</sup> riguardo <sup>a</sup> partire dalla pagina 6-[18](#page-235-0).

## **Finestra del programma**

#### <span id="page-228-0"></span>■ Nessun trasferimento dati?

Se il trasferimento dei dati tra il tester ed il computer fallisce, dopo ca. 2 secondi nella finestra di stato 4 del programma viene visualizzato il messaggio Timeout. In questo caso, controllare quanto segue:

- Il tester è collegato alla porta COM giusta?
- I contatti del cablaggio sono saldi?
- Sono stati impostati baud rate uguali sul tester <sup>e</sup> nel programma 4X00 Data Exchange?
- Le impostazioni sul tester per RXTX lines <sup>e</sup> Protocol sono corrette? Se utilizzate accessori originali per il collegamento <sup>a</sup> cavo, selezionate le impostazioni Normal <sup>e</sup> X-ON / X-OFF.
- Il baud rate per l'interfaccia PC è troppo alto (solo per i PC di vecchia data)?
- $\llbracket \mathcal{F} \rrbracket$  Se il trasferimento dei dati fallisce, disinserire brevemente il vostro Willtek 4200 prima di tentare ancora per garantire condizioni di impiego più stabili.

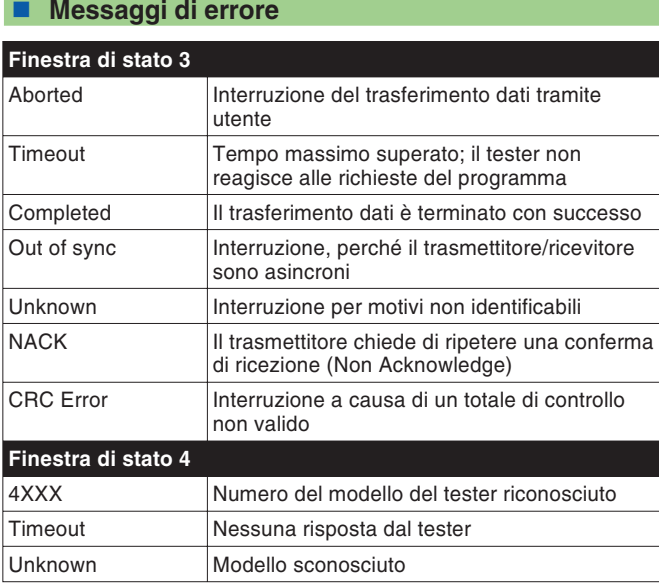

# **Esecuzione dell'aggiornamento del firmware**

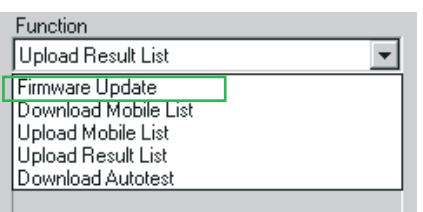

*Finestra di dialogo standard per aprire il file del firmware \*.BIN in Windows 95/98 (qui in tedesco). Se il file non viene visualizzato immediatamente (qui msw\_0211.bin), occorrerà dapprima aprire lo schedario appropriato seguendo le consuete procedure Windows.*

- $\sqrt{1}$  Allestimenti terminati (vedi pagina 6-[9](#page-226-0))? Allora selezionare la voce *Firmware Update* nel menù *Function* del software 4X00 Data Exchange.
- $2$  Confermare le impostazioni cliccando una volta sul pulsante [OK].
- § Dopo aver attivato il pulsante [OK], Windows visualizza la finestra di dialogo standard per aprire un file. Poiché si vuole eseguire un aggiornamento del firmware, nel corrispondente campo viene già visualizzato il tipo di file  $*$  BIN.

<span id="page-229-0"></span>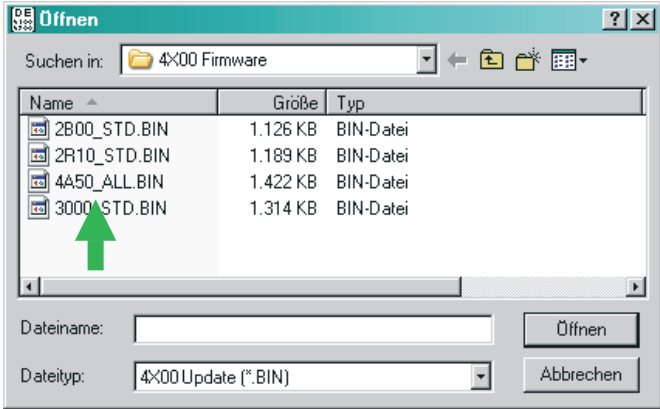

- $\boxed{4}$  Cliccando due volte sul file BIN si avverrà il caricamento. In caso di guasto siete pregati di leggere quanto riportato <sup>a</sup> pagina 6-[11](#page-228-0).
- $\, \overline{\mathrm{5}}\,$  Non appena il trasferimento dei dati sarà terminato, il software Willtek 4200 si avvia di nuovoautomaticamente.
- $\boxed{6}$  Richiamate il menù del tester *SYSTEM INFORMATION*. Se in questo menù è registrata la nuova versione del firmware, significa che l'aggiornamento è stato eseguito con successo.

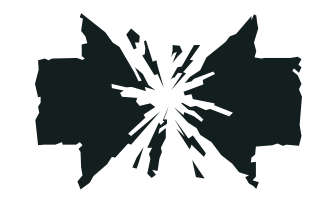

#### **Interruzione durante l'aggiornamento**

Qualora si verificasse un'interruzione durante il trasferimento di dati di un aggiornamento del firmware (p.e. spegnimento del tester), le conseguenze dipendono dal momento in cui è avvenuta l'interruzione.

- In caso di interruzione precoce, le impostazioni di SETUP e i protocolli di testi memorizzati sono già andati persi, ma il tester si riaccende come sempre (con il firmware precedente).
- In caso di interruzione tardiva, il tester si avvia soltanto con una richiesta di download sul display. In questo caso, lanciare nuovamente il caricamento cliccando due volte sul file del firmware.

# **Copia dei record di dati MS TYPE**

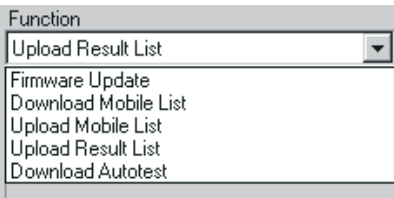

Per trasferire da un tester ad un altro una vasta lista di record di dati MS TYPE insieme agli AUTOTEST definiti dall'utente, come prima cosa occorre esportare la lista MS TYPE. Il file AUT che ne risulta pu essere trasmesso via dischetto, e-mail oppure Internet. I destinatari importano il file negli apparecchi di destinazione.

#### **Esportazione della lista MS TYPE sul PC**

- $\boxed{1}$  Allestimenti terminati (vedi pagina 6-[9](#page-226-0))? Allora selezionare la voce *Upload Mobile List* nel menù *Function* del software 4X00 Data Exchange.
- $[2]$  Cliccare su [Directory] e selezionare la directory di destinazione desiderata sul disco rigido.
- $|3|$  Confermare le impostazioni cliccando una volta sul pulsante [OK] del programma 4X00 Data Exchange.
- $|4|$  Dopo aver attivato il pulsante [OK] ha inizio il caricamento dei record di dati MS TYPE dal tester sul personal computer, operazione riconoscibile dal messaggio *REMOTE* visualizzato sul display del Willtek 4200 e sul contatore *Packet* nella finestra di stato 1 del programma. In caso di guasto, siete pregati di leggere quanto riportato <sup>a</sup> pagina 6-[11](#page-228-0).

A questo punto si pu trasferire il record di dati, ad esempio per e-mail, ad un destinatario che potrà importarlo – con il software 4X00 Data Exchange – dal PC sul suo Willtek 4200.

 $\bigtriangleup$  Nell'esportazione della lista MS TYPE, un record di dati MS TYPE già memorizzato nella directory di destinazione del computer viene sovrascritto senza chiedere conferma. Rimedio: cambiare il nome del file esistente oppure spostarlo in un'altra directory.

 $\mathbb{R}$ Il nome del file del record di dati MS<br>TYPE esportato è specifico per *l'apparecchio perché, per motivi di chiarezza di abbinamento, indica sempre il numero di serie MCU del tester dal quale deriva la lista MS TYPE (vedi anche pagina 1[-18](#page-17-0)). L'estensione del nome del file è sempre AUT.*

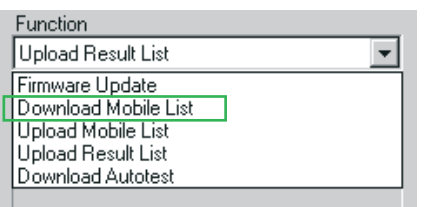

#### **Importazione della lista MS TYPE dal PC**

- $\Box$  Allestimenti dell'apparecchio di destinazione eseguite (vedi pagina 6-[9](#page-226-0))? Allora selezionare la voce *Download Mobile List* nel menù *Function* del software 4X00 Data Exchange.
- $[2]$  Confermare le impostazioni cliccando una volta sul pulsante [OK].
- $\sqrt{3}$  Dopo aver attivato il pulsante [OK], Windows visualizza la finestra di dialogo standard per aprire un file (vedi anche pagina 6-[12](#page-229-0)). Poiché si desidera caricare una lista MS TYPE, come tipo di file viene già visualizzato \*.AUT nel campo corrispondente. Nella finestra di dialogo, aprire la cartella contenente il file AUT da importare.

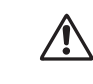

 L'importazione di una lista MS TYPE cancella sull'apparecchio di destinazione tutti <sup>i</sup> record di dati MS TYPE presenti <sup>e</sup> gli AUTOTEST definiti dall'utente. Esportando prima la lista MS TYPE dell'apparecchio di destinazione è possibile salvare questi dati.

- $\sqrt{4}$  Cliccando due volte sul file AUT si avvierà il caricamento. In caso di guasto siete pregati di leggere quanto riportato <sup>a</sup> pagina 6-[11](#page-228-0).
- $|5|$  Non appena la trasmissione dati sarà terminata, i record di dati MS TYPE appena importati con gli AUTOTEST definiti dall'utente sono immediatamentedisponibili.

# **Esportazione dei protocolli di AUTOTEST**

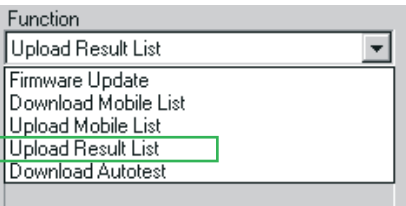

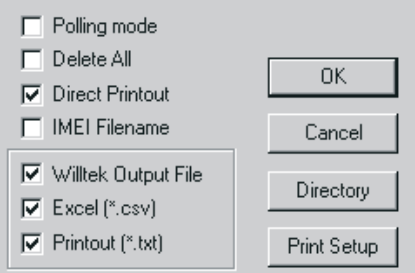

<span id="page-233-0"></span>I protocolli di AUTOTEST archiviati nella memoria di un Willtek 4200 durante gli AUTOTEST possono essere esportati in un PC in cui, ad esempio, possono essere archiviati oppure analizzati statisticamente.

- $\sqrt{1}$  Allestimenti terminati (vedi pagina 6-[9](#page-226-0))? Allora selezionare una delle voci *Upload Result List* nel menù *Function* del software 4X00 Data Exchange.
- $\overline{\mathcal{2}}$  Selezionate le opzioni di esportazione desiderate utilizzando il puntatore del mouse <sup>e</sup> spuntando la casella □ come necessario. Le opzioni di esportazione sono descritte di seguito.
- § Cliccare su [Directory] <sup>e</sup> selezionare la directory di destinazione desiderata sul disco rigido.
- $\overline{4}$  Confermare le impostazioni cliccando una volta sul pulsante [OK] del programma 4X00 Data Exchange.
- $5$  Dopo aver attivato il pulsante [OK] ha inizio il caricamento dei protocolli di test dal tester al computer, operazione riconoscibile dal messaggio *REMOT*E visualizzato sul display del Willtek 4200 <sup>e</sup> sul contatore *Packet* nella finestra di stato 1 del programma. In caso di guasto siete pregati di leggere quanto riportato <sup>a</sup> pagina 6-[11](#page-228-0).

#### **Opzioni di esportazione**

Polling mode Per una descrizione dettagliata, si veda pagina 6-[21](#page-238-0). Delete All **Con** : una volta esportati in un personal computer, tutti i protocolli di prova memorizzati nel tester verranno automaticamente cancellati (per incrementare lo spazio di memoria disponibile). **Senza √**: i protocolli di prova restano memorizzati nel tester.Direct Printout **Con√:stesse funzioni di** Printout (\*.txt),**ma il** file TXT (risultati del test) viene stampato anche sulla stampante del PC <sup>o</sup> di rete. Impostazione della stampante con [Print Setup]. **Senza ✓**: nessuna stampa.

#### *Willtek Output File*

*Il file chiamato "Willtek Output File"(file ALL, vedi inoltre pagina 6[-18\)](#page-235-0) contiene i "raw data" di tutti i test report esportati. Pertanto, tutti gli altri file di esportazione vengono semplicemente derivati dal file ALL. Se il file ALL è suddiviso inprotocolli di prova singoli (utilizzando un'opzione di esportazione 'IMEI Filename'), viene creato un numero di file RES uguale al numero di protocolli nel file ALL.*

*Anche questi file RES contengono ancora dati originali di difficile interpretazione. I file TXT <sup>e</sup> CSV creati dal file ALL o dai file RES sarannopiù comprensibili soltanto dopo che il programma Data Exchange avrà espanso i dati originali utilizzando i file INI (formattazione, testo; vedi anche pagina 6[-18\)](#page-235-0).*

#### *Esempio di assegnazione del nome*

*143\_153.ALL: Il file contiene i protocolli che sono stati memorizzati nel tester tra il 23 Maggio (143 giorno dell'anno corrente) ed il 2 Giugno.*

*143\_0952.ALL: Il file contiene i protocolli che sono stati tutti memorizzati nel tester il 23. Maggio. Il protocollo più recente (l'ultimo) è stato memorizzato alle ore 9:52.*

IMEI Filename Questa opzione di esportazione svolge due funzioni: estrae tutti i report di test dal Willtek Output File ed incide sulla modalità in cui il file naming viene assegnato automaticamnet durante l'esportazione

> **Con ✓**: tutti i report di test del Willtek Output File (file ALL) vengono estratti automaticamente <sup>e</sup> salvati come file separati con l'estensione RES (result = risultato). Il file RES contengono ancora dati non ancora elaborati, pertanto si consiglia di selezionare anche l'opzione di esportazione *Excel* oppure *Printout* (oppure entrambi). In questo modo si producono protocolli di prova separati che, però, vengono salvati nel formato TXT e/o CSV, un formato molto più semplice da interpretare.

> Il nome viene assegnato automaticamente ai file RES, TXT <sup>e</sup> CSV secondo il seguente schema:

IMEI\_HHMMSS\_DDMMYYYY

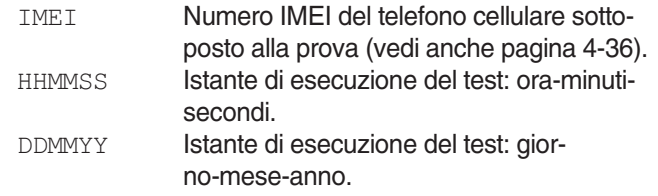

**Senza √**: nessun file RES viene estratto dal file ALL. Poiché ora i file da esportare (ALL, TXT, CSV) sono file contenitori per diversi protocolli di prova, il nome viene assegnato conformemente al seguente schema:

AAA\_BBBB

- $AAA =$ Contagiorni (da 1 a 365): giorno in cui è stato memorizzato nel tester il primo protocollo di AUTOTEST.
- $BBBB =$ Contagiorni (da 1 a 0365): giorno in cui è stato memorizzato nel tester il primo protocollo di AUTOTEST,

**oppure** (se i protocolli sono tutti dello stesso giorno)

<span id="page-234-0"></span>Orario in cui il primo protocollo di AUTOTEST è stato memorizzato nel tester.

*Consiglio: DE4X00.INI pu essere caricato, elaborato e memorizzato con i tradizionali sistemi di editazione testi ASCII. Pertanto, se si traducono termini come MS Power Level, sono in-*

*dicate spiegazioni nella lingua madre.*

Willtek Output File **Con**  $\checkmark$ : I report di test sono esportati nella forma di ALL file (vedi anche pagina 6-[17](#page-234-0)). Si tratta di un file di solo testo con dati originali non ancora elaborati (per un esempio, si veda pagina 6-[20\)](#page-237-0). Il file ALL è un file contenitore che raccoglie tutti i protocolli di prova memorizzati nel tester al momento dell'esportazione. **Senza** √: ALL file non viene creato.

Excel  $(*.csv)$  **Con**  $\checkmark$ : i protocolli di prova vengono esportati sotto forma di file di testo CSV predisposto per essere importati in un programma di foglio elettronico (separatore: punto <sup>e</sup> virgola). Con l'ausilio del file DE4X00.INI (vedi pagina 6-[8](#page-225-0)), agli identificatori vengono aggiunte spiegazioni in testo in chiaro (vedi pagina 6-[28](#page-245-0)) (ad esempio, identificatore *A15* con *MS Power Level*). A pagina 6-[20](#page-237-0) viene mostrato un file CSV di questo tipo.

> <span id="page-235-0"></span>Le sezioni [Excel column] ed [Excel row] nel file DE4X00.INI determinano il modo in cui viene predisposto il file CSV per l'osservazione in Excel (definizione delle iscrizioni in colonna <sup>e</sup> della rappresentazione in righe di ogni singolo risultato del test). Soltanto da ciò risulta la chiarissima presentazione in formato tabellare. Il seguente estratto da una tabella di questo tipo mostra come vengono trascritte le colonne <sup>e</sup> le righe del file INI (a sinistra) in una tabella Excel.

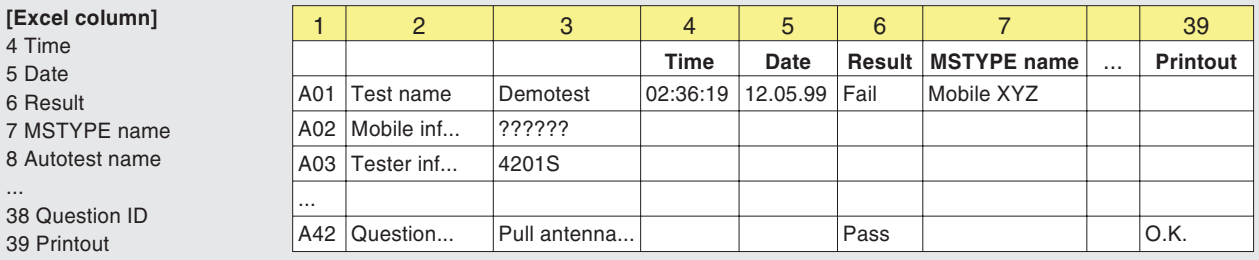

39 Printout **[Excel row]**

8 Autotest n

... 38 Question

4 Time5 Date6 Result

A01;Test name;4,5,6:PASS:FAIL,7,8,9,10:Cable:Antenna:Coupler,11:Standard:User A02;Mobile information;12,13,14,15::Phase 1:Phase 2,16:No:Yes,17:No:Yes,18 A03;Tester information;19,20,21,22

A42;Question box;38,6:PASS:FAIL,39

Printout (\*.txt) **Con**  $\checkmark$ **:i protocolli di prova vengono esportati nello** stesso modo adottato per la stampa su supporto cartaceo (stampa simulata). Il file di esportazione che ne risulta è un file di solo testo, ma presenta l'estensione TXT. Per visualizzare la stampa simulata si può utilizzare qualsiasi sistema di editazione testi <sup>o</sup> WP **Senza** √: TXT file non viene creato.

#### <span id="page-237-0"></span>**Esempi di protocolli di test esportati**

Di seguito sono riportati due record dati identici, una volta esportati come file ALL (in alto) ed una volta come file CSV. Con l'ausilio del file DE4X00.INI(vedi pagina 6-[8\)](#page-225-0) è stato possibile modificare automaticamente il file CSV rispetto al file ALL in modo da poterlo rappresentare come chiara tabella in Excel. Se un record dati contiene più protocolli, A01 segna sempre l'inizio del protocollo successivo.

A01;02:36:19,05.10.98,1,AA GSM STANDARD,GSM 900 Standard,1,0,0 A03; Willtek 4201S, 212044, USER NAME, USER COMPANY, 3a00 A23;A,B,63,15.0,13.0 A23;A,T,3,15.0,13.0 A23;B,T,45,15.0,13.0 A23;C,T,123,15.0,13.0 A21;-80.0 A22;63 A16;1,3 A15;0,9 A10;1

;;;Time;Date;Result;MSTYPE name;Autotest name;Tested network; Connection;Test;IMSI;IMEI;MS class;MS Revision;Extended frequency; Short message capability;A5 ciphering support; Tester model; Serial number; User name; User company; Level; TCH; TX Pre attenuation (dB); RF level;Broadcast no;Channel ID;Channel type;Channel no;RX pre att (dB);TX pre att (dB); Dialed digits; Reference digits; Measured; Low limit;High limit;Question ID;Printout;

A01;Test name;;02:36:19;05.10.98;FAIL;AA GSM STANDARD;GSM 900 Standard;1;Cable;Standard;

A03: Tester information;;;;;;;;;;;;;;;;;;;killtek 4201S;212044;USER NAME;USER COMPANY;3a00;

- A23; Pre att by MSType;;;;;;;;;;;;;;;;;;;;;;;;;;;;;};;;5;;53;15,0;13,0; A23; Pre att by MSType;;;;;;;;;;;;;;;;;;;;;;;;;;;;;;,3;15,0;13,0; A23; Pre att by MSType;;;;;;;;;;;;;;;;;;;;;;;;;;;;;;;;;;;,5;T;45;15,0;13,0;
- A23;Pre att by MSType;;;;;;;;;;;;;;;;;;;;;;;;;;;;;;;123;15,0;13,0;  $A21;RF$  output level  $(dBm);j;j;j;j;i;j;j;j;j;j=80,0;$

A22;Broadcast channel;;;;;;;;;;;;;;;;;;;;;;;;;;;63;

A16;Traffic channel;;;;FAIL;;;;;;;;;;;;;;;;;;;3;

A15;MS power level;;;;PASS;;;;;;;;;;;;;;;;;;9;

 $\mathbb{R}$ Contrariamente alla normale esportazione<br>di protocolli di test (vedi pagina 6-[16\)](#page-235-0), con *il data polling è possibile trasferire al PC anche singoli protocolli di test.*

*Consiglio pratico: se posizionate il 4X00 Data Exchange nella cartella Autostart di Windows, quando avviate il computer il programma verrà lanciato con le ultime impostazioni valide. Se il polling era ancora attivo quando avete spento il computer, potrete trasferire dati subito dopo aver lanciato il programma. In questo modo si può riprendere comodamente una seduta di lavoro eventualmente interrotta.*

# **Polling (richiesta di trasmissione)**

A partire dalla versione 3.00, il programma 4X00 Data Exchange è in grado di trasmettere i risultati dei test anche tramite una richiesta di trasmissione, detta *polling*, basta che il tester sia impostato su tale opzione. L'emissione ad una stampante viene quindi deviata ad un personal computer dall'interfaccia RS-232-C e, nei corrispondenti menu del tester, il tasto dedicato  verrà sostituito da (UPLOAD).

#### <span id="page-238-0"></span>**Premesse per il polling**

 Il tester deve essere dotato dell'opzione di *Upload (Polling mode)*. Nel menu *SYSTEM INFORMATION* potete verificare se il vostro tester è adatto oppure no (vedi pagina 1-[18](#page-17-0)).

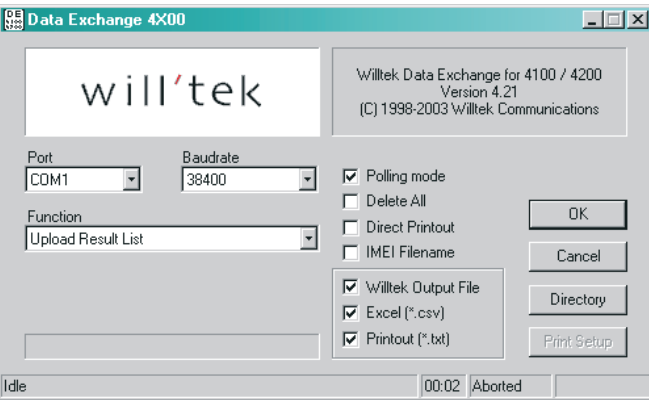

 Nel menu *PRINTER* del tester deve essere attivato l'upload dei risultati del test (vedi pagina 2-[5](#page-22-0)), perché soltanto così il menu *TEST RESULTS* visualizzerà il tasto dedicato (PRINT) invece di (UPLOAD).

#### **Avvio del polling sul PC**

- $\lfloor 1 \rfloor$  Allestimenti terminati (vedi pagina 6-[9](#page-226-0))? Quindi, selezionare la funzione *Upload Result List* alla voce *Function* nel software 4X00 Data Exchange.
- $|2|$  Spuntare la casella *Polling mode* cliccandovi sopra con il mouse.

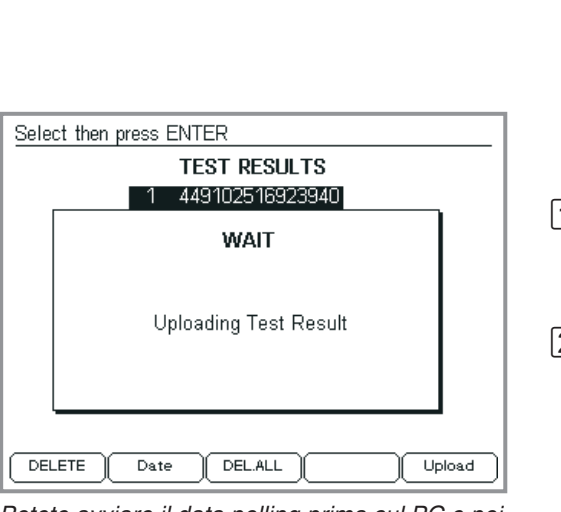

*Potete avviare il data polling prima sul PC <sup>e</sup> poi sul tester <sup>o</sup> viceversa. Se iniziate con il tester, il messaggio visualizzato sparisce soltanto nel momento in cui il 4X00 Data Exchange nel PC è pronto <sup>a</sup> ricevere dati.*

- $\sqrt{3}$  Cliccate su [Directory] <sup>e</sup> selezionate la directory di destinazione desiderata sul disco rigido (sono consentite anche unità di lettura in rete).
- $\overline{4}$  Avviate il polling cliccando una volta con il mouse sulla funzione [OK] di 4X00 Data Exchange. A questo punto, il programma resta in attesa dei dati (provenienti dal tester) <sup>e</sup> lo comunica nel campo di stato 1 con il messaggio *Waiting for transmitter*. In caso di anomalia di funzionamento, consultate pagina 6-[11](#page-228-0).

#### **Avvio del polling sul tester**

Non appena avete avviato il *polling* sul personal computer potete trasferire qualsiasi protocollo di test dal tester al PC. Ciò vale non solo per i protocolli di test già memorizzati, ma anche per quelli non ancora salvati (subito dopo l'esecuzione di un AUTOTEST).

- 1 | **□** Con → (RESULTS) richiamate il menu *TEST RESULTS* <sup>e</sup> selezionate il protocollo di test desiderato oppure eseguite l'AUTOTEST i cui risultati devono essere trasferiti al PC.
- $\overline{2}$  - avvia il data polling sul tester. Il messaggio *Uploading Test Results* scompare non appena il protocollo di test è stato completamente trasferito. Il nome del file assegnato al protocollo di prova esportato dipende dallo stato dell'opzione di esportazione IMEI Filename (vedi pagina 6-[17](#page-234-0)). Ciò consente di trasferire sul PC un numero qualsiasi di protocolli di prova, uno dopo l'altro.
- $\sqrt{3}$  Chiudete il data polling nel 4X00 Data Exchange cliccando una volta su [Cancel].

# **Importazione AUTOTEST**

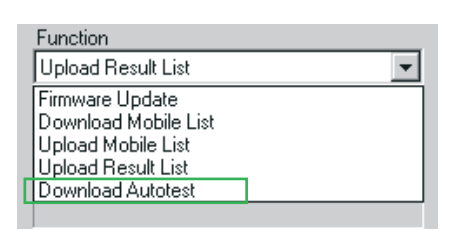

Con il programma di utilità Utility Software (optional) è possibile creare AUTOTEST definiti dall'utente in modo semplicissimo <sup>e</sup> memorizzarli poi come file DLD (Down Load Data). Se disponete di un file di questo tipo, ad esempio scaricato da un rivenditore di telefonia in Internet, potete importarlo nel vostro Willtek 4200.

- $\Box$  Allestimenti terminati (vedi pagina 6-[9](#page-226-0))? Allora selezionare la voce *Download Autotest* nel menù **Function** del software 4X00 Data Exchange.
- $|2|$  Dopo aver attivato il pulsante [OK], Windows visualizza una finestra di dialogo standard per l'apertura dei file (vedi anche pagina 6-[12](#page-229-0)). Poiché si vuole importare un AUTOTEST, nella finestra del tipo di file compare già \*.DLD. A questo punto, nella finestra di dialogo si deve aprire la cartella contenente il file DLD da importare.
- $\sqrt{3}$  Cliccando due volte sul file DLD si aprirà una finestra che elenca tutti gli AUTOTEST definiti dall'utente memorizzati nel tester.

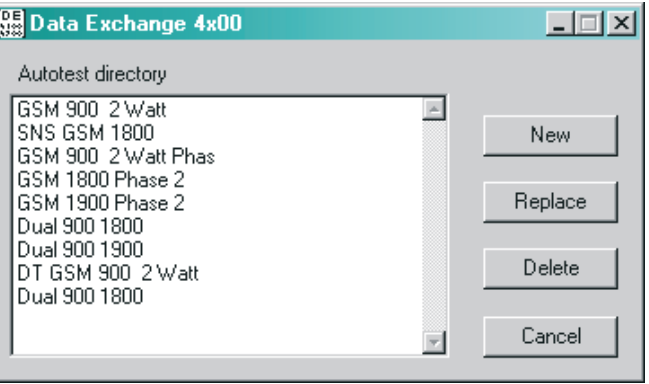

 $\vert 4 \vert$  Se si desidera aggiungere un test nuovo, cliccare su [New], mentre se si desidera sovrascrivere un test esistente, selezionare il test cliccandovi sopra con il mouse ed, infine, cliccare su [Replace]. Premere [Delete] per cancellare gli AUTOTEST selezionati; premendo [Cancel] si chiude la finestra di dialogo.

Il download dell'AUTOTEST dal PC sul tester è riconoscibile dal messaggio *REMOTE* visualizzato sul display del Willtek 4200 <sup>e</sup> sul contatore *Packet* nella finestra di stato 1 del programma. In caso di anomalie di funzionamento, consultare quanto riportato <sup>a</sup> pagina 6-[11](#page-228-0).

# **Parametri della linea di comandi**

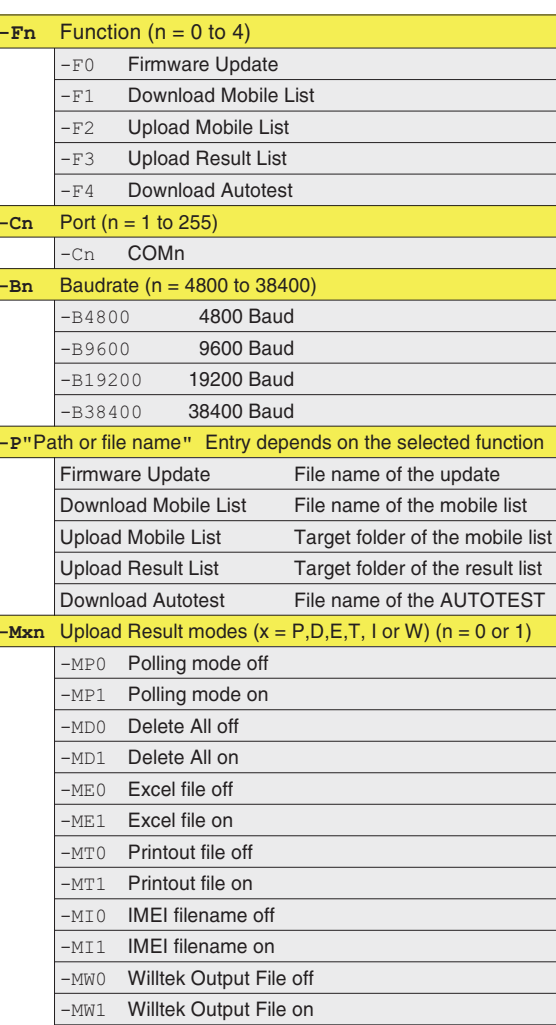

Il programma 4x00 Data Exchange riconosce i parametri della linea di comandi che innescano automaticamente l'azione richiesta dopo aver avviato il programma.

#### **Sintassi**:

de4x00.exe -Fn -Cn -Bn -P"percorso \ nome file" -Mxn

**Esempio**: il programma deve aggiornare automaticamente il firmware di un Willtek 4200 e deve utilizzare la porta COM1 ad una velocità di trasferimento dati di 38400 baud. La corrispondente chiamata del programma è la seguente:

de4x00.exe -F0 -C1 -B38400 -P"C:\Update\V400.bin"

#### $\blacksquare$  Osservazioni generali

- I parametri invalidi vengono ignorati.
- Se manca un parametro, il programma applicherà il valore utilizzato per ultimo.
- Se non viene dichiarata alcuna funzione (*-Fn*), la funzione desiderata dovrà essere selezionatamanualmente dopo aver lanciato il programma.
- Se vengono richiamate le funzioni *Firmware Update*, *Download Mobile List* oppure *Download Autotest* senza il parametro -P, dopo il lancio il programma si aspetta che venga selezionato/immesso manualmente un nome di file.
- Una volta eseguito il programma, quest'ultimo si chiude automaticamente.
- Il programma registra le azioni della linea dei **comandi nel file** de4x00.log.

# **Aggiornamento del firmware**

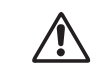

Un aggiornamento del firmware cancella<br>tutte le impostazioni di SETUP e tutti i *protocolli di test memorizzati nel tester (per la memorizzazione dei protocolli di test, vedi pagina 6-[16\)](#page-233-0). La lista MS TYPE <sup>e</sup> tutti gli AUTOTEST, invece, restano memorizzati.*

Il software di gestione (firmware) influisce notevolmente sulle caratteristiche prestazionali del Vostro Willtek 4200. Willtek cura costantemente il firmware efornisce gratuitamente nuove versioni <sup>a</sup> distanze di tempo variabili. Grazie <sup>a</sup> questi aggiornamenti del firmware potrete usufruire di prestazioni innovative ed ottimizzate.

#### **Come ricevere il pacchetto di aggiornamento**

**Internet:** Se disponete di un accesso Internet potrete trasferire nel Vostro personal computer l'ultima versione di firmware anche dall'area di download del sito Willtek e, quindi, caricarlo nel tester:

#### http://www.willtek.com

Tutti i file del pacchetto di aggiornamento sono contenuti in un file che si disimpacca automaticamente. Il nome di questo file è il seguente:

<span id="page-243-0"></span>Codice della versione firmware

4200\_XXX.EXE

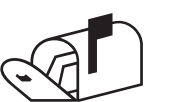

 **Vendita diretta:** RivolgeteVi ad una filiale della Willtek (vedi l'ultima pagina pieghevole). Per l'identificazione del firmware attualmente caricato sul Vostro tester, Vi preghiamo di fornire le informazioni contenute nel menù *SYSTEM INFORMATION* (vedi pagina 1-[18\)](#page-17-0).

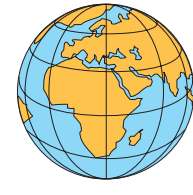

*Il pacchetto di aggiornamento può essere disimpaccato in una directory qualsiasi del disco fisso. Inoltre, i file possono essere spostati in altre directory anche in un secondo tempo.*

#### **Configurazione necessaria per l'aggiornamento**

- PC con sistema operativo Windows 95/98 <sup>o</sup> successivi.
- Pacchetto di aggiornamento.
- Cavo di collegamento R-232-C (860 379) tra il PC ed il tester (compreso nella dotazione di fornitura standard).
- **Porta COM libera sul PC (interfaccia seriale).**

#### **Contenuto del pacchetto di aggiornamento**

L'aggiornamento del firmware è composto da diversi file; i principali sono i seguenti:

- **DE4X00.EXE** : Programma Windows (4X00 Data Exchange) per il trasferimento dei file del firmware dal PC al Vostro Willtek 4200. Il programma viene utilizzato anche per lo scambio dei dati utente (protocolli di test, lista MS TYPE) tra il personal computer ed il tester.
- **XXXX.BIN** : File firmware valido per il modello Willtek 4200.
- **README1st.TXT** : File di testo con informazioni accessorie che possono contenere anche istruzioni di installazioni aggiornate, diverse da quelle riportate dal manuale d'uso.

#### **Esecuzione dell'aggiornamento**

Maggiori dettagli sull'esecuzione dell'aggiornamento con il programma per Windows 4X00 Data Exchange sono riportati alle pagine 6-[12](#page-229-0) <sup>e</sup> seguenti.

# **Protocolli di AUTOTEST**

<span id="page-245-0"></span>Leggendo dall'alto verso il basso, i protocolli riflettono esattamente l'andamento temporale di un AUTOTEST. Ogni protocollo inizia con l'identificazione A01. Nei file ALL questa identificazione evidenzia l'inizio di un nuovo protocollo.

Ulteriori informazioni sul significato di ogni identificazione <sup>e</sup> dei dati corrispondenti (nella stessa riga) sono riportate nelle seguenti tabelle (in lingua inglese).

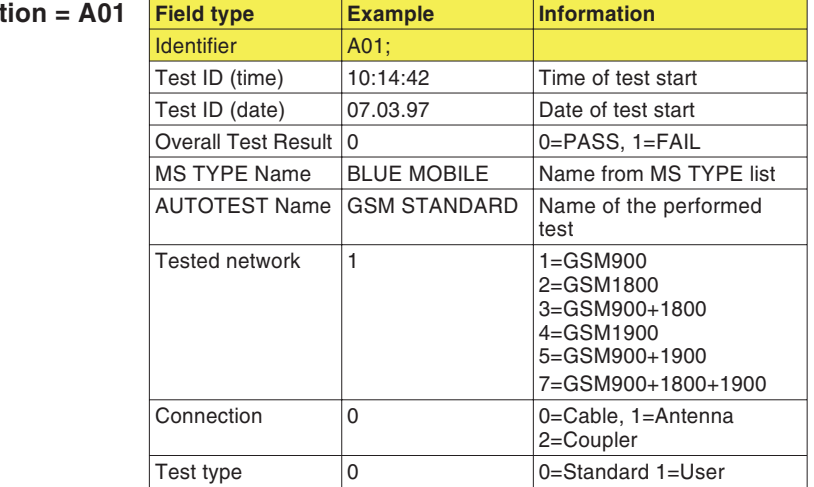

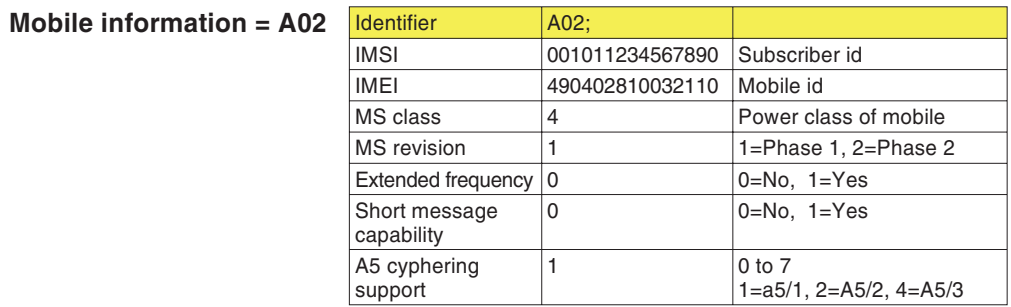

 $\int$  **General information** 

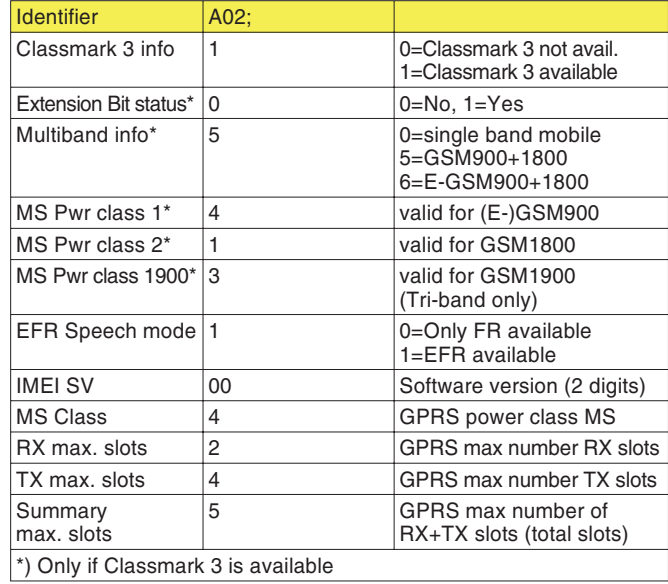

## **Tester information <sup>=</sup> A03**

 $\mathbb{R}$  *La numerazione delle identificazioni non <sup>è</sup> sempre progressiva, gli spazi vuoti sono intenzionali.*

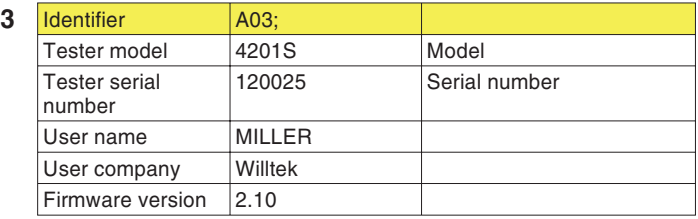

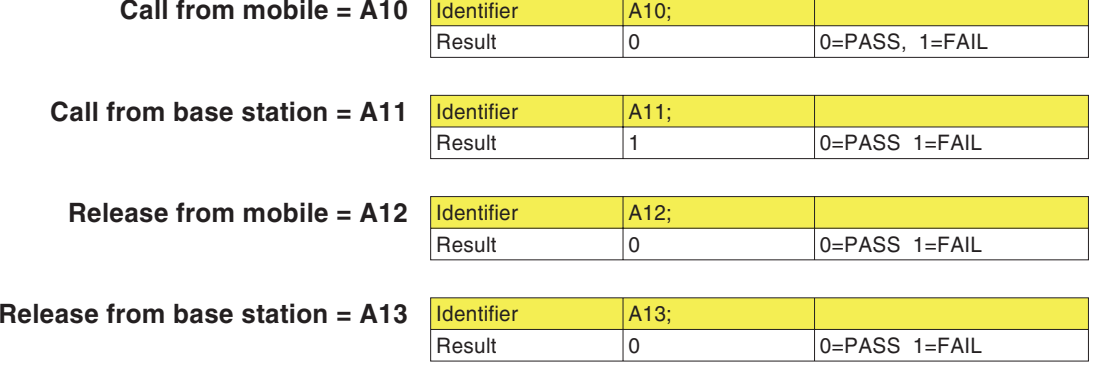

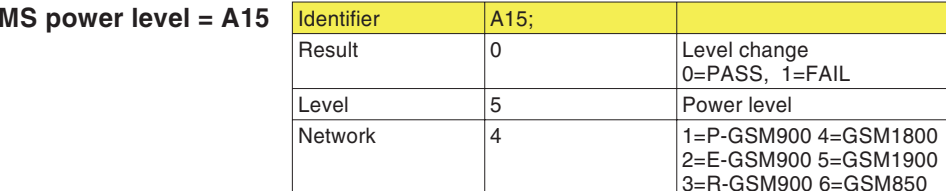

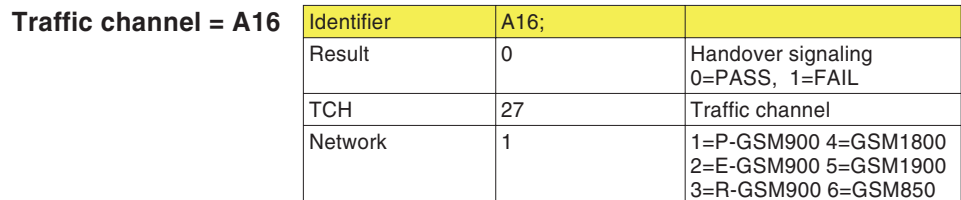

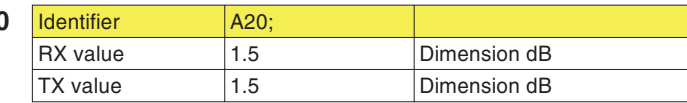

**Pre-att. defined** by **AUTOTEST** = A20

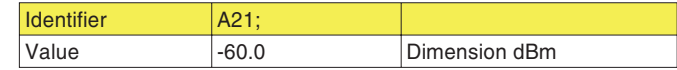

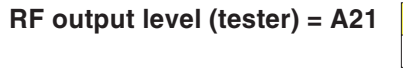

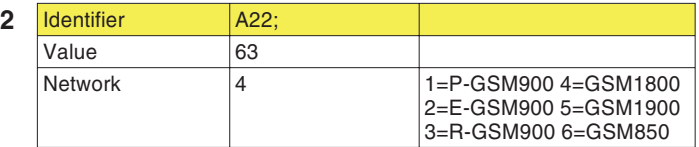

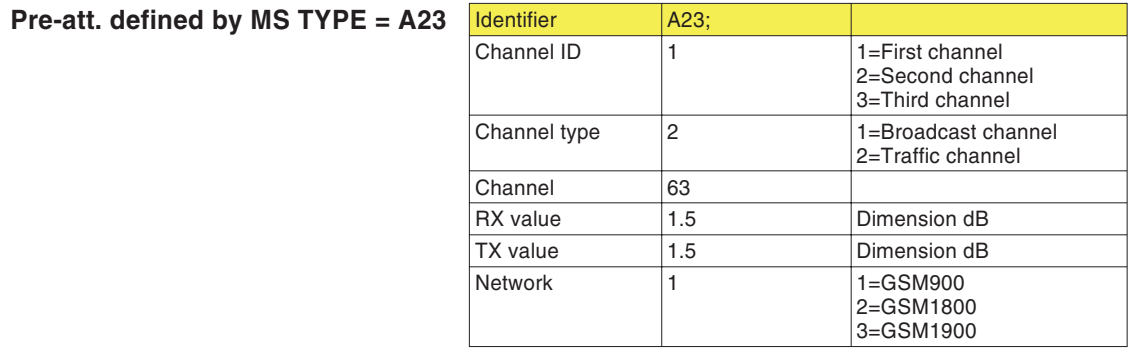

**Broadcast channel <sup>=</sup> A22**

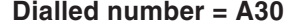

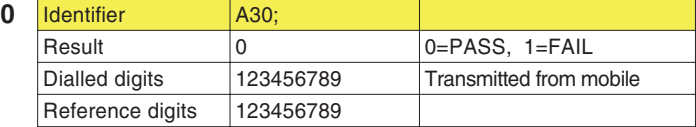

## **Power/Time Template = A31**

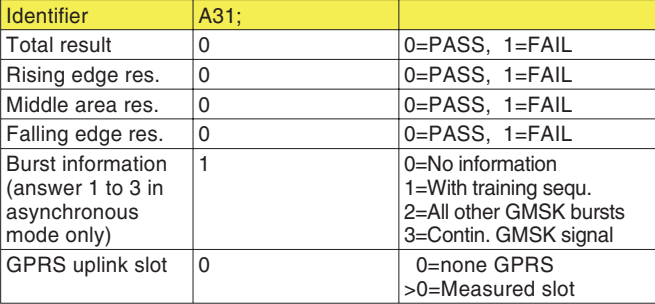

## **TX** power = A32

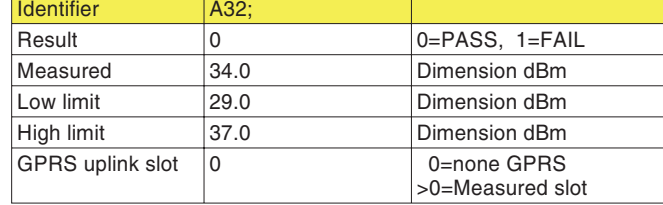

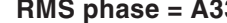

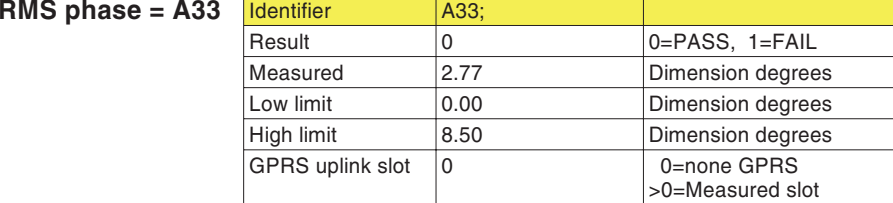

## **Peak phase** = A34

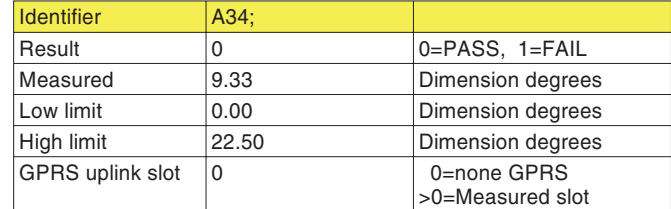

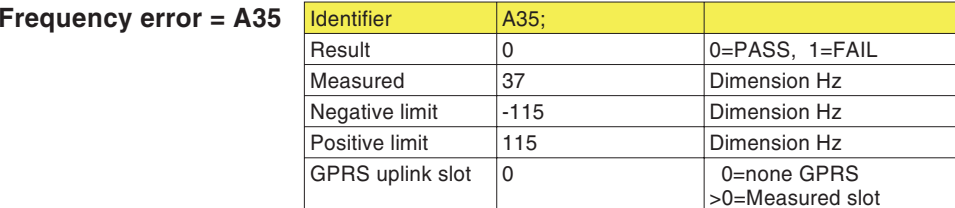

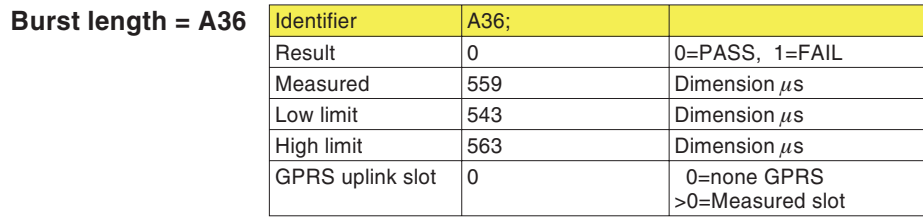

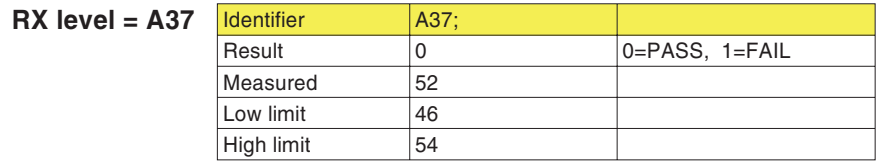

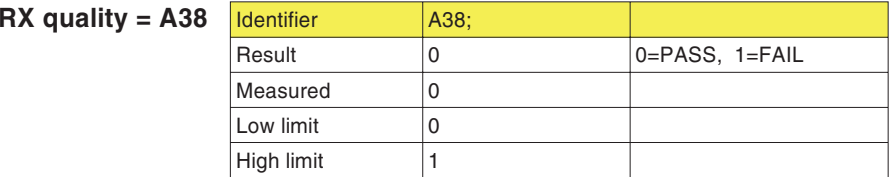

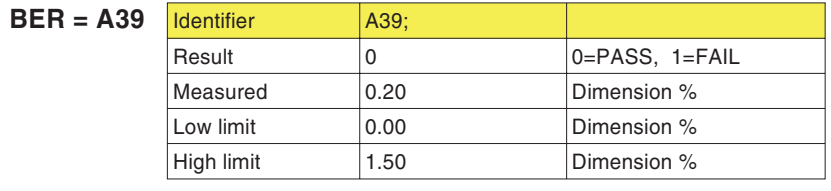

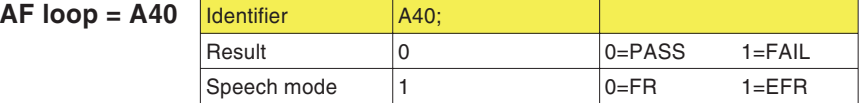

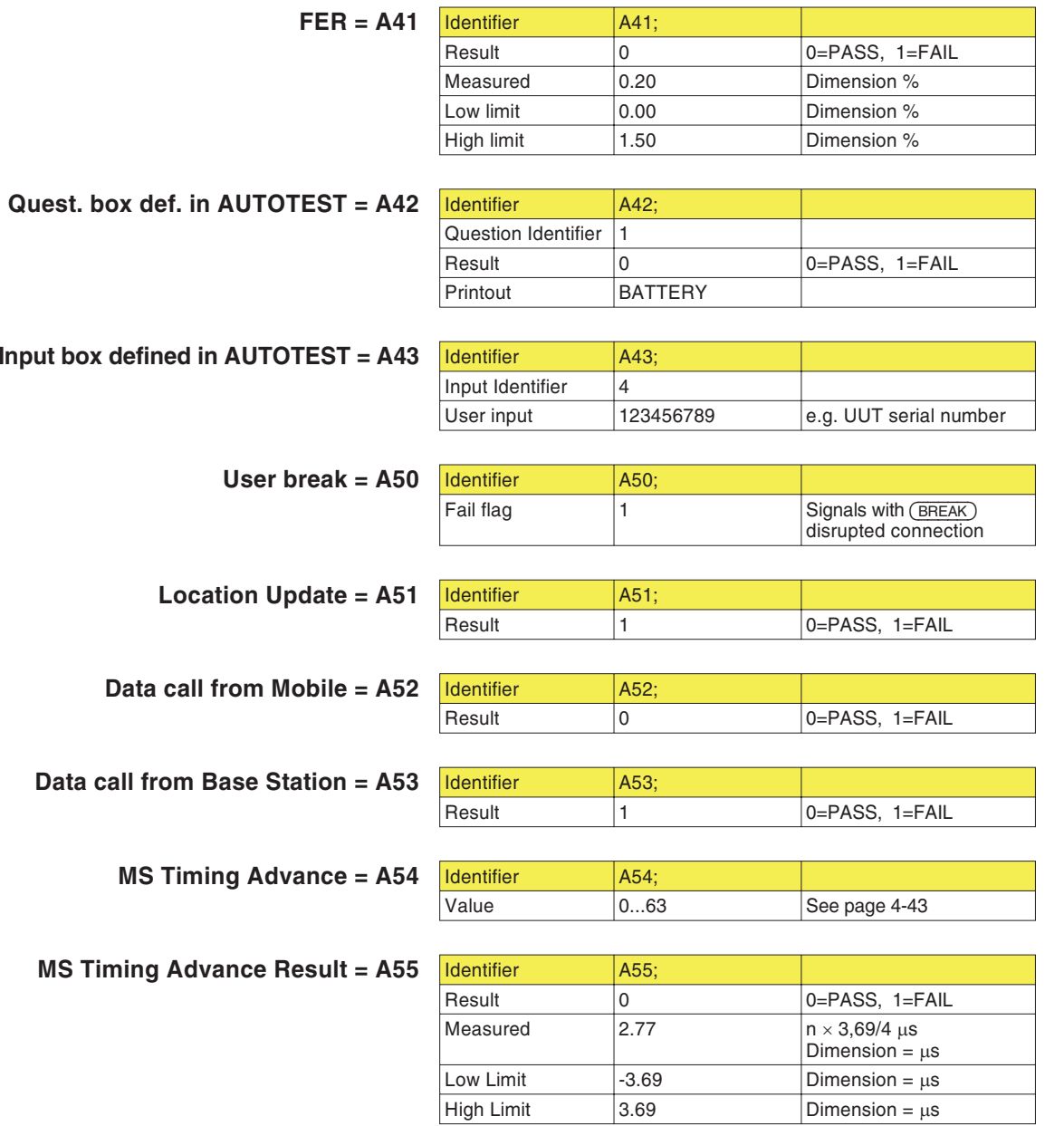

## **Protocolli** di **AUTOTEST**

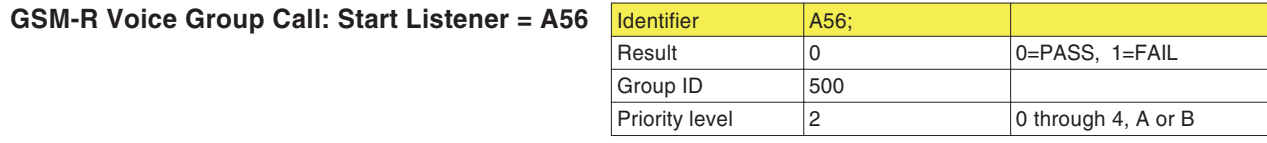

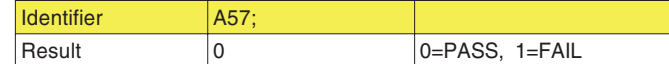

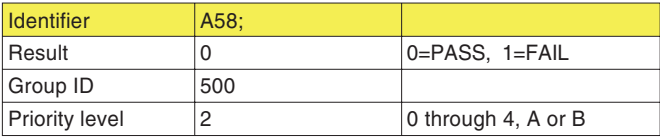

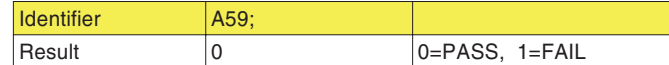

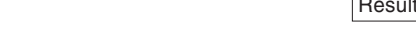

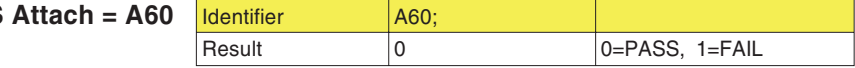

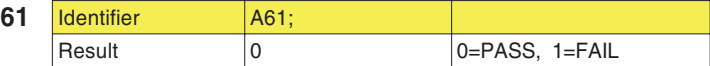

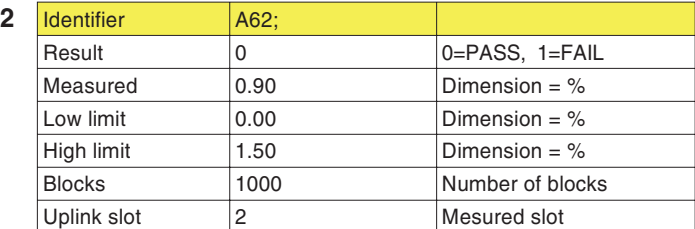

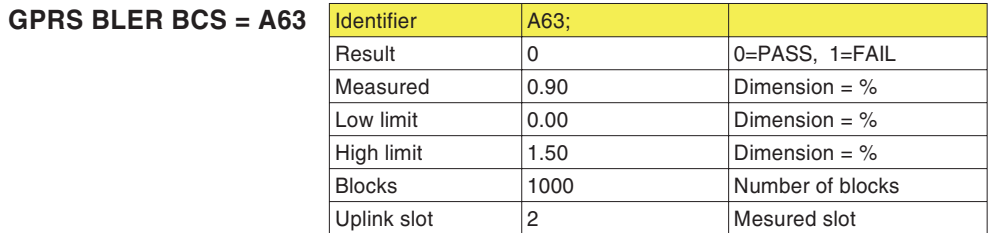

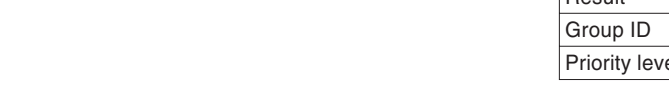

**GSM-R Voice Group Call: Stop Listener <sup>=</sup> A57** Identifier A57;

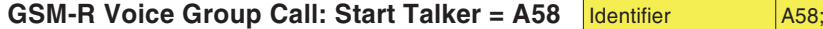

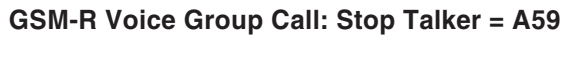

**GPRS Attach <sup>=</sup> A60**

**GPRS** Detach = A6

**GPRS BLER USF <sup>=</sup> A62**
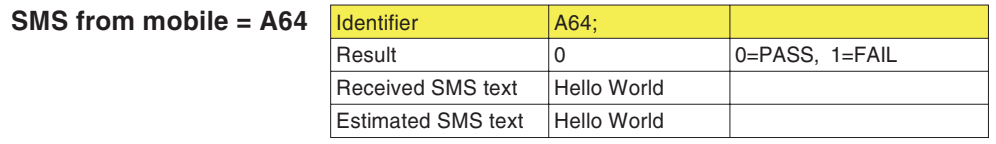

**SMS from base station <sup>=</sup> A65**

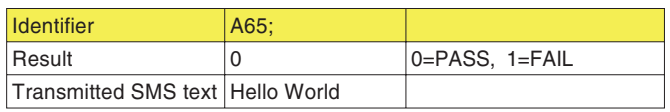

# **Guasti**

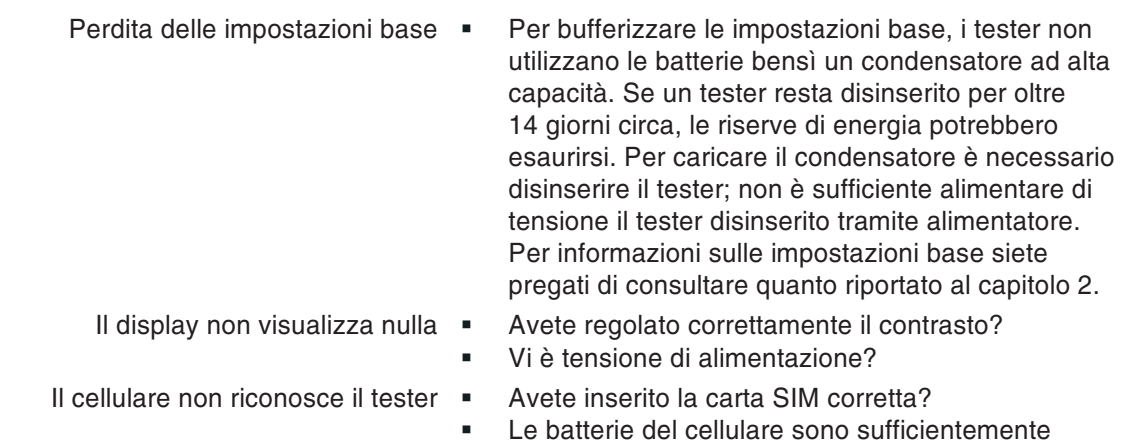

cariche?

- Il sistema radio mobile (GSM 900/1800/1900) è corretto?
- Il livello di uscita RF del tester è regolato sul valore massimo (*BS Power Level*)?
- Con collegamento wireless: la distanza tra il tester e il cellulare è inferiore a circa 50 cm?
- Con collegamento <sup>a</sup> cavo: è stato montato l'adattatore RF corretto?

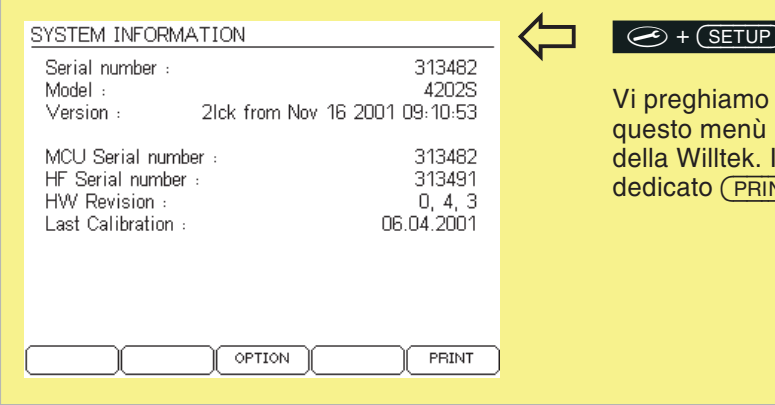

### $\circled{)}$  + *Self* check +  $\oslash$  + *System* info +  $\oslash$

di fornire le informazioni contenute in in caso di domande al customer support Iniziare la stampa del menù con il tasto  $\overline{\text{INT}}$ ).

#### **O** Guastian Communication of the Communication of the Communication of the Communication of Guasti

- I test non sono riproducibili · I canali di test (BCCH e TCH) non sono utilizzati da stazioni fisse molto prossime?
	- Le batterie del cellulare sono sufficientemente cariche?
	- Con collegamento wireless: vi sono oggetti metallici tra il tester ed il cellulare?
	- Per i test con l'accoppiatore di 4916 Antenna Coupler: vi sono interferenze con una vicina stazione fissa sui canali di test selezionati? I telefoni cellulari (dello stesso tipo) sono sempre stati fissati esattamente nella stessa posizione tra le linguette di fissaggio dell'accoppiatore?
	- Problemi di stampa · Vedi pagina [6](#page-223-0)-6.

# **Willtek 4200 Timeline**

La cronologia in lingua inglese fornisce informazioni sul tipo di modifiche apportate al firmware (FW) <sup>e</sup> nel manuale di istruzioni. Dopo un aggiornamento del firmware, la cronologia sarà utile per informarsi con rapidità su tutte le modifiche fondamentali apportate al manuale di istruzioni (vedi codice).

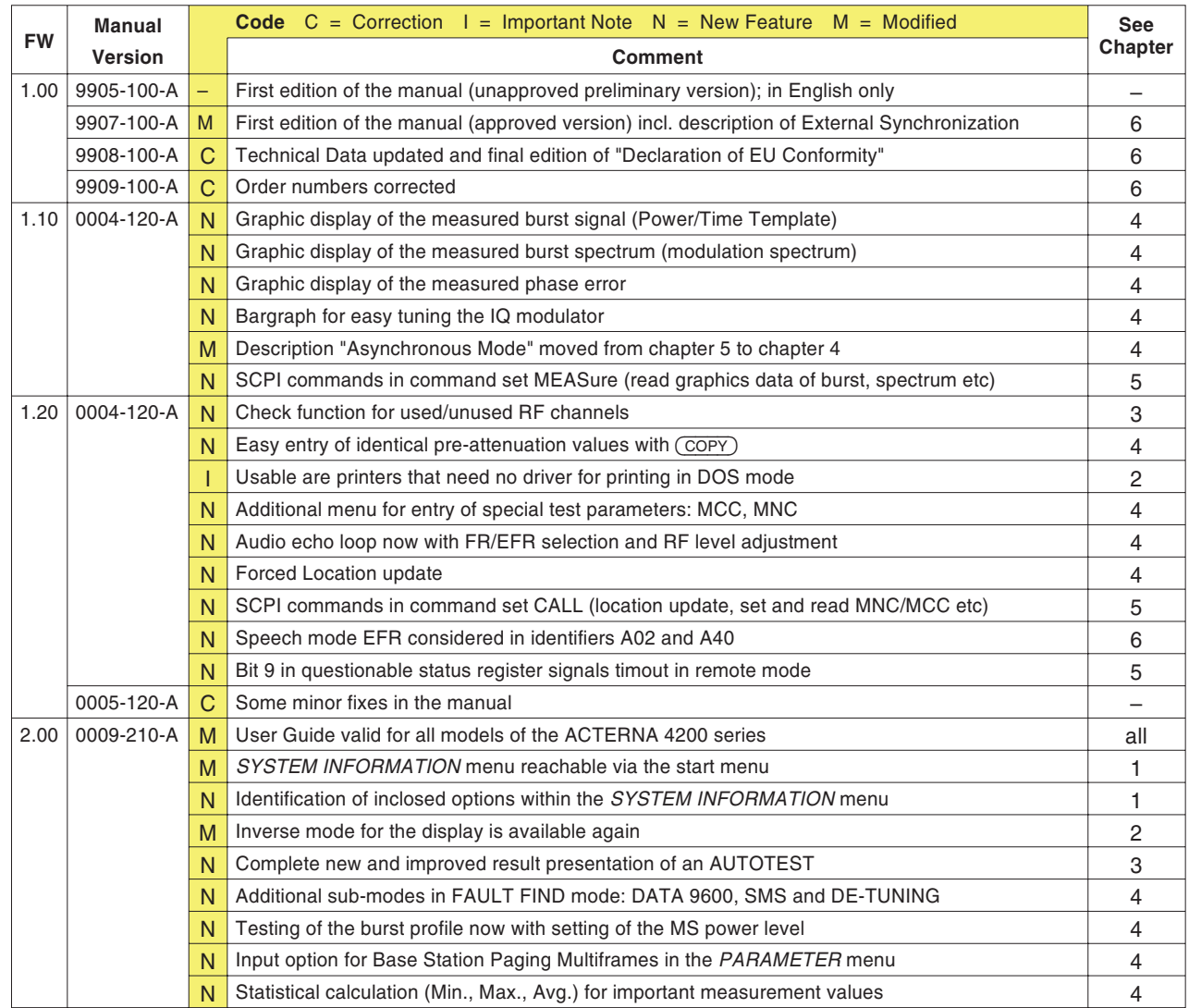

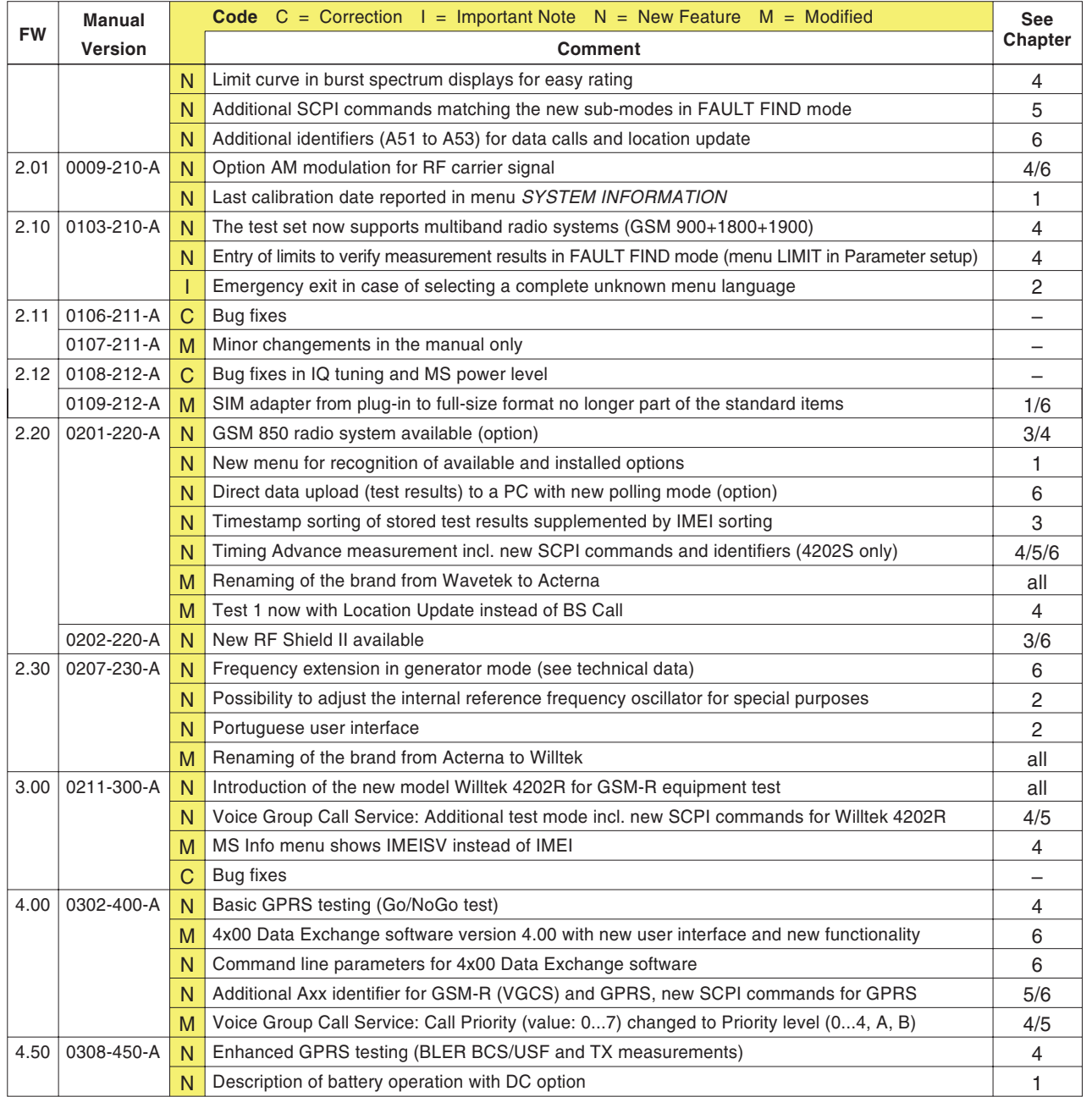

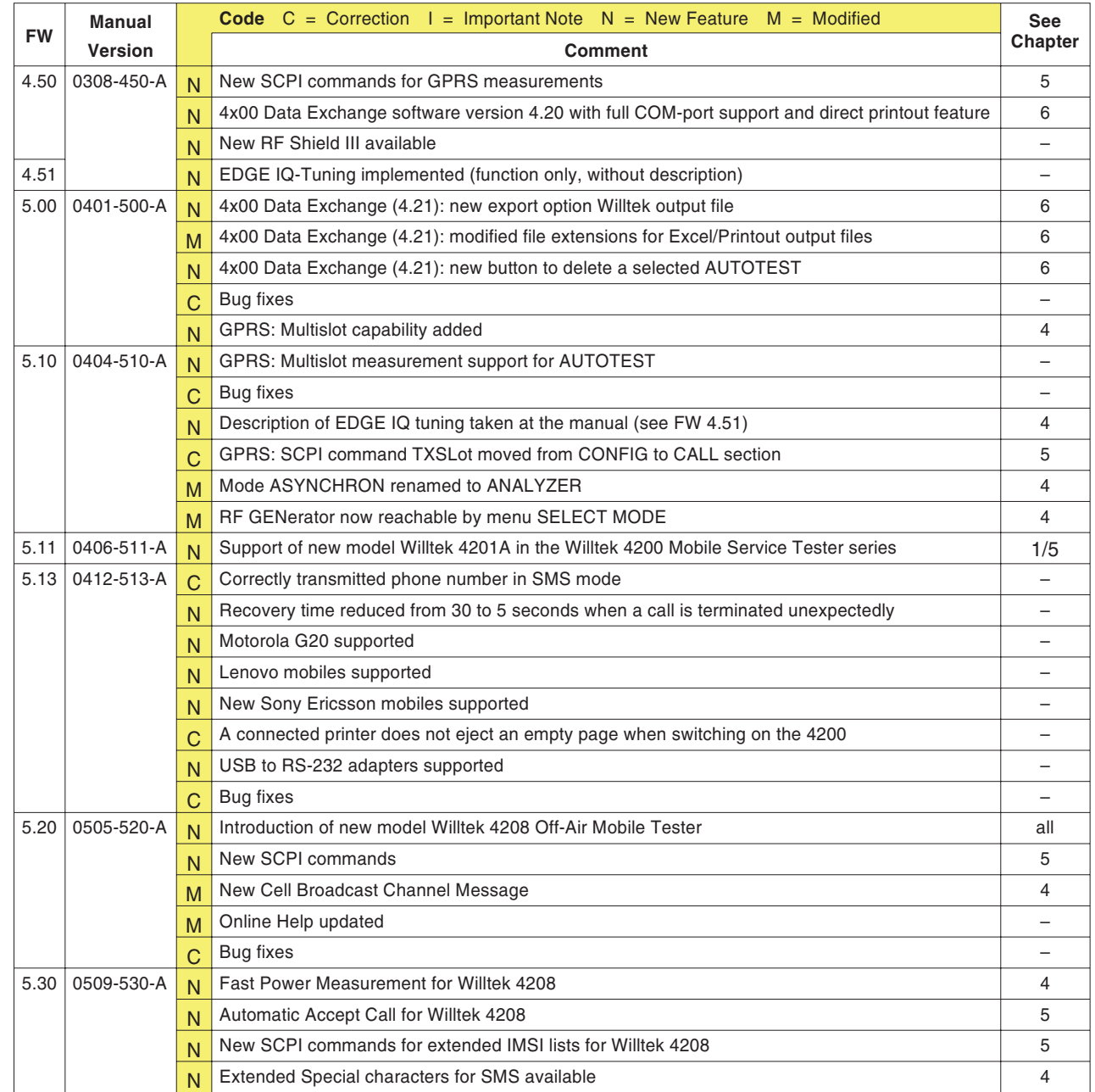

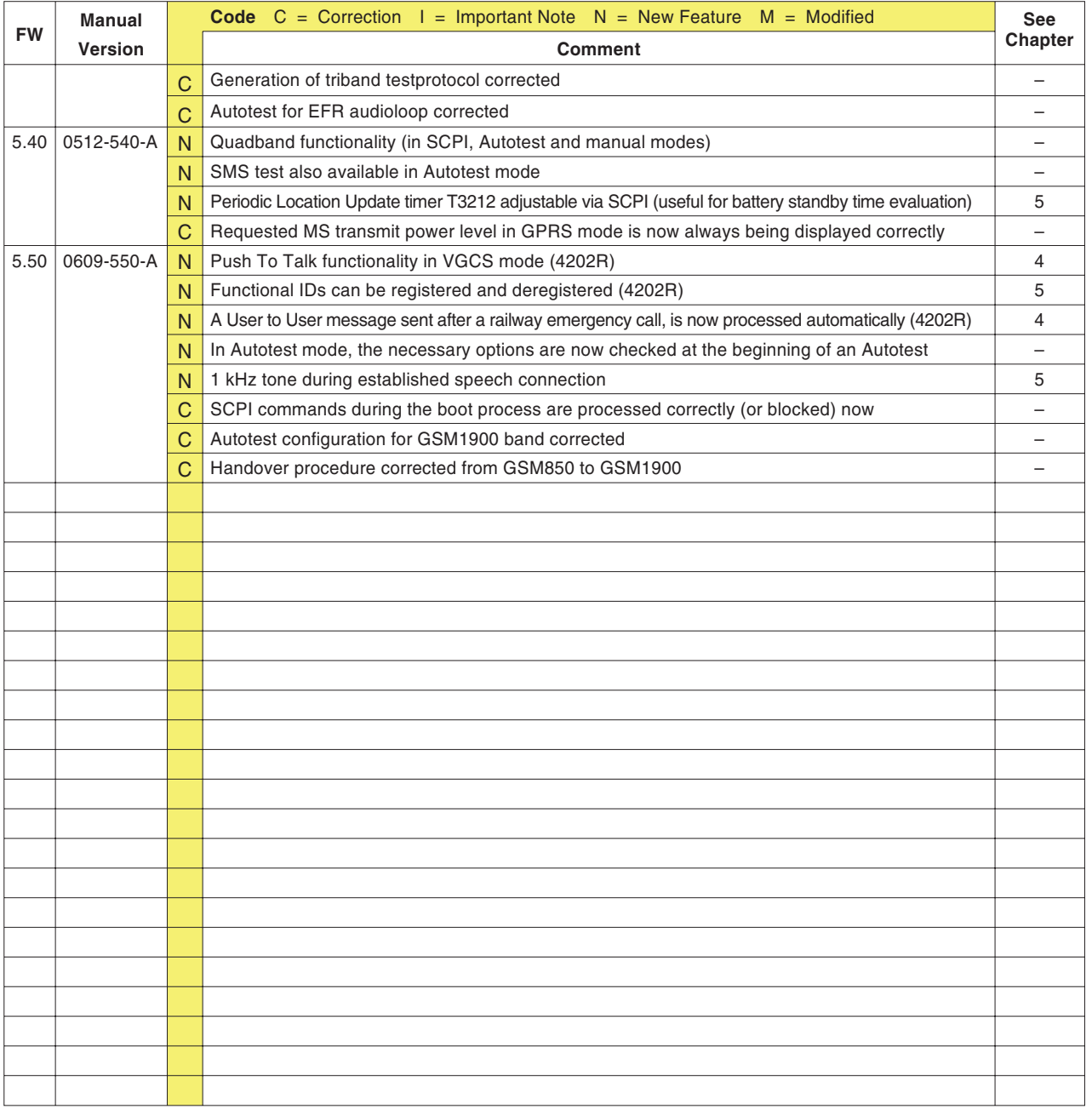

# **Accessori ed optional**

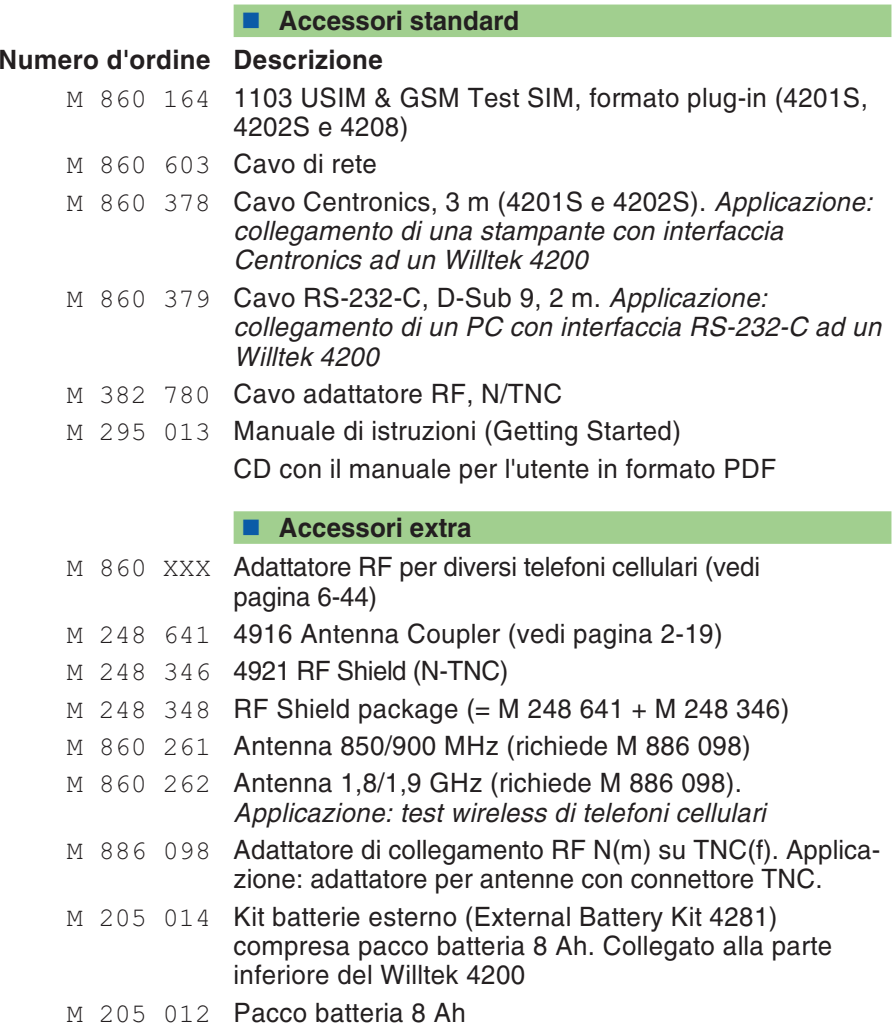

#### **Optional**

- <sup>M</sup> <sup>897</sup> <sup>110</sup> Programmi di utilità "**Utility Software**" compreso il rispettivo manuale. *Applicazione: approntamento di AUTOTEST definiti dall'utente tramite menù conselezione individuale dell'accuratezza del test e dei valori limite per valutazioni PASS/FAIL*
- <sup>M</sup> <sup>248</sup> <sup>505</sup> Opzione software **De-Tuning**. L'optional è utilizzabile direttamente per tutti i modelli della serie Willtek 4200 <sup>a</sup> partire dal numero di serie 0213000; gli apparecchi più vecchi possono invece essere potenziati con questo optional in fabbrica (servizio soggetto <sup>a</sup> spese). *Applicazione: definizione dell'offset mirato di frequenza per il canale di controllo BCCH*
- <sup>M</sup> <sup>248</sup> <sup>506</sup> Opzione **Kit di potenziamento modulazione AM**. L'optional è utilizzabile direttamente per tutti i modelli della serie Willtek 4200. *Applicazione: modulazione d'ampiezza del segnale portante per speciali compensazioni.*
- <sup>M</sup> <sup>897</sup> <sup>136</sup> Opzione software **Upload (Polling mode)**. Comoda trasmissione di protocolli di test dal tester ad un PC (*data polling*, ovvero richiesta di trasmissione dati); vedi anche pagina 6-[21](#page-238-0).
- <sup>M</sup> <sup>897</sup> <sup>185</sup> Opzione software **GPRS Go/NoGo**. Soltanto per Willtek 4202S. Questa opzione consente di effettuare test GPRS elementari, come le procedure di collegamento <sup>e</sup> scollegamento (Attach <sup>e</sup> Detach).
- <sup>M</sup> <sup>897</sup> <sup>186</sup> Opzione software **GPRS Measurement** (è necessaria l'opzione GPRS Go/NoGo). Soltanto per Willtek 4202S. Test funzionali GPRS più esaustivi, come misurazioni BLER e multislot. I tester con i numeri di serie< 613 XXX richiedono un kit di potenziamento supplementare GPRS (M 248 657) per l'hardware.
- <sup>M</sup> <sup>248</sup> <sup>418</sup> Opzione **GSM 850**. I tester con i numeri di serie < 613 XXX richiedono un kit di potenziamento supplementare GSM 850 (M 248 404).
- <sup>M</sup> <sup>204</sup> <sup>094</sup> **Opzione DC**. sostituisce un alimentatore c.a. interno standard con un convertitore cc-cc con una tensione di alimentazione massima di 7 V...28 V. È installato ancheun alimentatore esterno ca-cc.

- <sup>M</sup> <sup>248</sup> <sup>748</sup> **Remote power option**. Con questa opzione non è più necessario spegnere/riaccendere il Willtek 4200 manualmente quando inserito in un sistema. Il tester può essre spento/acceso utilizzando l'interruttore generale del sistema.
- M 248 500 **Potenziamento** del modello Willtek 4201S al modello Willtek 4202S.

### **Adattatore RF**

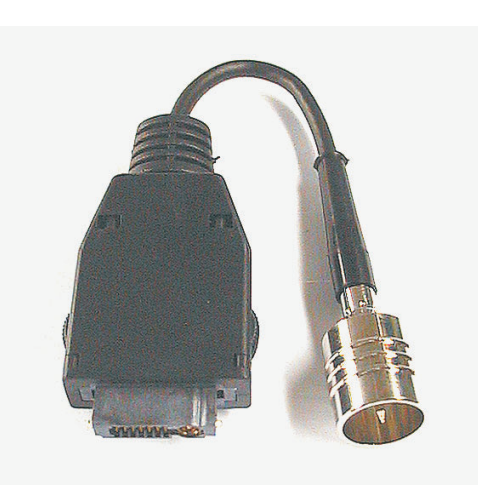

<span id="page-261-0"></span>Gli adattatori RF sono necessari per poter effettuare i test via cavo collegando il tester con differenti modelli di terminali mobili. Questi adattatori vanno connessi al tester utilizzando il cavo RF fornito con il tester stesso. Per effettuare misure coerenti la Willtek consiglia sempre l'utilizzo degli adattaori RF.

 $\mathbb{R}$  Specifici cavi RF per <sup>i</sup> diversi terminali mobili sono disponibili dal costruttore degli stessi <sup>o</sup> da Willtek. Si prega di contattare un rappresentatnte commerciale Willtek per verifivare i modelli di adattatori RF disponibili.

Nel caso in cui gli addattori RF per il terminale mobile di vostra esigneza non fossero disponibili la connessione induttiva a mezzo dell 4916 AntennaCoupler (accessorio opzionale) offre una valida <sup>e</sup> semplice alternativa di test (vedi capitolo 2). L'utilizzo dell'Accoppiatore in congiunzione con il 4921 RF Shield (accessorio opzionale), in grado di bloccare interferenze esterne, permette di assicurare un'ottima precisione delle misure. Per una valida riproducibilità di test la Willtek raccomanda l'utilizzo del 4921 RF Shield.

# **Inserimento caratteri speciali <sup>a</sup> mezzo comandi SCPI**

E' possible inserire dei comandi speciali <sup>a</sup> mezzo comandi SCPI utilizzando le seguenze di escape. La struttura di una sequenza di escape è la seguente: \x fseguito da numero di due digit esadecimale (punteggiatura). **Esempio**:  $\times00 = \omega$ 

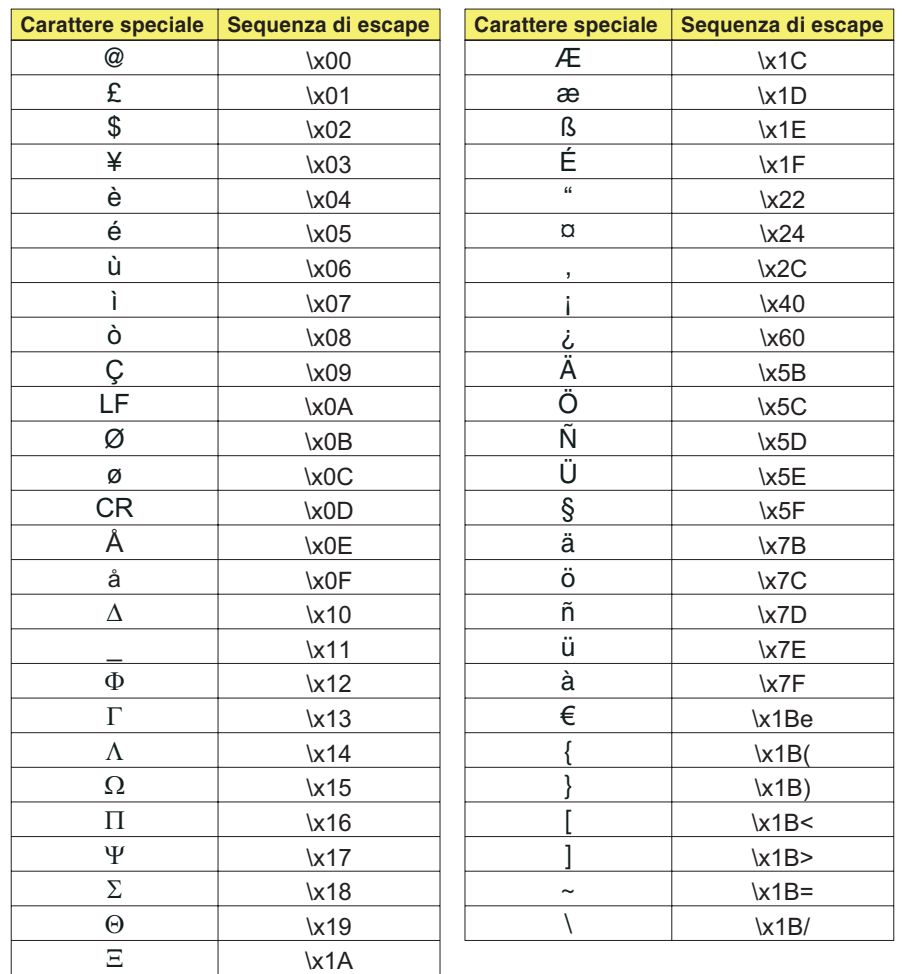

# **Sommario dei valori limite GSM**

Il manuale d'uso cita in diversi punti i valori limite ammessi per i telefoni cellulari (specifica standard GSM). Qui di seguito riportiamo un sommario di tali dati.

### $C$ lassi di potenza

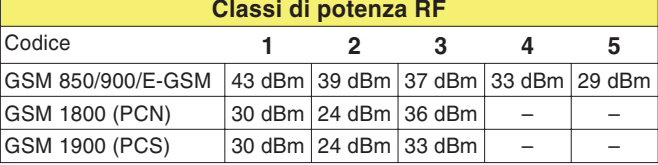

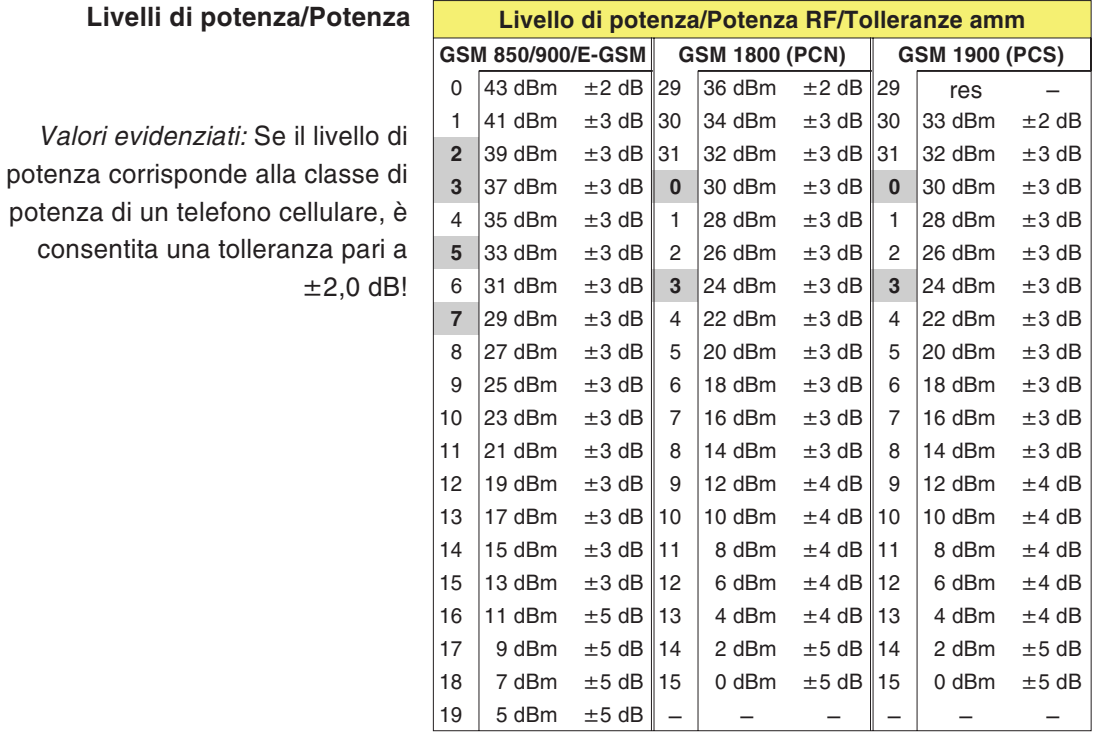

#### $L$ ivelli di potenza/P

*Valori evidenziati:* Se il

 $\sim$ 

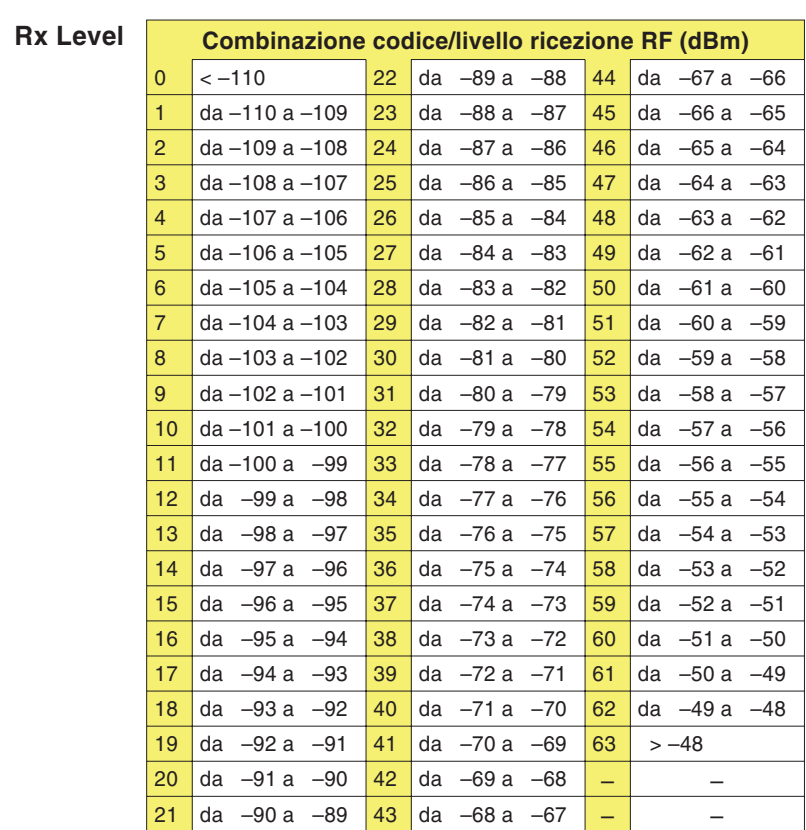

### $Rx$  **Qual(ity)**

 $\blacksquare$ 

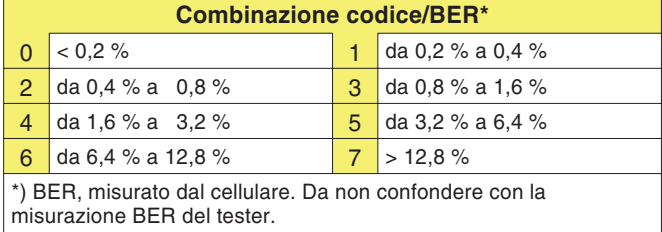

### **BER/FER**

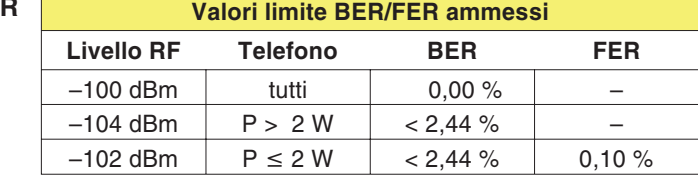

#### **Numeri di canale**

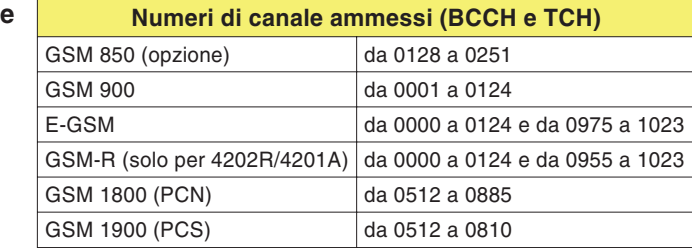

#### **Scostamento dalla frequenza vettrice Scostamento dalla frequenza vettrice ammesso** GSM 850/900/E-GSM GSM 1800 (PCN) GSM 1900 (PCS) ≤ ±90 Hz  $\leq \pm 180$  Hz  $\leq \pm 180$  Hz

### **Errore** di fase

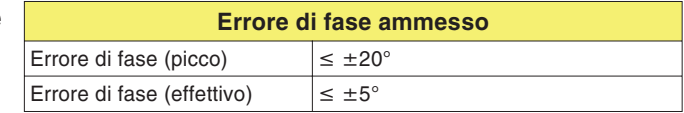